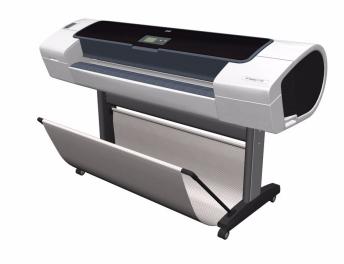

# Service Manual

HP Designjet T1100/T1100ps/T610 Printer Series

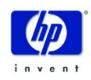

#### For HP Internal Use Only

©Copyright Hewlett-Packard Company 2007

This document contains proprietary information that is protected by copyright. All rights are reserved. No part of this document may be photocopied, reproduced, or translated to another language without the prior written consent of Hewlett-Packard Company.

First Edition, April 2007

#### Warranty

The information contained in this document is subject to change without notice.

Hewlett-Packard makes no warranty of any kind with regard to this material, including, but not limited to, the implied warranties of merchantability and fitness for a particular purpose.

Hewlett-Packard shall not be liable for errors contained herein or for incidental or consequential damages in connection with the furnishing, performance, or use of this material.

#### WARNING

The procedures described in this manual are to be performed by HP-qualified service personnel only.

#### **Electrical Shock Hazard**

Serious shock hazard leading to death or injury may result if you do not take the following precautions:

- Ensure that the ac power outlet (mains) has a protective earth (ground) terminal.

- Disconnect the Printer from the power source prior to performing any maintenance.

- Prevent water or any other liquids from running onto electrical components or circuits, or through openings in the enclosure.

#### **Electrostatic Discharge**

Refer to the beginning of Chapter 4of this manual, for precautions you should take to prevent damage to the Printer circuits from electrostatic discharge.

#### **Safety Symbols**

General definitions of safety symbols are given immediately after the table of contents.

WARNING

The Warning symbol calls attention to a procedure, practice, or the like, which, if not correctly performed or adhered to, could result in personal injury. Do not proceed beyond a Warning symbol until the indicated conditions are fully understood and met.

#### CAUTION

The Caution symbol calls attention to an operating procedure, practice, or the like, which, if not correctly performed or adhered to, could result in damage to or destruction of part or all of the product. Do not proceed beyond a Caution symbol until the indicated conditions are fully understood and met.

Content Management Department, Barcelona Division, Hewlett-Packard Espanola, S.A. Avda. Graells, 501 08190 Sant Cugat del Valles Spain

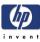

# T1100/T1100ps/T610 Table of Contents

- 1 Troubleshooting
- 2 System Error Codes
- 3 Ink Supplies Troubleshooting
- 4 Service Tests and Utilities
- 5 Service Calibrations
- 6 Print Quality
- 7 Parts and Diagrams
- 8 Removal and Installation
- 9 Preventive Maintenance

For information about Using this Manual, please refer to the next page.

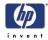

## **Using this Manual**

#### Purpose

This Service Manual contains information necessary to test, calibrate and service:

- HP designjet T1100 Printer 24 inch (Model Q6683A)
- HP designjet T1100 Printer 44 inch (Model Q6687A)
- HP designjet T1100ps Printer 24 inch (Model Q6684A)
- HP designjet T1100ps Printer 44 inch (Model Q6688A)
- HP designjet T610 Printer 24 inch (Model Q6711A)
- HP designjet T610 Printer 44 inch (Model Q6712A)

For information about using these printers, refer to the corresponding User and Quick Reference Guides.

#### Readership

The procedures described in this Service Manual are to be performed by HP Certified service personnel only.

#### **Part Numbers**

Part Numbers for Printer options, accessories and service parts are located in Chapter 7, Parts and Diagrams.

#### Conventions

A small arrow  $\Rightarrow$  indicates a link to other parts of the Service Manual where you can find information related to the topic you are consulting.

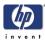

# Troubleshooting

Introduction 1-2 Troubleshooting System Error Codes 1-2 Performing a Service Test on a failed Assembly 1-2 Performing the Necessary Service Calibrations 1-3 Solving Print Quality Problems 1-3 The Printer does not Power ON 1-3 The Printer Continuously Rejects Printheads 1-3 Cover Sensors are not Working 1-3 The Line Sensor has Problems Detecting Media 1-3 Banding at variable extreme environmental conditions 1-4 Worm marks on HP Coated media with light area fills 1-4 Solving Media-Handling Problems 1-5 1

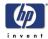

## **Guide to Troubleshooting the Printer**

#### Introduction

This chapter will guide you through the relevant steps to take when troubleshooting the printer.

## **Troubleshooting System Error Codes**

Chapter 2, System Error Codes contains a list of system error codes and their respective descriptions and recommended corrective actions. Only try one recommended action at a time and check if the error code has disappeared.

If you have an error code which is not documented in this Service Manual or you have an error which you cannot resolve, then report the error to the HP Response Center or the nearest HP Support Office. When reporting the error, have the following information ready:

- Model and Serial Number of the printer.
- Which firmware revision the printer is using (See Note below). Check firmware in Utilities / Statistics / Code rev.
- The complete error number (See Note below).
- The Service Configuration Print.
- The Current configuration sheet.
- Which software application the customer is using (name, version, etc.).

When reporting the System Error Code, make sure that you supply the full Error Code and the firmware version. Without this information, HP Support Personnel cannot help you.

## Performing a Service Test on a failed Assembly

If possible, always perform a Service Test on the component/assembly that you are about to replace, just to make sure that is the component/assembly that has failed.

If the test on that component/assembly passes, you should NOT replace it.

For information on the Service Tests and how to use them see Chapter 4, *Service Tests and Utilities*.

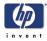

#### **Performing the Necessary Service Calibrations**

Is the printer calibrated correctly after replacing a component? For information on the Service Calibrations and how to use them see Chapter 5, *Service Calibrations*.

Remember that certain Calibrations are required even if an Assembly has been disassembled to gain access to another Assembly or Component.

## **Solving Print Quality Problems**

Whenever a Print Quality problem appears, it is advisable to print the Diagnostic Print to help diagnose the problem. The Diagnostic Print will help you differentiate between possible printhead errors and other problems such as incorrect front-panel selection, driver or RIP configuration or mechanical problems. For information on solving Print Quality problems see Chapter 6, *Print Quality*.

#### The Printer does not Power ON

- 1 Check that the power cord is connected correctly to the Printer and to the Power Socket.
- **2** Check that the Power Switch on the BACK of the Printer is in the ON position.
- **3** Check to see the LED on the Front Panel Power Switch are On.
- **4** Check that the Front-Panel Cable is correctly connected to the Electronics Module. Also make sure that the Front-Panel cable is not damaged.
- **5** Replace the Power Supply Unit  $\Rightarrow$  Page 8-144.

#### The Printer Continuously Rejects Printheads

- 1 Clean the flex contacts on the Printhead and in the Carriage Assembly using the Carriage Interconnect Wiper (Refer to Page 3-20) and try again.
- 2 If ALL the Printheads are rejected (the status message on the Front Panel does NOT show "OK" for ALL the Printheads) then perform the Electronic Module Test ⇒ Page 4-21.

#### **Cover Sensors are not Working**

- **1** Perform the Sensors Test  $\Rightarrow$  Page 4-31.
- **2** Check if the cable for the faulty sensor is not damaged and is connected correctly.
- 3 Replace the faulty Sensor.

#### The Line Sensor has Problems Detecting Media

1 Check the type of media that is being used since the Line sensor may have problems detecting transparent media or some types of Non-HP media. Try

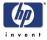

loading white HP media in to the Printer and check if the Line sensor detects it.

- 2 The Line Sensor is not calibrated correctly. Perform the Line Sensor Calibration ⇒ Page 5-15.
- **3** The Line Sensor is damaged or faulty. Replace the Line Sensor  $\Rightarrow$  Page 8-115.

#### Troubleshooting Media Jams/Printhead Crashes

The failure modes "media jam" and "head crash" are grouped together because in many cases a media jam causes the media to lift up into the Carriage path and cause a Printhead crash, thus causing many media jam failures to be reported as head crashes.

- 1 Did the media jam occur when loading media?
  - If the client has had media jams, it is common for pieces of media to get stuck in the media path. Clear the media path.

When clearing a media jam, sometimes media is stuck in the paper path. To clear this, you must lift the Media Lever and insert thicker media into the paper path to push out the media that is still stuck there.

- 2 Is the customer using non-HP media?
  - The use of non-HP media can easily be the cause of media jams and head crashes (especially head crashes because HP media is specially formulated to avoid cockle, one of the primary causes of head crashes). If the media is not HP approved, advise the customer to use HP media and check to see if the problem is now solved.

# Banding at variable extreme environmental conditions

Since the Accuracy Calibration has been done at normal environmental conditions, printing in extreme environmental conditions will cause banding because the advance of the Media Advance Roller does not correspond to the same conditions that the calibration was done in. To solve the problem, try the following:

Perform the Accuracy Calibration in the new environmental conditions (Refer to the User's Guide).

# Worm marks on HP Coated media with light area fills

Light bands (S-shaped) in Paper axis direction where light area fills are printed, causing unacceptable Image Quality defect.

Print the Service Configuration Print and check if the level of Humidity is very low (below 30%). Increasing humidity may help in reducing the

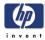

|             | severity of the problem.                                                                                                    |
|-------------|----------------------------------------------------------------------------------------------------|
|             | The media is causing the problem and NOT the Printer. Do<br>not attempt to try and replace Printer parts to solve this<br>problem.                                                                                                    |
|             | Solving Modia Handling Problems                                                                                                    |
|             | Solving Media-Handling Problems The Front Panel indicates that media is misaligned or incorrectly positioned                                                                                                    |
| Roll media  | <ul> <li>The roll may be loaded the wrong way. The paper should load over the</li> </ul>                                                                                                    |
|             | <ul> <li>roll toward you.</li> <li>Check that the paper is correctly loaded onto the spindle.</li> <li>The paper may be loaded at an angle. The right-hand edge must be aligned with the blue line on the Print Platen.</li> </ul>                                                            |
|             | With 24 inch printers, ensure that the paper is wrapped<br>tightly on the roll. This is a very important step to remember<br>because if this is not done, the media may be loaded at an<br>angle, causing the media to be rejected.                                                           |
|             | Check that the Right Spindle Holder (rewinder included) is properly attached and screwed to the printer.                                                                                                    |
|             | For 44 inch printers, the Rewinder, located on the Right Spindle Holder<br>(rewinder included), should maintain proper back tension. If the Right<br>Spindle Holder (rewinder included) is misaligned or not properly<br>attached to the printer, the Rewinder will not function properly.    |
|             | A graphic of a properly installed Rewinder can be found on page 8-74, <i>Right Spindle Holder (rewinder included</i> ). To further diagnose problems with the Rewinder, Refer to Page <i>4-34</i> .                                                                                           |
| Sheet media | <ul> <li>Always load sheet media using the Rear Input Tray. Do NOT load the media as you would load roll media.</li> <li>It must be loaded with the right-hand edge against the blue line on the Print Platen.</li> </ul>                                                                     |
|             | <ul> <li>The media may be crumpled or warped or may have irregular edges.</li> <li>If hand-cut media is used, the edges may not form a right-angle or they may be rough. If possible, hand-cut media should not be used. Only purchased sheet media should be used in the Printer.</li> </ul> |
|             | If you have problems with paper jams, check that the Overdrive is not<br>obstructed by bits of paper or using the Turn Drive Roller Service Utility ⇒<br>Page 4-58.                                                                                                    |
|             | Check that the Right Spindle Holder (rewinder included) is properly attached and screwed to the printer.                                                                                                    |
|             | For 44 inch printers, the Rewinder, located on the Right Spindle Holder<br>(rewinder included), should maintain proper back tension. If the Right                                                                                                    |
|             |                                                                                                    |

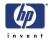

Spindle Holder (rewinder included) is misaligned or not properly attached to the printer, the Rewinder will not function properly.

To further diagnose problems with the Rewinder, Refer to Page 4-34.

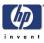

# **System Error Codes**

#### Introduction 2-2 Continuable and Non-Continuable Error Codes 2-2 System Error Code Brief Descriptions 2-3 System Error Codes - Full Descriptions 2-7

2

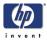

## Introduction

System error codes are hexa-decimal based numbers generally caused by internal system errors. The following pages contain a list of system error codes and their respective descriptions and recommended corrective actions. Only try one recommended action at a time and check if the error code has disappeared.

If you have an error code which is not documented in this Service Manual or you have an error which you cannot resolve, then report the error to the HP Response Center or the nearest HP Support Office. When reporting the error, have the following information ready:

- Model and Serial Number of the printer.
- Which firmware revision the printer is using (See Note below). Check firmware in Setup Menu / Information Menu / Show Printer Information.
- The complete error number (See Note below).
- The Service Configuration Print.
- The Current configuration sheet.
- Which software application the customer is using (name, version, etc.).

When reporting the System Error Code, make sure that you supply the full Internal Error Code and the firmware version. Without this information, HP Support Personnel cannot help you. To view the Internal Error Code, hold the UP key and press the CANCEL key at the same when the System Error.

#### Code is displayed on the Front Panel.

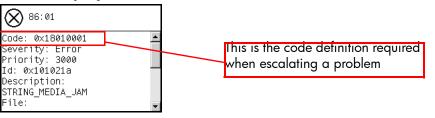

## **Continuable and Non-Continuable Error Codes**

Some of the Error Codes are continuable, which means you can press **OK** on the front-panel and continue working with the Printer. Non-Continuable Error Codes do not allow you to continue working with the Printer, in this case power the Printer OFF and ON again and see if the System Error disappears. If the Error Code reappears, then the Printer requires an on-site visit in order to resolve the problem.

Even though the customer can continue working with a Continuable Error Code, an on-site visit should still be planned to troubleshoot the problem.

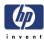

# **System Error Code Brief Descriptions**

#### **Reading a System Error Code**

System Error Codes explain which component/system is failing and what action should be taken to resolve the problem.

System Error Codes are displayed directly on the front panel (but can also be seen on the Information Page) and have been defined in the format **XX.YZ**. or **XX.n:YZ.m**.

- **XX**: Can be a malfunctioning subsystem or process (2 digits).
- n: Subsystem or process Index (if more than one used in the product) -Optional.
  - e.g. Identify the Ink Supply (color and number).
- Y: Who should perform the action (1 digit) (0 for User or 1 for Service Engineer).
- **Z**: Action to perform (1 digit).

## System Error Code Table

The following table explains the **XX** part of the System Error Code or Warning:

| Code | Component/System                      |  |
|------|---------------------------------------|--|
| 01.0 | Main PCA/Electronics module           |  |
| 01.1 | Add-on Electronics module (printmech) |  |
| 01.2 | Print Mech PCA                        |  |
| 02.1 | Carriage PCA                          |  |
| 02.2 | Carriage PCA                          |  |
| 03   | Power supply                          |  |
| 05.1 | Fan of the Formatter                  |  |
| 06   | Formatter                             |  |
| 08   | Front panel                           |  |
| 11   | Trailing cable                        |  |
| 12.n | Carriage flex circuit n to pens       |  |
| 21   | Service station                       |  |
| 21.1 | Service station                       |  |
| 22.0 | Bongo error BPSO (ISS Left)           |  |
| 22.1 | Bongo error BPS1 (ISSLeft)            |  |
| 24   | Tube assembly (IDS)                   |  |
| 26.n | Ink Cartridge (color = n)             |  |
| 27   | Printhead error                       |  |
| 31   | Cutter                                |  |

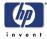

| Code  | Component/System                   |  |  |  |
|-------|------------------------------------|--|--|--|
| 38    | Output Tray                        |  |  |  |
| 41    | Paper-axis motor                   |  |  |  |
| 41.1  | Paper-axis motor                   |  |  |  |
| 42    | Scan-axis motor                    |  |  |  |
| 44    | Aerosol fan                        |  |  |  |
| 45    | Rewinder                           |  |  |  |
| 47    | Star wheel motor                   |  |  |  |
| 48    | PPS mechanism                      |  |  |  |
| 51    | Window Sensor                      |  |  |  |
| 52    | Drop detector                      |  |  |  |
| 55    | Line sensor                        |  |  |  |
| 56    | Drive roller analog encoder sensor |  |  |  |
| 61    | Error job                          |  |  |  |
| 62    | PC Interface                       |  |  |  |
| 63    | Input/output through LAN card      |  |  |  |
| 64    | Input/output through USB port      |  |  |  |
| 65    | Input/output (not known what port) |  |  |  |
| 66    | Input/output (not known what port) |  |  |  |
| 67    | Input/output through FireWire port |  |  |  |
| 68    | Loss of engine counters tracking   |  |  |  |
| 71    | Memory management                  |  |  |  |
| 71.19 | PrintMech PCA/Formatter            |  |  |  |
| 72    | Firmware error                     |  |  |  |
| 73    | Servo                              |  |  |  |
| 74    | Firmware upgrade                   |  |  |  |
| 74.1  | Media Profile Update               |  |  |  |
| 75.1  | Preventive Maintenance kit #1      |  |  |  |
| 75.2  | Preventive Maintenance kit #2      |  |  |  |
| 75.3  | Preventive Maintenance kit #3      |  |  |  |
| 75.4  | Preventive Maintenance kit #4      |  |  |  |
| 76    | Disk Full                          |  |  |  |
| 77    | Web access application             |  |  |  |
| 78    | Borderless                         |  |  |  |
| 78.1  | 5                                  |  |  |  |
| 79    | Assertion (uncontrolled FW error)  |  |  |  |
| 79.1  | Recoverable Firmware Error         |  |  |  |
| 81    | Media advance                      |  |  |  |
| 81.1  | Media advance                      |  |  |  |

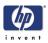

| Code | Component/System           |  |  |  |
|------|----------------------------|--|--|--|
| 84   | Roll Feed                  |  |  |  |
| 85   | Media-axis encoder reading |  |  |  |
| 86   | Carriage Movement          |  |  |  |
| 87   | Scan-axis encoder reading  |  |  |  |
| 93   | Ink Pumping                |  |  |  |
| 94   | Color calibration          |  |  |  |
| 94.1 | Profiler                   |  |  |  |
| 95   | Printhead alignment        |  |  |  |
| 97   | Paper advance calibration  |  |  |  |

## **Corrective Actions Table**

The following table explains the **YZ** part of the System Error Code or Warning:

| Code | Recovery Action                            | Response               |
|------|--------------------------------------------|------------------------|
| 00   | Replace                                    |                        |
| 01   | Reseat/Reconnect/Clean/Adjust (manually)   | Possible for           |
| 02   | Calibrate/Adjust (using Automatic Process) | customer to<br>perform |
| 03   | Power OFF and Restart the Printer          | action                 |
| 04   | Upgrade System Firmware                    |                        |
| 05   | Upgrade Driver or Computer Software        |                        |
| 06   | Add Accessory                              |                        |
| 07   | Escalate                                   |                        |
| 08   | Send Plot Again                            |                        |
| 09   | Wrong Part Installed                       |                        |

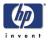

| Code | Recovery Action                            | Response                  |
|------|--------------------------------------------|---------------------------|
| 10   | Replace                                    |                           |
| 11   | Reseat/Reconnect/Clean/Adjust (manually)   |                           |
| 12   | Calibrate/Adjust (using Automatic Process) | hp qualified<br>personnel |
| 13   | Power OFF                                  | assistance                |
| 14   | Upgrade System Firmware                    | required                  |
| 15   | Upgrade Driver or Computer Software        |                           |
| 16   | Add Accessory                              |                           |
| 17   | Escalate                                   |                           |
| 18   | Send Plot Again                            |                           |
| 19   | Wrong Part Installed                       |                           |

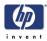

| S | ystem | <b>Error</b> | Codes | - Full | Descri | ptions |
|---|-------|--------------|-------|--------|--------|--------|
|   |       |              |       |        |        |        |

This sections describes each of the system error codes and warnings that could be encountered while using the printer and provides the remedial action required to solve the problem detected.

Only replace one component at a time and check if the error has gone before replacing another component. Using this procedure you will be able to determine exactly which component failed.

| System Error:                                                                             | 01.0:YZ                                                                                                    |
|-------------------------------------------------------------------------------------------|----------------------------------------------------------------------------------------------------|
| Problem<br>Description:                                                                   | HCI queue does not end after 2 seconds.                                                                                                    |
| Corrective Action:                                                                        | Switch the Power OFF from the back of the Printer and disconnect the                                                                                                    |
|                                                                                           | <ul> <li>Power cord. Reconnect the power cord and power On the Printer.</li> <li>If the System Error continues, replace the Formatter ⇒ Page 8-140.</li> <li>If the System Error continues, replace the Main PCA ⇒ Page 8-144.</li> </ul>                                                                                                    |
| System Error:                                                                             | 01.1:YZ                                                                                                    |
| Problem<br>Description:                                                                   | NVM backup: not found, read, write or read back error.                                                                                                    |
| <b>Corrective Action:</b>                                                                 | Try the following:                                                                                                    |
|                                                                                           | <ul> <li>Switch the Power OFF from the back of the Printer and disconnect the Power cord. Reconnect the power cord and power On the Printer.</li> <li>If the Scheme Frank is presented as the power of the Printer of the Printer.</li> </ul>                                                                                                    |
|                                                                                           | <ul> <li>If the System Error continues, replace the Main PCA ⇒ Page 8-144.</li> <li>If the System Error continues, replace the Formatter ⇒ Page 8-140.</li> </ul>                                                                                                    |
|                                                                                           |                                                                                                    |
| System Error:                                                                             | 01.2:YZ                                                                                                    |
| System Error:<br>Problem<br>Description:                                                  | <b>01.2:YZ</b><br>Print Mech PCA fault or NVM backup failure.                                                                                                    |
| Problem                                                                                   | Print Mech PCA fault or NVM backup failure.                                                                                                    |
| Problem<br>Description:                                                                   | <ul> <li>Print Mech PCA fault or NVM backup failure.</li> <li>Try the following:</li> <li>Switch the Power OFF from the back of the Printer and disconnect the Power cord. Reconnect the power cord and power On the Printer.</li> </ul>                                                                                                    |
| Problem<br>Description:<br>Corrective Action:                                             | <ul> <li>Print Mech PCA fault or NVM backup failure.</li> <li>Try the following: <ul> <li>Switch the Power OFF from the back of the Printer and disconnect the Power cord. Reconnect the power cord and power On the Printer.</li> <li>If the System Error continues, replace the PrintMech PCA ⇒ Page 8-66.</li> </ul> </li> </ul>                                                                      |
| Problem<br>Description:<br>Corrective Action:<br>System Error:                            | <ul> <li>Print Mech PCA fault or NVM backup failure.</li> <li>Try the following: <ul> <li>Switch the Power OFF from the back of the Printer and disconnect the Power cord. Reconnect the power cord and power On the Printer.</li> <li>If the System Error continues, replace the PrintMech PCA ⇒ Page 8-66.</li> </ul> </li> <li>02.1:YZ</li> </ul>                                                     |
| Problem<br>Description:<br>Corrective Action:                                             | <ul> <li>Print Mech PCA fault or NVM backup failure.</li> <li>Try the following: <ul> <li>Switch the Power OFF from the back of the Printer and disconnect the Power cord. Reconnect the power cord and power On the Printer.</li> <li>If the System Error continues, replace the PrintMech PCA ⇒ Page 8-66.</li> </ul> </li> </ul>                                                                      |
| Problem<br>Description:<br>Corrective Action:<br>System Error:<br>Problem                 | <ul> <li>Print Mech PCA fault or NVM backup failure.</li> <li>Try the following: <ul> <li>Switch the Power OFF from the back of the Printer and disconnect the Power cord. Reconnect the power cord and power On the Printer.</li> <li>If the System Error continues, replace the PrintMech PCA ⇒ Page 8-66.</li> </ul> </li> <li><b>02.1:YZ</b> Encoder seems to be wrong. Try the following:</li></ul> |
| Problem<br>Description:<br>Corrective Action:<br>System Error:<br>Problem<br>Description: | <ul> <li>Print Mech PCA fault or NVM backup failure.</li> <li>Try the following: <ul> <li>Switch the Power OFF from the back of the Printer and disconnect the Power cord. Reconnect the power cord and power On the Printer.</li> <li>If the System Error continues, replace the PrintMech PCA ⇒ Page 8-66.</li> </ul> </li> <li><b>02.1:YZ</b> Encoder seems to be wrong.</li></ul>                    |

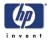

|                         | <ul> <li>PCA and Carriage PCA.</li> <li>If the System Error continues, replace the Trailing Cable. ⇒ Page 8-88.</li> <li>If the System Error continues, replace the Carriage PCA ⇒ Page 8-125.</li> <li>If the System Error continues, replace the Main PCA. ⇒ Page 8-141.</li> </ul>                                                                                                    |
|-------------------------|----------------------------------------------------------------------------------------------------|
| System Error:           | 02.2:YZ                                                                                                    |
| Problem<br>Description: | Problem with the Carriage PCA.                                                                                                    |
| Corrective Action:      | <ul> <li>Try the following:</li> <li>Switch the Power OFF from the back of the Printer and disconnect the Power cord. Reconnect the power cord and power On the Printer.</li> <li>Check that the Trailing Cable is not damaged.</li> <li>Check that the Trailing Cable is correctly connected between the Main PCA and Carriage PCA.</li> <li>If the System Error continues, replace the Trailing Cable.⇒ Page 8-88.</li> <li>If the System Error continues, replace the Carriage PCA ⇒ Page 8-125</li> <li>If the System Error continues, replace the Main PCA. ⇒ Page 8-141.</li> <li>If the System Error continues, replace the Formatter ⇒ Page 8-140.</li> </ul> |
| System Error:           | 03:YZ                                                                                                    |
| Problem<br>Description: | Problem with Power Supply Unit.                                                                                                    |
| Corrective Action:      | <ul> <li>Try the following:</li> <li>Switch the Power OFF from the back of the Printer and disconnect the Power cord. Reconnect the power cord and power On the Printer.</li> <li>Perform the Electronics Module Test Diagnostic to troubleshoot the problem further ⇒ Page 4-21.</li> <li>If the System Error continues, replace the Power Supply Unit (PSU) ⇒ Page 8-144.</li> </ul>                                                                                                    |
| System Error:           | 05.1:YZ                                                                                                    |
| Problem<br>Description: | CPU Fan is stopped or burnt.                                                                                                    |
| Corrective Action:      | <ul> <li>Try the following:</li> <li>Switch the Power OFF from the back of the Printer and disconnect the Power cord. Reconnect the power cord and power On the Printer.</li> <li>Replace the Power Supply Unit (PSU) ⇒ Page 8-144.</li> <li>If the System Error continues, replace the Main PCA ⇒ Page 8-144.</li> </ul>                                                                                                    |
| System Error:           | 06:YZ                                                                                                    |
| Problem<br>Description: | Main NVM failure - not detected, read/write failed or readback error.                                                                                                    |
| Corrective Action:      | Try the following:<br>Switch the Power OFF from the back of the Printer and disconnect the                                                                                                    |
| (                       |                                                                                                    |

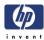

|                         | Power cord. Reconnect the power cord and power On the Printer.                                                                                                    |  |  |
|-------------------------|----------------------------------------------------------------------------------------------------|--|--|
|                         | If the System Error continues, replace the Formatter $\Rightarrow$ Page 8-140.                                                                                                    |  |  |
| System Error:           | 08:YZ                                                                                                    |  |  |
| Problem<br>Description: | Problem with the Front Panel.                                                                                                    |  |  |
| Corrective Action:      | <ul> <li>Try the following:</li> <li>Switch the Power OFF from the back of the Printer and disconnect the Power cord. Reconnect the power cord and power On the Printer.</li> <li>Check that the Front Panel interface cable is not damaged and is correctly connected between the Main PCA and the Front Panel.</li> <li>Check that the memory module in the Formatter is installed correctly.</li> <li>Check that the connections between the Formatter, the Formatter and the Formatter are not damaged and are correctly connected.</li> <li>Check that the Printer has the latest Firmware version. If not, update the Firmware to the latest version.</li> <li>If the System Error continues, replace the Main PCA ⇒ Page 8-144.</li> <li>If the System Error continues, replace the Formatter ⇒ Page 8-140.</li> <li>If the System Error continues, replace the Front Panel ⇒ Page 8-43.</li> </ul> |  |  |
| System Error:           | 11:YZ                                                                                                    |  |  |
| Problem<br>Description: | Trailing Cable does not seem to be detected.                                                                                                    |  |  |
| Corrective Action:      | <ul> <li>Try the following:</li> <li>Switch the Power OFF from the back of the Printer and disconnect the Power cord. Reconnect the power cord and power On the Printer.</li> <li>Check that the Trailing Cable is not damaged.</li> <li>Check that the Trailing Cable is correctly connected between the Main PCA and Carriage PCA.</li> <li>If the System Error continues, replace the Formatter ⇒ Page 8-140.</li> <li>If the System Error continues, replace the Main PCA ⇒ Page 8-144.</li> <li>If the System Error continues, replace the Carriage PCA ⇒ Page 8-125.</li> </ul>                                                                                                    |  |  |
| System Error:           | 12.n:YZ                                                                                                    |  |  |
| Problem<br>Description: | Carriage & PCA Main doesn't detect pens.                                                                                                    |  |  |
| Corrective Action:      | <ul> <li>Try the following:</li> <li>Switch the Power OFF from the back of the Printer and disconnect the Power cord. Reconnect the power cord and power On the Printer.</li> <li>Check that the Trailing Cable is not damaged.</li> <li>Check that the Trailing Cable is correctly connected between the Main PCA and Carriage PCA.</li> <li>Check that the Printhead has not failed and is not erroneous.</li> <li>Check that the Flex circuit contacts and Printhead contacts are clean.</li> </ul>                                                                                                    |  |  |

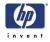

|                           | <ul> <li>If the System Error continues, replace the Carriage PCA ⇒ Page 8-125.</li> <li>If the System Error continues, replace the Main PCA ⇒ Page 8-144.</li> </ul>                                                                                                    |  |  |
|---------------------------|----------------------------------------------------------------------------------------------------|--|--|
| System Error:             | 21:YZ                                                                                                    |  |  |
| Problem<br>Description:   | Fail moving Service Station.                                                                                                    |  |  |
| <b>Corrective Action:</b> | Try the following:                                                                                                    |  |  |
|                           | Switch the Power OFF from the back of the Printer and disconnect the<br>Power cord. Check the Primer Tubes. Reconnect the power cord and<br>power On the Printer.                                                                                                    |  |  |
|                           | Make sure that the Service Station path is clear. Remove any visible<br>obstacles (e.g. screws, plastic parts, etc) restricting the movement of the<br>Service Station.                                                                                                    |  |  |
|                           | Perform the Service Station diagnostic test to troubleshoot the problem<br>further => Page 4-42.                                                                                                    |  |  |
|                           | <ul> <li>If the System Error continues, replace the Service Station ⇒ Page 8-55.</li> <li>If the System Error continues, replace the PrintMech PCA ⇒ Page 8-66.</li> </ul>                                                                                                    |  |  |
| System Error:             | 21.1:YZ                                                                                                    |  |  |
| Problem<br>Description:   | Service Station servo shutdown.                                                                                                    |  |  |
| <b>Corrective Action:</b> | : Try the following:                                                                                                    |  |  |
|                           | Switch the Power OFF from the back of the Printer and disconnect the<br>Power cord. Check the Primer Tubes. Reconnect the power cord and<br>power On the Printer.                                                                                                    |  |  |
|                           | Perform the Service Station diagnostic test to troubleshoot the problem<br>further ⇒ Page 4-42.                                                                                                    |  |  |
|                           | <ul> <li>If the System Error continues, replace the Service Station ⇒ Page 8-55.</li> <li>If the System Error continues, replace the PrintMech PCA ⇒ Page 8-66.</li> </ul>                                                                                                    |  |  |
| System Error:             | 22.0:YZ                                                                                                    |  |  |
| Problem<br>Description:   | ISS Left BPSO error.(Supplies 0, 1, 2).                                                                                                    |  |  |
| Corrective Action:        | <ul> <li>Try the following:</li> <li>Switch the Power OFF from the back of the Printer and disconnect the Power cord. Reconnect the power cord and power On the Printer.</li> <li>Check that the cables between the Left Ink Supply Station and Main PCA the are not damaged and are correctly connected.</li> <li>Perform the Ink Delivery System diagnostic test to troubleshoot the problem further ⇒ Page 4-36.</li> <li>If the System Error continues, replace the Left Ink Supply Station ⇒ Page 8-130.</li> <li>If the System Error continues, replace the Main PCA ⇒ Page 8-144.</li> <li>If the System Error continues, replace the Formatter ⇒ Page 8-140.</li> </ul> |  |  |
|                           |                                                                                                    |  |  |

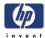

| System Error:             | 22.1:YZ                                                                                                    |  |
|---------------------------|----------------------------------------------------------------------------------------------------|--|
| Problem<br>Description:   | ISS Left BPS1 error.(Supplies 3, 4, 5).                                                                                                    |  |
| <b>Corrective Action:</b> | Try the following:                                                                                                    |  |
|                           | <ul> <li>Switch the Power OFF from the back of the Printer and disconnect the Power cord. Reconnect the power cord and power On the Printer.</li> <li>Check that the cables between the Left Ink Supply Station and Main PCA the are not damaged and are correctly connected.</li> <li>Perform the Ink Delivery System diagnostic test to troubleshoot the problem further ⇒ Page 4-36.</li> <li>If the System Error continues, replace the Left Ink Supply Station ⇒ Page 8-130.</li> <li>If the System Error continues, replace the Main PCA ⇒ Page 8-144.</li> <li>If the System Error continues, replace the Formatter ⇒ Page 8-140.</li> </ul> |  |
| System Error:             | 24:YZ                                                                                                    |  |
| Problem<br>Description:   | Ink Setup failure( Ink Delivery System (IDS) Tubes purge failed).                                                                                                    |  |
| <b>Corrective Action:</b> | Try the following:                                                                                                    |  |
|                           | <ul> <li>Switch the Power OFF from the back of the Printer and disconnect the Power cord. Reconnect the power cord and power On the Printer.</li> <li>Try purging the Ink Supply Tubes again once the Printer has been restarted.</li> <li>Install new Cartridges in the printer and try purging the Ink Supply Tubes again.</li> </ul>                                                                                                    |  |
| System Error:             | 26.n:YZ (color = n)                                                                                                    |  |
| Problem<br>Description:   | Order of Ink Supplies incorrect.                                                                                                    |  |
| <b>Corrective Action:</b> | Try the following:                                                                                                    |  |
|                           | <ul> <li>Remove the Ink Supply Cartridges and check that they are the correct ones for this printer and are in the proper order.</li> <li>Check that the Printer has the latest firmware. If not, update the firmware to the latest version.</li> </ul>                                                                                                    |  |
| System Error:             | 27:YZ                                                                                                    |  |
| Problem<br>Description:   | An error has occurred in Printhead detection.                                                                                                    |  |
| <b>Corrective Action:</b> | Try the following:                                                                                                    |  |
|                           | <ul> <li>Switch the Power OFF from the back of the Printer and disconnect the Power cord. Reconnect the power cord and power On the Printer.</li> <li>Remove the Printheads from the Carriage Assembly and reinsert them.</li> <li>Replace the Printheads.</li> <li>Replace the Carriage Cover (Flex Circuit) ⇒ Page 8-120.</li> </ul>                                                                                                    |  |

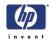

| /                                                              |                                                                                                    |
|----------------------------------------------------------------|----------------------------------------------------------------------------------------------------|
|                                                                | Replace the Carriage PCA $\Rightarrow$ Page 8-125.<br>Replace the Formatter $\Rightarrow$ Page 8-140                                                                                                    |
| System Freeze                                                  | Replace the Formatter $\Rightarrow$ Page 8-140.<br><b>29.n:YZ</b>                                                                                                    |
| System Error:                                                  |                                                                                                    |
| Problem<br>Description:                                        | An error has occurred in Printhead detection.                                                                                                    |
| Corrective Action:                                             | <ul> <li>Try the following:</li> <li>Switch the Power OFF from the back of the Printer and disconnect the Power cord. Reconnect the power cord and power On the Printer.</li> <li>Remove the Printheads from the Carriage Assembly and reinsert them.</li> <li>Replace the Printheads.</li> <li>Replace the Carriage Cover (Flex Circuit) ⇒ Page 8-120.</li> <li>Replace the Carriage PCA ⇒ Page 8-125.</li> <li>Replace the Formatter ⇒ Page 8-140.</li> </ul> |
| System Error:                                                  | 31:YZ                                                                                                    |
| Problem<br>Description:                                        | An error has been detected with the cutter.                                                                                                    |
| Corrective Action:                                             | <ul> <li>Try the following:</li> <li>Switch the Power OFF from the back of the Printer and disconnect the Power cord. Reconnect the power cord and power On the Printer.</li> <li>Check the Cutter Assembly for blockage or any other obvious problems.</li> <li>Replace the Cutter Assembly ⇒ Page 8-38.</li> </ul>                                                                                                    |
| System Error:                                                  | 38:YZ                                                                                                    |
| Problem<br>Description:                                        | An error has been detected with the Media Output Tray.                                                                                                    |
|                                                                |                                                                                                    |
| -                                                              | Try the following:                                                                                                    |
| Corrective Action:                                             | <ul> <li>Try the following:</li> <li>Switch the Power OFF from the back of the Printer and disconnect the Power cord. Reconnect the power cord and power On the Printer.</li> <li>Check the Media Output Assembly for blockage or any other obvious problems.</li> <li>Replace the Media Output Assembly ⇒ Page 8-13.</li> </ul>                                                                                                    |
| -                                                              | <ul> <li>Switch the Power OFF from the back of the Printer and disconnect the Power cord. Reconnect the power cord and power On the Printer.</li> <li>Check the Media Output Assembly for blockage or any other obvious problems.</li> </ul>                                                                                                    |
| Corrective Action:                                             | <ul> <li>Switch the Power OFF from the back of the Printer and disconnect the Power cord. Reconnect the power cord and power On the Printer.</li> <li>Check the Media Output Assembly for blockage or any other obvious problems.</li> <li>Replace the Media Output Assembly ⇒ Page 8-13.</li> </ul>                                                                                                    |
| Corrective Action:<br>System Error:<br>Problem                 | <ul> <li>Switch the Power OFF from the back of the Printer and disconnect the Power cord. Reconnect the power cord and power On the Printer.</li> <li>Check the Media Output Assembly for blockage or any other obvious problems.</li> <li>Replace the Media Output Assembly ⇒ Page 8-13.</li> <li>41:YZ</li> <li>Electrical fault or current limit in Media-Axis Motor.</li> </ul>                                                                             |
| Corrective Action:<br>System Error:<br>Problem<br>Description: | <ul> <li>Switch the Power OFF from the back of the Printer and disconnect the Power cord. Reconnect the power cord and power On the Printer.</li> <li>Check the Media Output Assembly for blockage or any other obvious problems.</li> <li>Replace the Media Output Assembly ⇒ Page 8-13.</li> <li>41:YZ</li> <li>Electrical fault or current limit in Media-Axis Motor.</li> </ul>                                                                             |

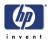

| <ul> <li>⇒ Page 4-18.</li> <li>If the printer has a 44 inch scan axis (and a Rewinder), perform the Rewinder diagnostic test to troubleshoot the problem further ⇒ Page 4-34.</li> <li>Check that the Media Advance Drive cable is not damaged and is correctly connected to the Main PCA.</li> <li>Replace the Media Advance Drive ⇒ Page 8-155.</li> <li>If the System Error continues, replace the Main PCA ⇒ Page 8-144.</li> </ul>                                                                                                    |
|----------------------------------------------------------------------------------------------------|
| 41.1:YZ                                                                                                    |
| Electrical fault or current limit in Media-Axis Motor.                                                                                                    |
| <ul> <li>Try the following:</li> <li>Switch the Power OFF from the back of the Printer and disconnect the Power cord. Reconnect the power cord and power On the Printer.</li> <li>Open the Window and check for any visible obstacles restricting the movement of the Media Advance Roller. If there is a wrinkled mass of media inside the paper path, lift the Pinch wheels (using Media Lever) and clear the obstruction.</li> <li>Perform the Paper Drive diagnostic test to troubleshoot the problem further ⇒ Page 4-18.</li> <li>If the printer has a 44 inch scan axis (and a Rewinder), perform the Rewinder diagnostic test to troubleshoot the problem further ⇒ Page 4-34.</li> <li>Check that the Media Advance Drive cable is not damaged and is correctly connected to the Main PCA.</li> <li>Replace the Media Advance Drive ⇒ Page 8-155.</li> <li>If the System Error continues, replace the Main PCA ⇒ Page 8-144.</li> </ul> |
| <b>42:YZ</b><br>Electrical fault or current limit in Scan-Axis Motor.                                                                                                    |
| Electrical fault or current limit in Scan-Axis Motor                                                                                                    |
| <ul> <li>Try the following:</li> <li>Switch the Power OFF from the back of the Printer and disconnect the Power cord. Reconnect the power cord and power On the Printer.</li> <li>Open the Window and check for any visible obstacles restricting the movement of the Media Advance Roller. If there is a wrinkled mass of media inside the paper path, lift the Pinch wheels (using Media Lever) and clear the obstruction.</li> <li>Perform the Scan Axis diagnostic test to troubleshoot the problem further ⇒ Page 4-6.</li> <li>Check that the Scan-Axis Motor cable is not damaged and is correctly connected to the PrintMech PCA.</li> <li>Replace the Scan-Axis Motor ⇒ Page 8-109.</li> <li>If the System Error continues, replace the PrintMech PCA ⇒ Page 8-66.</li> </ul>                                                                                                    |
|                                                                                                    |

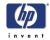

| System Error:             | 44:YZ                                                                                                    |
|---------------------------|----------------------------------------------------------------------------------------------------|
| Problem                   | Fan Electrical fault, or not connected                                                                                                    |
| Description:              |                                                                                                    |
| Corrective Action:        | <ul> <li>Iry the tollowing:</li> <li>Switch the Power OFF from the back of the Printer and disconnect the Power cord. Reconnect the power cord and power On the Printer.</li> <li>Check that the Aerosol Fan cable is not damaged and is correctly connected to the PrintMech PCA</li> <li>Replace the Aerosol Fan Assembly ⇒ Page 8-60.</li> <li>If the System Error continues, replace the PrintMech PCA ⇒ Page 8-66.</li> </ul>                                                                                                    |
| System Error:             | 45:YZ                                                                                                    |
| Problem<br>Description:   | An error with the Rewinder System has been detected.                                                                                                    |
| Corrective Action:        | Try the following:                                                                                                    |
|                           | <ul> <li>Switch the Power OFF from the back of the Printer and disconnect the Power cord. Reconnect the power cord and power On the Printer.</li> <li>Check that the Rewinder cable is not damaged and is correctly connected to the PrintMech PCA.</li> <li>Check that the Right Spindle Holder (rewinder included) is correctly attached to and aligned with the Right Cover.</li> <li>Perform the Rewinder diagnostic test to troubleshoot the problem further ⇒ Page 4-34.</li> <li>Replace the Right Spindle Holder (rewinder included) ⇒ Page 8-74.</li> <li>If the System Error continues, replace the PrintMech PCA ⇒ Page 8-66.</li> </ul> |
| System Error:             | 47:YZ                                                                                                    |
| Problem<br>Description:   | Star wheels motor error                                                                                                    |
| <b>Corrective Action:</b> | Try the following:                                                                                                    |
|                           | <ul> <li>Switch the Power OFF from the back of the Printer and disconnect the Power cord. Reconnect the power cord and power On the Printer.</li> <li>Check that the Starwheel Assembly cable is not damaged and is correctly connected to Main PCA.</li> <li>Open the Window and check for any visible obstacles restricting the movement of the Starwheel Assembly, then clear the obstruction.</li> <li>Perform the Scan Axis Starwheel diagnostic test to troubleshoot the problem further ⇒ Page 4-7.</li> <li>Replace the Starwheel Motor ⇒ Page 8-177.</li> <li>If the System Error continues, replace the Main PCA ⇒ Page 8-144.</li> </ul> |
| System Error:             | 48:YZ                                                                                                    |
| Problem<br>Description:   | PPS system failure.                                                                                                    |
| Corrective Action:        | Try the following:                                                                                                    |

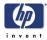

|                         | <ul> <li>Switch the Power OFF from the back of the Printer and disconnect the Power cord. Reconnect the power cord and power On the Printer.</li> <li>Check that the Pen to Paper Space (PPS) Solenoid cable is not damaged and is correctly connected to the PrintMech PCA.</li> <li>Perform the Scan Axis PSS diagnostic test to troubleshoot the problem further ⇒ Page 4-9.</li> <li>Replace the Pen to Paper Space (PPS) Solenoid ⇒ Page 8-68.</li> <li>If the System Error continues, replace the PrintMech PCA ⇒ Page 8-66.</li> </ul>                                                                                                    |
|-------------------------|----------------------------------------------------------------------------------------------------|
| System Error:           | 51:YZ                                                                                                    |
| Problem<br>Description: | Window Sensor failure.                                                                                                    |
| Corrective Action:      | <ul> <li>Try the following:</li> <li>Check that the Window Position Sensor cable is not damaged and is correctly connected to the PrintMech PCA.</li> <li>Perform the Sensors Test to troubleshoot the problem further ⇒ Page 4-31.</li> <li>Replace the Window Position Sensor ⇒ Page 8-49.</li> </ul>                                                                                                    |
| System Error:           | 52:YZ                                                                                                    |
| Problem<br>Description: | The printer has detected a problem with the Drop Detector.                                                                                                    |
| Corrective Action:      | <ul> <li>Try the following:</li> <li>Switch the Power OFF from the back of the Printer and disconnect the Power cord. Reconnect the power cord and power On the Printer.</li> <li>Check that the Drop Detector cable is not damaged and is correctly connected to the PrintMech PCA.</li> <li>Check that the Service Station cable is not damaged and is correctly connected to the PrintMech PCA.</li> <li>Replace the Drop Detector ⇒ Page 8-59.</li> <li>Reset the Calibration Flag of the Drop Detector ⇒ Page 5-12.</li> <li>If the System Error continues, replace the PrintMech PCA ⇒ Page 8-66.</li> <li>If the System Error continues, replace the Formatter ⇒ Page 8-140.</li> </ul> |
| System Error:           | 55:YZ                                                                                                    |
| Problem<br>Description: | Problem with the Line Sensor. The printer has detected a failure to access Line Sensor EEPROM).                                                                                                    |
| Corrective Action:      | <ul> <li>Try the following:</li> <li>Switch the Power OFF from the back of the Printer and disconnect the Power cord. Reconnect the power cord and power On the Printer.</li> <li>Perform the Carriage Test to troubleshoot the problem further ⇒ Page 4-26</li> <li>Check the Line Sensor connections to the Carriage PCA.</li> <li>Replace the Line Sensor ⇒ Page 8-115.</li> <li>If the System Error continues, replace the Carriage PCA ⇒ Page 8-125.</li> </ul>                                                                                                    |

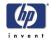

| System Error:             | 56:YZ                                                                                                    |
|---------------------------|----------------------------------------------------------------------------------------------------|
| Problem<br>Description:   | Drive roller analog encoder sensor fail or calibration failed.                                                                                                    |
| <b>Corrective Action:</b> | Try the following:                                                                                                    |
|                           | <ul> <li>Switch the Power OFF from the back of the Printer and disconnect the Power cord. Reconnect the power cord and power On the Printer.</li> <li>Perform the Media Path Test to troubleshoot the problem further ⇒ Page 4-18.</li> <li>Replace the Encoder Disk and Encoder Sensor ⇒ Page 8-152.</li> </ul> |
|                           | If the System Error continues, replace the Main PCA $\Rightarrow$ Page 8-144.                                                                                                    |
| System Error:             | 58:YZ                                                                                                    |
| Problem<br>Description:   | The Line Sensor of the printer is not functioning correctly. Either the Line<br>Sensor shutter has failed to open, there is a failure to communicate with the<br>Line Sensor, the Line Sensor is not calibrated correctly, or the firmware is not<br>compatible with the Line Sensor.                            |
| <b>Corrective Action:</b> | Try the following:                                                                                                    |
|                           | <ul> <li>Switch the Power OFF from the back of the Printer and disconnect the power cord. Reconnect the power cord and power On the Printer.</li> <li>Perform the Line Sensor calibration.</li> </ul>                                                                                                    |
|                           | Check that the Printer has the latest Firmware version. If not, update the Firmware to the latest version.                                                                                                    |
|                           | Perform the Carriage Test to troubleshoot the problem further $\Rightarrow$ Page 4-26.                                                                                                    |
|                           | If the System Error continues, replace the Line Sensor $\Rightarrow$ Page 8-115.                                                                                                    |
| System Error:             | 61:YZ                                                                                                    |
| Problem<br>Description:   | The file format is incorrect and the Printer cannot process the job.                                                                                                    |
| <b>Corrective Action:</b> | Try the following:                                                                                                    |
|                           | <ul> <li>Switch the Power OFF from the back of the Printer and disconnect the Power cord. Reconnect the power cord and power On the Printer.</li> <li>Check the graphic language setting of the Printer (Refer to the User's Guide).</li> </ul>                                                                  |
|                           | <ul> <li>Resend the file to the printer.</li> <li>Check that the Printer has the latest Firmware version. If not, update the Firmware to the latest version.</li> </ul>                                                                                                    |
|                           | <ul> <li>The PostScript<sup>™</sup> fonts are missing. Upgrading the Firmware will re-install<br/>the fonts.</li> </ul>                                                                                                    |
|                           | The file cannot be printed because it is password protected. Resend the file without password protection.                                                                                                    |
|                           |                                                                                                    |

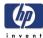

| System Error:           | 62:YZ                                                                                                    |
|-------------------------|----------------------------------------------------------------------------------------------------|
| Problem<br>Description: | PC Interface                                                                                                    |
| Corrective Action:      | <ul> <li>Try the following:</li> <li>Switch the Power OFF from the back of the Printer and disconnect the Power cord. Reconnect the power cord and power On the Printer.</li> <li>Get the latest version of the firmware.</li> </ul>                                                                                                    |
| System Error:           | 63:YZ                                                                                                    |
| Problem<br>Description: | Input/Output problem through the Network Card.                                                                                                    |
| Corrective Action:      | <ul> <li>Try the following:</li> <li>Switch the Power OFF from the back of the Printer and disconnect the Power cord. Reconnect the power cord and power On the Printer.</li> <li>Check that the Network cable is correctly connected to the Formatter.</li> <li>Check that the Printer has the latest Firmware version. If not, update the Firmware to the latest version.</li> <li>If the System Error continues, replace the Formatter ⇒ Page 8-140.</li> <li>If the System Error continues, replace the Main PCA ⇒ Page 8-144.</li> </ul>    |
| System Error:           | 64:YZ                                                                                                    |
| Problem<br>Description: | Input/Output problem through the USB Port.                                                                                                    |
| Corrective Action:      | <ul> <li>Try the following:</li> <li>Switch the Power OFF from the back of the Printer and disconnect the Power cord. Reconnect the power cord and power On the Printer.</li> <li>Check that the USB cable is correctly connected to the Printer.</li> <li>Check that the Printer has the latest Firmware version. If not, update the Firmware to the latest version.</li> <li>If the System Error continues, replace the Formatter ⇒ Page 8-140.</li> <li>If the System Error continues, replace the Main PCA ⇒ Page 8-144.</li> </ul>          |
| System Error:           | 65:YZ                                                                                                    |
| Problem<br>Description: | Memory Driver Internal I/O error, I/O Socket Manager Internal I/O error.                                                                                                    |
| Corrective Action:      | <ul> <li>Try the following:</li> <li>Switch the Power OFF from the back of the Printer and disconnect the Power cord. Reconnect the power cord and power On the Printer.</li> <li>Check that the unknown port cable is correctly connected to the Printer.</li> <li>Check that the Printer has the latest Firmware version. If not, update the Firmware to the latest version.</li> <li>If the System Error continues, replace the Formatter ⇒ Page 8-140.</li> <li>If the System Error continues, replace the Main PCA ⇒ Page 8-144.</li> </ul> |

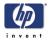

| System Error:             | 66:YZ                                                                                                    |
|---------------------------|----------------------------------------------------------------------------------------------------|
| Problem<br>Description:   | Cannot print file on current paper type. The paper type has changed since<br>the file was sent, so the file cannot be printed on the paper type currently<br>loaded.                                                                                                    |
| Corrective Action:        | <ul> <li>Try the following:</li> <li>Resend the file to be printed on the current paper type.</li> <li>Change the paper type to the type that was loaded when the file was originally sent.</li> </ul>                                                                                                    |
| System Error:             | 67:YZ                                                                                                    |
| Problem<br>Description:   | Input/Output problem through a Firewire Port.                                                                                                    |
| Corrective Action:        | <ul> <li>Try the following:</li> <li>Check that the firewire cable is correctly connected to the Printer.</li> <li>Check that the Printer has the latest Firmware version. If not, update the Firmware to the latest version.</li> <li>If the System Error continues, replace the Main PCA ⇒ Page 8-144.</li> </ul> |
| System Error:             | 68:YZ                                                                                                    |
| Problem<br>Description:   | Loss of engine counters tracking.                                                                                                    |
| Corrective Action:        | <ul> <li>Try the following:</li> <li>Reboot the printer. The printer will continue to function correctly, but the life counters will not continue counting until you restart the printer.</li> </ul>                                                                                                    |
| System Error:             | 71:YZ                                                                                                    |
| Problem<br>Description:   | Out of memory failure.                                                                                                    |
| Corrective Action:        | <ul> <li>Try the following:</li> <li>It is recommended that you remove any unnecessary files from the Hard Disk Drive of the Formatter using the Web Server.</li> </ul>                                                                                                    |
| System Error:             | 71:19                                                                                                    |
| Problem<br>Description:   | Default Serial Number found in the main and backup NVM. It seems that both the Print Mech PCA and Hard Disk Drive have been replaced together.                                                                                                    |
| <b>Corrective Action:</b> | Try the following:                                                                                                    |
|                           | Perform the "Error 71:19 Recovery" Service Utility $\Rightarrow$ Page 4-51.                                                                                                    |
|                           | You MUST NEVER replace both the Formatter and the<br>PrintMech PCA at the same time. If both parts need to be<br>replaced, you MUST first replace one part and then power<br>ON the Printer until it completely initializes. Then you can<br>power OFF the Printer and replace the other part.                      |
|                           |                                                                                                    |

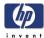

| System Error:             | 72:YZ                                                                                                    |
|---------------------------|----------------------------------------------------------------------------------------------------|
| Problem<br>Description:   | Generic Firmware error.                                                                                                    |
| Corrective Action:        | Try the following:<br>Switch the Power OFF from the back of the Printer and disconnect the                                                                                                    |
|                           | <ul> <li>Power cord. Reconnect the power cord and power On the Printer.</li> <li>Check that the Printer has the latest Firmware version. If not, update the Firmware to the latest version.</li> </ul>                                      |
| System Error:             | 73:YZ                                                                                                    |
| Problem<br>Description:   | Servo Error.                                                                                                    |
| <b>Corrective Action:</b> | Try the following:                                                                                                    |
|                           | <ul> <li>Switch the Power OFF from the back of the Printer and disconnect the Power cord. Reconnect the power cord and power On the Printer.</li> <li>Check that the Printer has the latest Firmware version. If not, update the</li> </ul> |
|                           | Firmware to the latest version.                                                                                                    |
|                           | Perform the Scan Axis Test to troubleshoot the problem further $\Rightarrow$ Page 4-<br>6.                                                                                                    |
|                           | If the System Error continues, perform the Media Drive diagnostic test to troubleshoot the problem further ⇒ Page 4-18.                                                                                                    |
| System Error:             | 74:YZ                                                                                                    |
| Problem<br>Description:   | Error uploading firmware update file.                                                                                                    |
| <b>Corrective Action:</b> | Try the following:                                                                                                    |
|                           | <ul> <li>Switch the Power OFF from the back of the Printer and disconnect the Power cord. Reconnect the power cord and power On the Printer.</li> <li>Make sure the connection between the computer and the printer is</li> </ul>           |
|                           | functioning properly.  Try to update the Firmware again.                                                                                                    |
| System Error:             | 74.1:YZ                                                                                                    |
| Problem<br>Description:   | Error uploading media profile update file.                                                                                                    |
| <b>Corrective Action:</b> | Try the following:                                                                                                    |
|                           | Switch the Power OFF from the back of the Printer and disconnect the<br>Power cord. Reconnect the power cord and power On the Printer.                                                                                                    |
|                           | Make sure the connection between the computer and the printer is<br>functioning properly.                                                                                                    |
|                           | Try to upload the media profile update file again.                                                                                                    |
|                           |                                                                                                    |
|                           |                                                                                                    |
|                           |                                                                                                    |

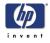

| System Error:             | 75.1:YZ                                                                                                    |
|---------------------------|----------------------------------------------------------------------------------------------------|
| -                         |                                                                                                    |
| Problem<br>Description:   | Preventive Maintenance Kit #1 counter active (Scan Axis Components ,Ink<br>Supply Tubes, Trailing Cable, Carriage).                                                                                                    |
| <b>Corrective Action:</b> | Try the following:                                                                                                    |
|                           | <ul> <li>Switch the Power OFF from the back of the Printer and disconnect the<br/>Power cord.</li> </ul>                                                                                                    |
|                           | Change the Belt Assembly, the Scan-Axis Motor, the Ink Supply Tubes,<br>Carriage Assembly (this does not include the Carriage PCA but it does<br>include the Trailing Cable).<br>You should change Preventive Maintenance Kit #1. Refer to Page 7-24. |
|                           | Once the parts have been changed, use the Service Menu to reset the counters that affect PMKit #1.                                                                                                    |
|                           | Change the Trailing Cable with Preventive Maintenance Kit # 4.<br>Once the parts have been changed, use the Service Menu to reset the<br>counters that affect PMKit #4.                                                                               |
| System Error:             | 75.2:YZ                                                                                                    |
| Problem<br>Description:   | Preventive Maintenance Kit #2 counter active.                                                                                                    |
| <b>Corrective Action:</b> | Try the following:                                                                                                    |
|                           | Switch the Power OFF from the back of the Printer and disconnect the                                                                                                    |
|                           | Power cord.                                                                                                    |
|                           | Change the Service Station<br>You should change Preventive Maintenance Kit #2. Refer to Page 7-24.                                                                                                    |
|                           | Once the parts have been changed, use the Service Menu to reset the counters that affect PMKit #2. See 4. Reset Life Counters, Page 4-63.                                                                                                    |
| System Error:             | 75.3:YZ                                                                                                    |
| Problem<br>Description:   | Preventive Maintenance Kit #3 counter active (Cutter Assembly).                                                                                                    |
| <b>Corrective Action:</b> | Try the following:                                                                                                    |
|                           | <ul> <li>Switch the Power OFF from the back of the Printer and disconnect the<br/>Power cord.</li> </ul>                                                                                                    |
|                           | Change the Cutter Assembly using Preventive Maintenance Kit #3. Refer<br>to Page 7-24. Note that the PMkit is the same as the Cutter Assembly.                                                                                                    |
|                           | <ul> <li>Once the parts have been changed, use the Service Menu to reset the<br/>counters that affect PMKit #3.</li> </ul>                                                                                                    |
| System Error:             | 75.4:YZ                                                                                                    |
| Problem<br>Description:   | Preventive Maintenance Kit #4 counter active.                                                                                                    |
| <b>Corrective Action:</b> | Try the following:                                                                                                    |
|                           | <ul> <li>Switch the Power OFF from the back of the Printer and disconnect the<br/>Power cord.</li> </ul>                                                                                                    |
|                           | Change the Trailing Cable using Preventive Maintenance Kit #4. Refer to                                                                                                    |

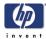

|                           | <ul> <li>Page 7-24. Note that the PMkit is the same as the Trailing Cable.</li> <li>Once the parts have been changed, use the Service Menu to reset the counters that affect PMKit #4.</li> </ul>                                                                                                    |
|---------------------------|----------------------------------------------------------------------------------------------------|
| System Error:             | 76:YZ                                                                                                    |
| Problem<br>Description:   | Hard disk drive is full.                                                                                                    |
| <b>Corrective Action:</b> | Try the following:                                                                                                    |
|                           | Remove any unnecessary files from the hard disk using the web server.                                                                                                    |
| System Error:             | 77:YZ                                                                                                    |
| Problem<br>Description:   | Web access application. The web server is not functioning correctly.                                                                                                    |
| <b>Corrective Action:</b> | Try the following:                                                                                                    |
|                           | <ul> <li>Switch the Power OFF from the back of the Printer and disconnect the Power cord. Reconnect the power cord and power On the Printer.</li> <li>Check that the Printer has the latest Firmware version. If not, update the Firmware to the latest version.</li> </ul>                           |
| System Error:             | 78:YZ                                                                                                    |
| Problem<br>Description:   | Borderless printing not possible. Setting ignored.                                                                                                    |
| <b>Corrective Action:</b> | Try the following:                                                                                                    |
|                           | Switch the Power OFF from the back of the Printer and disconnect the<br>Power cord. Reconnect the power cord and power On the Printer.                                                                                                    |
|                           | Send the plot again.                                                                                                    |
| System Error:             | 78.1:YZ                                                                                                    |
| Problem<br>Description:   | Media settings area missing in media settings file.                                                                                                    |
| <b>Corrective Action:</b> | Try the following:                                                                                                    |
|                           | <ul> <li>Switch the Power OFF from the back of the Printer and disconnect the Power cord. Reconnect the power cord and power On the Printer.</li> <li>Check that the Printer has the latest Firmware version. If not, update the Firmware to the latest version.</li> <li>Update the OMES.</li> </ul> |
| System Error:             | 79:YZ                                                                                                    |
| Problem<br>Description:   | Generic Firmware error.                                                                                                    |
| <b>Corrective Action:</b> | Try the following:                                                                                                    |
|                           | <ul> <li>Switch the Power OFF from the back of the Printer and disconnect the Power cord. Reconnect the power cord and power On the Printer.</li> <li>Check that the Printer has the latest Firmware version. If not, update the</li> </ul>                                                           |

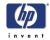

|                           | Firmware to the latest version.                                                                                                    |
|---------------------------|----------------------------------------------------------------------------------------------------|
| System Error:             | 79.1:YZ                                                                                                    |
| Problem<br>Description:   | Recoverable firmware error that does not stop the printing process.                                                                                                    |
| Corrective Action:        | <ul> <li>Try the following:</li> <li>Switch the Power OFF from the back of the Printer and disconnect the Power cord. Reconnect the power cord and power On the Printer.</li> <li>Check that the Printer has the latest Firmware version. If not, update the Firmware to the latest version.</li> </ul> |
| System Error:             | 81:YZ                                                                                                    |
| Problem<br>Description:   | Problem with paper advance.                                                                                                    |
| <b>Corrective Action:</b> | ,                                                                                                    |
|                           | Open the Window and check for any visible obstacles restricting the<br>movement of the Drive Roller. If there is a wrinkled mass of media inside<br>the paper path, lift the Pinchwheels (using the Media Lever) and clear the<br>obstruction.                                                          |
|                           | Perform the Media Drive diagnostic test to troubleshoot the problem<br>further => Page 4-18.                                                                                                    |
|                           | If the printer has a 44 inch scan axis (and a Rewinder), perform the<br>Rewinder diagnostic test to troubleshoot the problem further ⇒ Page 4-<br>34.                                                                                                    |
|                           | Check the connections on the Main PCA; the Media Advance Drive is<br>connected to the connector labeled Paper Motor.                                                                                                    |
|                           | If the System Error continues, replace the Media Advance Driver ⇒ Page<br>8-155.                                                                                                    |
| System Error:             | 81.1:YZ                                                                                                    |
| Problem<br>Description:   | Problem finding the Drive Roller zero.                                                                                                    |
| <b>Corrective Action:</b> | Try the following:                                                                                                    |
|                           | Open the Window and check for any visible obstacles restricting the<br>movement of the Drive Roller. If there is a wrinkled mass of media inside<br>the paper path, lift the Pinchwheels (using the Media Lever) and clear the<br>obstruction.                                                          |
|                           | Perform the Media Drive diagnostic test to troubleshoot the problem<br>further => Page 4-18.                                                                                                    |
|                           | If the printer has a 44 inch scan axis (and a Rewinder), perform the Rewinder diagnostic test to troubleshoot the problem further $\Rightarrow$ Page 4-34.                                                                                                    |
|                           | Check the connections on the Main PCA; the Media Advance Drive is<br>connected to the connector labeled Paper Motor.                                                                                                    |
|                           | If the System Error continues, replace the Media Advance Driver ⇒ Page<br>8-155.                                                                                                    |
|                           |                                                                                                    |

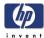

| System Error:           | 84:YZ                                                                                                    |
|-------------------------|----------------------------------------------------------------------------------------------------|
| Problem<br>Description: | Back tension servo shutdown (roll feeding).                                                                                                    |
| Corrective Action:      | <ul> <li>Try the following:</li> <li>Switch the Power OFF from the back of the Printer and disconnect the Power cord. Reconnect the power cord and power On the Printer.</li> <li>If the problem persists, contact HP support.</li> </ul>                                                                                                    |
| System Error:           | 85:YZ                                                                                                    |
| Problem<br>Description: | Problem finding the Drive Roller zero.                                                                                                    |
| Corrective Action:      | <ul> <li>Try the following:</li> <li>Perform the Media Drive diagnostic test to troubleshoot the problem further ⇒ Page 4-18.</li> <li>If the System Error continues, replace the Encoder Disk and Encoder Sensor ⇒ Page 8-152.</li> </ul>                                                                                                    |
| System Error:           | 86:YZ                                                                                                    |
| Problem<br>Description: | Possible Paper Jam.                                                                                                    |
| Corrective Action:      | <ul> <li>Iry the tollowing:</li> <li>Switch the Power OFF from the back of the Printer and disconnect the Power cord. Reconnect the power cord and power On the Printer.</li> <li>Open the Window and check for any visible obstacles restricting the movement of the Drive Roller. If there is a wrinkled mass of media inside the paper path, lift the Pinch wheels (using the Media Lever) and clear the obstruction.</li> </ul>                                                                                                    |
| System Error:           | 87:YZ                                                                                                    |
| Problem<br>Description: | Problem finding the Scan-axis encoder reading.                                                                                                    |
| Corrective Action:      | <ul> <li>Try the following:</li> <li>Switch the Power OFF from the back of the Printer and disconnect the Power cord. Reconnect the power cord and power On the Printer.</li> <li>Movement jam.</li> <li>Possible paper jam.</li> <li>Mechanical Initiator scan axis measure error.</li> <li>Check that the Scan-Axis Motor is correctly connected.</li> <li>Check that the Encoder Sensor is correctly connected.</li> <li>Remove the Encoder Strip and clean it.</li> <li>Perform the Scan Axis diagnostic test to troubleshoot the problem further ⇒ Page 4-6</li> </ul> |

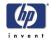

|                         | 93:YZ                                                                                                    |
|-------------------------|----------------------------------------------------------------------------------------------------|
| Problem<br>Description: | Unable to pressurize the Ink Delivery System.                                                                                                    |
| Corrective Action:      | <ul> <li>Try the following:</li> <li>Switch the Power OFF from the back of the Printer and disconnect the Power cord. Reconnect the power cord and power On the Printer.</li> <li>Perform the Ink Delivery System diagnostic test to further troubleshoot the problem. ⇒ Page 4-36</li> <li>If the problem persists, contact HP support.</li> </ul>                                                                                                    |
| System Error:           | 94:YZ                                                                                                    |
| Problem<br>Description: | Color calibration Error.                                                                                                    |
| Corrective Action:      | <ul> <li>Try the following:</li> <li>Profiling failed due to a different error (not algorithm / data processing).</li> <li>Perform the Line Sensor calibration. See Troubleshooting, Line Sensor ⇒ Page 1-3</li> <li>If the System Error continues, replace the Line Sensor ⇒ Page 8-115</li> <li>If the System Error continues, replace the Carriage PCA ⇒ Page 8-125.</li> <li>If the System Error continues, replace the Formatter ⇒ Page 8-140.</li> </ul>          |
| System Error:           | 94.1:YZ                                                                                                    |
| Problem<br>Description: | Profiling algorithm failed.                                                                                                    |
| Corrective Action:      | <ul> <li>Try the following:</li> <li>Profiling failed due to a different error (not algorithm / data processing).</li> <li>Perform the Line Sensor calibration.</li> <li>See Troubleshooting, Line Sensor ⇒ Page 1-3</li> <li>If the System Error continues, replace the Line Sensor ⇒ Page 8-115</li> <li>If the System Error continues, replace the Carriage PCA ⇒ Page 8-125.</li> <li>If the System Error continues, replace the Formatter ⇒ Page 8-140.</li> </ul> |
| System Error:           | 98:YZ                                                                                                    |
| Problem                 | Automatic backup print mode enabled.<br>Try the following:                                                                                                    |
| Corrective Action:      | Switch the Power OFF from the back of the Printer and disconnect the<br>Power cord. Reconnect the power cord and power On the Printer.                                                                                                    |

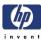

# Ink Supplies Troubleshooting

# 3

Using the Front Panel 3-2 Introduction to Ink Supplies 3-3 Ink Cartridges 3-3 Available Ink Cartridges 3-4 Printheads 3-4 Available Printheads 3-5 General Information About the Ink Supplies 3-5 General Precautions When Handling Ink Supplies 3-5 When Should You Replace the Ink Supplies? 3-6 Ink Cartridge Levels, Information, and Replacement 3-7 Ink Cartridge Levels 3-7 Obtaining Ink Cartridge Information 3-7 Changing an Ink Cartridge 3-9 Printhead Information, Replacement and Alignment 3-11 Obtaining Printhead Information 3-11 Changing a Printhead 3-12 Aligning Printheads 3-14 Ink Cartridge and Printhead Status Messages 3-16 Ink Cartridge Status Messages 3-16 Printhead status messages 3-16 Solving Ink Supplies Problems 3-18 You Cannot Insert the Ink Cartridge Into the Printer 3-18 You Cannot Insert the Printhead Into the Printer 3-18 The front panel says to reset or replace a printhead 3-18 Maintaining and Cleaning the Printheads 3-20 Maintaining and Cleaning the Printheads 3-20 Flex Contacts Cleaning Tool 3-20

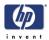

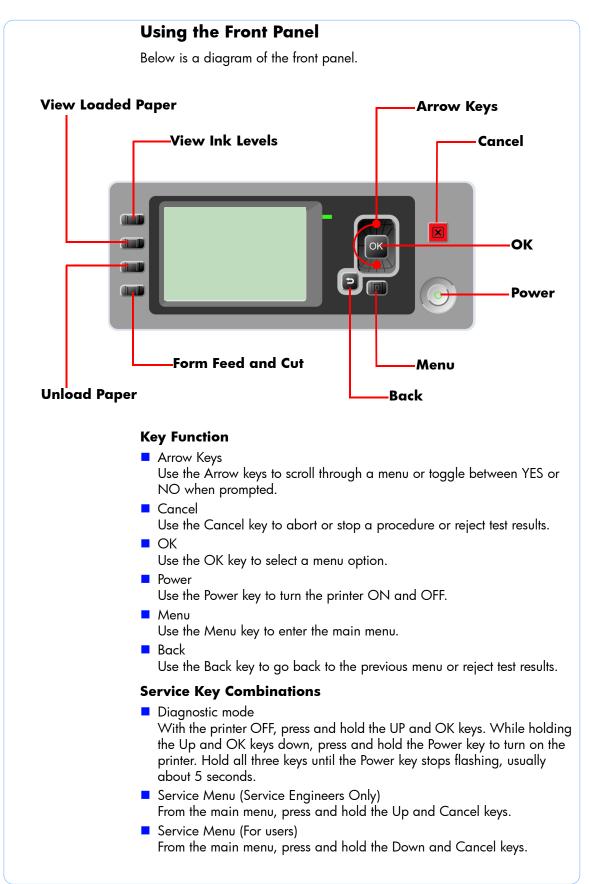

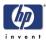

# **Introduction to Ink Supplies**

## What are Ink Supplies?

For each of the ink colors used in the printer, there are two components, the Printhead and Ink Cartridge. These components are called Ink Supplies.

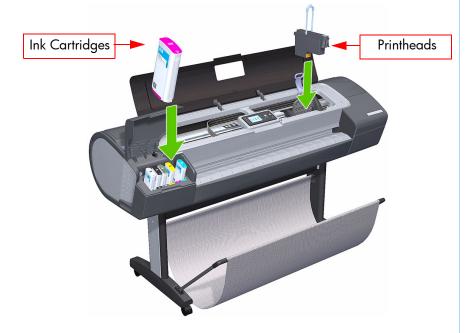

# **Ink Cartridges**

The printer's six Ink Cartridges provide matte black, magenta, yeloow, cyan, gray and photo black ink to the Printheads. The color Ink Cartridges supplied with the printer have a capacity of 69ml but optional 130 ml are also available.

All these Ink cartridges are physically the same size. Only the internal capacity varies.

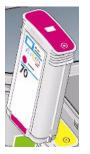

The Ink Cartridges for the T1100/T1100ps/T610 printer series require no maintenance or cleaning. As long as each Ink Cartridge is inserted correctly into its slot, the ink will flow to the Printheads. Because the Printheads control the amount of ink transferred to the page, you will continue to see high-quality printing results even when the ink levels are getting low.

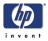

The front panel displays the status of the Ink Cartridge. Using the front panel, detailed information can be checked on the Ink Cartridges.

# **Available Ink Cartridges**

| T1100/T1100ps/T6                          | 10 Cartridges | Part<br>number |
|-------------------------------------------|---------------|----------------|
| HP 72 69 ml Photo Black Ink<br>Cartridge  | Ink Cartridge | C9397A         |
| HP 72 69 ml Cyan Ink Cartridge            | Ink Cartridge | C9398A         |
| HP 72 69 ml Magenta Ink<br>Cartridge      | Ink Cartridge | C9399A         |
| HP 72 69 ml Yellow Ink<br>Cartridge       | Ink Cartridge | C9400A         |
| HP 72 69 ml Gray Ink Cartridge            | Ink Cartridge | C9401A         |
| HP 72 130 ml Matte Black Ink<br>Cartridge | Ink Cartridge | C9403A         |
| HP 72 130 ml Photo Black Ink<br>Cartridge | Ink Cartridge | C9370A         |
| HP 72 130 ml Cyan Ink<br>Cartridge        | Ink Cartridge | C9371A         |
| HP 72 130 ml Magenta Ink<br>Cartridge     | Ink Cartridge | C9372A         |
| HP 72 130 ml Yellow Ink<br>Cartridge      | Ink Cartridge | C9373A         |
| HP 72 130 ml Gray Ink<br>Cartridge        | Ink Cartridge | C9374A         |

# **Printheads**

The Printheads are extremely durable and do not need to be replaced every time an Ink Cartridge is replaced. They are independent of the Ink Cartridges and will continue giving excellent image quality results even if the Ink Cartridges are low on ink.

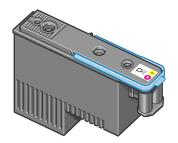

If you notice a decline in print quality such as lines or dots missing from text/ graphics, go to Page 6-22, *Troubleshooting Print Quality Problems*.

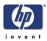

## **Available Printheads**

| Printhead Type                          | Printer Model          | Part<br>number |
|-----------------------------------------|------------------------|----------------|
| HP 72 Gray & Photo Black<br>Printhead   | T1100/T1100ps/<br>T610 | C9380A         |
| HP 72 Magenta & Cyan Printhead          |                        | C9383A         |
| HP 72 Matte Black & Yellow<br>Printhead | *                      | C9384A         |

# **General Information About the Ink Supplies**

For optimum results from the printer and modular ink delivery system always follow these guidelines when handling the ink supplies:

- Always install the Ink Cartridges and Printheads before the expiration date, which is on the packaging.
- Install Ink Cartridges and Printheads in their color-coded slots.
- Follow the instructions on the front panel of the Printer during installation.
- Avoid unnecessary removal of the Ink Cartridges and Printheads.
- When turning off the Printer always use the power Off button on the front panel. The Printheads are then stored correctly which prevents them from drying out.
- The Ink Cartridges should never be removed while the printer is printing. They should only be removed when the printer is ready for you to replace them. The front panel will guide you through the removal and installation procedure.

# **General Precautions When Handling Ink Supplies**

Use the following precautions when handling Ink Supplies:

Do not touch, wipe or attempt to clean the printhead nozzles. This can damage the printhead.

- Handle the ink supplies with care. In particular the Printhead, which is a high precision device and must be handled carefully.
- Do not touch the Printhead nozzles.
- Do not put the Printhead down on the nozzles.
- Do not be rough when handling the Printheads. Always set them down gently.
- Do not drop the Printheads.
- Proper handling will assure optimum performance throughout the Printhead life.
- Do not touch the end of the Ink Cartridge which is inserted into the printer as there may be a small amount of ink on the connection.
- Avoid storing partially used Ink Cartridges on their ends.

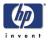

# When Should You Replace the Ink Supplies?

When to change the ink supplies is mostly determined by you with guidance from the front panel. In conjunction with the messages displayed in the front panel and the message explanations in this chapter, you will be able to choose for yourself when is the right time to change the ink supplies.

The Printer will also display the ink level and will tell you when the ink supply is low on ink. This means you have constantly updated information about the ink supplies.

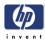

# Ink Cartridge Levels, Information, and Replacement

# **Ink Cartridge Levels**

The front panel displays Ink Levels shown as level bars. These bars represent how much ink is remaining in the Ink Cartridges: as ink is used up the bars get shorter in length.

There are two methods for checking the ink levels of your Ink Cartridges.

## "View Ink Levels" Direct Access Key

Pressing the "View ink levels" direct access key on the Front Panel will immediately show you the ink levels. For more information about direct access keys, See Using the Front Panel, Page 3-2.

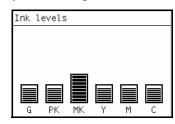

## "View Ink Levels" from the ink menu

Choosing the View ink levels option from the Ink menu will immediately show you the ink levels:

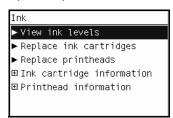

# **Obtaining Ink Cartridge Information**

1 Scroll to the Ink Menu icon and press OK.

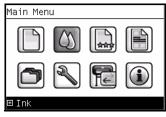

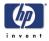

 In the Ink Menu submenu, scroll to Ink cartridge information and press OK.

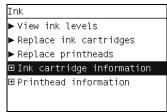

**3** In the Ink Cartridge Information submenu, scroll to the Ink Cartridge that you want information on and press **OK**.

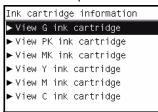

**4** The front panel displays information on the selected Ink Cartridge. Use the **Arrow** keys to scroll through the information.

| G ink cartridge                                                                                                    |         |
|----------------------------------------------------------------------------------------------------|---------|
| Color: Gray<br>Product name: HP 72<br>Product number: C9439A<br>Serial number: 838412-50-10<br>Status: OK<br>Ink level: 38 ml<br>Capacity: 69 ml<br>Expiration date: Jun 18, | •       |
|                                                                                                    |         |
| G ink cartridge                                                                                                    |         |
| Status: OK                                                                                                    | <b></b> |
| Ink level: 38 ml<br>Capacity: 69 ml<br>Expiration date: Jun 18,<br>2011                                                                                                    |         |

The information supplied is:

- The color of the Ink Cartridge
- The make of the Ink Cartridge (hp no.72 is recommended).
- The product number of the Ink Cartridge.
- The serial number of the Ink Cartridge.
- The current status of the lnk Cartridge.
- The current ink level of the ink cartridge in milliliters.
- Original capacity of the ink cartridge in milliliters.
- The Expiration Date of the ink cartridge.
- The manufacturer of the Ink Cartridge (hp is recommended).
- The current warranty status of the lnk Cartridge.

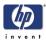

# **Changing an Ink Cartridge**

There are two occasions when you need to remove an ink cartridge:

- The ink cartridge is very low and you want to replace it with a full cartridge for unattended printing (you can use up the remaining ink in the first cartridge at a more convenient time).
- The ink cartridge is empty or faulty, and you must replace it to continue printing.

Do not try to remove an ink cartridge while printing. Remove an ink cartridge only if you are ready to insert another one. Make sure the printer wheels are locked (the brake lever is

pressed down) to prevent the printer from moving.

Change an ink cartridge using the following procedure:

1 Scroll to the Ink Menu icon and press OK.

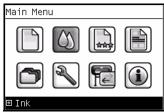

2 In the Ink Menu submenu, scroll to **Replace ink cartridges** and press **OK**.

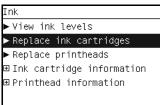

**3** The front panel displays the status of the Ink Cartridges.

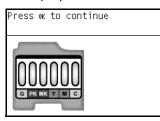

- 4 Press OK to continue.
- **5** Open the relevant Ink Cartridge cover for the Ink Cartridge you want to replace.
- 6 Pull the required Ink Cartridge straight up to remove it from the printer.

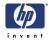

7 The front panel indicates the missing lnk Cartridge.

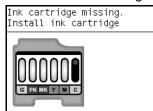

- 8 Before removing the cartridge from its wrapping, shake it vigorously.
- **9** Unwrap the new ink cartridge, find the label identifying the ink color. Check that the letter or letters marking the empty slot, matches the letter or letters on the cartridge label.
- **10** Insert the ink cartridge into its slot.
- **11** Push the cartridge into the slot until it snaps into position. You should hear a beep and see confirmation that the cartridge has been inserted.

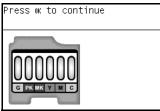

12 When all cartridges have been inserted, close the cover.

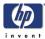

# **Printhead Information, Replacement and Alignment**

## **Obtaining Printhead Information**

1 Scroll to the Ink Menu icon and press OK.

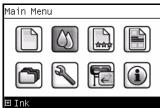

2 In the Ink Menu submenu, scroll to **Printhead information** and press **OK**.

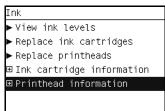

**3** In the Printhead Information submenu, scroll to the Printhead that you want information on and press **OK**.

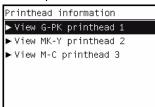

4 The front panel displays information on the selected Printhead.

| G-PK printhead 1                               |
|------------------------------------------------|
| Color: Gray-Photo black<br>Product name: HP 72 |
| Product number: C9380A                         |
| Serial number: 4-1-1941408-41-<br>2006         |
| Status: OK<br>Ink fired: 4 ml                  |
| Warranty status: In warranty                   |

The information supplied is:

- The make of the printhead (hp no.72 is recommended).
- The product number of the Printhead.
- The serial number of the Printhead.
- The current status of the printhead.
- How much ink has been fired (consumed) by the printhead. Note: It is possible for a printhead to consume more than one Ink Cartridge.
- The current warranty status of the Printhead.

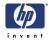

## **Changing a Printhead**

1 Scroll to the Ink Menu icon and press OK.

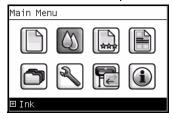

2 In the Ink Menu submenu, scroll to **Replace printheads** and press **OK**.

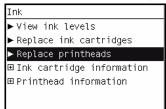

**3** The printer moves the Carriage to the correct position to replace Printheads.

If the carriage is left in the removal position for more than three minutes without inserting or removing any printheads, it will try to move back to its normal position at the right-hand end.

**4** When the carriage has stopped moving, the front panel display will prompt you to open the window and lift the carriage cover.

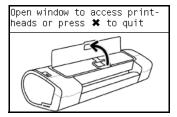

- 5 Open the window.
- 6 Lift the Carriage cover to access the printheads.

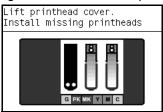

7 Lift the blue handle and pull the Printhead straight up out of the Carriage.

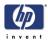

8 To insert a new printhead first remove the orange protective caps.

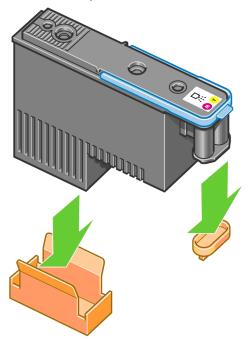

- **9** The printhead is designed to prevent you from accidentally inserting it into the wrong slot. Check that the colored label on the printhead matches the colored label of the carriage slot into which the printhead is to be inserted. Insert the printhead slowly and vertically, straight down. It may be damaged if you insert it too fast, or at an angle, or if you rotate it as you insert it.
- **10** Insert all other printheads that need to be installed, and close the carriage cover.

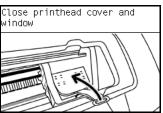

11 Close the Window.

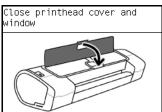

**12** When all the printheads have been inserted correctly and accepted by the printer, the printer will beep. If the printer does not beep when you insert the printhead and the **Replace** message appears on the front panel display, the printhead may need to be reinserted.

The front panel display confirms that all printheads are correctly inserted. The printer will start checking and preparing the printheads. The default

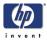

routine process, when all printheads are changed, takes 25 minutes. If the printer finds problems in preparing the printheads, it will take longer, up to 55 minutes. For a single printhead insertion, the times vary between 15 and 35 minutes. After all printheads are checked and prepared, for the printhead realignment.

# **Aligning Printheads**

Precise alignment between printheads is essential for accurate colors, smooth color transitions, and sharp edges in graphical elements. Your printer has an automatic printhead alignment process which runs whenever a printhead has been accessed or replaced.

In cases where the paper has jammed, you have used a custom paper, or are experiencing problems with color accuracy you may need to align the printheads. If the paper has jammed, it is recommended that you reinsert the printheads and initiate the realignment procedure with the Image Quality Maintenance menu.

Do not use transparent and semi-transparent paper to align the printheads. Photo paper is recommended for the best quality.

#### **Reinsert Printheads Procedure**

- 1 If the realignment process is running and the wrong paper is loaded, press the cancel key on the front panel. Do not print if the realignment process has been canceled. You can restart the alignment with the Image Quality Maintenance menu procedure.
- **2** Load the paper you wish to use,. You can use a roll or cut sheet, however, it must be A3 landscape or larger.
- **3** Remove and re-insert all the printheads, see Remove a printhead and Insert a printhead. This will start the printhead alignment procedure.
- **4** Ensure the transparent window closed, as a strong light source near the printer during printhead realignment can affect alignment.
- **5** The process will take about six minutes. Wait until the front panel display shows the process complete before using the printer.

#### **Image Quality Maintenance Procedure**

- Load the paper you wish to use. You can use a roll or cut sheet, however, it must be A3 landscape or larger (420 by 297 mm). Do not use transparent and semi-transparent paper to align the printheads. Photo paper is recommended for the best results; plain, bond and thin coated papers provide acceptable but marginal results.
- 2 Press the Menu key to return to the main menu and select the Image Quality Maintenance menu icon.
- **3** Select Align printheads. The printer will check to see if it has enough paper to run the realignment.
- **4** If the loaded paper is satisfactory, the printer will run the realignment and print a realignment pattern. Ensure the transparent window is closed, as a

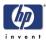

strong light source near the printer during printhead realignment can affect alignment.

T1100/T1100ps/T610 Plot:

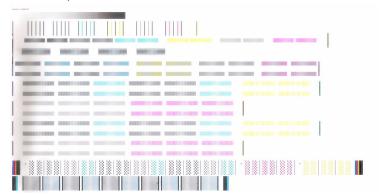

**5** The process will take about five minutes. Wait until the front panel display shows the process complete before using the printer.

#### Scanning errors during alignment

If the alignment process FAILs, a Scanning problems message appears on the front panel. This means that the alignment has not completed successfully. Therefore the printer is not aligned and the alignment should be repeated before printing with good image quality. The problem may be due to:

- The paper used was not valid, repeat the alignment with valid paper.
- Printhead health problems, clean printheads.
- The alignment was done with the transparent window open, repeat the alignment with the window closed.

If the problem persists after using valid paper, cleaning the printheads, and keeping the window closed, there may be a Failure in the scanning system needing reparation or the printheads, although clean, may not work and need to be replaced.

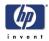

# Ink Cartridge and Printhead Status Messages

# Ink Cartridge Status Messages

|                              | -                                                                                                    |
|------------------------------|----------------------------------------------------------------------------------------------------|
| ок                           | The Ink Cartridge is operating correctly and no action is required.                                                                                                    |
| Missing                      | There is no Ink Cartridge present, or it is not properly connected to the printer                                                                                                    |
| Low                          | The <b>Low</b> message is an early warning sign and it is advisable that new supplies should be obtained of that particular color. The amount of ink remaining in the Ink Cartridge depends on it's capacity, but there is approximately 14% of ink available for the user.                                                                                  |
| Very Low                     | When the <b>Very Low</b> message is displayed, overnight printing should not<br>be attempted. Changing the Ink Cartridge is strongly recommended to<br>prevent the printer from stopping halfway through a print. There is<br>approximately 8% of ink available for the user.                                                                                |
| Empty                        | The printer will stop and will not be able to continue printing until a new Ink<br>Cartridge has been installed. If this occurs halfway through printing an<br>image, you should check the quality of this image, as stopping mid-plot can<br>affect the print. It would be recommended to reprint the image once a new<br>Ink Cartridge has been installed. |
| Reseat                       | You are recommended to remove the Ink Cartridge and then reinsert it.                                                                                                    |
| Replace                      | You are recommended to replace the Ink Cartridge with a new Ink<br>Cartridge.                                                                                                    |
| Altered                      | There is something unexpected about the Ink Cartridge's status.                                                                                                    |
| Expired                      | The Ink Cartridge has passed the expiration date.                                                                                                    |
|                              | Printhead status messages                                                                                                    |
| ок                           | The Printhead is operating correctly and no action is required.                                                                                                    |
| Missing                      | There is no Printhead present, or it is not properly connected to the printer.                                                                                                    |
| Test printhead<br>separately | You are recommended to test the printheads individually to find the failing<br>printhead. Remove all the printheads and insert them alone one by one,<br>Closing the latch and the carriage cover after every insertion. The front<br>panel display will indicate the failing one showing the reseat or replace<br>message.                                  |
| Reseat                       | You are recommended to start the printhead removal process from the front<br>panel, but instead of removing the printhead, simply press the OK key on the<br>front panel.                                                                                                    |

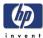

| Replace                   | You are recommended to remove the printhead and then reinsert it; if that fails, clean the electrical connections; if that fails, replace the printhead with a new printhead.    |
|---------------------------|----------------------------------------------------------------------------------------------------|
| Replacement<br>incomplete | A printhead replacement process has not completed successfully, relaunch<br>the replacement process and let it finish completely (it is not needed to<br>change the printheads). |
| Remove                    | The printhead is not a suitable type for use in printing (for instance, a setup printhead).                                                                                      |

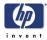

# **Solving Ink Supplies Problems**

Most of the problems that you could encounter when working with the ink supplies are solved with guidance from the front panel. A full list of front panel messages are supplied in the User's Guide.

# You Cannot Insert the Ink Cartridge Into the Printer

- 1 Ensure that you have the correct hp no.72 Ink Cartridge.
- **2** Ensure that the Ink Cartridge is the correct color for that slot.
- **3** Ensure that the Ink Cartridge is the correct orientation, with the color coded label at the top.

Never clean inside the Ink Cartridge slots as this can cause damage to the Printer.

## You Cannot Insert the Printhead Into the Printer

- 1 Ensure that you have the correct hp no.72 Printhead.
- 2 Ensure that the printhead is the correct color for that slot.
- **3** Ensure that the printhead is in the correct orientation.
- **4** Ensure that the protective cap is removed from the Printhead.

# The front panel says to reset or replace a printhead

- **1** From the front panel, turn the power off then on.
- 2 Check the front panel display message, if it shows the ready message, the printer is ready to print. If the problem remains continue with the next step.
- **3** Remove the printhead.
- 4 Clean the electrical connections on the backside of the printhead with a lint free cloth. You can carefully use a mild rubbing alcohol if moisture is needed to remove residue. Do not use water. You can use the Flex Contacts Cleaning Tool.

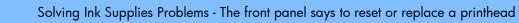

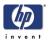

This is a delicate process and may damage the printhead. Do not touch the nozzles on the bottom side of the printhead, especially not with any alcohol.

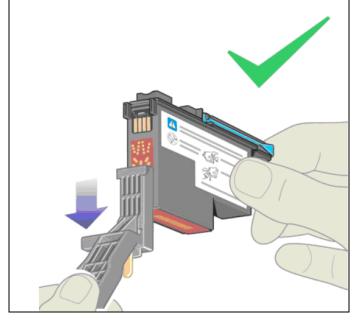

- **5** Reinsert the printhead.
- 6 Check the front panel display message. If the problem remains, try a new printhead.

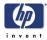

# **Maintaining and Cleaning the Printheads**

## **Clean the printheads**

As long as the printer is kept turned on, an automatic cleaning is performed periodically. This ensures there is fresh ink in the nozzles and prevents nozzle clogs, which ensures color accuracy.

If you have not already done so, please refer to Horizontal lines across the image (banding) and The Image Diagnostics Print before proceeding.

To clean the printheads, press the Menu key to return to the main menu and select the Image Quality Maintenance menu icon, then Clean printheads. If you have gone through the Image Quality Diagnostic print process, you know which colors are failing. Select to the pair of printheads which contain the failing colors. If you are not sure which colors to clean, you can also select to clean all printheads.

Cleaning all printheads takes about nine minutes. Cleaning a single pair of printheads takes about six minutes. Cleaning all printheads uses more ink than cleaning a single pair.

If you have cleaned the printheads using the Clean printheads procedure from the front panel and are still experiencing image quality problems, you can try cleaning the printhead nozzles manually using the following procedure.

This is a delicate process and may damage the printhead. Do not touch the electrical connections on the backside of the printhead.

You must remove the printhead (see Remove a printhead) and using a cotton swab and a little de-ionized, distilled water, or Carriage Interconnect Wiper clean the bottom of the printhead until the residue is removed.

## **Flex Contacts Cleaning Tool**

The Flex Contacts Cleaning Tool is part of the Maintenance Tool Kit which can be ordered using Part Number Q5669-60690. All the instructions needed to use the Flex Contacts Cleaning Tool will be packaged with the kit.

Whenever you replace the Printhead, check the empty slots to see if they need cleaning. In extreme circumstances, when a Printhead is inserted, it is possible that the Printer will not recognize it due to the build-up of ink on the electrical connection between the Printhead and the Carriage Assembly.

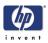

Included with the T1100/T1100ps/T610 Printer is a Flex Contacts Cleaning Tool. This tool is provided in a separate package. It also contains replacement sponges and an instruction sheet. This tool should be used for cleaning the electrical interconnects of both the Carriage Assembly and the Printhead.

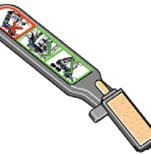

If the front panel displays the message "Reseat" or "Replace" next to the offending printhead, try cleaning the flex circuits of the Carriage and the Printheads using the Carriage Interconnect Wiper.

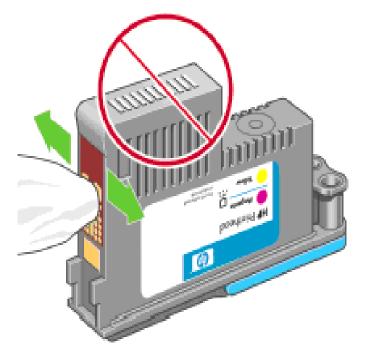

Do not touch, wipe or attempt to clean the printhead nozzles. This can damage the printhead and reduce print quality.

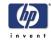

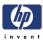

# **Service Tests and Utilities**

Introduction 4-2 Diagnostics - Self Test 4-2 Service Tests (Diagnostics) 4-3 Using the Front Panel 4-5 Entering the Service Tests Menu 4-6 1. Scan Axis 4-6 2. Paper Drive 4-18 3. Electronics Module 4-21 4. Carriage Assembly 4-26 5. Sensors 4-31 6. Rewinder 4-34 7. Ink Delivery System (IDS) 4-36 8. Service Station 4-42 9. I/O Information 4-48 10. Unit Information 4-48 11. EEROM Reset 4-49 12. Set Unit Configuration 4-51 13. Error 71:19 Recovery 4-51 14. Others 4-55 Service Utilities 4-56 Entering the Service Utilities Menu 4-56 1. Turn Drive Roller 4-58 2. Purge Tubes 4-60 3. Set SN 4-62 4. Reset Life Counters 4-63 5. Diagnostic Print 4-64 6. Set Date and Time 4-65 7. Enable/Disable Firewall 4-66 8. Reset User Life Counters 4-67 9. Disk Wipe DoD 5220.22OM 4-67

4

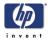

# Introduction

This chapter explains how to use the built-in Service Tests and Service Utilities and what to do if any of the Service Tests FAIL.

If possible, always perform a Service Test on the component that you are about to replace, just to make sure that is the component that has FAILed. If the test on that component passes, there is no need to replace it.

# **Diagnostics - Self Test**

## **Initialization Sequences**

Whenever the Printer is switched ON, it automatically performs a series of internal self tests and mechanical initialization sequences. If any of the parts FAIL, a system error will appear and you should consult 2, *System Error Codes*.

# **Phone Support**

In certain circumstances, a Call Agent can try and troubleshoot the Printer by requesting the Customer to perform a Service Test via the phone. Using this process, it can be determined whether the Printer requires any on-site maintenance.

Remember that the Key combination for the Customer to Enter the Service Tests and Utilities is different from the one that the Customer Engineer will use.

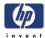

# Service Tests (Diagnostics)

The following is a list of all internal Service Tests available in the Printer. Instructions for entering the Service Tests menu are given on Page 4-6.

**1** Scan Axis Test  $\Rightarrow$  Page 4-6

The purpose of this test is to verify the operation of components related to the Scan Axis. The tests verify the operation of the:

- PRS
- Scan Axis
- Star Wheel Lifter
- Cutter
- **2** Paper Drive Test  $\Rightarrow$  Page 4-18

The purpose of this test is to verify the operation of components related to the Media Axis.

**3** Electronics Module  $\Rightarrow$  Page 4-21

The purpose of this test is to verify the operation of the:

- Main PCA (Formatter).
- Printer Configuration.
- Power Supply Unit.
- PrintMech.
- Carriage Communication.

4 Carriage Assembly Test ⇒ Page 4-26 The purpose of this test is to verify the operation of the Carriage Assembly.

**5** Sensors Test  $\Rightarrow$  Page 4-31

The purpose of this test is to verify the operation of the following Sensors:

- Window Sensor.
- Media Lever Sensor.
- Media Sensor.
- 6 Rewinder Test ⇒ Page 4-34
   The purpose of this test is to verify the operation of the Rewinder.
- 7 Ink Delivery Test ⇒ Page 4-36 The purpose of this test is to verify the operation of the Ink Delivery System.
- 8 Service Station Test  $\Rightarrow$  Page 4-42 The purpose of this test is to verify the operation of the Service Station.
- **9** I/O Information  $\Rightarrow$  Page 4-48 The purpose of this test is to verify the TCP/IP configuration.
- **10** Unit Information  $\Rightarrow$  Page 4-48

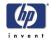

This option allows you to view the Firmware Version, Part Number, and Serial Number of the Printer.

- **11** EEROM Reset  $\Rightarrow$  Page 4-49 The purpose of this test is to reset the EEROM values.
- **12** Set Unit Configuration  $\Rightarrow$  Page 4-51 Not implemented.
- **13** Error 71:19 Recovery  $\Rightarrow$  Page 4-51

The purpose of this utility is to set the Serial Number and Part Number in case both the Formatter and the PrintMech PCA are replaced at the same time or select the correct Serial Number and Part Number if only one of the components has been replaced.

**14** I/O Tests  $\Rightarrow$  Page 4-55 Not implemented.

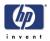

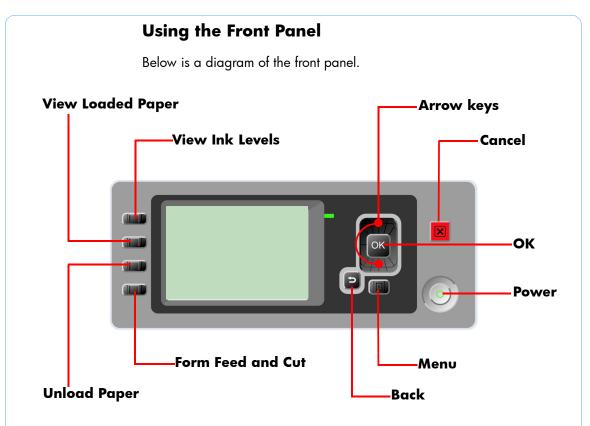

## **Key Function**

Arrow Keys

Use the Arrow keys to scroll through a menu or toggle between YES or NO when prompted.

Cancel

Use the Cancel key to abort or stop a procedure or reject test results.

- OK
  - Use the OK key to select a menu option.
- Power
  - Use the Power key to turn the printer ON and OFF.
- Menu

Use the Menu key to enter the main menu.

Back

Use the Back key to go back to the previous menu or reject test results.

#### **Service Key Combinations**

- Diagnostic mode With the printer OFF, press and hold the UP and OK keys. While holding the Up and OK keys down, press and hold the Power key to turn on the printer. Hold all three keys until the Power key stops flashing, usually about 5 seconds.
- Service Menu (Service Engineers Only)
   From the main menu, press and hold the Up and Cancel keys.
- Service Menu (For users) From the main menu, press and hold the Down and Cancel keys.

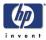

## Entering the Service Tests Menu

In order to enter the Service Utility Menu, please refer to the instructions on Page *4-56*.

- 1 Make sure the printer is switched OFF from the power switch on the front of the printer and **NOT** from the power switch on the back of the printer.
- 2 For On-Site Engineers, hold the Up arrow key and the OK key down and switch the printer ON using the front power switch. Wait until the LED of the power switch stops flashing (usually after 5 seconds) before releasing ALL three keys.
- 3 Once inside the Service Tests Menu use the Arrow keys to scroll through the "Service Tests" selections. Press the OK key to begin a specific test when the required Service Test is highlighted.

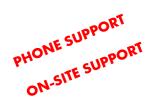

| Diag       | nostics menu       |   |
|------------|--------------------|---|
| ±1.        | Scan Axis          | • |
| ▶2.        | Paper Drive        |   |
| ►З.        | Electronics Module |   |
| ►4.        | Carriage Assembly  |   |
| ▶ 5.       | Sensors            |   |
| ▶6.        | Rewinder           |   |
| <b>H</b> 7 | TDS                | ▼ |

The Service Tests work in a special Mode which does NOT require the full Initialization of the Printer. Therefore it is important that once you have finished with the Service Tests, you MUST power OFF the Printer and Power ON again before trying to print or before executing another Service Test.

In some cases a quick press of a button may not be recognized by the Printer. When pressing a button, be sure to press it deliberately and all the way to the bottom of its travel.

If the Printer hangs up during a test, switch the Printer OFF and restart from step 1.

## 1. Scan Axis

The complete Scan Axis test consists of individual tests for the different components related to the Scan Axis. The subsystem that are included in this assembly are:

- Star Wheel Lifter
- Automatic PPS Adjustment.
- Scan Axis Servosystem
- Cutter

You must perform the Scan-Axis Test after:

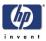

- System Error Code 87:XZ.
- System Error Code 42:XZ.
- System Error Code 47:XZ.
- System Error Code 73:XZ.
- System Error Codes related to Scan-Axis shutdown or Carriage jam.

Diagnostic tests also need to be performed after removing or replacing certain printer components. If you have removed or replaced printer components, check the Service Calibration Guide to Removal and Installation to see which tests and calibrations you need to perform. Refer to Page 8-4.

ALL THE COVER SENSORS ARE DISABLED WHEN IN THE SERVICE TESTS MENU. IF THE CARRIAGE IS MOVING IT WILL NOT STOP IF THE WINDOW IS OPENED, SO BE VERY CAREFUL NOT TO PUT YOUR HANDS INSIDE.

#### IF POSSIBLE, ALWAYS PERFORM THIS TEST BEFORE REPLACING ANY COMPONENT OF THE SCAN-AXIS.

#### **Star Wheel Lifter test**

The Star Wheel Lifter subassembly is designed to move the Start Wheel support to the up and down positions. This is used to load roll or sheet media and avoid damage to the Star Wheel caused by paper jams etc.

Perform the Scan Axis - Starwheel lifter test as follows:

Perform this test with the Printheads and the Tubes System installed in order to get values that can be compared correctly.

1 In the Diagnostics menu, scroll to 1. Scan Axis and press OK.

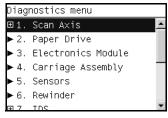

2 The Front Panel will show the 1. Scan Axis submenu.

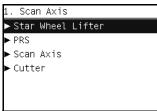

3 In the Scan Axis submenu, scroll to Star Wheel Lifter and press OK to start the test.

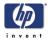

If there is a Failure at any point during the tests, the Front Panel will display the relevant **System Error Code**. To trouble shoot any displayed error codes, refer to page 2-7, *System Error Codes - Full Descriptions*.

- **4** The printer then starts the Star wheel lifter PWM control test to verify the subsystem. As the test executes the Front Panel displays the following messages:
  - Starting Horsburgh & Mips.
  - Starting nvm
  - Starting Tests PWM.
  - Starting Tests GPIO.
  - Booting up the Carriage.
  - Starting SVS Motor
  - Starting Carriage Motor.
  - Starting Service Station.
  - Starting Scan Axis.
  - Moving SVS out of Scan.
  - Homing Scan Axis.
  - Move Carriage out of SVS path.
  - Homing Service Station
  - Starting Servicing Services.
  - Capping Service Station.
  - Uncapping Service Station.
  - Starting Star Wheels Motor.
  - Doing Dummy Cycles
  - Getting SWL path length.
  - Checking SWL length.
- **5** The printer displays the test results and prompts you to continue.

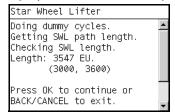

- **6** Press **OK** to continue. Once you continue the test, the Front Panel displays the following messages:
  - Checking SWL PWM Forward.
  - Moving & Getting traces.
  - Moving SWL Motor
  - Dumping motor traces.
  - Analyzing motor traces.
  - Checking PWM results.
  - Checking SWL PWM Backward.
  - Moving & Getting traces.
  - Moving SWL Motor

- Dumping motor traces.
- Analyzing motor traces.
- Checking PWM results.

If there is a Failure at any point during the test, the Front Panel will display the relevant **System Error Code**. To trouble shoot any displayed error codes, refer to page 2-7, *System Error Codes - Full Descriptions*.

7 Once the test has been completed the Front Panel displays the test results.

| Star Wheel Lifter                          |   |
|--------------------------------------------|---|
| PWM Results (FW/BW):                       |   |
| Average: 3597.150/2972.840                 |   |
| Minimum: 1024/512                          |   |
| Maximum: 8064/6656                         |   |
| Max Pos: 108/101 EU/Int                    |   |
| Max Pos: 108/101 EU/Int<br>Length: 3666 EU |   |
|                                            |   |
| Press any key to finish.                   | - |

- 8 Press any key to finish.
- 9 The Front Panel shows the test complete display for a few seconds.

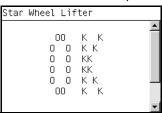

10 The Front Panel prompts you to shutdown the printer to complete the test.

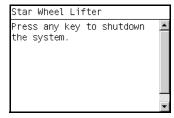

**11** Press any key to shutdown the printer.

#### **PRS** Test

The PRS subsystem is designed to move the carriage assembly between two predetermined vertical positions with respect to print platen plane. This allows different media of different thicknesses to be used without losing print quality.

Perform the Scan Axis - PRS test as follows:

Perform this test with the Printheads and the Tubes System installed in order to get values that can be compared correctly.

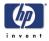

1 In the Diagnostics menu, scroll to 1. Scan Axis and press OK.

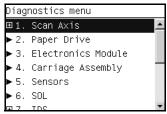

2 The Front Panel will show the 1. Scan Axis submenu.

| 1. Scan Axis        |  |
|---------------------|--|
| ▶ Star Wheel Lifter |  |
| ► PRS               |  |
| ▶ Scan A×is         |  |
| ► Cutter            |  |
|                     |  |
|                     |  |
|                     |  |

3 In the Scan Axis submenu, scroll to PRS and press OK to start the test.

The Printer will start the Scan Axis subsystem Common Initialization and PRS test initialization. If there is a Failure at any point during the tests, the Front Panel will display the relevant **System Error Code**. To trouble shoot any displayed error codes, refer to page 2-7, *System Error Codes - Full Descriptions*.

- **4** The printer then starts the PRS test to verify the subsystem. As the test executes the Front Panel displays the following messages:
  - Starting Horsburgh and Mips.
  - Starting Nvm.
  - Starting Tests PWM.
  - Starting Tests GPIO.
  - Booting up the Carriage.
  - Starting SVS Motor.
  - Starting Carriage Motor.
  - Starting PpsMotor.
  - Starting Service Station.
  - Starting Scan Axis.
  - Moving SVS out of Scan.
  - Homing Scan Axis.
  - Move Carriage out of SVS.
  - Starting Servicing Services.
  - Reading PRS Position.
  - Moving PRS position to HIGH.
  - Moving PRS position to LOW.
  - Moving PRS position to HIGH.
  - Moving PRS position to HIGH.
  - Moving PRS position to LOW.
  - Moving PRS position to LOW.

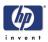

- Moving PRS position to HIGH.
- **5** Once the test has completed, the Front Panel prompts you to confirm that the PRS moved.

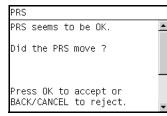

- 6 If the PRS moved, press OK to accept the results. If the PRS did not move, press Back or Cancel to reject the results and exit the test.
- 7 The Front Panel shows the test complete display for a few seconds.

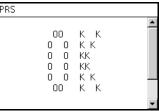

8 The Front Panel prompts you to shutdown the printer to complete the test.

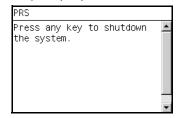

9 Press any key to shutdown the printer.

#### **Scan Axis Test**

The Scan Axis subsystem is designed to move the carriage assembly between two predetermined horizontal positions with respect to the print platen plane. This allows media of different widths to be used without losing print quality.

Perform the Scan Axis - Scan Axis test as follows:

Perform this test with the Printheads and the Tubes System installed in order to get values that can be compared correctly.

1 In the Diagnostics menu, scroll to 1. Scan Axis and press OK.

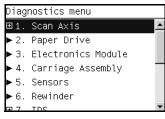

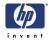

2 The Front Panel will show the **1. Scan Axis** submenu.

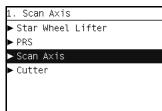

3 In the Scan Axis submenu, scroll to Scan Axis and press OK to start the test.

The Printer will start the Scan Axis subsystem Common Initialization. If there is a Failure at any point during the tests, the Front Panel will display the relevant **System Error Code**. To trouble shoot any displayed error codes, refer to page 2-7, *System Error Codes - Full Descriptions*.

- **4** The printer then starts the Scan Axis test initialization. As the test executes the Front Panel displays the following messages:
  - Starting Horsburgh and Mips.
  - Starting Nvm.
  - Starting PWMManagerDelSol.
  - Starting Tests PWM.
  - Starting Tests GPIO.
  - Moving StarWheelLifter to lower bump.
- **5** The Front Panel then asks if the Starwheel Lifter moved to the lower position.

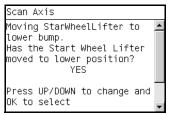

6 If the PRS moved to the LOW position, press **OK** to accept the result. If the result is not correct use the **Arrow** keys to select NO and press **OK**.

If there is a Failure at any point during the test, the Front Panel will display the relevant **System Error Code**. To trouble shoot any displayed error codes, refer to page 2-7, *System Error Codes - Full Descriptions*.

- **7** The printer then starts the PSU check. As the test executes the Front Panel displays the following messages:
  - Clear GPIO psu\_sleep.
  - Clear GPIO psu\_Carr.
  - Clear GPIO psu\_Fan.
  - Checking Voltage.
  - Set GPIO psu\_sleep.
  - Set GPIO psu\_Carr.
  - Checking Voltage.

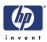

**8** The Front Panel prompts you to confirm that the carriage supply LED is switched on.

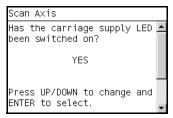

- **9** Open the Window and verify that the LED is on. The LED can be seen through the slots in the carriage cover.
- **10** Press **OK** if the LED is on. If the LED is not on or use the **Arrow** keys to select NO and press **OK**..
- **11** The printer then continues the Scan Axis test. As the test executes the Front Panel displays the following messages:
  - Booting Up Carriage.
  - Starting SVS Motor.
  - Getting Part Number.
  - Getting Scan Axis Size
  - Preparing SVS.
  - Prog slow PWM scan.
  - Moving Carriage middle.
- **12** The Front Panel prompts you to confirm that the Carriage has moved.

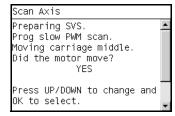

- **13** Use the **Arrow** keys to select whether or not the motor moved the carriage.
- 14 Press OK to continue.
- **15** The Front Panel prompts you to confirm that the Carriage has moved to the middle position.

| Scan Axis                                                                                                    |          |
|----------------------------------------------------------------------------------------------------|----------|
| Preparing SVS.<br>Prog slow PWM scan.<br>Moving carriage middle.<br>Did the motor move?<br>Is carriage at middle? | •        |
| YES<br>Press UP/DOWN to change and<br>DK to select.                                                               | <b>-</b> |

- **16** Use the **Arrow** keys to select whether or not the carriage has moved to the middle.
- 17 Press OK to continue.
- **18** The printer then continues the Scan Axis test. As the test executes the Front Panel displays the following messages:

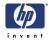

- Preparing SVS.
- Prog slow PWM scan.
- Moving Carriage middle.
- Starting Carriage Encoder.
- Prog fast PWM scan
- **19** The Front Panel prompts you to move the carriage to check the encoder readings.

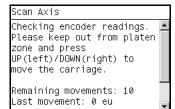

- **20** Use the **Arrow** keys to move the Carriage left or right as prompted to by the Front Panel.
- **21** Repeat step 20 to complete the ten Carriage movements used to check the encoder.
- **22** The Front Panel displays the encoder check results.

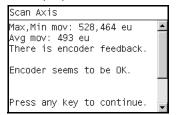

- **23** Press any key to continue.
- **24** The printer then continues the Scan Axis test. As the test executes the Front Panel displays the following messages:
  - Starting Carriage Motor.
  - On/Off Carriage Motor.
  - Doing a right side bump.
  - Doing a left side bump.
  - Exit bump position.
  - Checking scan axis length.
- 25 The Printer checks the complete length of the Scan-Axis and displays the result on the Front Panel. The length must be **between 1073586 and 1076610**.

| Checking  | scan | axis  | length.  | - |
|-----------|------|-------|----------|---|
| Total len | gth: | 10750 | )08.     |   |
|           |      |       |          |   |
| Press any | kev  | to co | ontinue. |   |

**26** Press any key to continue.

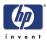

- **27** The printer then continues with the PWM test. As the test executes the Front Panel displays the following messages:
  - Starting PpsMotor.
  - Starting Scan Axis.
  - Doing PWM test.
- **28** The Front Panel displays the PWM check results and prompts you to confirm or reject the test results.
  - The PWM Average should be between 0 and 18750.
  - The PWM min diff limit should be greater than or equal to 40.

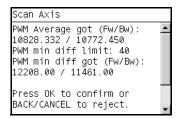

- 29 If the results are correct, press **OK** to accept the results. If the results are not correct, press **Back/Cancel** to reject the results and FAIL the test.
- **30** The printer then continues the Scan Axis test. As the test executes the Front Panel displays the following messages:
  - Moving PRS to High.
- **31** The Front Panel displays the PRS position check results.

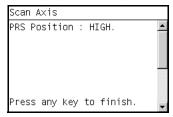

- **32** Press any key finish.
- **33** The Front Panel shows the test complete display for a few seconds.

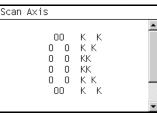

**34** The Front Panel prompts you to shutdown the printer to complete the test.

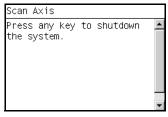

**35** Press any key to shutdown the printer.

HP Designjet T1100/T1100ps/T610 Printer Series — Service Manual

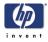

#### Cutter test

The Cutter is designed to cut roll media after printing for the size of sheet defined. Before executing this test you should run the Scan Axis, Media Drive and Carriage tests to ensure that each of these subsystems is operating correctly.

Perform the Scan Axis - Cutter test as follows:

1 In the Diagnostics menu, scroll to 1. Scan Axis and press OK.

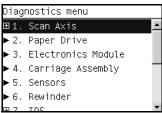

2 The Front Panel will show the 1. Scan Axis submenu.

| 1. Scan Axis        |
|---------------------|
| ▶ Star Wheel Lifter |
| ► PRS               |
| ▶ Scan A×is         |
| ► Cutter            |
|                     |
|                     |
|                     |

3 In the Scan Axis submenu, scroll to Cutter and press OK to start the test.

The Printer will start the Scan Axis subsystem Common Initialization and Cutter test initialization. If there is a Failure at any point during the tests, the Front Panel will display the relevant **System Error Code**. To trouble shoot any displayed error codes, refer to page 2-7, *System Error Codes - Full Descriptions*.

- **4** The printer then starts the Cutter test to verify the subsystem. As the test executes the Front Panel displays the following messages:
  - Starting Horsburgh and Mips.
  - Starting Nvm.
  - Starting TestsGpio.
  - Getting Part Number.
  - Starting SvsMotor.
  - Starting CarriageMotor.
  - Starting ServiceStation.
  - Starting ScanAxis
  - Moving SVS to rear bump.
  - Homing Scan Axis.
  - Move Carriage out of SVS path.
  - Homing Service Station.
  - Starting ServicingServices.
  - Capping Service Station.
  - Uncapping Service Station.

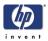

- Starting Cutter.
- Starting PaperMotor.
- Starting Media Sensor.
- Reading Media Presence.
- 5 If paper is already loaded, the printer detects the paper and continues the test. If paper is NOT loaded, the Front Panel prompts you to load roll media.

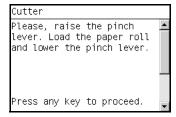

- 6 Raise the Media Lever, load roll media, lower the Media Lever, and press any key to continue.
- 7 The printer then starts an actual test cut of the media. As the test executes the Front Panel displays the following messages:
  - Advance paper.
  - Engaging cutter.
  - Cutting paper.
  - Disengaging cutter.
- 8 Once the test has completed the Front Panel displays the test result and prompts you to confirm that the cutter worked.

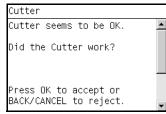

- **9** Press OK if the cutter worked or BACK/CANCEL if the cutter did NOT work.
- **10** The Front Panel shows the test complete display for a few seconds.

| utter |                                      |                                     |   |
|-------|--------------------------------------|-------------------------------------|---|
|       | 00<br>0 0<br>0 0<br>0 0<br>0 0<br>00 | К К<br>КК<br>КК<br>КК<br>К К<br>К К | • |

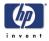

| Cutter        |    |          |  |
|---------------|----|----------|--|
| Press any key | to | shutdown |  |
| the system.   |    |          |  |
|               |    |          |  |
|               |    |          |  |
|               |    |          |  |
|               |    |          |  |
|               |    |          |  |

**12** Press any key to shutdown the printer.

## 2. Paper Drive

The Paper Drive test diagnoses Failures of components of the Media-Axis. You must perform the Paper Drive Test after:

- System Error Code 81:XZ.
- System Error Code 41:XZ.
- System Error Code 73:XZ.

Diagnostic tests also need to be performed after removing or replacing certain printer components. If you have removed or replaced printer components, check the Service Calibration Guide to Removal and Installation to see which tests and calibrations you need to perform. Refer to Page 8-4.

ALL THE COVER SENSORS ARE DISABLED WHEN IN THE SERVICE TESTS MENU. IF THE CARRIAGE IS MOVING IT WILL NOT STOP IF THE WINDOW IS OPENED, SO BE VERY CAREFUL NOT TO PUT YOUR HANDS INSIDE.

#### IF POSSIBLE ALWAYS PERFORM THIS TEST BEFORE REPLACING ANY COMPONENT OF THE MEDIA-AXIS.

Perform the Paper Drive test as follows:

Perform this test with the Printheads and the Tubes System installed in order to get values that can be compared correctly.

1 In the Diagnostics menu, scroll to 2. Paper Drive and press OK.

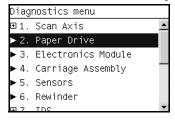

- **2** The printer starts the Paper Drive test to verify the subsystem. As the test executes the Front Panel displays the following messages:
  - Starting Horsburgh and Mips.

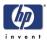

- Starting Nvm
- Starting Tests PWM.
- Starting Tests GPIO.
- Booting up the Carriage.
- Starting DelSol1.
- Starting Carriage.
- Getting Part Number.
- Part Number
- Checking PCA Rev
- 3 The Front Panel then displays the Main PCA Revision and prompts you to press any key to continue. The Main PCA Revision should be greater than .15.

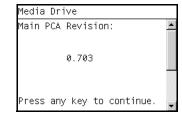

- **4** Press any key to continue.
- **5** The Front Panel displays the following messages:
  - Prog slow PWM paper.
- 6 The Front Panel then prompts you to remove the media.

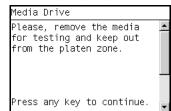

- 7 Remove the media.
- 8 Press any key to continue.
- 9 The Front Panel then displays the Open Loop ROLL test result.

| • |
|---|
|   |

10 Press any key to continue.

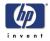

| 11 | The Front Panel then displays the Open Loop UNROLL test result.                           |
|----|-------------------------------------------------------------------------------------------|
|    | Media Drive                                                                               |
|    | Checking Open Loop UNROLL.                                                                |
|    | Movement done: 558859 eu.                                                                 |
|    | -                                                                                         |
|    | Press any key to continue.                                                                |
|    |                                                                                           |
| 12 | Press any key to continue.                                                                |
| 13 | The Front Panel then displays:                                                            |
|    | Starting Paper Motor.                                                                     |
|    | Starting Paper Axis.                                                                      |
|    | Calib. Analog Decoder.                                                                    |
| 14 | The Front Panel then displays the Analog Decoder calibration results.                     |
|    | Media Drive                                                                               |
|    | Analog Encoder results:                                                                   |
|    | CHANNEL GAIN OFFSET<br>A 2.0 10.0                                                         |
|    | B 2.0 11.0                                                                                |
|    | Press OK to confirm or<br>BACK/CANCEL to reject.                                          |
|    | The GAIN for channel A must be between 0 and 3.5.                                         |
|    | <ul> <li>The GAIN for channel B must be between 0 and 4.5.</li> </ul>                     |
|    | <ul> <li>The OFFSET for channel A must be between -63.5 and 63.5.</li> </ul>              |
|    | The OFFSET for channel B must be between 63.5 and 63.5.                                   |
| 15 | If the results are correct, press <b>OK</b> to accept the results. If the results are not |
|    | correct, press <b>Back/Cancel</b> to reject the results and FAIL the test.                |
| 16 | If you accept the results, the Front Panel then displays:                                 |
|    | Starting Media Path.                                                                      |
|    | Homing and repeatability test.                                                            |
| 17 | The Front Panel then prompts you to remove the media.                                     |
|    | Media Drive                                                                               |
|    | Please, remove the media<br>for testing and keep out                                      |
|    | from the platen zone.                                                                     |
|    | _                                                                                         |
|    | Press any key to continue.                                                                |
| _  |                                                                                           |
| 18 | Remove the media.                                                                         |
| 19 | Press any key to continue.                                                                |
| 20 | The Front Panel then displays:                                                            |
|    | PWM test without paper.                                                                   |
| 21 | The Front Panel then displays the test results.                                           |
|    | The PWM avg results must be between 16000 and 14000.                                      |
|    | The Speed error results must be less than 50.                                             |

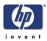

- The PWM StDev results must be between 0 and 500.
- The PWM max results must be between 15000 and 20000.

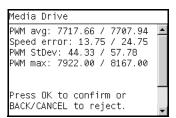

- 22 If the results are correct, press **OK** to accept the results. If the results are not correct, press **Back/Cancel** to reject the results and FAIL the test.
- **23** If you accept the results, the Front Panel shows the test complete display for a few seconds:

| edia Dr | rive                           |                                       |  |
|---------|--------------------------------|---------------------------------------|--|
|         | 00<br>0 0<br>0 0<br>0 0<br>0 0 | K K<br>K K<br>KK<br>K K<br>K K<br>K K |  |

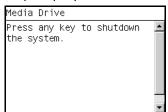

**25** Press any key to shutdown the printer.

### 3. Electronics Module

The Electronics Module test diagnoses Failures of the following components:

- Main PCA components
- Electronics Module to Carriage interfacing.
- Print Mech PCA components.
- Power Supply Unit voltages.

Diagnostic tests also need to be performed after removing or replacing certain printer components. If you have removed or replaced printer components, check the Service Calibration Guide to Removal and Installation to see which tests and calibrations you need to perform. Refer to Page 8-4.

Perform the Electronics Module test as follows:

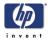

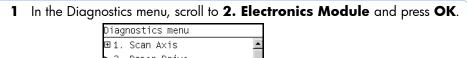

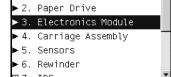

- **2** The printer starts the Electronics Module test and displays the following messages:
  - Starting Horsburgh and Mips.
  - Starting Nvm.
  - Accessing Nvm.
- **3** The printer starts the Electronics Module test to verify the subsystem and prompts you to test the Power Supply:

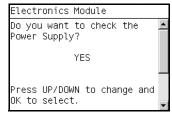

- 4 Press **OK** to the test the Power Supply. If you do not wish to test the power supply use the **Arrow** keys to select NO and press **OK**.
- **5** The Power supply test starts and the Front Panel displays the following messages:
  - Starting DelSol7.
  - Starting Carriage.
  - Getting PSU voltages.
- 6 The Front Panel then displays the Power Supply test results.

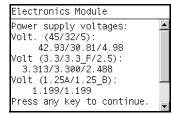

- 7 Press any key to continue.
- 8 The Fan Speed test starts and the Front Panel displays:
  - Getting PSU Fan Rotation

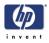

**9** The Front Panel then displays the Fan Speed test result and prompts you to press any key to continue.

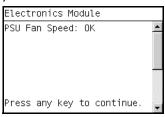

- **10** Press any key to continue.
- **11** The Front Panel then prompts you to test the Formatter.

| Electronics Module                           |          |
|----------------------------------------------|----------|
| Do you want to check the<br>Formatter?       | <b>_</b> |
| YES                                          |          |
| Press UP/DOWN to change and<br>OK to select. | -        |

- 12 Press **OK** to the test the Formatter. If you do not wish to test the Formatter use the **Arrow** keys to select NO and press **OK**.
- **13** The Formatter voltage test starts and the front Panel displays the following messages:
  - Starting DelSol1.
  - Getting PCA revision.
- **14** The Front Panel then displays PCA Rev. Voltage test result and prompts you to press any key to continue.

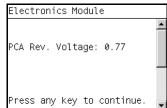

- **15** Press any key to continue.
- **16** The Formatter memory size test starts and the Front Panel displays the following messages:
  - Getting Memory Size.
- **17** The Front Panel then displays Formatter Memory Size and prompts you to press any key to continue.

| Electronics Module         |   |
|----------------------------|---|
| Formatter Memory Size:     |   |
|                            |   |
| 114MB (128 MB)             |   |
| 11410 (120110)             |   |
|                            |   |
| Press any key to continue. |   |
| / /                        | - |

**18** Press any key to continue.

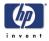

- **19** The Formatter hard disk test starts and the Front Panel displays the following messages:
  - Getting HDA info.
- **20** The Front Panel then displays Formatter Hard Disk information test results and prompts you to press any key to continue.

| Electronics | Mod  | ule         |   |
|-------------|------|-------------|---|
| Device Boot | Id   | Blocks      |   |
| HDA1 *      | 83   | 136521      |   |
| HDA2        | 83   | 1052257+    |   |
| HDAG        | 83   | 3148740     |   |
| HDA6        | 83   | 11534638+   |   |
| HDA7        | 83   | 9438156     |   |
| HDA8        | 83   | 10610901    |   |
| Press any k | ey t | o continue. | - |

- **21** Press any key to continue.
- **22** The Formatter hard disk file information test starts and the Front Panel displays the following messages:
  - Getting File System Info.
- **23** The Front Panel then displays Formatter Hard Disk File information test results and prompts you to press any key to continue.

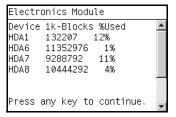

- **24** Press any key to continue.
- **25** The MainBoard Revision Voltage test starts and the Front Panel displays the following messages:
  - Getting MainBoard Rev.
- **26** The Front Panel then displays MainBoard Voltage test results and prompts you to press any key to continue.

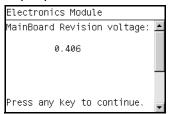

- **27** Press any key to continue.
- **28** The Main Memory Size test starts and the Front Panel displays the following messages:
  - Getting Main Memory Size.

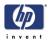

**29** The Front Panel then displays Main Memory size test results and prompts you to press any key to continue.

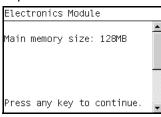

- **30** Press any key to continue.
- **31** The Front Panel then prompts you to test the Formatter Communications.

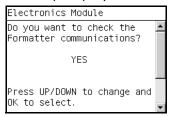

- **32** Press **OK** to the test the Formatter. If you do not wish to test the Formatter use the **Arrow** keys to select NO and press **OK**.
- **33** The Formatter Communications test starts and the front Panel displays the following messages:
  - Starting Micci2Bus.
  - Starting Micci2BusProxy.
  - Checking Communications.
- **34** The Front Panel then displays Formatter Communications test results and prompts you to press any key to continue.

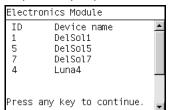

- **35** Press any key to continue.
- **36** The Front Panel then prompts you to check the Plotter Information.

| Electronics Module                               |   |  |
|--------------------------------------------------|---|--|
| Do you want to check the<br>Plotter information? |   |  |
| YES                                              |   |  |
| Press UP/DOWN to change and<br>OK to select.     | - |  |

- **37** Press **OK** to the check the Plotter Information. If you do not wish to test the Plotter Information use the **Arrow** keys to select NO and press **OK**.
- **38** The Plotter information test starts and the Front Panel displays the following messages:

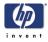

- Getting Plotter info.
- **39** The Front Panel then displays the Plotter Information results and prompts you to press any key to finish.

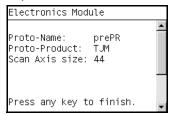

- 40 Press any key to finish.
- 41 The Front Panel shows the test complete display for a few seconds.

| ectroni | ics | Мо          | dule                                      |  |
|---------|-----|-------------|-------------------------------------------|--|
|         |     | 0<br>0<br>0 | К К<br>КК<br>КК<br>КК<br>К<br>К<br>К<br>К |  |

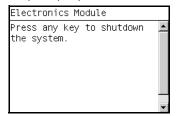

**43** Press any key to shutdown the printer.

## 4. Carriage Assembly

The Carriage assembly test diagnoses Failures of any components of the Carriage. Always run this test before replacing the Carriage Assembly.

Diagnostic tests also need to be performed after removing or replacing certain printer components. If you have removed or replaced printer components, check the Service Calibration Guide to Removal and Installation to see which tests and calibrations you need to perform. Refer to Page 8-4.

1 In the Diagnostics menu, scroll to 4. Carriage Assembly and press OK.

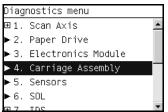

**2** The Power supply test starts and the Front Panel displays the following messages:

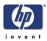

- Starting Horsburgh.
- Starting Nvm.
- Accessing Nvm.
- Starting AdcManagerHorus.
- Starting Carriage.
- Getting Carriage PCA Rev.
- **3** The Front Panel prompts you to verify the Carriage Assembly PCA revision. The PCA Rev must be **between 0.949 and 1.161**.

| Carriage Assembly                                 |   |
|---------------------------------------------------|---|
| Carriage PCA Rev.: 1.077                          | - |
| Is the PCA Revision OK?                           |   |
| YES                                               |   |
| Press OK to confirm and<br>BACK/CANCEL to reject. | - |

- 4 If the results are correct, press OK to accept the results. If the results are not correct, press Back/Cancel to reject the results and FAIL the test.
- **5** The Carriage Assembly test starts and the Front Panel displays the following messages followed by their results:
  - Getting Num of pens.
  - Getting Scan Access size.
  - Getting Vs Carriage Voltage.
- 6 The Front Panel then displays the Carriage Voltage (+Vs) test results. The +vs Voltage should be **between 43.6 and 46.3**.

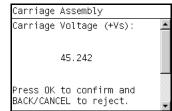

- 7 If the results are correct, press **OK** to accept the results. If the results are not correct, press **Back/Cancel** to reject the results and FAIL the test.
- 8 The Carriage Assembly Vaux test starts and the Front Panel displays:

   Getting Vaux Carriage Volt.
- 9 The Front Panel then displays the Carriage Voltage (+Vaux) test results.

| Carriage Ass   | embly   |         |   |
|----------------|---------|---------|---|
| Carriage Vol   | tage (H | +Vaux): | • |
| 0              |         | í I     |   |
|                |         |         |   |
| 5              | . 681   |         |   |
|                |         | -       |   |
|                |         |         |   |
| Press any ke   | v to cr | ontinue |   |
| i i coo uny ko | ,       | onemae. | - |

- **10** Press any key to continue.
- 11 The Carriage Assembly Pens Voltage test starts and the Front Panel displays:Getting Vpp.

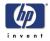

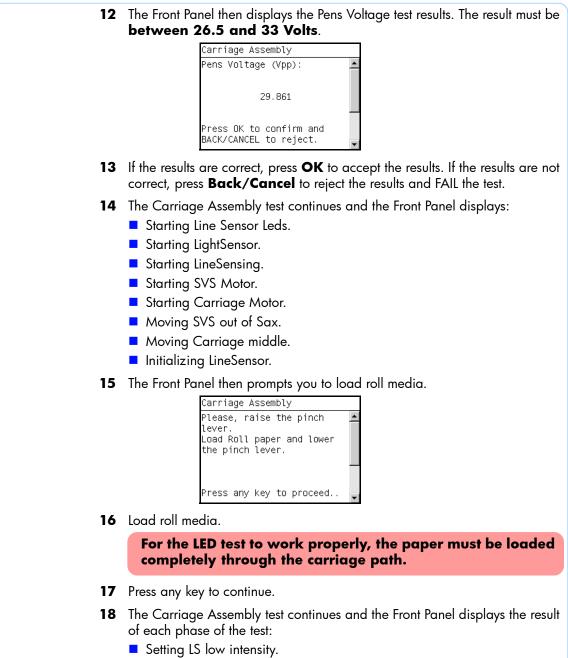

For each color LED: Blue, Green, Red, and Amber

- Setting LS max intensity.
   For each color LED: Blue, Green, Red, and Amber
- Checking Tolerance.
- Deactivating LS.
- Starting NvmLineSensor.
- Initializing NvmLineSensor.
- Getting LS Serial Number.
- Reading LS Nvm.

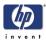

- Writing new LS Nvm.
- Checking LS Serial Number.
- Restoring LS Serial Number.
- Starting Service Station.
- Starting Scan Axis.
- Moving SVS out of sax.
- Homing Scan Axis.
- Moving Carriage out of SVS.
- Homing Service Station.
- Starting Servicing Services.
- Capping Service Station
- Uncapping Service
- Moving to Pen postion.
- Reading Pen presence.
- **19** The Carriage moves into the print path and the front Panel then prompts you to remove all pens.

| Please, | remove | all | pens | 4 |
|---------|--------|-----|------|---|
|         |        |     |      |   |
|         |        |     |      |   |
|         |        |     |      | _ |
|         |        |     |      |   |
|         |        |     |      |   |

- **20** Open the Window.
- **21** Open the Carriage cover.
- 22 Remove all the Printheads from the Carriage.
- **23** Press any key to continue.
- **24** The Carriage Assembly pens test executes and checks the pens status.
- **25** The Front Panel then prompts you to replace all the Printheads.

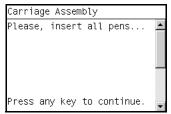

- **26** Replace all the Printheads.
- 27 Close the Carriage Cover.
- 28 Close the Window.
- **29** Press any key to continue.
- **30** The Carriage Assembly pens test continues and checks the pens status.

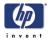

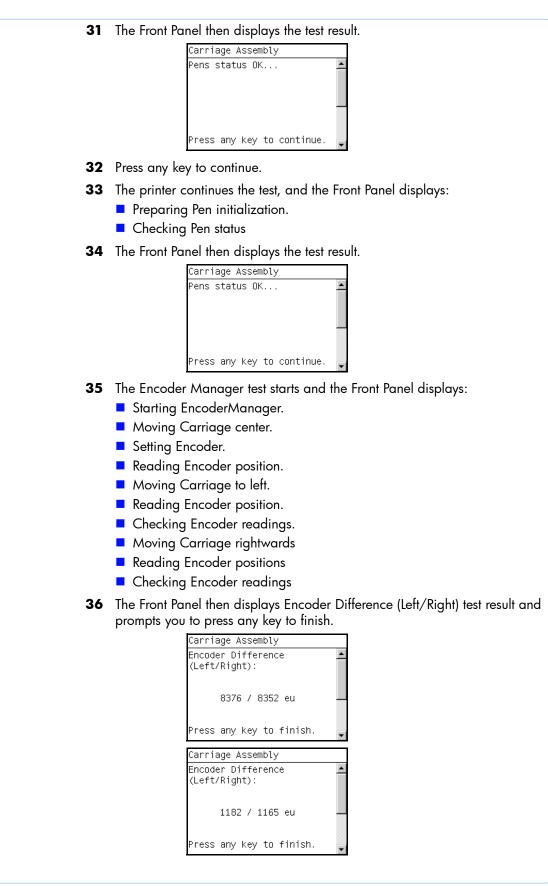

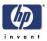

- **37** Press any key to finish.
- **38** The Front Panel shows the test complete display for a few seconds.

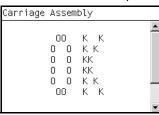

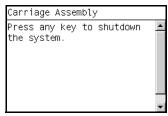

**40** Press any key to shutdown the printer.

## 5. Sensors

The Sensors test diagnoses Failures of any sensors of the printer. Always run this test before replacing any of the following sensors:

- Window sensor.
- Media Lever position sensor.
- Media sensor

Diagnostic tests also need to be performed after removing or replacing certain printer components. If you have removed or replaced printer components, check the Service Calibration Guide to Removal and Installation to see which tests and calibrations you need to perform. Refer to Page 8-4.

1 In the Diagnostics menu, scroll to **5. Sensors** and press **OK**.

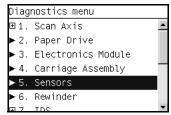

- **2** The Sensors test starts and the Front Panel then displays the following messages:
  - Starting Horsburgh and Mips
  - Starting Nvm
  - Starting Tests GPIO
  - Getting part number

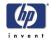

| 3             | The Sensors test starts and the Front Panel prompts you to verify default                                                    |
|---------------|----------------------------------------------------------------------------------------------------|
|               | sensor positions:                                                                                                    |
|               | Sensors<br>Default conditions are:<br>-Window Closed<br>-Pinchwheel Lowered<br>-Paper Unloaded<br>Press any key to continue. |
|               |                                                                                                    |
| 4             | Verify that the sensors are in the default positions and any key to continue.                                                |
| 5             | The Window sensor test starts and the Front Panel prompts you to open the Window:                                            |
|               | Sensors                                                                                                    |
|               | Test of Window sensor 🔺                                                                                                    |
|               | Please, open the cover.                                                                                                    |
|               | Press any key to continue.                                                                                                   |
| 6             | Open the Window.                                                                                                    |
| 7             | Press any key to continue.                                                                                                   |
| <i>7</i><br>8 |                                                                                                    |
| 0             | The Window sensor test continues and the Front Panel prompts you to close the Window:                                        |
|               | Sensors                                                                                                    |
|               | Test of Window sensor PASS. 🔺                                                                                                |
|               | Please, close the cover.                                                                                                    |
|               |                                                                                                    |
|               | Press any key to continue.                                                                                                   |
| 9             | Close the Window.                                                                                                    |
| 10            | Press any key to continue.                                                                                                   |
| 11            | The Media Lever sensor test starts and the Front Panel prompts you to raise                                                  |
|               | the Media Lever:                                                                                                    |
|               | Sensors<br>Test of Pinchwheel Lever 📥<br>sensor                                                                              |
|               | Please, raise the lever.                                                                                                    |
|               | Press any key to continue.                                                                                                   |
| 12            | Raise the Media Lever.                                                                                                    |
| 13            | Press any key to continue.                                                                                                   |
|               |                                                                                                    |

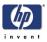

**14** The Media Lever sensor test continues and the Front Panel prompts you to lower the Media Lever:

| -                                        |          |
|------------------------------------------|----------|
| Sensors                                  |          |
| Test of Pinchwheel Lever<br>sensor PASS. | <b>^</b> |
| Please, lower the lever.                 |          |
| Press any key to continue.               | -        |

- 15 Lower the Media Lever.
- **16** Press any key to continue.
- 17 The Media sensor test starts and the Front Panel prompts you load media:

| Sensors                                                            |   |
|--------------------------------------------------------------------|---|
| Test of Paper sensor                                               |   |
| Please, raise the lever,<br>load the paper and lower<br>the lever. |   |
| Press any key to continue.                                         | • |

- **18** Raise the Media Lever.
- 19 Load media.
- **20** Lower the Media Lever.
- **21** Press any key to continue.
- **22** The Media sensor test continues and the Front Panel prompts to remove media:

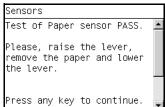

- **23** Raise the Media Lever.
- **24** Unload the media.
- 25 Lower the Media Lever.
- **26** Press any key to continue.
- 27 The Front Panel shows the test complete display for a few seconds.

| Sensors |                                      |                                       |   |
|---------|--------------------------------------|---------------------------------------|---|
|         | 00<br>0 0<br>0 0<br>0 0<br>0 0<br>00 | K K<br>K K<br>KK<br>K K<br>K K<br>K K | • |

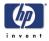

| Sensors                      |    |          |  |
|------------------------------|----|----------|--|
| Press any key<br>the system. | to | shutdown |  |
|                              |    |          |  |

**29** Press any key to shutdown the printer.

## 6. Rewinder

The Rewinder test diagnoses failures of the Rewinder located in the Paper Path Assemblies (Rear). Always run this test before replacing the Right Spindle Holder (rewinder included).

### The Rewinder is only available on the 44 inch T1100/ T1100ps/T610 printer. The 24 inch T1100/T1100ps/T610 printer does NOT have a Rewinder.

Perform this test after:

- System Error Code 41:YZ
- System Error Code 45:YZ
- System Error Code 81:YZ

Diagnostic tests also need to be performed after removing or replacing certain printer components. If you have removed or replaced printer components, check the Service Calibration Guide to Removal and Installation to see which tests and calibrations you need to perform. Refer to Page 8-4.

Perform this test with the Printheads and the Tubes System installed in order to get values that can be compared correctly.

ALL THE COVER SENSORS ARE DISABLED WHEN IN THE SERVICE TESTS MENU. IF THE CARRIAGE IS MOVING IT WILL NOT STOP IF THE WINDOW IS OPENED, SO BE VERY CAREFUL NOT TO PUT YOUR HANDS INSIDE.

1 In the Diagnostics menu, scroll to 6. Rewinder and press OK.

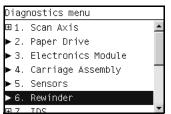

The printer will start the Open Loop, Rewinder Servo System, and Media Driver PWM tests.

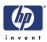

If there is a Failure at any point during the tests, the Front Panel will display the relevant **System Error Code**. To trouble shoot any displayed error codes, refer to page 2-7, *System Error Codes - Full Descriptions*.

- **2** The Rewinder test starts and the front Panel displays the following messages:
  - Starting Horsburgh.
  - Starting Nvm
  - Accessing Nvm
  - Starting PWM ManagerLuna
  - Starting ENC ManagerLuna
  - Setting encoder position
- **3** The Front Panel prompts you to make sure the media is unloaded and the spindle is removed.

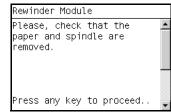

- **4** Remove the media from the printer.
- 5 Remove the spindle from the spindle holders.
- 6 Press any key to continue.
- 7 The Front Panel displays the following messages and results:
  - Moving Rewinder Forward
  - Moving Rewinder Backward
- 8 The Front Panel shows the test complete display for a few seconds.

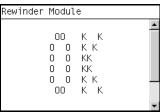

9 The Front Panel prompts you to shutdown the printer to complete the test.

| Rewinder Modu                | Le |          |   |
|------------------------------|----|----------|---|
| Press any key<br>the system. | to | shutdown | • |
|                              |    |          | • |

**10** Press any key to shutdown the printer.

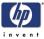

Once you have completed the Rewinder diagnostic test, you must perform a Paper Advance Calibration. Refer to Page 5-6.

# 7. Ink Delivery System (IDS)

The complete Ink Delivery System test consists of individual tests for the different components related to this subsystem. These tests are:

- Ink Delivery System
- Check Ink Supplies
- Check Leakage

Diagnostic tests also need to be performed after removing or replacing certain printer components. If you have removed or replaced printer components, check the Service Calibration Guide to Removal and Installation to see which tests and calibrations you need to perform. Refer to Page 8-4.

### **Ink Delivery System**

1 In the Diagnostics menu, scroll to 7. IDS and press OK.

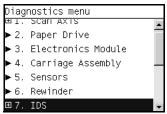

2 The Front Panel will show the 7. IDS submenu.

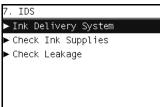

- 3 In the IDS submenu, scroll to Ink Delivery System and press OK to start the test.
- **4** The Ink Delivery System test starts and the front Panel prompts you to remove all the Ink Supplies.

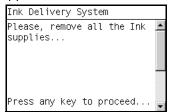

5 Remove all the Ink Cartridges.

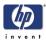

- 6 Press OK to continue.
- 7 The test continues and the front Panel displays the following messages:
  - Starting Horsburgh0.
  - Starting Mips.
  - Starting Nvm.
  - Getting Part Number.
  - Starting ISS Motors.
  - Moving Bongos down.
  - Reading Bongos down.
  - Moving Bongos up.
  - Reading Bongos up.
  - Starting OutOfInk sensors.
  - Reading OutOfInk.
- 8 The Front Panel then prompts you push down BongoO.

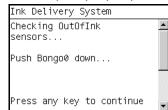

- **9** Press and hold down BongoO which is located at the furthest left Ink Cartridge position.
- 10 Press any key.
- 11 Release BongoO.
- 12 Press any key.
- **13** The Front Panel then displays the BongoO test results.

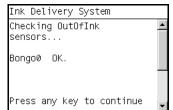

- **14** Press any key to continue.
- **15** Repeat steps 8 through 14 for the remaining Out of Ink sensors for each of the Ink Cartridges.
- **16** The front Panel prompts you to insert all the Ink Supplies.

| Ink Delivery System                    |         |
|----------------------------------------|---------|
| Please, insert all the Ink<br>supplies | <b></b> |
|                                        |         |
|                                        |         |
| Press any key to proceed               | -       |

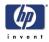

- **17** Install all the Ink Cartridges.
- 18 Press OK to continue.
- **19** The Acumen Supplies test and the front Panel displays the following messages:
  - Starting AcumenSupplies.
  - Reading AcumenSupplies.
- 20 The Front Panel then displays Acumen Supplies test results.

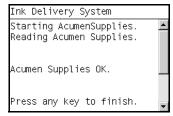

21 The Front Panel shows the test complete display for a few seconds.

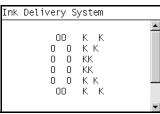

22 The Front Panel prompts you to shutdown the printer to complete the test.

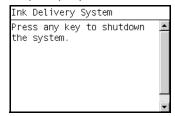

**23** Press any key to shutdown the printer.

### **Check Ink Supplies**

1 In the Diagnostics menu, scroll to 7. IDS and press OK.

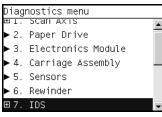

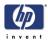

2 The Front Panel will show the **7. IDS** submenu.

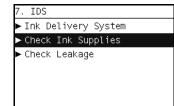

- 3 In the IDS submenu, scroll to Check Ink Supplies and press OK to start the test.
- **4** The Check Ink Supplies test starts and the front Panel displays the following messages:
  - Starting Horburgh & Mips.
  - Starting Nvm.
  - Getting Part Number.
  - Starting Supplies.
  - Starting AcumenSupplies.
  - Reading Ink Supplies.
- **5** The Front Panel then displays Check Ink Supplies test results Use the **Arrow** keys to view the second results screen.

| CHECK INK             | Supplies                                                       |   |
|-----------------------|----------------------------------------------------------------|---|
| Ink (%):              | G PK MK<br>YES YES YES<br>083 083 090<br>058 058 120           | - |
|                       | DOWN to show next<br>d OK to exit.                             | • |
|                       |                                                                |   |
| Check Ink             | Supplies                                                       |   |
| OK purge:<br>Ink (%): | Supplies<br>Y M C<br>YES YES YES<br>082 087 087<br>057 061 061 |   |

- 6 Press OK to exit.
- 7 The Front Panel shows the test complete display for a few seconds.

| neck | Ink S                 | upp         | lies                                |   |
|------|-----------------------|-------------|-------------------------------------|---|
|      | 0<br>0<br>0<br>0<br>0 | 0<br>0<br>0 | K K<br>KK<br>KK<br>KK<br>K K<br>K K | • |

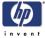

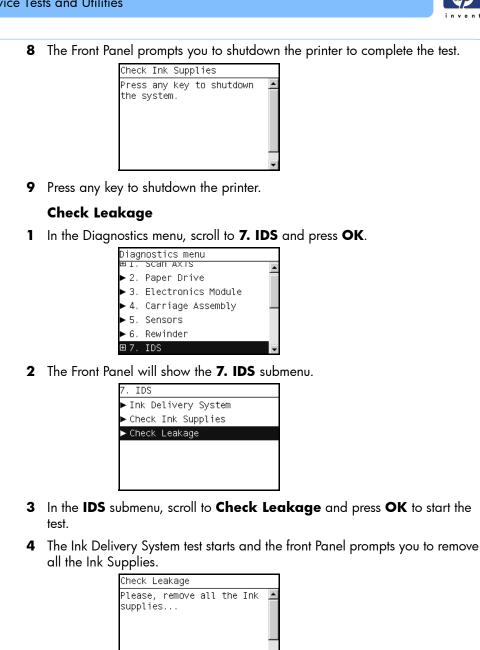

- **5** The Check Leakage test starts and the Front Panel displays the following messages:
  - Starting Horsburgh and Mips

Press any key to proceed.

- Starting Nvm
- Starting Tubes
- Reading Tubes status
- Getting Part Number
- Starting ISS Motors
- Starting DDI Sensors
- Moving Bongos down

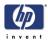

**6** While the printer moves the Bongos down, the Front Panel displays the following message:

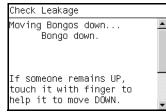

- 7 If a Bongo remains in the UP position, use your finger to help push it down. The test continues and displays the following messages:
  - Reading DDI Sensors
  - Moving Bongos up
  - Reading DDI Sensors
  - Moving Bongos down
- 8 The front Panel prompts you to insert all the Ink Supplies.

| Check Le            | eakage                  |     |
|---------------------|-------------------------|-----|
| Please,<br>supplies | insert all the Ink<br>S | · • |
|                     |                         |     |
|                     |                         |     |
| Press ar            | ny key to proceed.      | •   |

- **9** Install all the Ink Cartridges.
- 10 Press OK to continue.
- **11** The test continues and displays the following messages:
  - Moving Bongos up
  - Checking DDI condition
- 12 The Front Panel then displays Check Leakage test results.

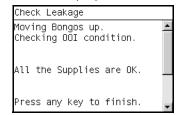

**13** The Front Panel shows the test complete display for a few seconds.

| eck | Leakage                               | ;  |   |
|-----|---------------------------------------|----|---|
|     | 00<br>0 C<br>0 C<br>0 C<br>0 C<br>0 C | KK | - |

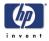

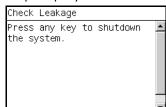

**15** Press any key to shutdown the printer.

## 8. Service Station

The complete Service Station test consists of individual tests for the different components related to this subsystem.

These tests are:

- Service Station
- Primer Motor
- Aerosol Fan

Diagnostic tests also need to be performed after removing or replacing certain printer components. If you have removed or replaced printer components, check the Service Calibration Guide to Removal and Installation to see which tests and calibrations you need to perform. Refer to Page *8-4*.

#### Service Station

1 In the Diagnostics menu, scroll to 8. Service Station and press OK.

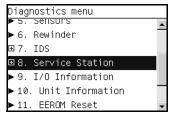

2 The Front Panel will show the **8. Service Station** submenu.

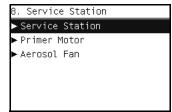

- 3 In the 8. Service Station submenu, scroll to Service Station and press OK to start the test.
- **4** The Service Station test starts and the front Panel displays the following messages:
  - Starting Horsburgh and Mips
  - Starting Nvm
  - Booting up Carriage.

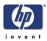

- Starting SVS Motor.
- Starting Carriage Motor
- Getting Part Number.
- Starting Service Station.
- Starting Scan Axis.
- Moving SVS out of Sax.
- Homing Scan Axis.
- Moving Carriage out of SVS.
- Homing Service Station.
- Moving to Spit Rear pos.
- Moving to Spit Front pos.
- Moving to Wipe forward pos.
- Moving to Wipe reverse pos.
- Moving to Cleaner pos.
- Moving to SOL pos.
- Moving to PEG pos.
- Homing Scan Axis.
- Starting ServicingServices.
- Capping Service Station.
- Uncapping Service Station.
- Starting Mechanical Init.
- 5 The Front Panel then prompts you to check the status of the printer.

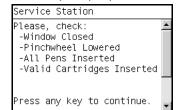

- 6 Check that:
  - The Window is closed.
  - The Media Lever is lowered.
  - All Printheads are inserted.
  - Valid Cartridges are inserted.
- 7 Press OK to continue.
- 8 The test continues and the Front Panel displays the following messages:
  - Moving SVS to Wiping bider position.
  - Moving SVS to Scrape position.
  - Moving SVS to Snout Wipe position.

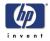

**9** The Front Panel then asks if you want to cap the Service Station.

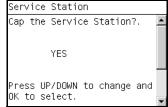

- **10** Select YES to cap the Service Station or NO to skip this test.
- **11** The test continues and displays the following messages:
  - Capping Service Station.
- **12** The Front Panel displays the Service Station test results.

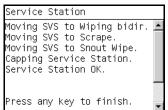

- **13** Press any key to finish the test.
- 14 The Front Panel shows the test complete display for a few seconds.

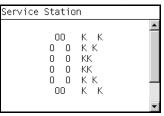

15 The Front Panel prompts you to shutdown the printer to complete the test.

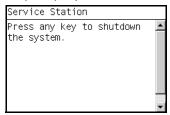

**16** Press any key to shutdown the printer.

### **Primer Motor**

1 In the Diagnostics menu, scroll to 8. Service Station and press OK.

| Diagnostics menu       |   |
|------------------------|---|
| ► 5. Sensors           |   |
| ▶ 6. Rewinder          |   |
| ⊞7. IDS                |   |
| ⊞8. Service Station    |   |
| ▶ 9. I/O Information   |   |
| ▶ 10. Unit Information |   |
| ▶ 11. EEROM Reset      | - |

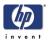

Service Tests (Diagnostics) - 8. Service Station 2 The Front Panel will show the 8. Service Station submenu. 8. Service Station ▶ Service Station ▶ Primer Motor Aerosol Fan In the 8. Service Station submenu, scroll to Primer Motor and press 3 **OK** to start the test. 4 The Primer Motor test starts and the front Panel displays the following messages: Starting Horsburgh and Mips. Starting Nvm. Getting Part Number. Starting Service Station. Starting Scan Axis. Moving SVS out of Sax. Homing Scan Axis. Moving Carriage out of SVS. Homing Service Station. Starting ServicingServices. Capping Service Station. Uncapping Service Station. Starting Primer Motor Starting AcumenSupplies Starting FluidManager Starting Primer Preparing SVS Reading Homing Sensor Zero Sensor initial value: 0. Step 1: current zeroSensor value: 0. OK: It has been detected a change in zero sensor. Homing Primer Motor **5** The Front Panel shows the test complete display for a few seconds. Primer ٠ 00 ΚΚ 0 0 K K 0 0 KK 0 0 KK о о кк 00 КК

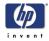

| Primer                       |    |          |  |
|------------------------------|----|----------|--|
| Press any key<br>the system. | to | shutdown |  |
|                              |    |          |  |

7 Press any key to shutdown the printer.

#### **Aerosol Fan**

1 In the Diagnostics menu, scroll to 8. Service Station and press OK.

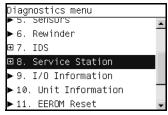

2 The Front Panel will show the 8. Service Station submenu.

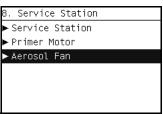

- 3 In the 8. Service Station submenu, scroll to Aerosol Fan and press OK to start the test.
- **4** The Aerosol Fan test starts and the front Panel displays the following messages:
  - Starting Horsburgh and Mips.
  - Starting Nvm.
  - Starting TestsGpio.
  - Getting Part number.
  - Reading Aerosol Fan.
- **5** The front Panel then prompts you switch on the Aerosol Fan.

| Aerosol Fan                                  |   |
|----------------------------------------------|---|
| Aerosol Fan switched Off.                    | - |
| Do you want to turn On?                      |   |
| YES                                          |   |
| Press UP/DOWN to change and<br>OK to select. | • |

- 6 Press **OK** to switch on the Aerosol Fan. If you do not wish to switch on the Aerosol Fan use the **Arrow** keys to select NO and press **OK**.
- 7 The test continues and the Front Panel displays the following message:
  - Turning on Aerosol Fan.

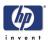

8 The Front Panel then displays the results.

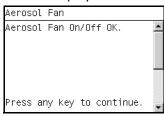

- **9** Press any key to continue.
- **10** The front panel prompts you to check if the Aerosol Fan is operating.

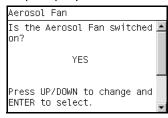

- 11 Listen carefully to check if the Aerosol Fan is operating.
- 12 If it is operating, use the **Arrow** keys to select YES and press **OK**. If it is NOT operating, select NO and press **OK**.
- **13** The Front Panel then displays the following message:
  - Checking Fault condition
- **14** The Front Panel shows the test result.

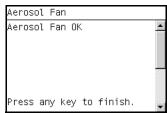

- **15** Press any key to finish.
- 16 The Front Panel shows the test complete display for a few seconds.

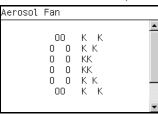

17 The Front Panel prompts you to shutdown the printer to complete the test.

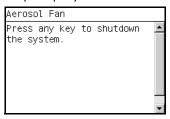

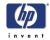

**18** Press any key to shutdown the printer.

# 9. I/O Information

The I/O Information test retrieves the TC/IP Network configuration parameters from the printer.

1 In the Diagnostics menu, scroll to 9. I/O Information and press OK.

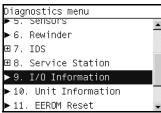

**2** The Front Panel displays the I/O Information.

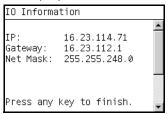

- **3** Press any key to finish.
- **4** The Front Panel shows the test complete display for a few seconds.

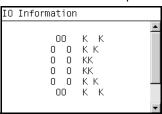

**5** The Front Panel prompts you to shutdown the printer to complete the test.

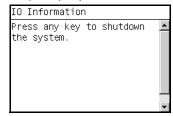

6 Press any key to shutdown the printer.

# **10. Unit Information**

1 The Unit Info test recovers the Firmware Version, Serial Number and Part Number of the printer.

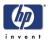

2 In the Diagnostics menu, scroll to 10. Unit Information and press OK.

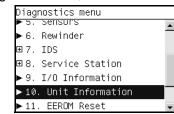

- **3** The Unit Information test starts and the front Panel displays the following message:
  - Starting Horsburgh and Mips.
  - Starting Nvm.
  - Getting FW version.
  - Getting Serial Number
  - Getting Part Number.
- **4** The Front Panel shows the result of the test.

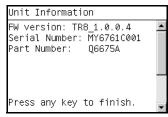

- **5** Press any key to continue.
- **6** The Front Panel shows the test complete display for a few seconds.

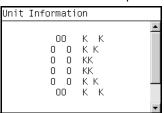

7 The Front Panel prompts you to shutdown the printer to complete the test.

| Press any key to shutdown 🔺<br>the system. | Unit Informa | ation |          |  |
|--------------------------------------------|--------------|-------|----------|--|
|                                            |              | ey to | shutdown |  |

8 Press any key to shutdown the printer.

## 11. EEROM Reset

The EEROM Reset test resets the printer to the factory defaults and delete any user information/files.

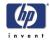

```
1 In the Diagnostics menu, scroll to 11. EEROM and press OK.
```

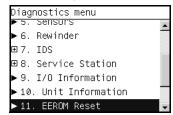

**2** The EEROM Reset test starts and the front Panel prompts you to request if you want to continue.

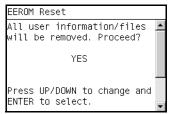

- 3 If you do want to continue the test, use the **Arrow** keys to select YES and press **OK**. If you do NOT want to continue, select NO and press **OK**.
- **4** The EEROM Reset test continues and the front Panel displays the following message:
  - Starting Horsburgh.
  - Starting Nvm.
  - Getting Part Number.
  - Setting default config.
- **5** The Front Panel finishes the test and prompts you to Recover the Printheads after completing the test and rebooting the printer.

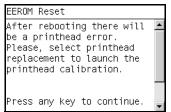

6 The Front Panel shows the test complete display for a few seconds.

| ROM | Reset                  |                  |                                    |     |
|-----|------------------------|------------------|------------------------------------|-----|
|     | 01<br>0<br>0<br>0<br>0 | 0<br>0<br>0<br>0 | К К<br>КК<br>КК<br>КК<br>КК<br>К К | 1 Þ |

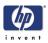

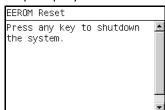

- 8 Press any key to shutdown the printer.
- **9** Recover the Printheads. See Image Quality Maintenance Procedure, Page 3-14.

# 12. Set Unit Configuration

This diagnostic test is not available for T1100/T1100ps/T610 printers.

| Set Unit Configuration |   |
|------------------------|---|
| Not available.         |   |
|                        |   |
|                        |   |
|                        |   |
|                        |   |
|                        |   |
| Press OK to exit.      | - |

# 13. Error 71:19 Recovery

This diagnostic test utility is used to set the Serial Number and Part Number if either the Formatter or the Printmech PCA or both have been replaced.

The complete Error 71:19 Recovery utility consists of individual utilities to handle different serial and part number setting requirements. These tests are:

- Set Serial Number
- Select Right S/N

### **Set Serial Number**

The purpose of this utility is to set the Serial Number and Part Number in case both the Formatter and the Printmech PCA are replaced at the same time.

Set the Serial Number as follows:

1 In the Diagnostics menu, scroll to **13. Error 71:19 Recovery** and press **OK**.

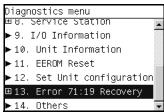

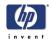

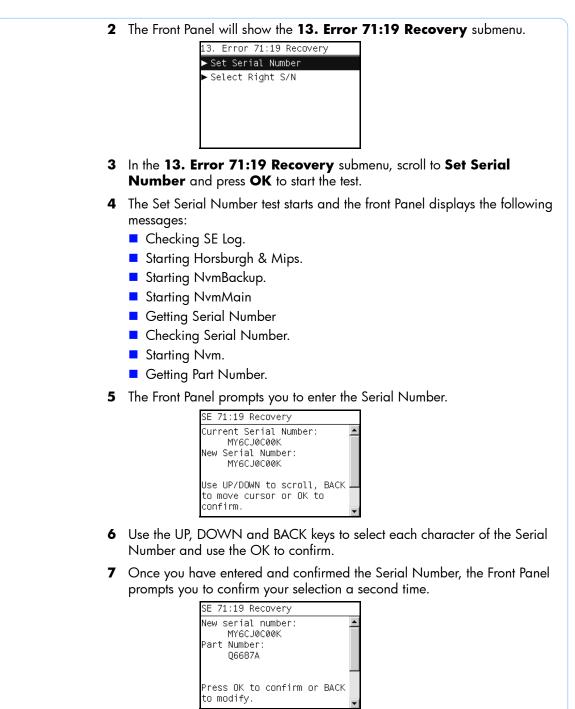

8 If the new Serial Number is correct, press OK. If it is NOT correct, press BACK to change the Serial Number.

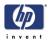

**9** Once you have confirmed the new Serial Number, the Front Panel prompts you to change the part number of the unit.

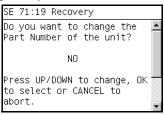

- **10** If you want to change the Part Number of the unit, select YES. If you do not want to change the Part Number, select NO.
- **11** If you selected YES to change the Part Number, the Front Panel prompts you to select from a list of allowed Part Numbers.

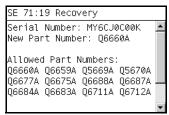

- **12** Use the arrow keys to scroll through the allowed Part Numbers and press OK to select the Part Number.
- **13** Once you have entered and confirmed the Serial Number, the Front Panel prompts you to confirm your selection a second time.

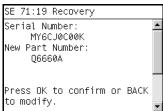

**14** The Front Panel shows the test complete display for a few seconds.

| E | 71:19 | Recov | ery                                |  |
|---|-------|-------|------------------------------------|--|
|   |       | 0 0 0 | К К<br>КК<br>КК<br>КК<br>КК<br>К К |  |

**15** The Front Panel prompts you to shutdown the printer to complete the test.

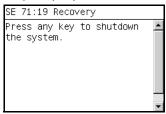

**16** Press any key to shutdown the printer.

HP Designjet T1100/T1100ps/T610 Printer Series — Service Manual

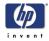

#### Select Right S/N

The purpose of this utility is to set the correct Serial Number and Part Number in case either the Formatter or the Printmech PCA have been replaced.

Set the correct Serial Number as follows:

 In the Diagnostics menu, scroll to 13. Error 71:19 Recovery and press OK.

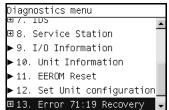

- 2 The Front Panel will show the 13. Error 71:19 Recovery submenu.
- 3 In the 13. Error 71:19 Recovery submenu, scroll to Select Right S/N and press OK to start the test.

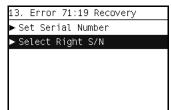

- **4** The Select Right S/N test starts and the front Panel displays the following message:
  - Checking SE Log.
  - Starting Horsburgh and Mips.
  - Starting NvmMain
  - Starting NvmBackup.
  - Getting Serial Number.
  - Checking Serial Number.
  - Getting Part Number.
- 5 The Front Panel prompts choose the correct Serial Number and Part Number.

| SE 71:19 Select Right S/N   |   |
|-----------------------------|---|
| Select the right Serial.    | ٠ |
| HDD S/N: MYXXXXXXX .        |   |
| HDD P/N: QXXXXA .           |   |
| EEPROM S/N: MY6CJ0C00K .    |   |
| EEPROM P/N: Q6687A .        |   |
| HDD                         |   |
| Press UP/DOWN to change and |   |
| OK to select.               |   |
|                             |   |

- **6** Use the ARROW keys to the select the location containing the correct Serial and Part Number, HDD for the Formatter or EEPROM for the PrintMech PCA.
- **7** Press OK to confirm your choice.

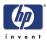

- 8 The Select Right S/N test continues and the front Panel displays the following messages as the correct Serial Number and Part Number are copied from the selected location to the other memory location:
  - Starting NvmMain
  - Starting NvmBackup.
  - Getting Serial Number.
  - Checking Serial Number.
  - Getting Part Number.
  - Writing the right SN.
  - Starting Nvm.
- 9 The Front Panel shows the test complete display for a few seconds.

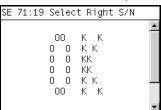

10 The Front Panel prompts you to shutdown the printer to complete the test.

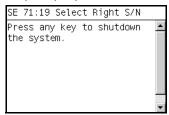

**11** Press any key to shutdown the printer.

#### 14. Others

This test is not implemented for the current version of the printer.

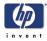

# **Service Utilities**

The following is a list of all internal Service Utilities available in the Printers. Instructions for entering the Service Utilities menu are given on Page 4-56.

**1** Turn Drive Roller  $\Rightarrow$  Page 4-58

The purpose of this Service Utility is to rotate the Drive Roller and the Overdrive in order to clean them.

**2** Purge Tubes  $\Rightarrow$  Page 4-60

The purpose of this Service Utility is to Prime the Tubes when the Ink Tubes are NOT new and they need to be re-primed or automatic priming was not completed correctly.

**3** Set SN  $\Rightarrow$  Page 4-62

The purpose of this Service Utility is to set the Serial Number of the Printer.

**4** Reset Life Counters  $\Rightarrow$  Page 4-63

The purpose of this Service Utility is to reset the internal life counters. There are two submenus that allow you to:

- Reset ALL the counters related to a Preventive Maintenance Kit (PMK).
- Reset only the counters related to a specific replaced part.
- **5** Diagnostic Print  $\Rightarrow$  Page 4-64

The purpose of this Service Utility is to print the Diagnostic Print in order to identify image quality problems.

- 6 Set Time and Date ⇒ Page 4-65 The purpose of this Service Utility is to set the Real Time Clock (RTC) of the Printer.
- 7 Enable/Disable Firewall ⇒ Page 4-66 The purpose of this Service Utility is to enable or disable the built-in system firewall.
- 8 Reset User life Counters ⇒ Page 4-67 The purpose of this Service Utility is to reset the internal life counter for the Cutter Assembly.
- 9 Disk Wipe DoD 5220.220M ⇒ Page 4-67 The printer's hard disk is used as a temporary storage area for print jobs. The Disk Wipe utility can completely erase your information from the hard disk to protect it from unauthorized access.

# **Entering the Service Utilities Menu**

1 Once the message "Ready" or "Ready for paper" is displayed on the frontpanel, press the **Menu** key. For information regarding the front panel

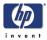

buttons, See Using the Front Panel, Page 4-5. Ready for paper http://NPI0040CA95B131 http://16.23.94.30 Press 🗈 to enter menu 2 To have the user to perform certain Service Utilities, once inside the "Main Menu", press the **Down** arrow key and the **Cancel** key together. You are now in the Service Tools Menu. Main Menu PHONE SUPPOR 3 For On-Site Engineers, once inside the "Main Menu", press the Up arrow key and the **Cancel** key together. You are now in the **Service Menu** Menu. Main Menu PHONE SUPPORT 4 Use the Arrow keys to scroll to the "Service Utilities" menu option and press the **OK** key. Service menu ⊞ Service utilities ⊞ Service calibrations ⊞ Service tests

**5** Use the **Arrow** keys to scroll through the "Service Utilities" selections and press the **OK** key to begin a specific operation when the required Service Utility is highlighted.

| Service utilities          |  |
|----------------------------|--|
| ► Turn Drive Roller        |  |
| ▶ Purge Tubes              |  |
| ⊞Diagnostic Print          |  |
| ▶ Set Date and Time        |  |
| ► Enable/Disable Firewall  |  |
| ▶ Reset User life counters |  |
| A Disk Wine DoD 5220 220M  |  |

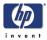

If the printer is not used for 135 seconds, the printer exits out of the Service Utilities Menu and you must repeat the above steps to enter Service Utilities again.

In some cases a quick press of a button may not be recognized by the Printer. When pressing a button, be sure to press it deliberately and all the way to the bottom of its travel.

# 1. Turn Drive Roller

The purpose of this Service Utility is to rotate the Drive Roller and the Overdrive in order to clean them.

**REMOVE THE MEDIA BEFORE PERFORMING THIS OPERATION.** 

BEFORE PERFORMING THIS SERVICE UTILITY, OPEN THE WINDOW. WITH A FOLDED PIECE OF PAPER, ACTIVATE THE MECHANICAL WINDOW SENSOR. THE PAPER SHOULD FIT TIGHTLY SO IT DOES NOT FALL INTO THE SENSOR.

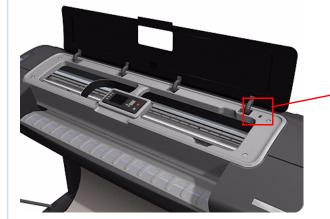

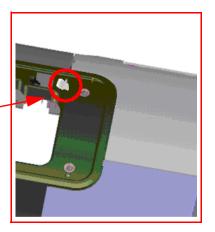

Perform the Turn Drive Roller utility as follows:

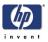

1 In the Service Utilities submenu, scroll to Turn Drive Roller and press OK.

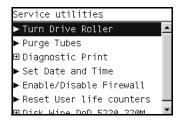

- **2** The test begins and the Front Panel displays the following message:
  - Checking Media Presence Sensor
- **3** If media is loaded, the service utility will be cancelled. In this case, unload the media and start again from **step 1**. If no media is loaded, the test will continue.
- **4** The Drive Roller begins to turn slowly and the following message is displayed on the Front Panel:

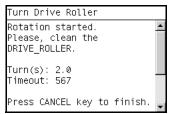

- 5 Refer to the Cleaning Instructions on Page 9-3.
- 6 Once you have finished cleaning the Drive Roller and the Overdrive, press the **Cancel** key to finish the utility.
- 7 If the utility exits correctly, OK will be displayed on the Front Panel.

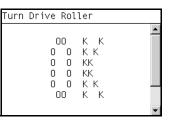

REMEMBER TO REMOVE THE PIECE OF PAPER FROM THE WINDOW SENSOR BEFORE CLOSING THE WINDOW AS THIS COULD DAMAGE THE WINDOW AND THE SENSOR.

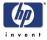

#### 2. Purge Tubes

The purpose of this Service Utility is to Prime the Tubes when the Ink Tubes are NOT new and they need to be re-primed or automatic priming was not completed correctly.

Make sure that NEW Ink Cartridges are installed or that the ink volume remaining in the Ink cartridges is below 88% before starting to prime the tubes. If you do not comply, you will get a warning message and cannot finish the test.

Before using the Purge Tubes utility, you must insert the dummy printheads using the Change Printheads procedure. See Changing a Printhead, Page 3-12.

Once you have inserted the dummy printheads using the Change Printheads procedure, perform the Purge Tubes utility as follows:

1 In the Service Utilities submenu, scroll to Purge Tubes and press **OK**.

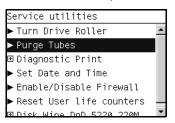

2 The Front Panel prompts you to confirm that the dummy printheads are correctly inserted. If the dummy printheads are correctly inserted, press **OK**.

If you have not inserted the dummy printheads, press BACK or CANCEL to exit the test. Insert the dummy printheads using the Change Printheads procedure. See Changing a Printhead, Page 3-12.

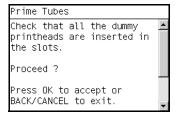

**3** The Front Panel displays a message to say the Printer is going to reboot.

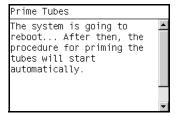

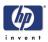

**4** Once the tubes system has been purged, the following message will instruct you to open the Window and the carriage to access the printheads:

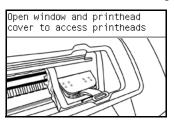

5 Once you have opened the carriage cover, the Front Panel prompts you to verify that the Setup Printheads contain ink. If the Ink Supply Tubes have been primed correctly, the windows will contain ink. If the windows on top of each Setup Printhead do **NOT** contain ink, then you may need to repeat the Prime Tubes process from the beginning.

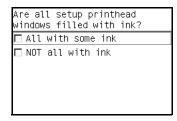

- 6 If all the Setup Printheads contain ink, select **All with some ink**. If one or more of the Setup Printheads do **NOT** contain ink, select **Not all with ink**.
- 7 The Front Panel then prompts you to remove the Setup Printheads and install the Printheads.

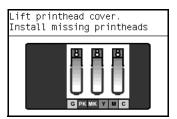

- 8 Remove ALL the Setup Printheads from the Carriage and install the previously removed Printheads.
- **9** Once ALL the Printheads are installed, the Front Panel will instruct you to close the Carriage cover and close the Window.

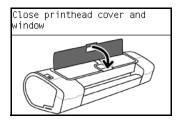

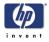

- **10** The Printer will now perform the Printhead Alignment and Front Panel will prompt you to continue with the Printhead Alignment, select **Align now** and press the **OK** key.
- **11** Once the Printhead Alignment is completed, the following message will be displayed on the Front Panel. Press the **OK** key to continue.

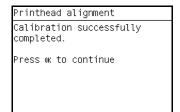

# 3. Set SN

The purpose of this Service Utility is to set the Serial Number of the Printer. Perform the Set SN utility as follows:

1 In the Service Utilities submenu, scroll to Set SN and press OK.

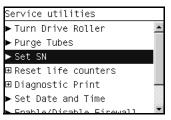

2 The Printer will display the current Serial Number and the new Serial Number of the Printer. Use the **Up** and **Down** keys to go through the digits and press the **OK** key to go to the next digit. You can press the **Cancel** key at any time to exit the utility without making any changes.

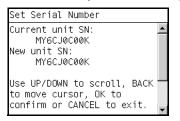

If the Serial Number or the Part Number cannot be read, the Front Panel will display the relevant System Error code. See *System Error Codes - Full Descriptions*, Page 2-7.

- 3 Once the new Serial Number has been entered, the Front Panel will display the Serial Number and Model Number of the Printer. Press the OK to confirm the Serial Number or the Cancel key to exit the utility without making any changes or the Back key to modify again.
- **4** If the utility exits correctly, OK will be displayed on the Front Panel.
- **5** When the printer is restarted after a serial number change an NVM setting sequence is initiated to synchronize the serial number stored in the backup memory.

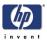

#### 4. Reset Life Counters

The purpose of this Service Utility is to reset the internal life counters.

There are two submenus that allow you to:

- Reset ALL the counters related to a Preventive Maintenance Kit (PMK).
- Reset only the counters related to a specific replaced part.

ALWAYS RESET THE LIFE COUNTER OF A CORRESPONDING PART AFTER REPLACING IT.

Perform the Reset Life Counters utility as follows:

 In the Service Utilities submenu, scroll to Reset Life Counters and press OK.

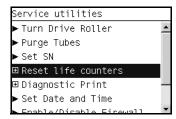

**2** Select **Reset Maintenance Kit usage** to reset the Life Counter for ALL parts included in a Preventative Maintenance Kit (PMK).

Select **Reset usage counters** to reset the Life Counter of a single part.

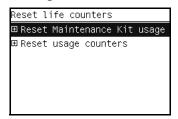

- **a** If you select Reset Maintenance usage, which will reset the Life Counter for ALL parts included in a Preventive Maintenance Kit (PMK), you can choose from the following Preventive Maintenance Kits:
- Preventive Maintenance Kit 1 (PMK1). See Preventive Maintenance Kit #1, Page 9-5.
- Preventive Maintenance Kit 2 (PMK2). See Preventive Maintenance Kit #2, Page 9-5.
- Preventive Maintenance Kit 4 (PMK4). See Preventive Maintenance Kit #4, Page 9-6.

The counters that are reset are show Preventive Maintenance  $\Rightarrow$  Page 4-26.

It is also advisable to check the status of the Life Counters related to the other Preventive Maintenance Kits to avoid multiple trips to the customer.

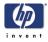

- **b** If you select to Reset usage counters, which will reset the Life Counter of a single part, you can choose from the following parts:
- Tubes and Trailing Cable
- Scan-Axis Belt
- Scan Motor
- Left Spittoon
- Right Spittoon
- Full Bleed Foams
- Aerosol Fans
- Carriage
- Service Station
- 3 Once you have selected a Life Counter to reset, the following message will be displayed on the Front Panel. Press the OK key to reset the selected Life Counter or press Back/Cancel to exit without resetting the Life Counter.

| Scan Axis Tubes Usage                                   |   |
|---------------------------------------------------------|---|
| Tubes: 0%<br>Distance Covered: 0%<br>Trailing cable: 0% | • |
| Reset these life counters?                              |   |
| Press OK to accept or<br>BACK/CANCEL to exit.           | • |

If the Usage Counter information cannot be read, the Front Panel will display "Unable to get usage counter". This could be a possible Firmware error. In this case, make sure you have the latest version of the Firmware.

4 If the utility exits correctly, OK will be displayed on the Front Panel.

| Scan Axis Tubes Usage                 |   |
|---------------------------------------|---|
| 00 K K<br>0 0 K K<br>0 0 KK<br>0 0 KK | • |
| 00 K K<br>00 K K                      | • |

#### 5. Diagnostic Print

The purpose of this Service Utility is to print the Diagnostic Print in order to identify Print Quality problems. Information regarding the Diagnostic Print is located in Chapter 6, Print Quality. Specifically:

The procedure to make a Diagnostic Print can be found at 6-5, *Printing the Diagnostic Print*.

The procedure to make an Advanced Diagnostic Print can be found at 6-12, *Printing the Advanced Diagnostics Print*.

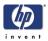

Additional print quality information such as troubleshooting and corrective measures can be found at 6-1, *Print Quality*.

# 6. Set Date and Time

The purpose of this Service Utility is to set the internal clock of the Printer.

Perform the Set Date and Time utility as follows:

1 In the Service Utilities submenu, scroll to **Set Date and Time** and press **OK**.

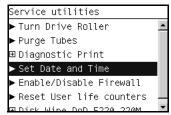

2 The Printer will display the current time and the new time. Use the Up and Down keys to go through the digits and press the OK key to go to the next digit. You can press the Cancel key at any time to exit the utility without making any changes.

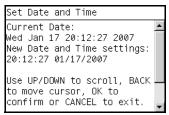

**3** Once the new time has been entered, the Front Panel prompts you to confirm the new date and time.

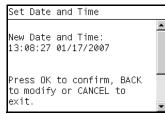

- 4 Press **OK** to confirm the new date and time. Press **BACK** to modify the new date and time. Press **CANCEL** to exit without changing the date and time.
- **5** Once the new time has been confirmed, the Front Panel will prompt you to shut down the printer.

| 1                                                                                                    |   |
|----------------------------------------------------------------------------------------------------|---|
| Set Date and Time                                                                                                    |   |
| Now the printer must be<br>completely switched off.<br>Use the front power button.<br>Use the back switch if the<br>printer does not shutdown<br>automatically. Please, do<br>it after exiting this<br>utility. | • |

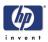

If the current RTC Clock cannot be set, it could be a possible Firmware error. Make sure you have the latest version of the Firmware.

6 Restart the printer.

# 7. Enable/Disable Firewall

The purpose of this Service Utility is to enable or disable the system firewall.

Perform the Enable/Disable Firewall utility as follows:

1 In the Service Utilities submenu, scroll to **Enable/Disable Firewall** and press **OK**.

| Service utilities          |   |
|----------------------------|---|
| ► Turn Drive Roller        | • |
| ▶ Purge Tubes              |   |
| ⊞Diagnostic Print          |   |
| ▶ Set Date and Time        |   |
| ▶ Enable/Disable Firewall  |   |
| ▶ Reset User life counters |   |
| Disk Wine DoD 5220 220M    | - |

- **2** The utility checks to see if the firewall is enabled or disabled and the Front panel displays the following message:
  - Getting Information of Firewall.
- 3 When the following message appears on the front panel, you must select whether you would like to enable or disable the firewall. Use the Up and Down keys to make your selection and press the OK key.

| Enable/Disable Firewall                                             |          |
|---------------------------------------------------------------------|----------|
| The Firewall is enabled.<br>Do you want to disable the<br>firewall? | <u> </u> |
| ENABLED                                                             |          |
| Press UP/DOWN to change and<br>OK to select.                        | •        |

**4** The system upgrades the internal memory to reflect the chosen selection.

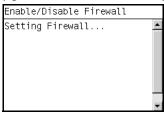

5 The Front Panel shows the test complete display for a few seconds.

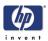

#### 8. Reset User Life Counters

The purpose of this Service Utility is to reset the internal life counter for the cutter assembly (Preventive Maintenance Kit #3).

1 In the Service Utilities submenu, scroll to **Reset User Life Counters** and press **OK**.

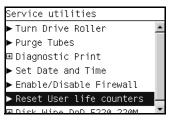

**2** The Front Panel prompts you to confirm that you would like to reset the user life counters.

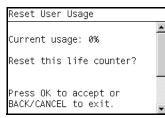

- **3** Press OK to reset the user life counters. If you are not sure, press BACK/ CANCEL to exit this utility.
- **4** The Front Panel shows the test complete display for a few seconds.

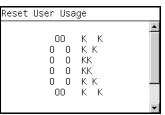

# 9. Disk Wipe DoD 5220.22OM

The purpose of this Service Utility is to securly erase data on the Hard Disk according to the directive DoD 5220.22-M.

The printer's hard disk is used as a temporary storage area for print jobs. The Secure Disk Wipe utility can erase your information from the hard disk to prevent unauthorized access.

Secure Disk Wipe provides three different levels of security:

Unsecure Mode: all pointers to the information are erased. The information itself is NOT erased, and remains on the hard disk until the disk space it occupies is needed for new print jobs. The new print information overwrites the old information. While the information remains on the disk, it is difficult for most people to access, but may be accessed using software designed for that purpose. This is the normal method in which files are erased on most computer systems; it is the fastest method but the LEAST secure. This is the default security level when using Secure

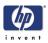

Disk Erase.

- 1 Pass Mode: all pointers to the information are erased, and the information itself is immediately overwritten with a fixed character pattern. This method is slower than Non-Secure Fast Erase, but more secure. It may still be possible to access fragments of the erased information by using special tools to detect residual magnetic traces.
- 5 Pass Mode: all pointers to the information are erased, and the information itself is repetitively overwritten using an algorithm designed to eliminate any residual traces. This is the slowest method, but the most secure. Secure Sanitizing Erase meets the US Department of Defense 5220-22.m requirements for clearing and sanitization of disk media.

Perform the Disk Wipe DoD 5220.22OM utility as follows:

1 In the Service Utilities submenu, scroll to "Disk Wipe DoD 5330.22-M" and press **OK**.

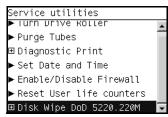

2 In the Disk Wipe DoD 5330.22-M submenu, scroll to "Sanity Level" and press **Enter** 

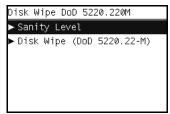

**3** In the Secure Sanitize Level submenu, scroll to the required Sanity Level and press **Enter**.

Erasing the Hard Disk drive using either of the Secure Sanitize Levels is a very slow process, 6 hours for the 1 Pass mode and 40 hours for the 5 Pass mode.

| Secure Sanitize Level                          |   |
|------------------------------------------------|---|
| Unsecure Mode<br>1 Pass Mode <-<br>5 Pass Mode | • |
|                                                | • |

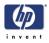

**4** The Front Panel displays the OK once the setting has been changed, and then returns you to the submenu.

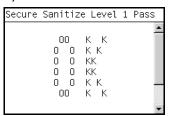

**5** In the Disk Wipe DoD 5330.22-M submenu, scroll to "Disk Wipe DoD 5330.22-M" and press **Enter**.

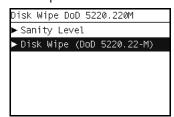

6 When the following message appears on the Front Panel, you must select whether you would like to perform a complete erase of the Hard Disk Drive using the previously selected erase mode by pressing **Enter**. Press **Back** or **Cancel** to exit the utility

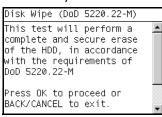

7 When the following message appears on the Front Panel, you must select whether you want to continue and completely erase of the Hard Disk Drive by pressing **Enter**. Press **Back** or **Cancel** to exit the utility.

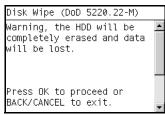

8 The erase process starts and the Front Panel shows a setup progress bar.

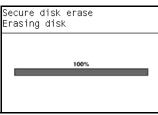

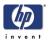

**9** The printer reboots into the Disk Wipe mode, and continues with the disk erase until it is completed.

Do NOT interrupt this process. All Front Panel buttons are disabled while printer erases the HDD.

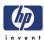

# **Service Calibrations**

# 5

Service Calibrations 5-2 Using the Front Panel 5-3 Entering the Service Calibrations Menu 5-4 Scan Axis Calibration 5-4 Service Station Calibration 5-5 Paper Advance Calibration 5-6 Drop Detector Calibration 5-12 Line Sensor Calibration 5-15 Carriage PCA 5-18

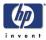

# **Service Calibrations**

The Printer has several calibration procedures that must be performed under certain conditions.

#### REMEMBER THAT CERTAIN CALIBRATIONS ARE REQUIRED EVEN IF AN ASSEMBLY HAS BEEN DISASSEMBLED TO GAIN ACCESS TO ANOTHER ASSEMBLY OR COMPONENT.

The following is a list of all internal service calibrations available in the Printers. Instructions for entering the service calibrations menu are given on Page 5-4.

**1** Scan Axis Calibration  $\Rightarrow$  Page 5-4

The purpose of this Service Calibration is to carry out a PWM check, and calibrate the intensity of the Line Sensor.

**2** Service Station Calibration  $\Rightarrow$  Page 5-5

The purpose of this Service Calibration is to calibrate the Drop Detector (located in the Service Station) in relation to the Carriage Assembly.

**3** Paper Advance Calibration  $\Rightarrow$  Page 5-6

The purpose of this Service Calibration is to calibrate the nominal advance of the media. This calibration is necessary to control the exact movement of the media in order to avoid print quality problems like banding.

#### **4** Drop Detector Calibration $\Rightarrow$ Page 5-12

The purpose of this Service Calibration is to calibrate the Drop Detector (located in the Service Station) in relation to the Carriage Assembly.

**5** Line Sensor Calibration  $\Rightarrow$  Page 5-15

The purpose of this Service Calibration is to calibrate the intensity of the Line Sensor. An incorrect calibration can result in edge-detection failures during media loading and incorrect reading of prints that are used for alignment or calibration.

**6** Carriage PCA  $\Rightarrow$  Page 5-18

The purpose of this Service Calibration is to reset the ink short thresholds after replacing the Carriage PCA.

If ALL the Calibrations need to be performed (for example, when both the Formatter and the Print Mech PCA have been replaced), you must perform them in the following order:

- Drop Detector/Service Station Calibration.
- Line Sensor/Scan Axis Calibration.
- Paper Advance Calibration.

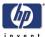

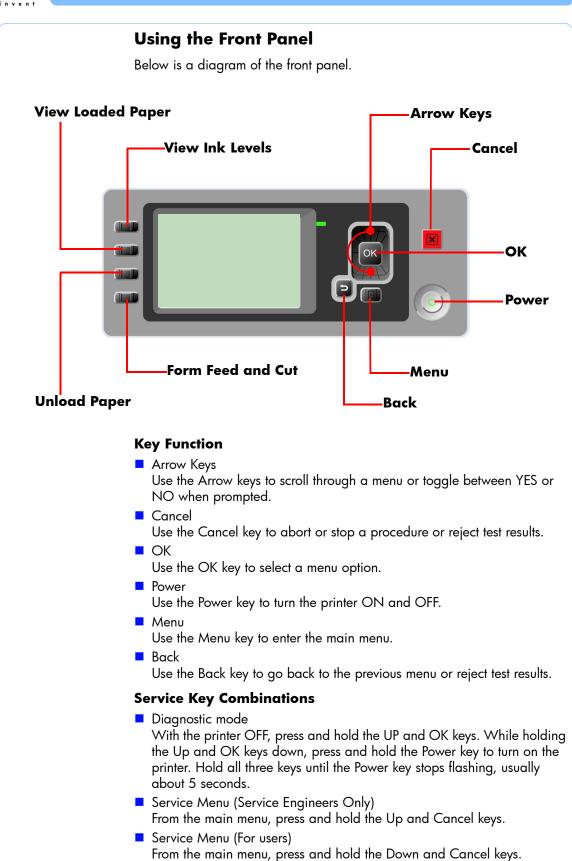

PHONE SUPPORT

PHONE SUPPORT

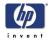

#### **Entering the Service Calibrations Menu**

1 Once the message "Ready" or "Ready for paper" is displayed on the frontpanel, press the **Menu** key.

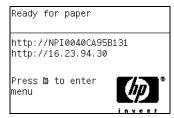

2 To have the user to perform certain Service Utilities, once inside the "Main Menu", press the Down arrow key and the Cancel key together. You are now in the Service Tools Menu.

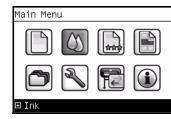

**3** For On-Site Engineers, once inside the "Main Menu", press the **Up** arrow key and the **Cancel** key together. You are now in the **Service Menu** Menu.

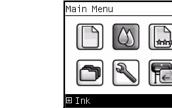

If the printer is not used for 135 seconds, the printer exits out of the Service Utilities Menu and you must repeat the above steps to enter Service Calibrations again.

In some cases a quick press of a button may not be recognized by the Printer. When pressing a button, be sure to press it deliberately and all the way to the bottom of its travel.

# **Scan Axis Calibration**

The purpose of this Service Calibration is to carry out a PWM check, calibrate the intensity of the Line Sensor and calibrate the Line Sensor

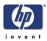

position to the Black Printhead. This calibration is integrated into the Scan Axis diagnostic test. See *1. Scan Axis*, Page 4-6.

Perform the Scan Axis Calibration as follows:

Make sure you load one of the following media into the Printer before performing this calibration:

- HP Bond Paper.
- HP Glossy Media.
- HP Coated Paper.
- HP Productivity Photo Gloss.
- HP Heavyweight Coated Paper.
- HP Super Heavyweight Coated Paper.
- HP Bright White Inkjet Paper.
- 1 In the Service Calibrations submenu, scroll to **Scan Axis Calibration** and press **Enter**.

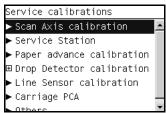

**2** To calibrate the Scan Axis, run the Scan Axis diagnostic test. See *1. Scan Axis*, Page 4-6.

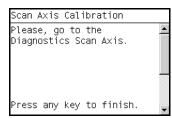

# **Service Station Calibration**

The purpose of this Service Calibration is to calibrate the Service Station in relation to the Carriage Assembly. This calibration is integrated into the Scan Axis diagnostic test. See *8. Service Station*, Page 4-42.

1 In the Service Calibrations submenu, scroll to **Service Station** and press **Enter**.

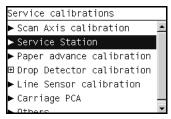

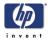

**2** To calibrate the Service Station, run the Service Station diagnostic test. See *8. Service Station*, Page 4-42.

| Service Station Calibration |  |
|-----------------------------|--|
| Test not implemented.       |  |
|                             |  |
|                             |  |
|                             |  |
|                             |  |
| Press any key to finish.    |  |

#### **Paper Advance Calibration**

The purpose of this Service Calibration is to calibrate the nominal advance of the media. This calibration is necessary to control the exact movement of the media in order to avoid print quality problems like banding.

If you need to perform a Paper Advance Calibration to solve a print quality problem, it is recommended that you first try the Paper Advance Calibration from the user's menu, which will calibrate the printer to a specific paper type.

```
In order to perform the Paper Advance Calibration, you
must order the T1100/T1100ps/T610 Paper Advance
Calibration Kit, which contains two sheets of HP Universal
Instant-Dry Photo Gloss paper.
24 inch Q6683-60241
44 inch Q6687-60093
```

Perform the Service Accuracy Calibration whenever:

Banding is detected in prints.

Service calibrations also need to be performed after removing or replacing certain printer components. If you have removed or replaced printer components, check the Service Calibration Guide to Removal and Installation to see which tests and calibrations you need to perform. Refer to Page 8-4.

The Paper Advance Calibration is split into two parts and should **always** be done in this order:

- 1 Print Calibration Pattern The Printer first calibrates the Analog Encoder and then prints the Paper Advance Calibration pattern.
- **2** Scan Calibration Pattern The Printer scans the Paper Advance Calibration pattern in order to calibrate the nominal advance of the media.

Only scan the Calibration Pattern in the Printer that was used to actually print it. Using the Calibration in a different Printer could cause it to experience media advance problems. After scanning the Calibration Pattern, it should be discarded.

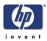

Perform the Paper Advance Calibration as follows:

Make sure that you unload media from the Printer before performing the Paper Advance Calibration.

 In the Service Calibrations submenu, scroll to "Paper Advance Calibration" and press OK.

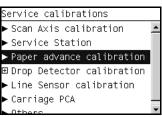

2 In the Paper Advance Calibration submenu, scroll to **Print Calibration Pattern** and press **OK**.

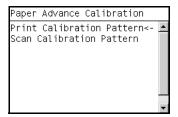

**3** When the following message appears on the front panel, you must select whether you would like to continue with the calibration by pressing the **OK** key. Press **Back** or **Cancel** to exit the calibration.

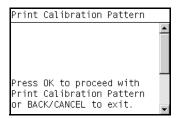

- **4** If paper is detected, the printer will prompt you to remove the media. If paper is NOT detected, the calibration will continue.
- **5** The Printer will start to calibrate the Analog Encoder and the following message will be displayed on the Front Panel.

| Print Calibration Pattern   |         |
|-----------------------------|---------|
|                             | <b></b> |
| Calibrating Analog Encoder. |         |
| Please wait                 | -       |

If the Calibration is not done or if the values are out of the limits, a warning message will appear on the Front Panel. In this case, try the following:

Check that the Printer has the latest Firmware version. If not, update the Firmware to the latest version.

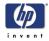

- Retry the Paper Advance Calibration.
- 6 Once the Analog Encoder has been calibrated correctly, the Front Panel prompts you to select the type of media you will use. Use the Arrow keys to choose ROLL or SHEET media. Press the OK key to start the media load process.

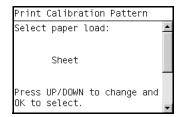

- 7 The Front Panel prompts you to select the paper category you will use for the calibration. Use the Arrow keys to scroll to your paper category and press the OK key to continue the media load process.
  - Select paper category ⊞ Bond and Coated Paper ■ Photo Paper ■ Film ■ Technical Paper ■ Backlit material ■ Self-Adhesive material
- 8 The Front Panel prompts you to select the specific type of paper you will use for the calibration. Use the **Arrow** keys to scroll through the menu and the **OK** key to select your paper type.

| <u> </u>                |
|-------------------------|
| Photo Paper             |
| 🗖 HP Universal HG Photo |
| 🗖 HP Universal SG Photo |
| 🗹 Photo Gloss Paper     |
| 🗖 Photo SG/Satin Paper  |
| 🗖 Photo Matte Paper     |
|                         |
|                         |

**9** The Front Panel prompts you to load the paper. Make sure you load the paper that corresponds to your paper type selection.

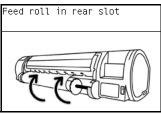

**10** Once the media is loaded into the Printer, the following message will appear on the Front Panel. If roll media has been used instead of cut sheet media, you will need to unroll a minimum of 1 meter of media in order to

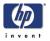

prevent any back tension which could cause any media advance problems. Press the **OK** key to continue.

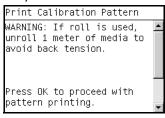

- **11** The Printer advances and reels in about a meter of paper. The Front Panel displays the following messages:
  - Advancing Paper
  - Printing Pattern
- **12** The Printer will start to print the Paper Advance Calibration Pattern. This could take several minutes during which the following message will be displayed on the Front Panel.

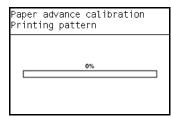

**13** Once the Accuracy Calibration Pattern has been printed successfully, the Front panel will prompt you to continue.

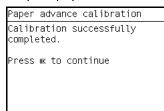

- **14** Press the **Enter** key to continue.
- **15** If you used roll media to print the Paper Advance Calibration, the Printer detects that media is loaded, and prompts you to lift the Media Lever.

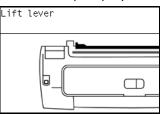

**16** Raise the media lever.

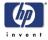

**17** The Printer prompts you to remove the media.

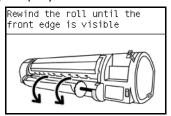

**18** The Printer prompts you to lower the media lever.

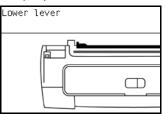

If the Paper Advance Calibration fails for any reason, a warning message will appear on the Front Panel. In this case, try the following:

- Retry the Paper Advance Calibration.
- If necessary, perform a Printhead Recovery through the Front Panel and retry the calibration.

Remove the pattern from the printer and leave it to dry for a few minutes before continuing with the Calibration.

MAKE SURE NO MEDIA IS LOADED INTO THE PRINTER BEFORE STARTING TO SCAN THE CALIBRATION PATTERN.

**19** You will need to re-enter the Paper Advance Calibration submenu and scroll to Scan Calibration Pattern and press **OK**.

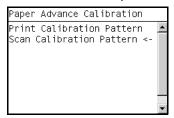

**20** When the following message appears on the front panel, you must select whether you would like to continue with the calibration by pressing the **OK** key. Press **Back** or **Cancel** to exit the calibration.

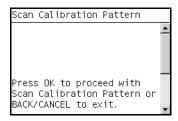

**21** A message will appear advising you that you will need to load the Calibration Pattern in to the Printer. Make sure that you rotate the printed

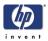

pattern 90° clockwise and reload it printed-side down, so that the black arrows go into the printer first. Press the **OK** key to continue.

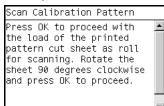

Only scan the Calibration Pattern in the Printer that was used to actually print it. Using the Calibration in a different Printer could cause it to experience media advance problems.

After scanning the Calibration Pattern, it should be discarded. When Loading the Calibration Pattern, use the Cutter blade on the Print Platen to align the edge of the sheet. If you follow this advice, you will prevent the cutter from cutting a section of the Calibration Pattern, which could cause the Calibration to FAIL.

**22** The Front Panel prompts you to select the paper category you used for the calibration. Select the same paper that you used to perform the Paper Advance Calibration print. Use the **Arrow** keys to scroll to your paper category and press the **OK** key to continue the media load process.

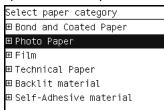

**23** The Front Panel prompts you to select the specific type of paper you used for the calibration. Use the **Arrow** keys to scroll through the menu and the **OK** key to select your paper type.

| Photo Paper             |  |  |  |  |
|-------------------------|--|--|--|--|
| 🗖 HP Universal HG Photo |  |  |  |  |
| 🗖 HP Universal SG Photo |  |  |  |  |
| 🗹 Photo Gloss Paper     |  |  |  |  |
| 🗖 Photo SG/Satin Paper  |  |  |  |  |
| 🗖 Photo Matte Paper     |  |  |  |  |
|                         |  |  |  |  |

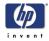

24 Load the Calibration Pattern following the instructions on the Front Panel. Once the Calibration Pattern is loaded correctly, the following message will be displayed on the Front Panel. Press the OK key to continue.

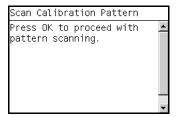

**25** The Printer will scan the Calibration Pattern which could take several minutes. Once the calibration is completed successfully, the following message will be displayed on the Front Panel. Press the **OK** key to continue.

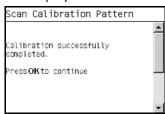

If the Paper Advance Calibration fails for any reason, a warning message will appear on the Front Panel. In this case, try the following:

- Check that the Calibration Pattern was not incorrectly cut (trimming the actual pattern) during the media load process. If this is the case, perform the Paper Advance Calibration again from step 1.
- Perform a Line Sensor Calibration (⇒ Page 5-15) and then rescan the Calibration pattern.
- Replace the Line Sensor ⇒ Page 8-115.
- If the problem continues, replace the Media Advance Driver ⇒ Page 8-155.

#### **Drop Detector Calibration**

The purpose of this Service Calibration is to calibrate the Drop Detector (located in the Service Station) in relation to the Carriage Assembly. There are two menu options to calibrate the Drop Detector:

- Calibrate Drop Detector
- Reset Calibration Flag

Always perform the Reset Calibration Flag calibration BEFORE calibrating the drop detector.

Service calibrations also need to be performed after removing or replacing certain printer components. If you have removed or replaced printer components, check the Service Calibration Guide to Removal and Installation to see which tests and calibrations you need to perform. Refer to Page *8-4*.

#### **Reset Calibration Flag**

1 In the Service Calibrations submenu, scroll to **Drop Detector Calibration** 

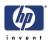

#### and press **OK**.

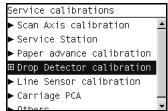

2 In the Drop Detector Calibration menu, scroll to **Reset Calibration Flag** and press **OK**.

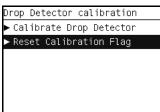

3 When the following message appears on the front panel, you must select whether you would like to continue with the calibration by pressing the OK key. Press Back or Cancel to exit the calibration.

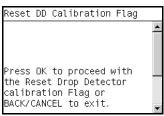

**4** The printer will start to reset the calibration flag.

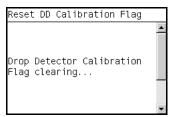

- **5** Once the calibration is completed, the Front Panel will return to the menu.
- **6** Restart the printer, and the printer will automatically calibrate the drop detector.

#### **Calibrate Drop Detector**

Perform the Drop Detector Calibration as follows:

1 In the Service Calibrations submenu, scroll to Drop Detector Calibration

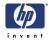

#### and press OK.

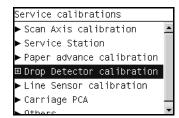

2 In the Drop Detector Calibration submenu, scroll to **Calibrate Drop Detector** and press **OK**.

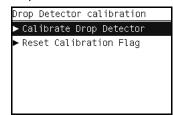

**3** When the following message appears on the front panel, you must select whether you would like to continue with the calibration by pressing the **OK** key. Press **Back** or **Cancel** to exit the calibration.

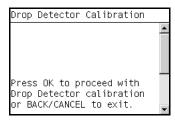

**4** The Printer will start to calibrate the Drop Detector.

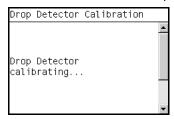

**5** Once the Drop Detector has been calibrated, the results will be displayed on the Front Panel. Press **OK** to finish the calibration.

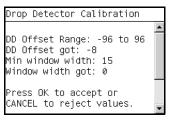

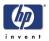

6 Once the calibration is completed, OK will be displayed on the Front Panel.

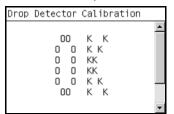

#### **Line Sensor Calibration**

The purpose of this Service Calibration is to calibrate the intensity of the line sensor in the Carriage PCA. An incorrect calibration can result in edgedetection failures during media loading and incorrect reading of prints that are used for alignment or calibration.

Perform the Line Sensor Calibration whenever:

- Edge detect procedure fails during media loading.
- Carriage is disassembled or replaced.
- Line Sensor is disassembled or replaced.
- Banding is detected in prints.
- Misalignment between colors is detected.

Service calibrations also need to be performed after removing or replacing certain printer components. If you have removed or replaced printer components, check the Service Calibration Guide to Removal and Installation to see which tests and calibrations you need to perform. Refer to Page 8-4.

Perform the Line Sensor Calibration as follows:

Make sure you load one of the following media into the Printer before performing this calibration:

- HP Bond Paper.
- HP Glossy Media.
- HP Coated Paper.
- HP Productivity Photo Gloss.
- HP Heavyweight Coated Paper.
- HP Super Heavyweight Coated Paper.
- HP Bright White Inkjet Paper.
- 1 In the Service Calibrations submenu, scroll to Line Sensor Calibration and press **OK**.

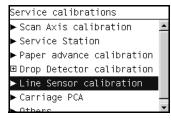

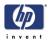

2 When the following message appears on the front panel, you must select whether you would like to continue with the calibration by pressing the **OK** key. Press **Back** or **Cancel** to exit the calibration.

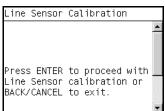

**3** If media is not loaded, the following message appears on the front panel. Load media in to the Printer and start again from **step 1**.

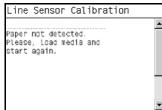

Before continuing, the Printer will check the following:

- The Media Lever is in the lowered position.
- The correct paper type is loaded (check list on previous page).
- The correct paper size (minimum paper size 24 inches).

If these conditions are **not** met, a warning will be displayed on the Front Panel and you will need to restart the Calibration from **step 1**.

Make sure you keep your hands away from the Print Platen as the Carriage will be moving at high speed and you could injure yourself or damage the Carriage Assembly.

4 The printer will start to calibrate the Line Sensor. Once the Line Sensor has been calibrated, the results will be displayed on the Front Panel. Press OK to continue or press Back or Cancel to exit the calibration.

| Line                                                 | Sensor Ca | alibration |  |
|------------------------------------------------------|-----------|------------|--|
| (V                                                   | BLACK-VWH | ITE) RANGE |  |
| В:                                                   | -775      | 700-900    |  |
| R:                                                   | -850      | 700-900    |  |
| 0:                                                   | -832      | 700-900    |  |
| G:                                                   | -855      | 700-900    |  |
| Press ENTER to accept or<br>CANCEL to reject values. |           |            |  |

If the values are not within the range specified, an error will appear on the Front Panel. In this case, try the following:

- Try the Scan-Axis Calibration again.
- Replace the Line Sensor
- **5** The Printer will start to calibrate the Line Sensor position to the Black Printhead. The Front Panel displays the following message:
  - Line Sensor to Black calibrating

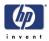

**6** The printer will print a line of black dots and then scan them:

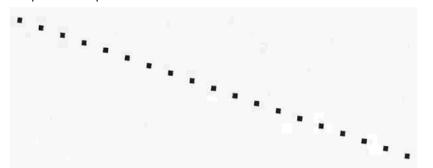

7 Once the Line Sensor has been calibrated, the results will be displayed on the Front Panel. If the values are within the range, press OK to accept the results. If the values are NOT within the range, press Back or Cancel to exit and FAIL the calibration.

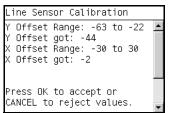

8 The Printer will now perform the Printhead Alignment. When the following message appears on the front panel, you must select whether you would like to continue with the calibration by pressing the **OK** key. Press **Back** or **Cancel** to exit the calibration.

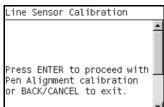

**9** Once the Printhead Alignment is completed, the following message will be displayed on the Front Panel. Press the **OK** key to continue.

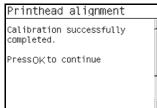

If the Printhead Alignment fails for any reason, a warning message will appear on the Front Panel. In this case, try the following:

- Enter the Front Panel menu and retry the Printhead Alignment. If the Alignment completes successfully, then perform the Color Calibration.
- If the Alignment fails again, check the Alignment pattern to see if any of the Printheads are printing incorrectly. If necessary, perform a Printhead

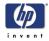

Recovery through the Front Panel and retry the Printhead Alignment.

**10** Once the complete Line Sensor calibration is completed successfully, OK will be displayed on the Front Panel.

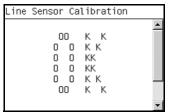

# **Carriage PCA**

The purpose of this Service Calibration is to reset the ink short thresholds after replacing the Carriage PCA. This calibration is integrated into the Scan Axis diagnostic test. See *4. Carriage Assembly*, Page 4-26.

Perform the Carriage Setup as follows:

1 In the Service Calibrations submenu, scroll to Carriage PCA and press **OK**.

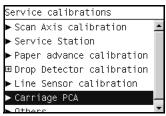

**2** To calibrate the Carriage PCA, run the Carriage Assembly diagnostic test. See *4. Carriage Assembly*, Page 4-26.

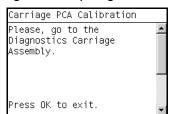

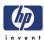

# **Print Quality**

Print Quality 6-2 Print Quality Troubleshooting Actions 6-2 Using the Front Panel 6-3 The Service Image Quality Diagnostic Print 6-4 What is the Service Image Quality Diagnostic Print 6-4 What is the Service Image Quality Diagnostic Print? 6-4 Considerations for Printing the Diagnostic Print 6-5 Printing the Diagnostic Print 6-5 Reading the Diagnostic Print Results 6-7 Diagnostic Part 1: Printhead Reliability 6-7 Diagnostic Part 2: Printhead Alignment 6-8 Diagnostic Part 3: Printhead Alignment 6-8 Diagnostic Part 3: Printheads & Paper Advance 6-9 No Printing Defects Found in the Diagnostic Print 6-11 The Advanced Diagnostic Prints 6-12 What are the Advanced Diagnostic Prints? 6-12 Printing the Advanced Diagnostics Print 6-12 Reading the Advanced diagnostic Print Results 6-14 Paper Advance 6-14 Printhead Alignment 6-17 Nozzle Health 6-20 Force Drop Detection 6-21 Troubleshooting Print Quality Problems 6-22 Print Quality General Advice 6-22 Horizontal Lines Across the Image (Banding) 6-22 Lines are Missing, Too Thin, or Too Thick 6-23 Problems with Stepped Lines 6-24 Lines are Printed Double or in Wrong Colors 6-25 Lines are discontinuous 6-25 Lines are Blurred (Ink Bleeds from Lines) 6-26 Problems with Graininess 6-26 Paper is not Flat 6-27 Ink marks on the paper 6-28 Problems with the Edges of objects 6-29 Black and white prints do not look neutral 6-29 Horizontal lines at the end of a cut sheet print 6-29 Vertical lines of different colors 6-30 White spots on the print 6-30 Problem's with Color Accuracy 6-30 Output Only Contains a Partial Print 6-31 Problems with Image Clipping 6-31 Some objects are missing from the printed image 6-32 A PDF file is clipped or objects are missing 6-33

6

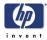

# **Print Quality**

PHONE SUPPORT

**Print Quality Troubleshooting Actions** 

For some Print Quality problems, a Call Agent can try and troubleshoot the Printer by requesting the Customer to perform certain actions. Using this process, most problems can resolved without the need of an on-site visit.

When faced with a Print Quality problem, perform the following actions in order to resolve the problem:

- **1** Printer Configuration:
  - Check that the paper type loaded corresponds to the paper type selected in the front panel and in the software. You can verify the paper type selected through the Front Panel (Main Menu/Paper menu/View loaded paper).
  - Make sure that the correct Print Quality settings are used for different types of print content. Refer to Page 6-2 for further information.
  - Dry time should be set to "Optimal".
- Perform Printhead recovery (Main Menu/Image Quality Maintenance/ Clean Printheads).
- **3** Media:
  - Select the correct media type through the front panel when loading it.
  - Make sure that HP or HP-approved media is being used.
- 4 Perform the Printhead Alignment (Main Menu/Image Quality Maintenance/ Align Printheads), using the same paper type with which you were experiencing unacceptable image quality, if feasible (some paper types are not suitable for Printhead Alignment).
- **5** Check if the latest version of the firmware is installed. If not, install the latest firmware revision.

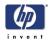

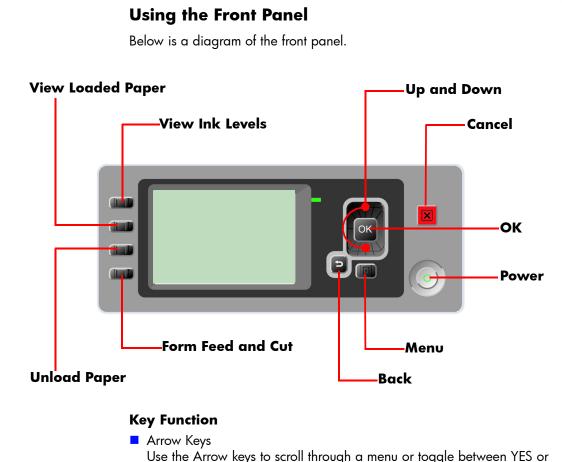

Use the Arrow keys to scroll through a menu or toggle between YES or NO when prompted.

Cancel

Use the Cancel key to abort or stop a procedure or reject test results.

- OK
  - Use the OK key to select a menu option.
- Power
  - Use the Power key to turn the printer ON and OFF.
- Menu

Use the Menu key to enter the main menu.

Back

Use the Back key to go back to the previous menu or reject test results.

#### **Service Key Combinations**

- Diagnostic mode With the printer OFF, press and hold the UP and OK keys. While holding the Up and OK keys down, press and hold the Power key to turn on the printer. Hold all three keys until the Power key stops flashing, usually about 5 seconds.
- Service Menu (Service Engineers Only)
   From the main menu, press and hold the Up and Cancel keys.
- Service Menu (For users) From the main menu, press and hold the Down and Cancel keys.

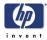

# The Service Image Quality Diagnostic Print

## What is the Service Image Quality Diagnostic Print?

The Printer contains an internal Image Quality Test which helps you to diagnose the possible source of any image quality defects. The Service IQ Diagnostic Print is available in the following options:

1 Image Quality Service Best Plot. This plot helps you to diagnose in more detail the possible source of any image quality defects. It is accessible through the Service Utility Menu.

The Image Quality Service Best Plot uses the Best Print Mode and is divided in to three parts as follows:

- Diagnostic Part 1: Printhead Reliability Test. The purpose of this test is to identify which Printhead is faulty.
- Diagnostic Part 2: Printhead Alignment Test. This test is designed to check any color-to-color and bi-directional misalignment the printer may have.
- Diagnostic Part 3: Printheads and Paper Advance test. This test is designed to check whether the Printheads and the Media Advance Mechanism are working correctly.
- **2** Image Quality Service Normal Plot. This plot is the same as the Image Quality Service Best Plot but uses the Normal Print Mode.
- **3** Advanced Diagnostic Plot. These tests provide more information of the IQ defects that we could find in the *Image Quality Service* plot. For more information, refer to page 6-12, *The Advanced Diagnostic Prints*.

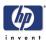

## **Considerations for Printing the Diagnostic Print**

- 1 The IQ Diagnostic Print prints in A3 and B sizes so you must have media loaded (roll or sheet) that is this size or larger.
- **2** Use the same type of media that the customer was using when they found the image quality problem.
- **3** If the customer is using non-HP media and after the Image Quality Test you still have the same image quality problems, change to genuine HP media and repeat the Image Quality Test.

If you do see problems with the Image Quality Test, continue with the Advanced Diagnostic procedures which will help you diagnose the problem.

# **Printing the Diagnostic Print**

1 In the Service Utilities submenu, scroll to "Diagnostic Print" and press **OK**.

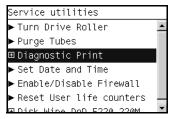

2 You will be given three options. Use the **Arrow** keys to make the selection and press the **OK** key to start printing the required Diagnostic Print or to enter the Advanced Diagnostics menu.

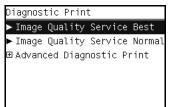

**3** If you selected the Advanced Diagnostics Prints in the previous step, use the **Arrow** keys to make the required selection Paper Advance, Printhead Alignment Diagnostic, Nozzle Health, Force Drop Detection or Print Banding Plot, and press the **Enter** key to start printing.

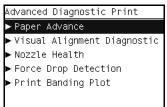

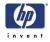

4 Make sure media is loaded, the Media Lever is lowered and that the Ink System is correctly installed. Press the OK key to print the Diagnostic Print or press Back/Cancel to exit without printing the Diagnostic Print.

| Image Quality Service Normal                                              |         |
|---------------------------------------------------------------------------|---------|
| Check that media is loaded,<br>pinch lever is closed and<br>ink is ready. | <b></b> |
| Proceed ?                                                                 |         |
| Press OK to accept or<br>BACK/CANCEL to exit.                             | •       |

**5** The selected Diagnostic Print will now be printed.

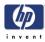

# **Reading the Diagnostic Print Results**

# **Diagnostic Part 1: Printhead Reliability**

The Nozzle Print Test test is designed to check if the Printhead nozzles print correctly.

The nozzles check (top of the plot) is printed in a one-pass full swath mode. The diagnostics test prints out every single nozzle of each Printhead without applying an error hiding or alignment algorithm.

For each Printhead, you can see both the adjacent and the consecutive nozzles.

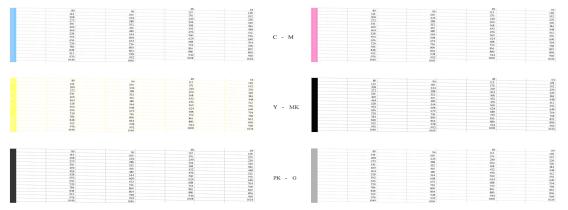

If any nozzles are not printing correctly they will be shown on the right of each Printhead Nozzle test. There is a series of numbered stepped diagonal lines. If one or more of the nozzles are clogged, malfunctioning or mispositioned, you will see that the stepped lines are broken or misdirected in one or more places.

Below, the stepped lines highlighted in yellow are broken. When the line is completely broken, this means the nozzle is out.

| <br>80   |
|----------|
| <br>144  |
| <br>_208 |
| 272      |
| 336      |
| 400      |
| <br>464  |
| 528      |

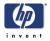

Below, the stepped lines highlighted in yellow are misdirected. When the line is misdirected, this means the nozzle is malfunctioning or out of position.

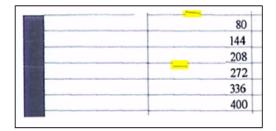

On the left of each Printhead Nozzle test, there is a series of horizontal straight lines. If one or more nozzles are misdirected there will be unequal spaces between the corresponding lines.

#### **Corrective Action**

If the printer has nozzle defects, you can still get perfect print quality results. The printer can automatically compensate for nozzle defects, so there is no need to replace the Printhead.

The method of improving Nozzle Defects is to:

- 1 Recover the Printheads, using the Front Panel Main Menu/Image Quality Maintenance/Clean Printheads option.
- **2** Reprint the Printhead Nozzles Test Plot to verify that the defective nozzles have been corrected.
- **3** If the problem continues, replace the defective Printhead.

# **Diagnostic Part 2: Printhead Alignment**

This test is designed to check any color-to-color and bi-directional misalignment the printer may have.

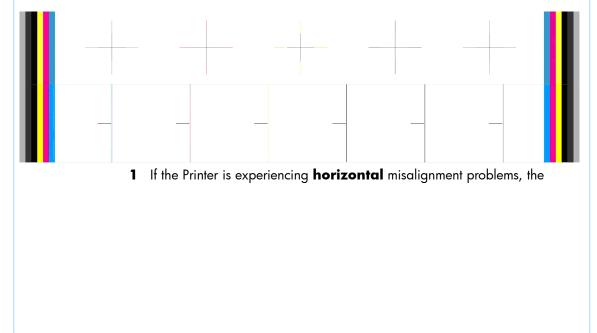

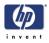

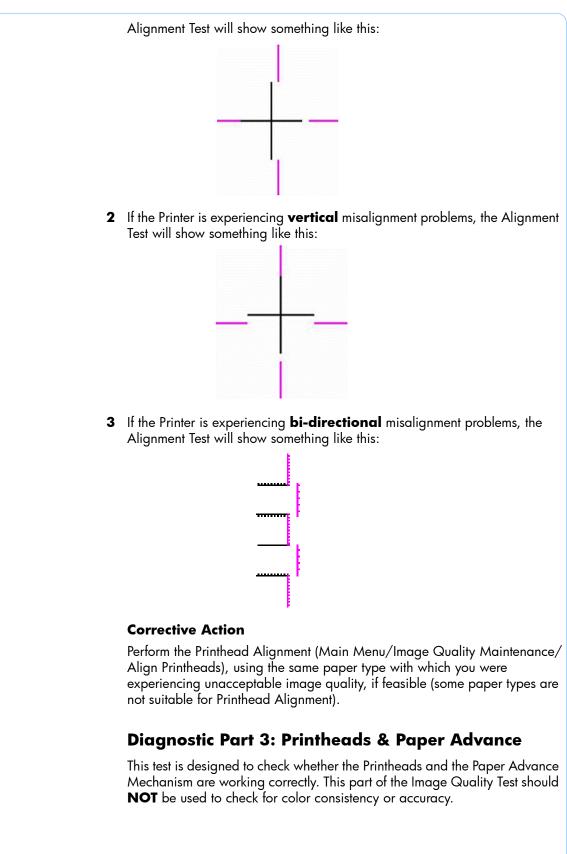

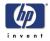

#### Banding

If the Printer is experiencing a banding problem, you will see repetitive horizontal bands within the printed image.

- Darker horizontal bands or lines repeated along the vertical band (from top to bottom at the same distance).
- Whiter horizontal bands or lines along the vertical band (from top to bottom at the same distance).

The plot is printed in Best or Normal mode (according to the menu option selected) with Error Hiding ON. The top band has 100% ink density patches while the bottom band has 50% ink density patches.

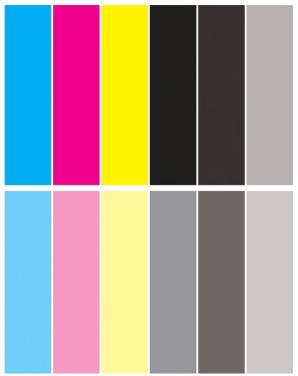

#### **Troubleshooting Banding Problems**

If banding **does NOT** occur in ALL the colors, then it is more than likely a Printhead problem. In this case, try the following:

- 1 Check that the appropriate print quality settings are being used (refer to the User's Guide for more information).
- 2 Recover the printheads using the option through the Front Panel (Main Menu/Image Quality Maintenance/Clean Printheads). Reprint the Diagnostic Print or the print file and if the problem persists, replace the faulty Printhead.

If banding **does** occur in ALL the colors, then it is more than likely a Paper Advance problem:

- If the bands are light, it means that the paper has advanced too much.
- If the bands are dark, it means that the paper hasn't advanced enough.

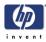

In high quality modes, graininess in ALL colors can indicate problems either with alignment or Paper Advance.

#### **Corrective Action**

In order to solve problems that result in banding, try the following:

- 1 Check that the appropriate print quality settings are being used (refer to the User's Guide for more information).
- 2 Check that the loaded media is the same type as selected in the printer. You can verify the media type selected through the Front Panel (Main Menu/ Paper menu/View loaded paper).
- **3** If the customer is using low quality paper, try recommending better quality paper (preferably HP paper). Printer performance can only be guaranteed by using recommended papers.
- 4 Perform the Paper Advance Calibration using the same type of paper that will be used for the final print (Main Menu/Image Quality Maintenance/ Paper Advance Calibration/Calibrate Paper Advance).

If there is white point banding in only one color band and the problem cannot be fixed using the Printhead recoveries, in some cases using the force a drop detection option can fix this issue. See *Force Drop Detection*, Page 6-21.

# No Printing Defects Found in the Diagnostic Print

If all the test patterns from the Diagnostic Print are correct and you still experience Image Quality problems, you can use the following procedures to resolve the problem.

- Reading the Advanced diagnostic Print Results
- Printhead Alignment
- Nozzle Health
- Force Drop Detection

# **The Advanced Diagnostic Prints**

## What are the Advanced Diagnostic Prints?

Advanced Diagnostic Plot. These tests provide more information of the IQ defects found in the Image Quality Service plot.

The Advanced Diagnostic Plot is divided into the following parts:

- Visual Media Advanced Diagnostic. Used to check advance reliability.
- Printhead Alignment Diagnostic. Used to check pen alignment reliability.
- Visual Nozzle health Diagnostic. Used to check nozzle health reliability.
- Force Drop Detection. Used to reset the nozzle health historic data base and force new drop detection.

# **Printing the Advanced Diagnostics Print**

1 In the Service Utilities submenu, scroll to "Diagnostic Print" and press **OK**.

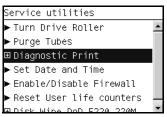

**2** You will be given three options. Use the **Arrow** keys to select the Advanced Diagnostics menu.

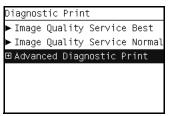

**3** From the displayed options, use the **Arrow** keys to make the required selection Paper Advance, Printhead Alignment Diagnostic, Nozzle Health, Force Drop Detection or Print Banding Plot, and press the **OK** key to start printing.

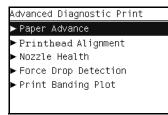

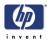

4 Make sure media is loaded, the Media Lever is lowered and that the Ink System is correctly installed. Press the OK key to print the Diagnostic Print or press Back/Cancel to exit without printing the Diagnostic Print.

| Visual Media Advanced Print                                               |   |
|---------------------------------------------------------------------------|---|
| Check that media is loaded,<br>pinch lever is closed and<br>ink is ready. | • |
| Proceed ?                                                                 |   |
| Press OK to accept or<br>BACK/CANCEL to exit.                             | • |

**5** The selected Advanced Diagnostic Print will now be printed and, if necessary, automatically scanned.

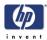

# **Reading the Advanced diagnostic Print Results**

## **Paper Advance**

This plot helps you to visually check any alignment problems of the printer. You use it to precisely measure the media advance error with a one dot row accuracy, and to verify the stability of the media advance.

The whitest vertical line should be positioned in the 0 offset column with minor variations between +2 and -2 columns. If the offset is not positioned on the 0 column or between +2 and -2 columns and the whitest vertical varies greatly, the printer requires Paper Advance Calibration (Main Menu/Image Quality Maintenance/Paper Advance Calibration/Calibrate Paper Advance).

It is very important to verify that the loaded media is the same media type as selected in the front panel. You can verify the media type selected through the Front Panel (Main Menu/Paper menu/View loaded paper). The wrong type of paper selected will produce an offset error in the Paper Advance.

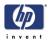

The following plot shows correct media advance, there is a straight white line positioned close to the 0 column for the majority of the points.

| -10 -9 -8 -7 -6 -5 -4 | -3 -2 -1 0 1 2 3 4 5 6 7 8 9 10 |
|-----------------------|---------------------------------|
|                       |                                 |
|                       |                                 |
|                       |                                 |
|                       |                                 |
|                       |                                 |
|                       |                                 |
|                       |                                 |
|                       |                                 |
|                       |                                 |
|                       |                                 |
|                       |                                 |
|                       |                                 |
|                       |                                 |
|                       |                                 |
|                       |                                 |
|                       |                                 |
|                       |                                 |
|                       |                                 |

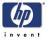

The following plot shows a bad media advance, there is a straight white line positioned close to the -6 column, instead of the 0 column for the majority of the points.

| г — —           | ٦                        |              |
|-----------------|--------------------------|--------------|
| -10 -9 -8 -7 -6 | -5 -4 -3 -2 -1 0 1 2 3 4 | 5 6 7 8 9 10 |
|                 |                          |              |
|                 |                          |              |
|                 |                          |              |
|                 |                          |              |
|                 |                          |              |
|                 |                          |              |
|                 |                          |              |
|                 |                          |              |
|                 |                          |              |
|                 |                          |              |
|                 |                          |              |
|                 |                          |              |
|                 |                          |              |
|                 |                          |              |
|                 |                          |              |
|                 |                          |              |
|                 |                          |              |
|                 |                          |              |
|                 |                          |              |
|                 |                          |              |
|                 |                          |              |

#### **Corrective Action**

To fix Paper Advance problems, try the following:

- 1 Check the Paper Advance Calibration Status. This can be done by going to Main Menu/Paper/View Loaded Paper. At the bottom, the Front Panel displays the Paper Advance Calibration status. There are three status messages:
  - DEFAULT. The paper loaded is recognized as HP paper, which is already optimized and calibrated for the printer. Do Not calibrate the Paper Advance for this paper.
  - RECOMMENDED. The paper loaded is NOT recognized as HP paper, and Paper Advance values have NOT been customized for this paper type. In this case, calibrate the Paper Advance from the user menu.
  - OK. This indicates that the paper loaded has been calibrated before. If the printer continues to have banding and graininess problems, calibrate the Paper Advance from the user menu.

Whenever the printer's firmware is upgraded, the paper advance calibration values will be reset to factory default.

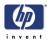

2 To calibrate the Paper Advance from the user menu, go to Main Menu/ Image Quality Maintenance/Paper Advance Calibration/Calibrate Paper Advance.

It is very important to verify that the loaded media is the same media type as selected in the front panel. You can verify the media type selected through the Front Panel (Main Menu/Paper menu/View loaded paper). The wrong type of paper selected will produce an offset error in the Paper Advance.

Some paper types are not suitable for Paper Advance Calibration. Do NOT use colored papers or transparent materials such as translucent bond, clear film, matte film, tracing paper, or vellum.

Paper Advance calibration from the user menu will only calibrate the Paper Advance for the paper type loaded in the printer at that moment.

**3** If Calibrate Paper Advance has mostly solved the problem, try Adjust Paper Advance to fine tune the Paper Advance (Main Menu/Image Quality Maintenance/Paper Advance Calibration/**Adjust Paper Advance**).

Select the percentage of change from -100% to 100%. To correct light banding, decrease the percentage. To correct dark banding, increase the percentage.

- **4** The Paper Advance calibration from the service menu will calibrate the Paper Advance for ALL paper types. This action is recommended when:
  - The Paper Advance calibration from the user menu does NOT solve the problem.
  - The Paper Advance problems affect ALL paper types.

The procedure for Paper Advance Calibration from the service menu is documented in Chapter 5, Service Calibrations. See *Paper Advance Calibration*, Page 5-6.

# **Printhead Alignment**

To ensure you obtain meaningful results, use the same type of media that the customer was using when they encountered the image quality problem.

This plot helps you to visually check any alignment problems of the printer. You use it to precisely measure the alignment error with a 3 dot row accuracy. For the printer to be considered correctly aligned, the results must be within  $\pm 3$  dot row. Chapter 6 Print Quality

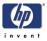

The illustration shows the complete Printhead Alignment that identifies each of the specific alignment test results covered.

|                                                                                                    | – a |
|----------------------------------------------------------------------------------------------------|-----|
|                                                                                                    | _b  |
|                                                                                                    |     |
|                                                                                                    |     |
|                                                                                                    | -с  |
|                                                                                                    |     |
|                                                                                                    | d   |
|                                                                                                    |     |
|                                                                                                    |     |
|                                                                                                    |     |
|                                                                                                    | е   |
|                                                                                                    |     |
| <ul> <li>b Pen to Pen Align</li> <li>c Carriage thetaZ</li> <li>d Bidirectional align (high)</li> <li>e Bidirectional align (Low)</li> <li>For tests a, b, and c, the order of the color band is:</li> </ul> |     |
| PK C MK C Y Y G G M                                                                                                    | М   |
| For tests <b>e</b> and <b>f</b> , the order of the color band is:                                                                                                    |     |
| PK MK C PK MK C Y                                                                                                    | Y   |
| G G G M M                                                                                                    |     |
| Once the printer has correctly printed and scanned the Printhead Align<br>Diagnostic print, the Front Panel displays the results. The top row displa<br>printhead, and the left column displays the test.    |     |
|                                                                                                    |     |

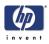

The results are seperated onto two screens. Use the **Arrow** keys to display the second results screen.

| Visual Ali                                               | ignment Print                                                                                                    |   |
|----------------------------------------------------------|----------------------------------------------------------------------------------------------------|---|
| Bid Low:<br>Bid High:<br>Theta Z:<br>Skew:<br>Press UP/[ | G PK MK<br>0.0 -0.7 NA<br>-0.9 0.2 0.4<br>-0.5 -0.5 -0.3<br>0.4 0.5 -0.1<br>0.0<br>DOWN to show nex<br>0 OK to exit. | t |
| -                                                        |                                                                                                    | _ |
| Visual Ali                                               | ignment Print                                                                                                    |   |
| P2P:<br>Bid Low:<br>Bid High:                            | ignment Print<br>Y M C<br>-0.2 -0.5 -0.4<br>0.4 -0.4 0.3<br>-0.2 0.4 -0.2<br>0.1 0.4 -0.1                            | • |

Any printhead with a test result containing a number that is not within the  $\pm 3$  dot row range is misaligned.

#### The mK printhead is used as a reference to test the other printheads. If all the printheads fail the Pen to Pen tests, it is the mK printhead that is misaligned.

#### **Reading the Printhead Alignment Diagnostic Print**

The following plot shows correct printhead alignment for all patterns. The clear band is in the center of the pattern.

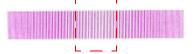

The following plot shows bad printhead alignment. The clear band is not in the center of the pattern.

| L | l . | L J |
|---|-----|-----|

- If any of the printheads are misaligned beyond the ±3 dot row range, perform a Printhead Alignment. See Aligning Printheads, Page 3-14.
- If a Printhead Alignment does not correct the problem, replace the bad printhead.

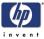

If the customer is using non-HP media and after the Image Quality Test you still have the same image quality problems, change to genuine HP media and repeat the Image Quality Test. The best alignment calibration is obtained using HP Photo Paper.

# **Nozzle Health**

The print contains three separate parts.

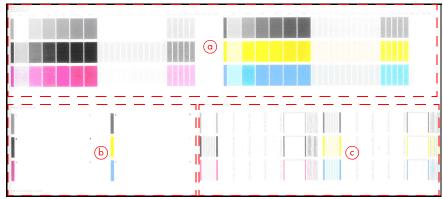

- **a** The Variable Frequency Nozzle health plot with odd/even nozzles separation. This is used to detect misdirected nozzles, weak nozzles, or nozzles not working correctly at all frequencies.
- **b** Inspector measuring tool test plot.

Test b should NOT be used by Service Engineers.

**c** Nozzle Print Test which is also part of the Image Quality Service Plot. This test is designed to check that the Printhead nozzles print correctly. The test prints out every single nozzle of each Printhead. No error hiding or Printhead Alignment algorithm is applied. For each Printhead, you can see both the adjacent and the consecutive nozzles.

This is what you would see in the **Nozzle Print Test** part if there are nozzles not printing correctly:

- 1 On the right of each Printhead Nozzle test, there is a series of numbered stepped diagonal lines. If one or more of the nozzles are malfunctioning or mis-positioned, you will see that the stepped lines are broken or misdirected in one or more places.
- 2 On the left of each Printhead Nozzle test, there is a series of horizontal straight lines. If one or more nozzles are misdirected there will be unequal spaces between the corresponding lines.

#### **Corrective Action for Nozzle Defects**

If the printer has nozzle defects, it does not mean that you will not get perfect print quality results. The printer has automatic procedures to hide many nozzle defects.

1 Recover the Printheads using the option through the Front Panel (Main

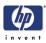

menu/Image quality maintenance/clean printheads).

- **2** Reprint the Nozzle Print test to check that the defective nozzles have been corrected.
- **3** If the problem continues, replace the defective Printhead.

# **Force Drop Detection**

If the **Nozzle Print Test** plot has persistent white point banding in only one color that cannot be fixed with a printhead recovery, you can use this option to resolve the problem by resetting the nozzle health data base so that all nozzles are assumed to be correct.

Once the nozzle health data base has been reset drop detection is forced.

The normal cause of this white point banding in a single color is the incorrect detection of failed nozzles by the drop detector.

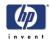

# **Troubleshooting Print Quality Problems**

# Print Quality General Advice

- 1 To achieve the best performance from the printer, only genuine HP accessories and supplies should be used.
- 2 Make sure that the **paper type** selected in the Front Panel is the same as the paper type loaded into the Printer.
- **3** Make sure to use the most appropriate print quality settings for your purposes. A lower print quality is likely to be seen if the print quality slider has been moved to the **Speed** end of the scale, or the custom quality level set to **Fast**.
- 4 Check that the environmental conditions (temperature, humidity) are within the temperature/humidity range as specified for the Printer (refer to the User's Guide for more information).
- **5** Check that the ink cartridges and printheads have not exceeded their expiration dates.

# Horizontal Lines Across the Image (Banding)

#### Description of problem

When you look at the image you have printed, there are horizontal lines across the image. Shown below is an example of what you might see if you have this problem:

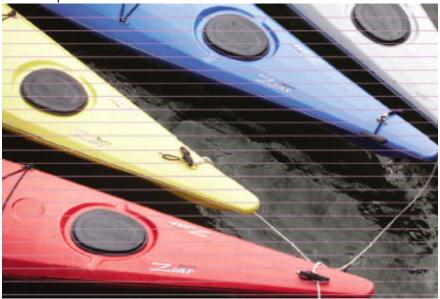

- 1 Check that the paper type loaded corresponds to the paper type selected in the front panel and in the software. You can verify the paper type selected through the Front Panel (Main Menu/Paper menu/View loaded paper).
- 2 Check that the appropriate print quality settings are being used (refer to the User's Guide for more information) and reprint the image. In some cases

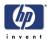

print quality problems can be resolved by selecting a higher print quality level.

- **3** Print the Service Image Diagnostics Print, and clean any printheads that need cleaning. Reprint the job in case the problem has been solved.
- 4 Check the paper advance calibration status. If the status is PENDING, perform the Paper Advance Calibration (Main Menu/Image Quality Maintenance/Paper Advance Calibration/Calibrate Paper Advance).
- **5** After calibration reprint the job.
- **6** Watch the printer carriage when it reaches the end of its swath. If there is an unexpected delay, this may cause the banding.

This delay is possibly the result of the following:

- The user is performing tasks with other applications while printing (particularly image processing applications). These applications are using too many computer resources, and the computer cannot effectively process the print job.
- The file to be printed is complex, and the computer does not have the capacity to print such complex files.
- If printing over a LAN, it is possible that the LAN is too slow to meet the requirements of the print job.

If this is the case, the following corrective measures can be taken:

- 1 Do not use the computer while printing. Close applications that use a large amount of computer resources.
- 2 Convert the file PDF. Formats like PDF require less resources to print, which may solve your banding problem.

# Lines are Missing, Too Thin, or Too Thick

#### **Description of problem**

Shown below is an example of what you might see if you have this problem:

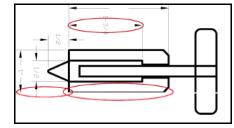

- 1 Check that the paper type loaded corresponds to the paper type selected in the front panel and in the software. You can verify the paper type selected through the Front Panel (Main Menu/Paper menu/View loaded paper).
- 2 Check that the appropriate print quality settings are being used (refer to the User's Guide for more information). Select the custom print quality options in the Print dialog, and if you are using best quality and glossy paper, try turning on the Maximum detail option. Reprint the job in case the problem has been solved.

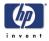

- 3 If the resolution of the image is greater than the printing resolution, a loss of line quality may be seen. You can find the Max. Application Resolution option in the Windows driver dialog's Advanced tab, under Document Options > Printer Features. Reprint the job in case the problem has been solved.
- 4 Check the Printhead alignment status. If the status is PENDING, perform the Printhead Alignment (Main Menu/Image Quality Maintenance/Align Printheads). After alignment reprint the job.
- 5 Check the paper advance calibration status. If the status is PENDING, perform the paper advance calibration (Main Menu/Image Quality Maintenance/Paper Advance Calibration/Calibrate Paper Advance). After calibration reprint the job.
- 6 Use Part 3 of the Image Quality Diagnostic Print, check if there are a significant amount of nozzles out in the color that is **actually causing** the problem (if see you a problem with the Black color in the customer print, then only check the Black printhead in the Image Quality Diagnostic Print). If there is a significant amount of nozzles out then replace the defective Printhead.

# **Problems with Stepped Lines**

#### **Description of problem**

When you look at the image you have printed there are **'stepped lines'** in the borders of arrows and diagonal lines. The lines should be straight with no stepping.

Shown below is an example of what you might see if you have problems with Stepped Lines:

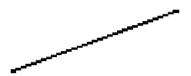

- 1 The problems may be inherent in the image that you are trying to print. Try to improve the image with the **application** that generated the file.
- **2** Check that the appropriate print quality settings are being used (refer to the User's Guide for more information).
- 3 Select the custom print quality options in your Print dialog, and if you are using Glossy media and BEST quality, turn on the Maximum Detail option.
- 4 Change the image rendering resolution to 300 dpi (only in EconoMode Printmode) or 600 dpi depending on the printing needs. You can find the Max. Application Resolution option in the Windows driver dialog's Advanced tab, under Document Options > Printer Features.

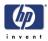

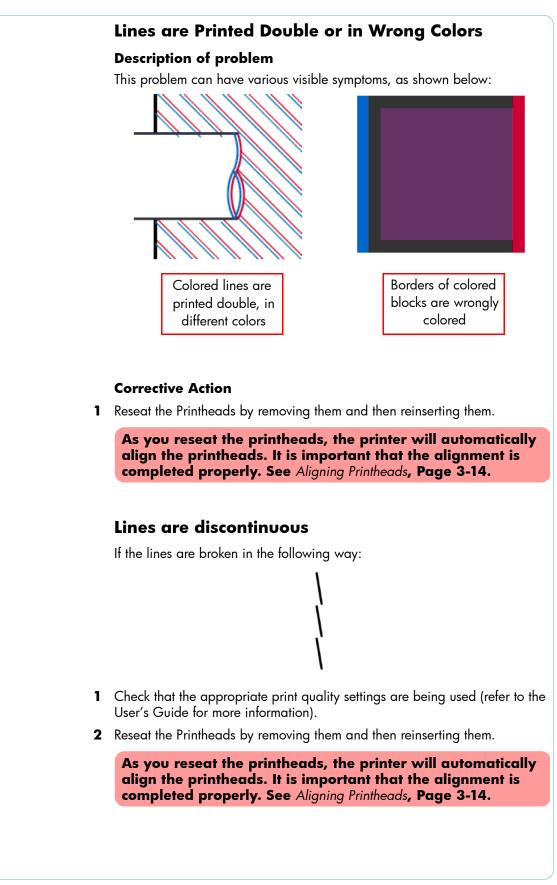

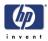

# Lines are Blurred (Ink Bleeds from Lines)

#### **Description of problem**

This problem is often caused by the ink soaking into the paper, making the lines blurred and fuzzy. This could be because of the humidity in the air.

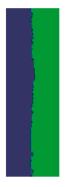

#### **Corrective Action**

- 1 Check that the environmental conditions (temperature, humidity) are suitable for high-quality printing.
- 2 Make sure that the **paper type** selected in the Front Panel is the same as the paper type loaded into the Printer.
- **3** Try using a heavier paper type. When printing dense colors, it is recommended to use HP Heavyweight Coated Paper or HP Super Heavyweight Coated Paper.
- **4** If glossy paper is being used, try changing to a different type of glossy paper.
- **5** Align the printheads. See *Image Quality Maintenance Procedure*, Page 3-14.

## **Problems with Graininess**

#### **Description of problem**

Shown below is an example of what you might see if you have problems with graininess:

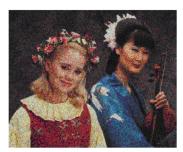

#### **Corrective Action**

1 Check that the paper type loaded corresponds to the paper type selected in the front panel and in the software. You can verify the paper type selected through the Front Panel (Main Menu/Paper menu/View loaded paper).

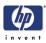

- 2 Check that printing is on the correct side of the paper.
- **3** Check that the appropriate print quality settings are being used (refer to the User's Guide for more information). In many cases, you can correct grainy printing by raising the print quality settings. Reprint the job in case the problem has been solved.
- 4 Check the Printhead alignment status. If the status is PENDING, perform the Printhead Alignment (Main Menu/Image Quality Maintenance/Align Printheads). After alignment reprint the job.
- 5 Check the paper advance calibration status. If the status is PENDING, perform the paper advance calibration (Main Menu/Image Quality Maintenance/Paper Advance Calibration/Calibrate Paper Advance).
- **6** After Paper Advance Calibration, reprint the job.

## **Paper is not Flat**

#### **Description of problem**

If the paper does not lie flat when it comes out of the Printer, but has shallow waves in it, you are likely to see visible defects in the printed image, such as vertical stripes. This can happen when you use thin paper that becomes saturated with ink.

Shown below is an example of what you might see if you have problems with the paper not being flat:

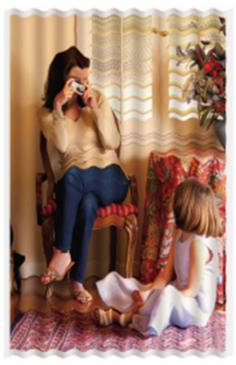

#### **Corrective Action**

1 Check that the paper type loaded corresponds to the paper type selected in the front panel and in the software. You can verify the paper type selected through the Front Panel (Main Menu/Paper menu/View loaded paper).

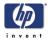

2 Try using a heavier paper type. When printing dense colors, it is recommended to use HP Heavyweight Coated Paper or HP Super Heavyweight Coated Paper.

## Ink marks on the paper

This problem may occur for several different reasons.

#### Horizontal smears on the front of coated paper

If a lot of ink is used on plain or coated paper, the paper absorbs the ink quickly and expands. As the printheads move over the paper, the printheads may come into contact with the paper and smear the printed image. This problem is normally seen only on cut sheets of paper (not on roll paper).

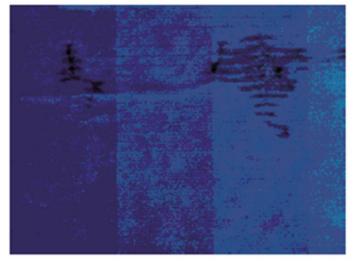

#### **Corrective Action**

- 1 Check that the paper type loaded corresponds to the paper type selected in the front panel and in the software. You can verify the paper type selected through the Front Panel (Main Menu/Paper menu/View loaded paper).
- **2** Use a recommended paper type and the correct print settings.
- **3** If using sheet paper, try rotating the sheet 90 degrees. The orientation of the paper fibers may affect performance.
- **4** Try using a heavier paper type. When printing dense colors, it is recommended to use HP Heavyweight Coated Paper or HP Super Heavyweight Coated Paper.
- **5** Try to increase the margins by relocating the image to the center of the page with the software application being used.

#### Ink marks on the back of the paper

This can happen after a lot of border less printing, especially with nonstandard paper sizes. Ink residues on the platen are likely to mark the back of the paper.

#### **Corrective Action**

Clean the platen with a soft cloth. Clean each rib separately without

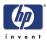

touching the foam between the ribs.

# Problems with the Edges of objects

#### Stepped or not sharp

The edges of objects or lines appear to be poorly defined or lighter in density than expected.

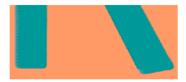

#### **Corrective Action**

If the print quality slider has already been set to **Quality** in the Print dialog, select the custom print quality options, and try setting the quality level to **Normal** (refer to the User's Guide for more information).

#### Darker than expected

The edges of objects seem darker than expected.

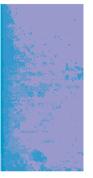

#### **Corrective Action**

If the print quality slider has already been set to Quality in the Print dialog, select the custom print quality options, and try setting the quality level to Normal.

## Black and white prints do not look neutral

Consider printing in grayscale (color options submenu inside the printing preference menu). See the User's Guide for more information.

# Horizontal lines at the end of a cut sheet print

There is a type of defect that only affects the end of a print, within approximately 30 mm of the trailing edge of the paper. Some very thin horizontal lines may be seen across the print.

#### **Corrective Action**

1 Print the Service Image Diagnostics Print, and clean any printheads that need cleaning. Reprint the job in case the problem has been solved.

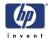

- 2 Try printing with roll paper.
- **3** Try using larger margins around the image.

# Vertical lines of different colors

The print has vertical bands of different colors along it.

#### **Corrective Action**

- Try using a heavier paper type. When printing dense colors, it is recommended to use HP Heavyweight Coated Paper or HP Super Heavyweight Coated Paper.
- **2** Use higher print quality settings (refer to the User's Guide for more information).

## White spots on the print

White spots are seen on the print. This is probably due to paper fibers, dust, or loose coating material.

#### **Corrective Action**

- 1 Clean the paper manually with a brush before printing, to remove any loose fibers or particles.
- 2 Always keep the cover of the printer closed.
- **3** Protect paper rolls and sheets by storing them in bags or boxes.

## **Problems with Color Accuracy**

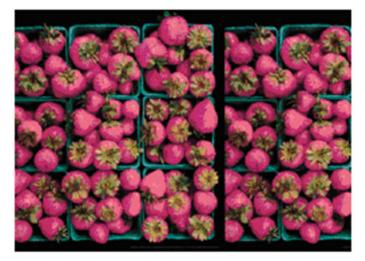

- 1 Ensure that the paper type being used has been color calibrated, which will give color consistency from print to print, and from Printer to Printer.
- **2** Check that printing is on the correct side of the paper.

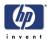

- **3** Check that the appropriate print quality settings are being used (refer to the User's Guide for more information). Reprint the job in case the problem has been solved.
- **4** If the problem consists of color differences between your print and your monitor, please follow the instructions in the "How to calibrate your monitor" section of the HP Color Center. At this point, you may wish to reprint your job in case the problem has been solved.
- **5** Select suitable options in the application (refer to the User's Guide for more information).
- **6** Print the Service Image Diagnostics Print, and clean any printheads that need cleaning. Reprint the job in case the problem has been solved.

# Color accuracy using EPS or PDF images in page layout applications

Page layout applications such as Adobe InDesign and QuarkXPress do not support color management of EPS, PDF, or grayscale files.

If these types of files have to be used, try to ensure that the EPS, PDF, or grayscale images are already in the same color space that is intended to be used later on in Adobe InDesign or QuarkXPress. For instance, if the final objective is to print the job in a press that follows the SWOP standard, at the time of creating the EPS, PDF or grayscale the image should be converted into SWOP.

# **Output Only Contains a Partial Print**

If the output that was expected only contains a partial image, then try the following to resolve the problem:

- 1 Was the **Cancel** key pressed before all the data was received by the Printer? If so, send the file again and make sure that the **Cancel** key is not pressed.
- 2 The **I/O Timeout** setting may be too short. Increase the I/O timeout setting (Setup Menu/I/O Setup/IO Timeout) and then send the file again.
- **3** There might be a communications problem between the Printer and Computer. Check the USB or network cable between the computer and the Printer to make sure it is not damaged and is connected correctly.
- **4** Make sure that the software settings are correct for the current page size (e.g. long-axis prints).
- 5 If network software is being used, make sure it has not timed out.

# **Problems with Image Clipping**

This normally indicates a discrepancy between the actual printable area on the loaded paper and the printable area as understood by the software. This kind of problem can often be identified before printing by previewing the print.

- Check the actual printable area for the paper size that is loaded. printable area = paper size – margins
- Check what the software understands to be the printable area (which it may call "printing area" or "imageable area"). For example, some

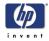

software applications assume standard printable areas that are larger than those used in this Printer.

- If a custom page size with very narrow margins has been defined, the printer may impose its own minimal margins, clipping the image slightly. Consider using a larger paper size, or border less printing.
- If the image contains its own margins, it may be possible to print it successfully by using the Clip Contents by Margins option.
- If a very long image needs to be printed on a roll, check that the software is capable of printing an image of that size.
- The page may have been rotated from portrait to landscape on a paper size that is not wide enough.
- If necessary, change the printable area in the software.
- If necessary, reduce the size of the image or document in your software application, so it fits between the margins

#### **Another Possible Explanation**

Some applications, such as Adobe Photoshop, Adobe Illustrator, and CorelDRAW, use an internal 16-bit coordinate system which means that they cannot handle an image of more than 32,768 pixels. If you try to print an image larger than this from these applications, the bottom of the image will be clipped. In this case, the only way to print the whole image is to reduce the resolution so that the whole image requires fewer than 32,768 pixels. The HP-GL/2 printer driver contains an option called **Compatibility with 16-bit applications**, which can be used to reduce the resolution of such images automatically. This option can be found option in the Advanced tab, under Document Options > Printer Features.

#### Some objects are missing from the printed image

Large quantities of data may be necessary to print a high-quality largeformat print job, and in some specific workflow there may be issues that can lead to some objects missing from the output.

#### **Corrective Action**

- In the Advanced tab, select Document options, Printer features, and set Send job as bitmap to Enabled (HP-GL/2 driver only).
- In the Advanced tab, select Document options, Printer features, and set 16-bit App. Compatibility to Enabled.
- In the Advanced tab, select Document options, Printer features, and set Max. Application resolution to 300.

The above settings are mentioned for troubleshooting purposes and may adversely affect the final output quality or the time necessary to generate the print job. Therefore, they should be restored to their default values if they do not help to solve the problem.

When working under Mac OS, the above settings are not available. Instead, try reducing the resolution of bitmap images in the application software being used.

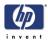

# A PDF file is clipped or objects are missing

In older versions of Adobe Acrobat or Adobe Reader, large PDF files could be clipped or lose some objects when printing with the HP-GL/2 driver at high resolution. Upgrade the Adobe Acrobat or Adobe Reader software to the latest version. From version 7 onwards, these problems should be solved.

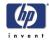

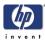

# **Parts and Diagrams**

Printer Support 7-2 Center Covers (Front) 7-4 Center Covers (Rear) 7-6 Right Cover 7-8 Left Cover 7-10 Right Hand Assemblies 7-12 Left Hand Assemblies 7-14 Carriage Assembly 7-16 Scan-Axis Assemblies 7-18 Paper Path Assemblies (Front) 7-20 Paper Path Assemblies (Rear) 7-22 Miscellaneous Parts 7-24 7

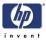

# Printer Support

| Reference<br>on<br>Figure | HP Part<br>Number | Part Description                                      | Printer<br>Model | Size    | Page <sup>a</sup> |
|---------------------------|-------------------|-------------------------------------------------------|------------------|---------|-------------------|
| 1                         | Q5669-60718       | Leg Cover                                             | All              | All     | N/A               |
| 2                         | Q5669-60716       | Legs Assembly                                         | All              | All     | N/A               |
| 3                         | Q5669-60715       | Foot Assembly (includes 1 foot and<br>1 support tube) | All              | All     | N/A               |
| 4                         | Q5669-60719       | Bin Assembly (Includes the Bin                        | All              | 24 inch | N/A               |
| 4                         | Q6659-60237       | Support)                                              |                  | 44 inch | N/A               |
| 5 –                       | Q5669-60717       |                                                       | All              | 24 inch | N/A               |
| 5                         | Q6659-60236       | X-Brace Assembly                                      |                  | 44 inch | N/A               |
| -                         | Q5669-60730       | Hardware Kit (Includes screws for<br>Legs Assembly)   | All              | All     | N/A               |

a Refers to the page in the Removal and Installation Chapter

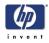

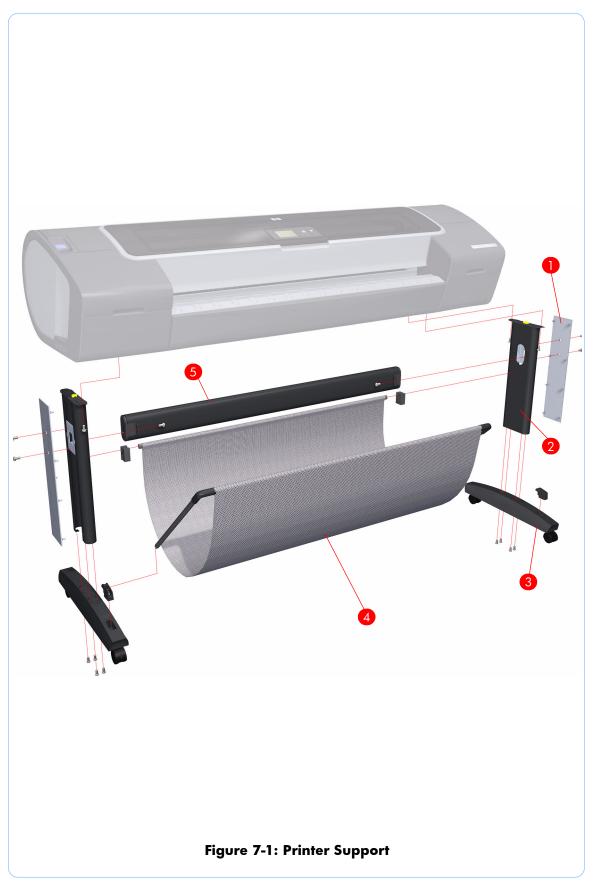

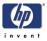

## **Center Covers (Front)**

| Reference<br>on<br>Figure | HP Part<br>Number | Part Description       | Printer<br>Model | Size    | Page <sup>a</sup> |
|---------------------------|-------------------|------------------------|------------------|---------|-------------------|
|                           | Q6683-60208       |                        | T1100/           | 24 inch |                   |
| 1                         | Q6687-60066       | Window                 | T1100ps          | 44 inch | 8-8               |
| 1                         | Q6711-60002       | window                 | T610             | 24 inch | 0-0               |
|                           | Q6712-60001       |                        | 1010             | 44 inch |                   |
| 2                         | Q6683-60198       | Tan Cavar              | All              | 24 inch | 8-46              |
| Z                         | Q6687-60062       | Top Cover              | All              | 44 inch | 0-40              |
| 3                         | Q5669-60675       | Window Position Sensor | All              | All     | 8-49              |
| 4                         | Q6683-60206       | Media Output Assembly  | All              | 24 inch | 8-13              |
| 4                         | Q6687-60065       |                        | All              | 44 inch | 0-13              |
| 5                         | Q6683-60201       | Front Cover            | All              | 24 inch | 8-12              |
| 5                         | Q6687-60064       |                        | All              | 44 inch | 0-12              |
| 6                         | Q6683-67002       | Front Panel            | All              | All     | 8-43              |

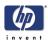

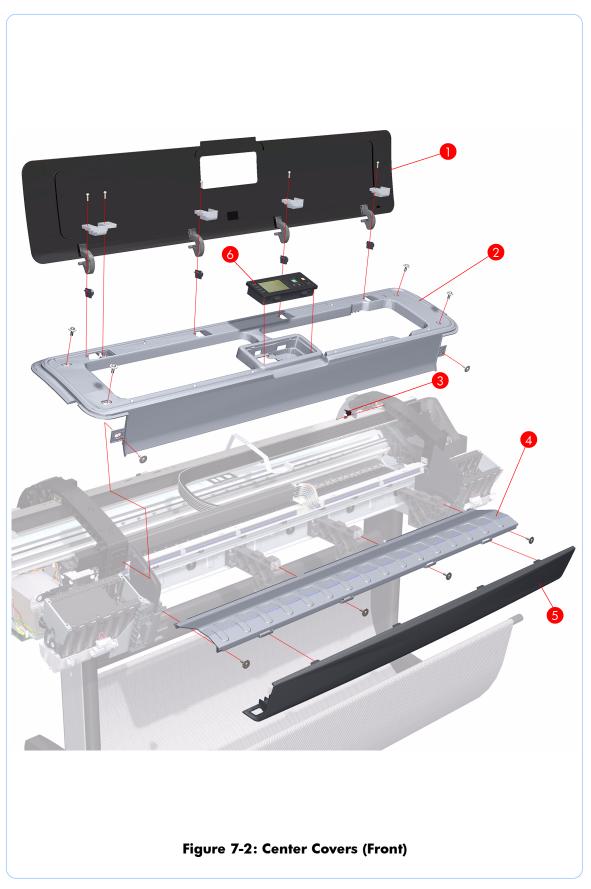

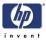

## Center Covers (Rear)

| Reference<br>on<br>Figure | HP Part<br>Number | Part Description    | Printer<br>Model | Size    | Page <sup>a</sup> |
|---------------------------|-------------------|---------------------|------------------|---------|-------------------|
| 1                         | Q6683-60207       | Rear Tray Supports  | All              | All     | 8-39              |
| 2                         | Q6683-60197       | Clean Out Assembly  | All              | 24 inch | 8-78              |
| 2                         | Q6687-60081       | Clean Our Assembly  |                  | 44 inch | 0-70              |
| 3                         | Q5669-60676       | Out Of Paper Sensor | All              | All     | 8-79              |
| 4                         | Q6683-60194       | Rear Tray           | All              | 24 inch | 8-31              |
| 4                         | Q6687-60058       | Kedi nay            | All              | 44 inch | 0-01              |
| 5                         | Q6683-60200       | Rear Cover          | All              | 24 inch | 8-32              |
| 5                         | Q6687-60063       |                     | All              | 44 inch | 0-32              |

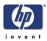

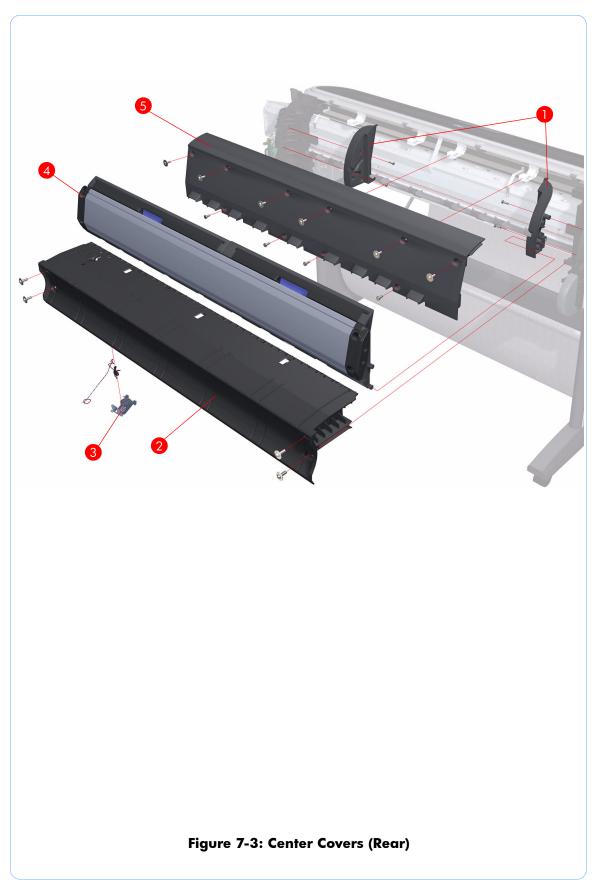

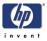

# **Right Cover**

| Reference<br>on<br>Figure | HP Part<br>Number | Part Description                                  | Printer<br>Model  | Size | Page <sup>a</sup> |
|---------------------------|-------------------|---------------------------------------------------|-------------------|------|-------------------|
| 1                         | Q6683-60203       | Right Cover (without Right Ink<br>Cartridge Door) | T1100/<br>T1100ps | All  | 8-23              |
|                           | Q6711-60003       | Cannage Door                                      | T610              |      |                   |
| 2                         | Q6683-60214       | Left Front Trim/Right Front Trim (Left not shown) | All               | All  | 8-15              |
| 2                         | Q6683-60205       |                                                   | T1100/<br>T1100ps | A 11 | 0.10              |
| 3                         | Q6711-60004       | Right Ink Cartridge Door                          | T610              | All  | 8-19              |
|                           | Q6683-60233       |                                                   | All               |      |                   |

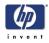

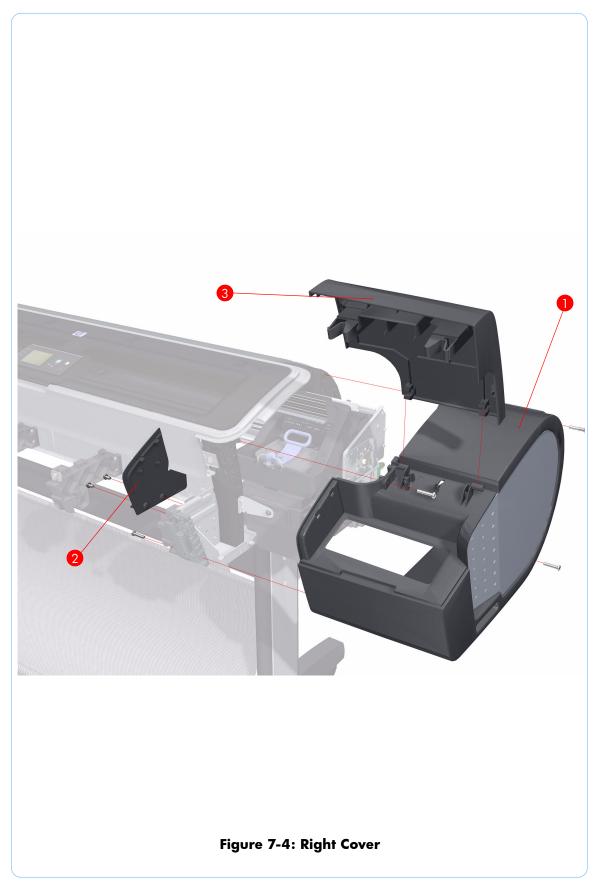

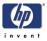

## Left Cover

| Reference<br>on<br>Figure | HP Part<br>Number | Part Description                                                  | Printer<br>Model  | Size | Page <sup>a</sup> |
|---------------------------|-------------------|-------------------------------------------------------------------|-------------------|------|-------------------|
| 1                         | Q6683-60204       | Left Ink Cartridge Door                                           | T1100/<br>T610    | All  | 8-21              |
|                           | Q6683-60232       |                                                                   | All               |      |                   |
| 2                         | Q6683-60214       | Left Front Trim/Right Front Trim<br>(Right not shown)             | All               | All  | 8-17              |
| 3                         | Q6683-67003       | Left Side Panel                                                   | T1100/<br>T1100ps | All  | 8-26              |
|                           | Q6711-60005       |                                                                   | T610              |      |                   |
| 4                         | Q6683-60202       | Left Cover (without Left Ink<br>Cartridge Door & Left Side Panel) | All               | All  | 8-26              |

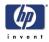

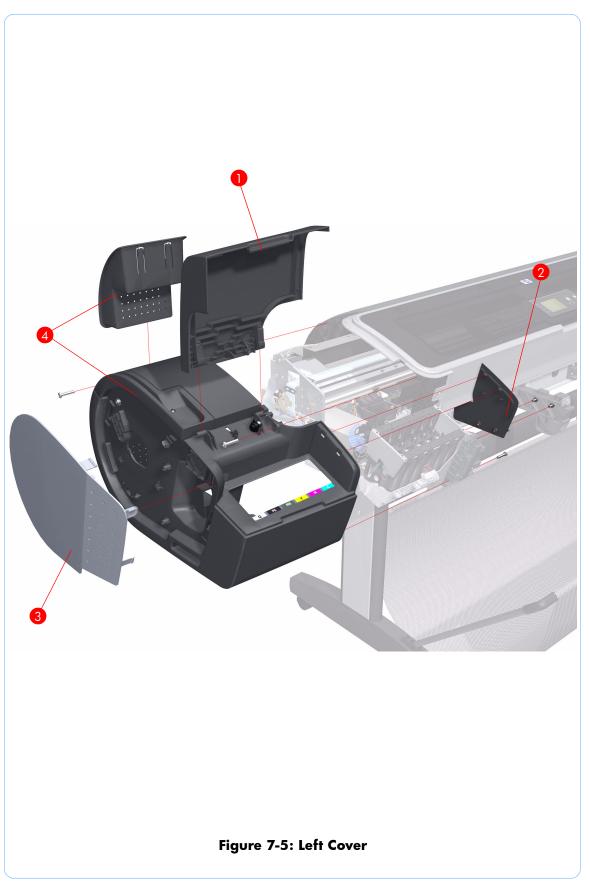

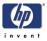

# **Right Hand Assemblies**

| Reference<br>on<br>Figure | HP Part<br>Number | Part Description                                                                                                    | Printer<br>Model | Size | Page <sup>a</sup> |
|---------------------------|-------------------|----------------------------------------------------------------------------------------------------|------------------|------|-------------------|
| 1                         | Q6675-60043       | Carriage Rail Oiler                                                                                                    | All              | All  | 8-113             |
| 2                         | Q5669-60677       | Pen to Paper Space (PPS) Solenoid                                                                                      | All              | All  | 8-68              |
| 3                         | Q5669-60674       | Scan-Axis Motor                                                                                                    | All              | All  | 8-109             |
| 4                         | Q6683-60190       | PrintMech PCA                                                                                                    | All              | All  | 8-66              |
| 5                         | Q5669-60667       | Service Station Spittoon                                                                                               | All              | All  | 8-55              |
| 6                         | Q5669-60665       | Primer Assembly                                                                                                    | All              | All  | 8-62              |
| 7                         | Q5669-60664       | Aerosol Fan Assembly                                                                                                   | All              | All  | 8-60              |
| 8                         | Q6683-60187       | Service Station (Includes Drop<br>Detector, Aerosol Fan Assembly,<br>Primer Assembly, and Service<br>Station Spittoon) | All              | All  | 8-55              |
| 9                         | Q5669-60666       | Drop Detector                                                                                                    | All              | All  | 8-59              |

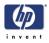

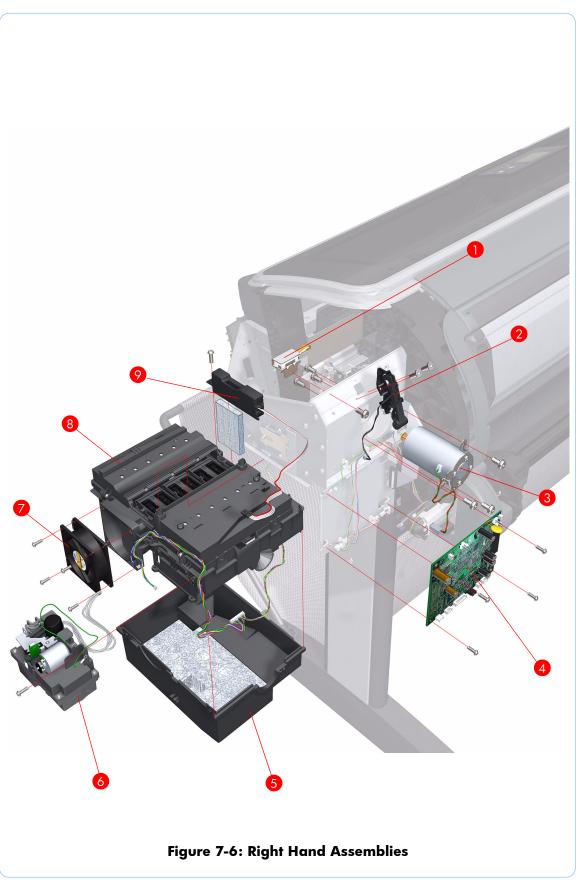

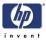

# **Left Hand Assemblies**

| Reference<br>on<br>Figure | HP Part<br>Number | Part Description                 | Printer<br>Model | Size    | Page <sup>a</sup> |
|---------------------------|-------------------|----------------------------------|------------------|---------|-------------------|
| 1                         | Q6683-60188       | Left Ink Supply Station          | All              | All     | 8-130             |
| 2                         | Q5669-60697       | Starwheel Motor                  | All              | All     | 8-177             |
| 3                         | Q5669-60703       | Encoder Sensor                   | All              | All     | 8-152             |
| 4                         | Q5669-60702       | Encoder Disk                     | All              | All     | 8-152             |
| 5                         | Q5669-60700       | Media Advance Transmission       | All              | All     | 8-155             |
| 6                         | Q6683-60230       | Left Spittoon                    | All              | All     | 8-159             |
| 7                         | Q5669-60693       | Power Supply Unit (PSU) Assembly | All              | All     | 8-144             |
| 8                         | Q6683-60192       | Main PCA with Power Supply Unit  | All              | 24 inch | 8-144             |
| 0                         | Q6687-60057       | (PSU) Assembly                   |                  | 44 inch | 0-144             |
|                           | Q6683-60193       |                                  | T1100            |         |                   |
| 9                         | Q6711-60006       | Formatter                        | T610             | All     | 8-55              |
|                           | Q6684-60008       |                                  | T1100ps          |         |                   |
| 10                        | Q6687-60086       | Media Lever                      | All              | All     | 8-33              |
| 11                        | Q5669-60706       | Media Lever Position Sensor      | All              | All     | 8-36              |
| 12                        | Q5669-60704       | Media Advance Drive              | All              | All     | 8-155             |

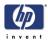

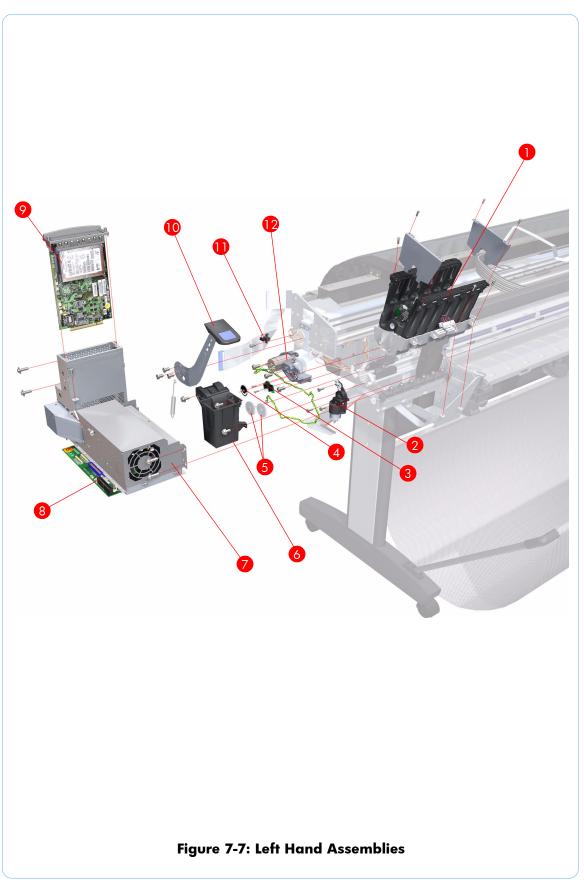

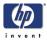

# **Carriage Assembly**

| Reference<br>on<br>Figure | HP Part<br>Number | Part Description                                                                                                    | Printer<br>Model | Size    | Page <sup>a</sup> |
|---------------------------|-------------------|----------------------------------------------------------------------------------------------------|------------------|---------|-------------------|
| 1                         | Q5669-60689       | Carriage PCA Covers                                                                                                    | All              | All     | 8-95              |
| 2                         | Q5669-60685       | Carriage Latch                                                                                                    | All              | All     | 8-120             |
| 3                         | Q6683-60189       | Carriage Cover (includes Carriage<br>Latch)                                                                                 | All              | All     | 8-120             |
| 4                         | Q6683-60191       | Carriage PCA                                                                                                    | All              | All     | 8-125             |
| 5                         | Q5669-60687       | Carriage Rear Bushing                                                                                                    | All              | All     | 8-106             |
| 6                         | Q6683-67004       | Line Sensor                                                                                                    | All              | All     | 8-115             |
| 1 - 6                     | Q6683-60199       | Carriage Assembly (includes: Line<br>Sensor, Carriage Cover, Carriage<br>Latch, Carriage PCA, and<br>Carriage Rear Bushing) | All              | All     | 8-95              |
|                           | Q6683-60231       | Carriage Assembly (same as                                                                                                  |                  | 24 inch |                   |
| 1-6                       | Q6687-60087       | Q6683-60199 but includes<br>Trailing Cable)                                                                                 | All              | 44 inch | 8-95              |

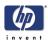

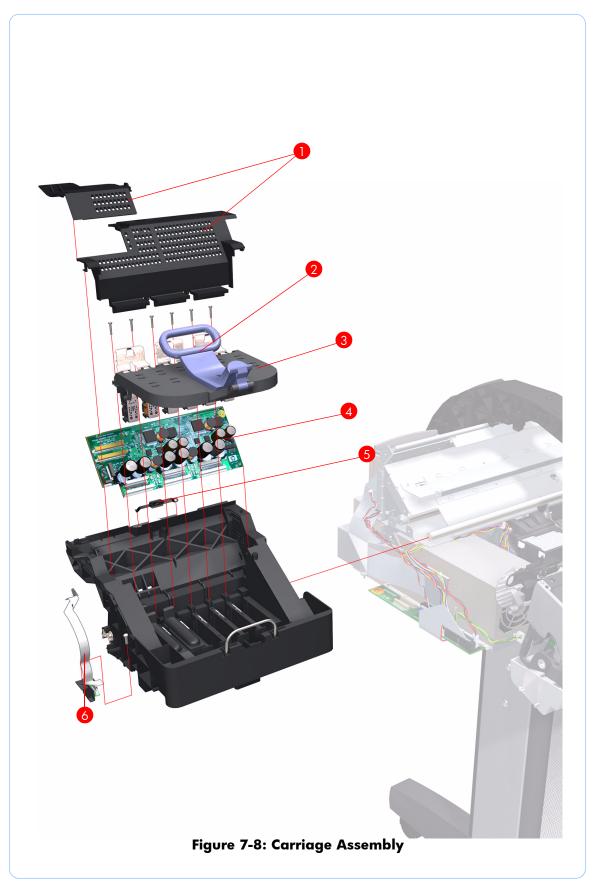

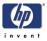

# Scan-Axis Assemblies

| Reference<br>on<br>Figure | HP Part<br>Number | Part Description                 | Printer<br>Model | Size    | Page <sup>a</sup> |
|---------------------------|-------------------|----------------------------------|------------------|---------|-------------------|
| 1                         | Q6683-60195       | Ink Supply Tubes                 | All              | 24 inch | 8-134             |
| I                         | Q6687-60059       | The supply tubes                 |                  | 44 inch | 0-104             |
| 2                         | Q6683-60209       | Encoder Strip (including Encoder | All              | 24 inch | 8-84              |
| Z                         | Q6687-60067       | Strip Spring and Nut)            | All              | 44 inch | 0-04              |
| 3                         | Q5669-60673       | Relt Assembly                    | All              | 24 inch | 8-108             |
| 5                         | Q6659-60175       | Belt Assembly                    | All              | 44 inch | 0-100             |
| 4                         | Q5669-60672       | Belt Tensioner                   | All              | All     | 8-108             |
| 5                         | Q6683-60229       | Trailing Cable                   | All              | 24 inch | 8-84              |
| 5                         | Q6659-60177       |                                  | All              | 44 inch | 0-04              |
|                           | Q5669-60679       | Encoder Strip (including Encoder | All              | 24 inch | 8-84              |
| -                         | Q6659-60176       | Strip Spring and Nut) - 50 units | All              | 44 inch | 0-04              |

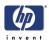

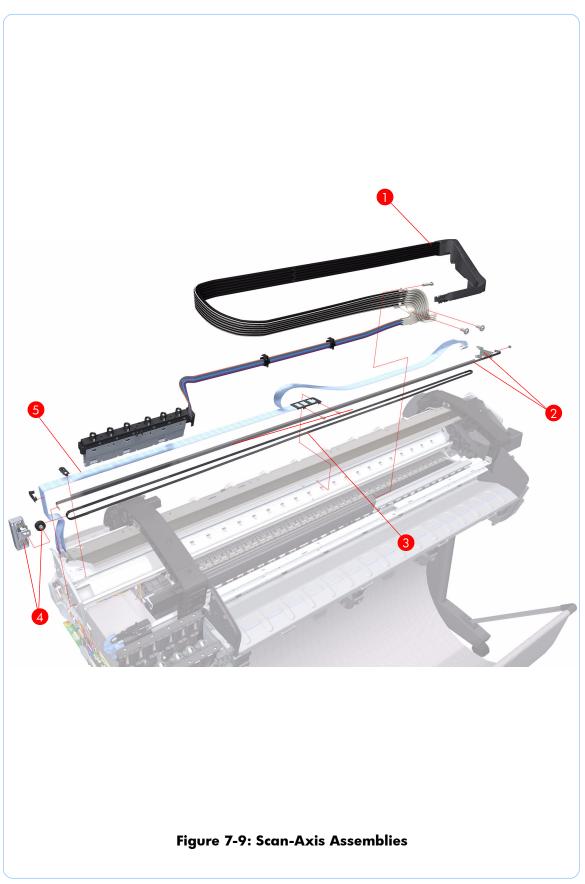

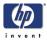

# **Paper Path Assemblies (Front)**

| Reference<br>on<br>Figure | HP Part<br>Number | Part Description     | Printer<br>Model | Size    | Page <sup>a</sup> |
|---------------------------|-------------------|----------------------|------------------|---------|-------------------|
| 1                         | Q6683-60196       | Starwheel Assembly   | All              | 24 inch | 8-144             |
| I                         | Q6687-60060       |                      | All              | 44 inch | 0-144             |
| 2                         | Q6675-60042       | Print Zone Overdrive | All              | 24 inch | 8-146             |
| 2                         | Q6677-60018       |                      |                  | 44 inch | 0-140             |
| 3                         | Q5669-60698       | Starwheel Lifter     | All              | All     | 8-172             |
| 4                         | Q5669-60713       | Cutter Assembly      | All              | All     | 8-38              |
| 5                         | Q5669-60701       | Full Bleed Foam Kit  | All              | 24 inch | 8-179             |
| 5                         | Q6659-60182       |                      |                  | 44 inch | 0-1/7             |

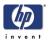

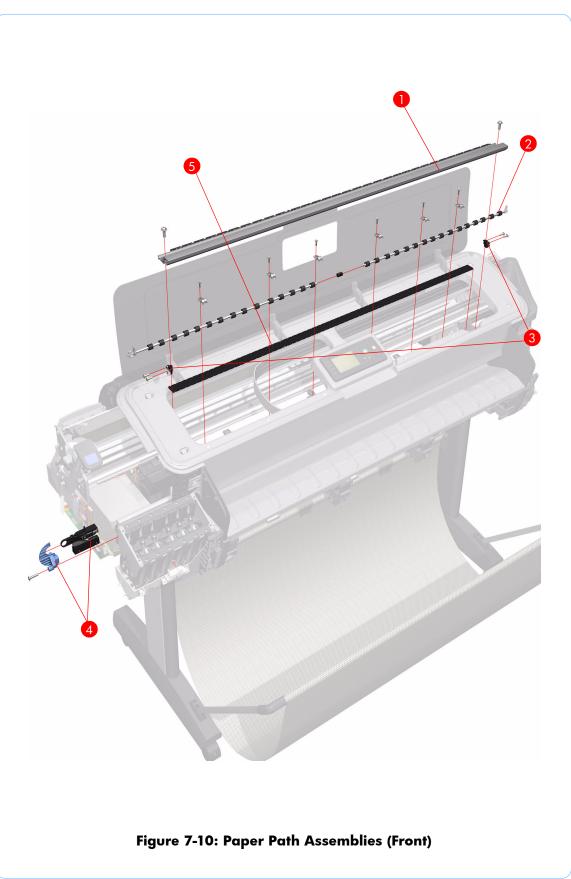

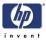

| Reference<br>on<br>Figure | HP Part<br>Number | Part Description                            | Printer<br>Model | Size    | Page <sup>a</sup> |
|---------------------------|-------------------|---------------------------------------------|------------------|---------|-------------------|
| 1                         | Q5669-60708       | Pinch Roller                                | All              | All     | 8-171             |
| 2                         | Q6687-60085       | Pinchwheel Assembly                         | All              | All     | 8-166             |
| 3                         | Q6677-60019       | Left Roll Guide                             | All              | 44 inch | 8-82              |
| 4                         | Q6687-60082       | Left Spindle Holder                         | All              | All     | 8-71              |
| 5                         | Q5669-60710       | Spindle                                     | All              | 24 inch | 8-70              |
| J                         | Q6687-67001       | Spindle                                     | All              | 44 inch | 0-70              |
|                           | Q6683-67009       | Right Spindle Holder                        |                  | 24 inch | 8-72              |
| 6                         | Q6687-67004       | Right Spindle Holder (rewinder<br>included) | All              | 44 inch | 8-74              |
| 7                         | Q6675-60044       | Right Roll Guide                            | All              | All     | 8-83              |
| 8                         | Q6683-67005       | Media Advance Roller                        | All              | 24 inch | 8-160             |
| 0                         | Q6687-67002       |                                             | All              | 44 inch | 0-100             |

# **Paper Path Assemblies (Rear)**

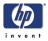

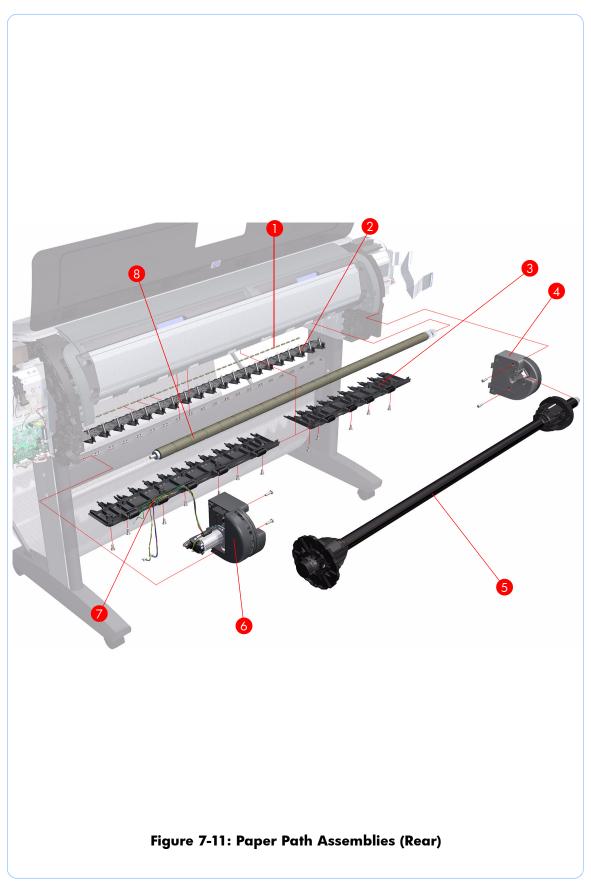

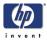

# **Miscellaneous Parts**

| HP Part<br>Number | Part Description                                                                                                  | Printer<br>Model | Size    |
|-------------------|----------------------------------------------------------------------------------------------------|------------------|---------|
| Q6683-67007       | Preventive Maintenance Kit #1                                                                                     | All              | 24 inch |
| Q6687-67003       |                                                                                                    | 7                | 44 inch |
| Q6683-67006       | Preventive Maintenance Kit #2 (Service Station)                                                                   | All              | All     |
| Q6683-67008       | Preventive Maintenance Kit #3                                                                                     | All              | All     |
| Q6683-60229       | Preventive Maintenance Kit #4 (Trailing Cable)                                                                    | All              | 24 inch |
| Q6659-60177       |                                                                                                    |                  | 44 inch |
| Q6683-60241       | Paper Advance Calibration Kit                                                                                     | All              | 24 inch |
| Q6687-60093       |                                                                                                    |                  | 44 inch |
| Q6675-60092       | Harness Cables (includes Left ISS, Right ISS, Printmech PCA 24 inch and 44 inch)                                  | All              | All     |
| Q5669-60690       | Flex Contacts Cleaning Tool                                                                                       | All              | All     |
| Q6687-60084       | Pinchwheel Insertion Tool                                                                                         | All              | All     |
| Q6675-67017       | Spanner Tool                                                                                                    | All              | All     |
| Q6675-67018       | Media Driver Tool Kit (includes the Handle for Media Driver<br>Tool Support and the Media Driver Adjustment Tool) | All              | All     |
| Q5669-60692       | Lubrification Kit                                                                                                 | All              | All     |
| Q6683-60213       | Serial Number Label                                                                                               | All              | All     |
| Q6675-67004       | Ink System Purgers<br>(6 Units)                                                                                   | All              | All     |
| Q6675-67005       | Ink System Purgers<br>(100 Units)                                                                                 | All              | All     |
| Q6675-67006       | Double Sided Adhesive Pad                                                                                         | All              | All     |
| Q6683-67001       | Tool Kit                                                                                                    | All              | All     |

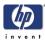

# **Removal and Installation**

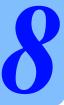

Introduction 8-2 Service Calibration Guide to Removal and Installation 8-4 Window 8-8 Window 8-8 Covers and Trims 8-12 Rear Tray 8-31 Rear Cover 8-32 Media Lever 8-33 Media Lever Position Sensor 8-36 Cutter Assembly 8-38 Left Rear Tray Support 8-41 Front Panel 8-43 Top Cover 8-46 Window Position Sensor 8-49 Ink Supply Tubes Support Rail 8-5 Ink Supply Tubes Support Rail 8-51 Service Station 8-55 Service Station 8-55 Drop Detector 8-59 Aerosol Fan Assembly 8-60 Primer Assembly 8-62 PrintMech PCA 8-66 Pen to Paper Space (PPS) Solenoid 8-68 Spindle 8-70 Left Spindle Holder 8-71 Right Spindle Holder 8-72 Right Spindle Holder (rewinder included) 8-74 Clean Out Assembly 8-78 Out Of Paper Sensor 8-79 Left Roll Guide 8-82 Right Roll Guide 8-83 Encoder Strip (with spring and attachment nut) 8-84 Encoder Strip 8-87 Trailing Cable 8-88 Trailing Cable 8-87 Trailing Cable 8-88 Carriage Assembly (with or without Trailing Cable) 8-95 Carriage Rear Bushing 8-106 Belt Assembly 8-108 Scan-Axis Motor 8-109 Carriage Rail Oiler 8-113 Line Sensor 8-115 Carriage Cover (includes Carriage Latch) 8-120 Line Sensor 8-115 Carriage Cover (includes Carriage Latch) 8-120 Carriage PCA 8-125 Left Ink Supply Station 8-130 Ink Supply Tubes 8-134 Formatter 8-140 Electronics Module (Main PCA and PSU) 8-141 Starwheel Assembly 8-144 Print Zone Overdrive 8-146 Left Spittoon 8-150 Encoder Disk and Encoder Sensor 8-152 Media Advance Drive 8-155 Media Advance Roller 8-160 Pinchwheel Assembly 8-166 Pinch Roller 8-171 Left Starwheel Lifter 8-172 Right Starwheel Lifter 8-174 Right Starwheel Lifter 8-174 Starwheel Motor 8-177 Full Bleed Foam 8-179

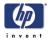

## Introduction

This chapter is a step-by-step guide to the removal and installation of the key components of the printer. You may find it useful to check off the steps as they are performed. Use the illustrations for each procedure to identify the parts referred to in the text.

The procedures appear in order of removal. The whole machine can be stripped down by starting at the beginning of this chapter and working through the subsequent procedures.

Before using this chapter to remove and install a new component, always make sure that you have performed the relevant service test from Chapter 4. If the test passes you will not need to replace the component.

## **Safety Precautions**

Review the instructions identified by WARNING and CAUTION symbols before you service the printer. Follow these warnings and cautions for your protection and to avoid damaging the printer.

Serious shock hazard leading to death or injury may result if you do not take the following precautions:

- Ensure that the ac power outlet (mains) has a protective earth (ground) terminal.
- Switch the plotter off, and disconnect it from the power source prior to performing any maintenance.
- Prevent water or other liquids from running onto electrical components or circuits, or through openings in the module.

#### **Electrostatic Discharge (ESD) Precautions**

To prevent damage to the Printer circuits from high-voltage electrostatic discharge (ESD):

- **1.**Do not wear clothing that is subject to static build-up.
- 2. Do not handle integrated circuits (ICs) in carpeted areas.
- **3.** Do not remove an IC or a printed circuit assembly (PCA) from its conductive foam pad or conductive packaging until you are ready to install it.
- **4.** Ground (earth) your body while disassembling and working on the Printer.
- **5.** After removing a cover from the Printer, attach an earthing (ground) lead between the PCA common and earth ground. Touch all tools to earth ground to remove static charges before using them on the Printer.
- **6.** After removing any PCA from the Printer, place it on a conductive foam pad or into its conductive packaging to prevent ESD damage to any ICs on the PCA.

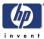

## Required Tools

All the special tools and equipment required to disassemble, service and repair the Printer are provided in the T1100/T610 Toolkit P/N Q6683-67001. Some tools can be ordered seperately from the toolkit. Refer to Page *7-24*.

The T1100/T610 Toolkit contains the following tools:

| T1100/T610 Toolkit P/N Q6683-67001   |                |  |  |
|--------------------------------------|----------------|--|--|
| Description/Comments                 | HP Part Number |  |  |
| 13 mm Combination Spanner            | Q6675-67011    |  |  |
| Alcohol                              | Q6675-60091    |  |  |
| Allen Key #2                         | Q6675-60041    |  |  |
| Cleaning Cloth                       | 9300-2531      |  |  |
| Flex Contacts Cleaning Support       | Q1271-40384    |  |  |
| Lubricant Oil                        | Q6675-60090    |  |  |
| Media Driver Adjustment Tool         | Q6675-67009    |  |  |
| Handle for Media Driver Tool Support | Q6675-67010    |  |  |
| Spanner                              | Q6675-67011    |  |  |
| Oil Dispenser                        | Q6675-60062    |  |  |
| Manual Pinch Arm Alignment Tool      | Q5669-20595    |  |  |
| Spring Insertion Tool                | Q5669-20594    |  |  |
| Protective Plastic Gloves            | Q6675-60035    |  |  |
| Screwdriver                          | 8710-2456      |  |  |
| Tweezers                             | Q6675-60037    |  |  |
| T1100/T1100ps/T610 Cleaning Assembly | C6071-60218    |  |  |

You will also need the following standard hand tools:

| Standard Tool Requirer  | nents          |
|-------------------------|----------------|
| Description/Comments    | Size           |
| Long Torx Screwdriver   | 1/4 inch drive |
| Torx Bit (75 mm)        | 8              |
|                         | 10             |
|                         | 15             |
|                         | 20             |
| Philips Screwdriver     | 1              |
| Pliers                  | N/A            |
| Snips                   | N/A            |
| Pipe Spanner            | 5.5 mm         |
| Flat Bladed Screwdriver | N/A            |

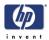

## Service Calibration Guide to Removal and Installation

## **Using the Service Calibration Guide**

When you remove most T1100/T1100ps/T610 printer components, you will need to perform a particular set of Service Calibrations and Diagnostic tests to ensure proper printer performance.

The Service Calibration Matrix explains which service calibrations and diagnostic tests (top row) need to be performed whenever you remove and install particular printer components (left most column).

A number in the body of the table indicates that the service calibration of the same column must be performed whenever you remove the corresponding component. The calibrations must be performed in the order they are numbered.

Start by locating the component you have removed and installed in the left most column.

Even if you do not replace the removed component with a new component, you still need to perform the calibrations indicated by the matrix.

## The Service Calibration Matrix

|                          | PRS Test | Scan Axis Test | Cutter test | Star Wheel Lifter test | 2. Paper Drive | 3. Electronics Module | 4. Carriage Assembly | 5. Sensors | 6. Rewinder | 7. Ink Delivery System (IDS) | 8. Service Station | Paper Advance Calibration | <b>Drop Detector Calibration</b> | Line Sensor Calibration |
|--------------------------|----------|----------------|-------------|------------------------|----------------|-----------------------|----------------------|------------|-------------|------------------------------|--------------------|---------------------------|----------------------------------|-------------------------|
| Service Station          |          |                |             |                        |                |                       |                      |            |             |                              | 1                  |                           | 2                                |                         |
| Aerosol Fan Assembly     |          |                |             |                        |                |                       |                      |            |             |                              | 1                  |                           | 2                                |                         |
| Drop Detector            |          |                |             |                        |                |                       |                      |            |             |                              | 1                  |                           | 2                                |                         |
| Service Station Spittoon |          |                |             |                        |                |                       |                      |            |             |                              | 1                  |                           | 2                                |                         |
| Primer Assembly          |          |                |             |                        |                |                       |                      |            |             |                              | 1                  |                           | 2                                |                         |
| Left Ink Supply Station  |          |                |             |                        |                |                       |                      |            |             | 1                            |                    |                           |                                  |                         |
| Right Ink Supply Station |          |                |             |                        |                |                       |                      |            |             | 1                            |                    |                           |                                  |                         |
| Carriage Cover           |          |                |             |                        |                | 3                     | 1                    |            |             |                              |                    |                           |                                  | 2                       |
| Carriage Latch           |          |                |             |                        |                | 3                     | 1                    |            |             |                              |                    |                           |                                  | 2                       |
| Carriage PCA             |          |                |             |                        |                | 3                     | 1                    |            |             |                              |                    |                           |                                  | 2                       |

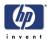

|                                      | PRS Test | Scan Axis Test | Cutter test | Star Wheel Lifter test | 2. Paper Drive | 3. Electronics Module | 4. Carriage Assembly | 5. Sensors | 6. Rewinder | 7. Ink Delivery System (IDS) | 8. Service Station | Paper Advance Calibration | <b>Drop Detector Calibration</b> | Line Sensor Calibration |
|--------------------------------------|----------|----------------|-------------|------------------------|----------------|-----------------------|----------------------|------------|-------------|------------------------------|--------------------|---------------------------|----------------------------------|-------------------------|
| PrintMech PCA                        |          |                |             |                        |                | 1                     |                      |            |             |                              |                    |                           |                                  |                         |
| Front Panel                          |          |                |             |                        |                | 1                     |                      |            |             |                              |                    |                           |                                  |                         |
| Power Supply Unit (PSU)              |          |                |             |                        |                | 1                     |                      |            |             |                              |                    |                           |                                  |                         |
| Main PCA                             |          |                |             |                        |                | 1                     |                      |            |             |                              |                    |                           |                                  |                         |
| Ink Supply Tubes                     |          | 1              |             |                        |                | 2                     |                      |            |             |                              |                    |                           |                                  |                         |
| Media Advance Drive                  |          |                |             |                        | 1              | 3                     |                      |            |             |                              |                    | 2                         |                                  |                         |
| Encoder Disk                         |          |                |             |                        | 1              | 3                     |                      |            |             |                              |                    | 2                         |                                  |                         |
| Encoder Sensor                       |          |                |             |                        | 1              | 3                     |                      |            |             |                              |                    | 2                         |                                  |                         |
| Media Advance Roller                 |          |                |             |                        | 1              | 3                     |                      | 4          |             |                              |                    | 2                         |                                  |                         |
| Carriage Assembly                    |          | 2              | 5           |                        |                |                       | 1                    | 4          |             |                              |                    |                           |                                  | 3                       |
| Belt Tensioner                       |          | 2              |             |                        |                |                       | 1                    | 4          |             |                              |                    |                           |                                  | 3                       |
| Belt Assembly                        |          | 2              |             |                        |                |                       | 1                    | 4          |             |                              |                    |                           |                                  | 3                       |
| Scan-Axis Motor                      |          | 2              |             |                        |                |                       | 1                    | 4          |             |                              |                    |                           |                                  | 3                       |
| Trailing Cable                       |          | 2              |             |                        |                |                       | 1                    | 4          |             |                              |                    |                           |                                  | 3                       |
| Carriage Rear Bushing                |          | 2              | 5           |                        |                |                       | 1                    | 4          |             |                              |                    |                           |                                  | 3                       |
| Line Sensor                          |          |                |             |                        |                | 3                     |                      | 2          |             |                              |                    |                           |                                  | 1                       |
| Window Position Sensor               |          |                |             |                        |                | 2                     |                      | 1          |             |                              |                    |                           |                                  |                         |
| Out of Paper Sensor                  |          |                |             |                        |                |                       |                      | 1          |             |                              |                    |                           |                                  |                         |
| Right Roll Guide                     |          |                |             |                        |                |                       |                      | 1          |             |                              |                    |                           |                                  |                         |
| Left Roll Guide                      |          |                |             |                        |                |                       |                      | 1          |             |                              |                    |                           |                                  |                         |
| Clean Out Assembly                   |          |                |             |                        |                |                       |                      | 1          |             |                              |                    |                           |                                  |                         |
| Pen to Paper Space (PPS)<br>Solenoid | 1        |                |             |                        |                |                       |                      |            |             |                              |                    |                           |                                  |                         |
| Encoder Strip                        |          | 1              |             |                        |                |                       |                      |            |             |                              |                    |                           |                                  |                         |

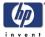

|                                             | PRS Test | Scan Axis Test | Cutter test | Star Wheel Lifter test | Paper Drive | Electronics Module | Carriage Assembly | Sensors | 6. Rewinder | 7. Ink Delivery System (IDS) | Service Station | Paper Advance Calibration | Drop Detector Calibration | Line Sensor Calibration |
|---------------------------------------------|----------|----------------|-------------|------------------------|-------------|--------------------|-------------------|---------|-------------|------------------------------|-----------------|---------------------------|---------------------------|-------------------------|
| Starwheel Assembly                          | РЯ       | So             | J           | 5<br>1                 | 5.          | r.                 | 4                 | 5.      | 6.          | 7.                           | 8.              | Pa                        | Dr                        | Lir                     |
| Starwheel Motor                             |          |                |             | 1                      |             | 2                  |                   |         |             |                              |                 |                           |                           |                         |
| Left Starwheel Lifter                       |          |                |             | 1                      |             | 2                  |                   |         |             |                              |                 |                           |                           |                         |
| Right Starwheel Lifter                      |          |                |             |                        |             |                    |                   |         |             |                              |                 |                           |                           |                         |
| Print Zone Overdrive                        |          |                |             | 1                      |             |                    |                   |         |             |                              |                 |                           |                           |                         |
| Media Lever Position<br>Sensor              |          |                |             | •                      |             |                    |                   | 1       |             |                              |                 |                           |                           |                         |
| Pinchwheel Assembly                         |          |                |             |                        | 1           |                    |                   | 2       |             |                              |                 |                           |                           |                         |
| Pinch Roller                                |          |                |             |                        | 1           |                    |                   | 2       |             |                              |                 |                           |                           |                         |
| Preventive Maintenance<br>Kit #1            |          | 2              |             |                        |             |                    | 1                 | 4       |             |                              |                 |                           |                           | 3                       |
| Preventive Maintenance<br>Kit #2            |          |                |             |                        |             |                    |                   |         |             |                              | 1               |                           | 2                         |                         |
| Preventive Maintenance<br>Kit #3            |          |                | 1           |                        |             |                    |                   |         |             |                              |                 |                           |                           |                         |
| Preventive Maintenance<br>Kit #4            |          | 2              |             |                        |             |                    | 1                 | 4       |             |                              |                 |                           |                           | 3                       |
| Cutter Assembly                             |          |                | 1           |                        |             |                    |                   |         |             |                              |                 |                           |                           |                         |
| Right Spindle Holder<br>(rewinder included) |          |                |             |                        |             |                    |                   |         | 1           |                              |                 | 2                         |                           |                         |
| Top Cover                                   |          |                |             |                        |             | 1                  |                   |         |             |                              |                 |                           |                           |                         |
| Ink Supply Tubes<br>Support Rail            |          |                |             |                        |             | 1                  |                   | 2       |             |                              |                 |                           |                           |                         |

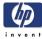

## Performing the Service Calibrations and Diagnostic Tests

When you are ready to perform the service calibrations and diagnostic tests that correspond to the component you have installed or replaced, consult the following page numbers for procedures:

- PRS Test Refer to Page 4-9.
- Scan Axis Test Refer to Page 4-11.
- Cutter test Refer to Page 4-16.
- Star Wheel Lifter test Refer to Page 4-7.
- 2. Paper Drive Refer to Page 4-18.
- 3. Electronics Module Refer to Page 4-21.
- 4. Carriage Assembly Refer to Page 4-26.
- 5. Sensors Refer to Page 4-31.
- 6. Rewinder Refer to Page 4-34.
- 7. Ink Delivery System (IDS) Refer to Page 4-36.
- 8. Service Station Refer to Page 4-42.
- Paper Advance Calibration Refer to Page 5-6.
- Drop Detector Calibration Refer to Page 5-12.
- Line Sensor Calibration Refer to Page 5-15.

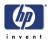

## Window

#### Removal

Switch off the printer and remove the power cable.

The Window can also be removed with the Top Cover to avoid scratching the Window. To remove the Window with the Top Cover, Refer to Page 8-46.

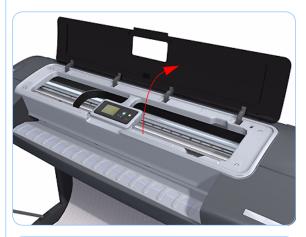

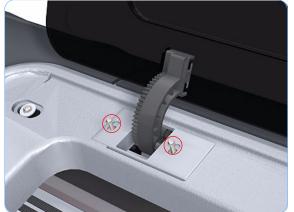

**1.** Open the Window.

2. Remove the two T-15 screws that secure the left Window hinge locking plate to the Top Cover.

**3.** Remove the left Window hinge locking plate from the Top Cover.

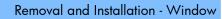

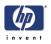

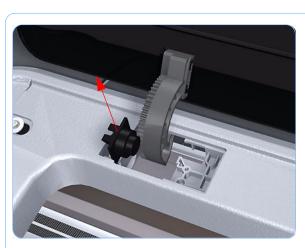

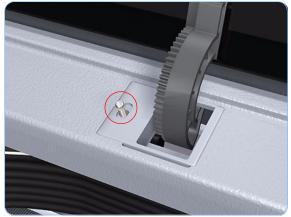

**4.** Remove the Damper Rotary from the Top Cover.

**5.** Remove the T-15 screws that secure each of the remaining three Window hinge locking plates to the Top Cover.

**6.** Remove the remaining three Window hinge locking plates from the Top Cover.

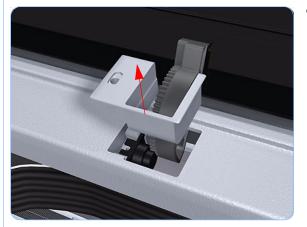

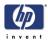

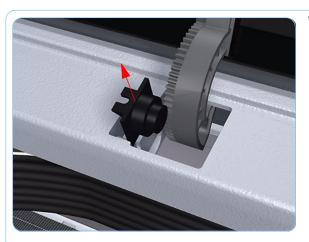

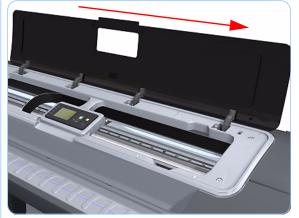

7. Remove the remaining three Damper Rotary pieces from the Top Cover.

**8.** Grip the Window at the left and right edges and move it horizontally towards the right as far as it will go.

- **9.** Pull the Window towards the front to disengage the hinges.

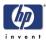

**10.** Lift the Window vertically out of the printer.

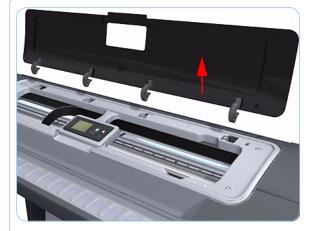

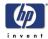

## Front Cover

#### Removal

#### Switch off the printer and remove the power cable.

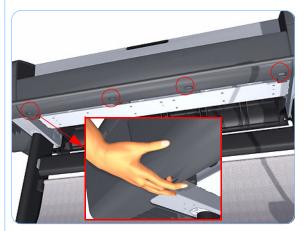

1. Squeeze each of the four attachment clips under the Front Cover, to release the cover from the printer.

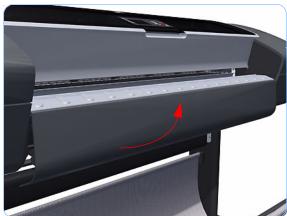

**2.** Carefully pull the bottom of the Front Cover forwards until you can release it from its attachments.

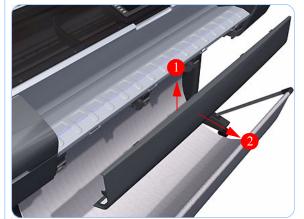

**3.** Unhook the Front Cover from the four attachments and remove it from the printer.

## **Media Output Assembly**

## Removal

#### Switch off the printer and remove the power cable.

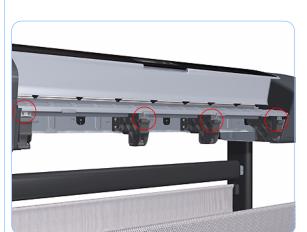

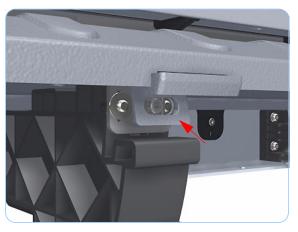

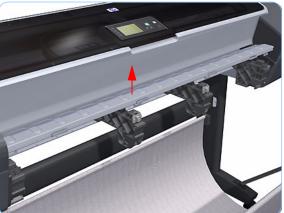

- 1. Remove the Front Cover (refer to page 8-12).
- **2.** Remove four T-15 screws that secure the Media Output Assembly to the printer.

**3.** Release the four attachment clips.

**4.** Lift the front of the Media Output Assembly.

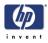

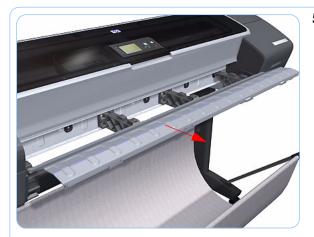

**5.** Slide the Media Output Assembly forwards out of the printer.

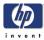

# **Right Front Trim**

#### Removal

#### Switch off the printer and remove the power cable.

- 1. Remove the Front Cover (refer to page 8-12).
- **2.** Remove the Media Output Assembly (refer to page 8-13).
- **3.** Remove two T-15 screws that secure the Right Front Trim to the printer.

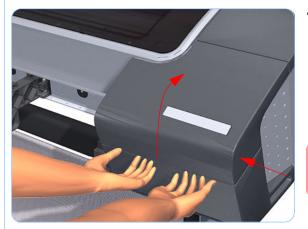

4. Open the Right Ink Cartridge Door by applying sharp pressure to the right side of the door and lifting firmly where the door meets the Right Cover. Use your hands. When the door is unclipped from the pressure applied to the right side of the door, you will hear a sound that corresponds to the clip.

#### Do NOT use a screwdriver or other tool to open the Right Ink Cartridge Door.

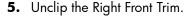

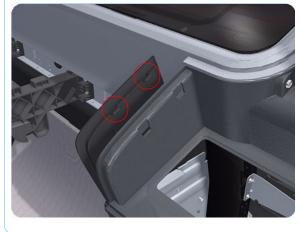

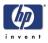

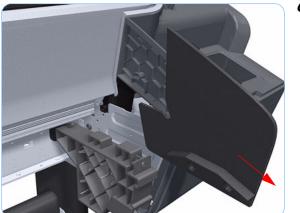

6. Remove Right Front Trim from the printer.

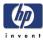

# Left Front Trim

### Removal

#### Switch off the printer and remove the power cable.

- 1. Remove the Front Cover (refer to page 8-12).
- **2.** Remove the Media Output Assembly (refer to page 8-13).
- **3.** Remove two T-15 screws that secure the Left Front Trim to the printer.

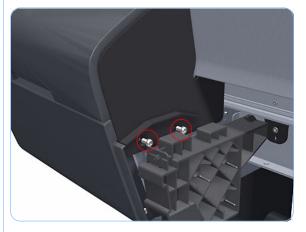

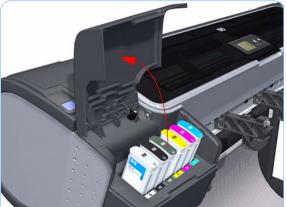

4. Open the Left Ink Cartridge Door.

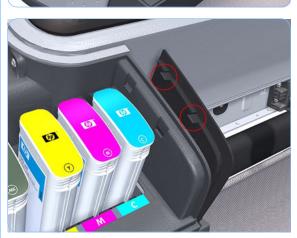

5. Unclip the Left Front Trim.

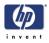

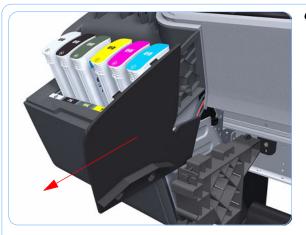

6. Remove Left Front Trim from the printer.

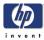

# **Right Ink Cartridge Door**

### Removal

#### Switch off the printer and remove the power cable.

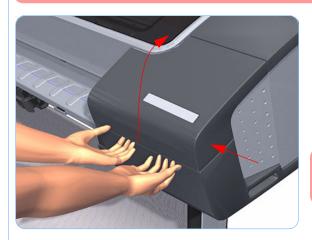

 Open the Right Ink Cartridge Door by applying sharp pressure to the right side of the door and lifting firmly where the door meets the Right Cover. Use your hands. When the door is unclipped from the pressure applied to the right side of the door, you will hear a sound that corresponds to the clip.

Do NOT use a screwdriver or other tool to open the Right Ink Cartridge Door.

**2.** Unclip the right side of the Right Ink Cartridge Door.

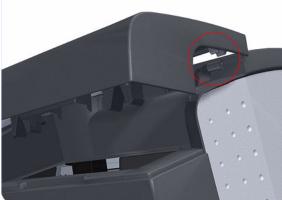

**3.** Unclip the left side of the Right Ink Cartridge Door.

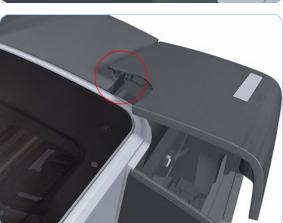

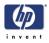

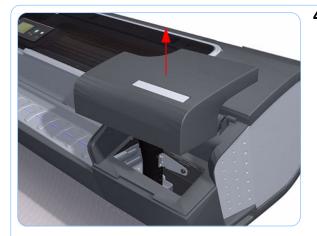

4. Remove the Right Ink Cartridge Door.

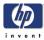

# Left Ink Cartridge Door

### Removal

#### Switch off the printer and remove the power cable.

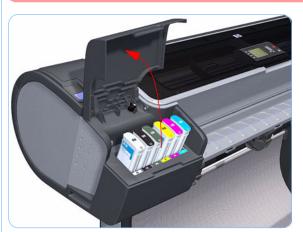

1. Open the Left Ink Cartridge Door.

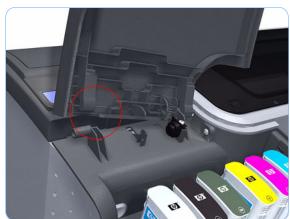

**2.** Unclip the left side of the Left Ink Cartridge Door.

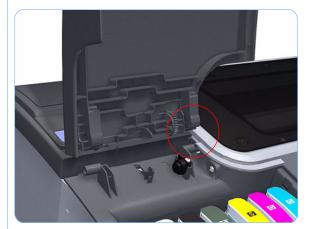

**3.** Unclip the right side of the Left Ink Cartridge Door.

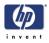

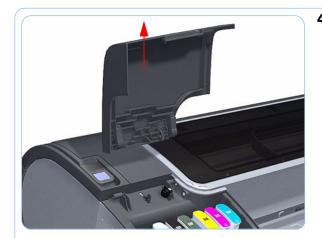

**4.** Remove the Left Ink Cartridge Door.

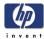

# **Right Cover**

### Removal

#### Switch off the printer and remove the power cable.

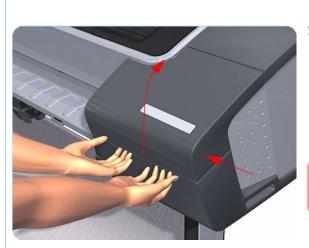

- 1. Remove the Front Cover (refer to page 8-12).
- **2.** Open the Right Ink Cartridge Door by applying sharp pressure to the right side of the door and lifting firmly where the door meets the Right Cover. Use your hands. When the door is unclipped from the pressure applied to the right side of the door, you will hear a sound that corresponds to the clip.

Do NOT use a screwdriver or other tool to open the Right Ink Cartridge Door.

Right Cover to the printer (at the rear of the

Printer).

3. Remove one T-15 screw that secures the

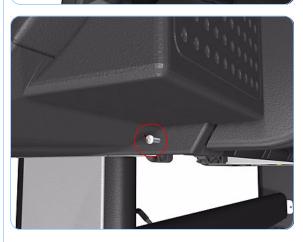

4. Remove one T-15 screw that secures the Right Cover to the printer (at the rear of the Printer).

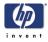

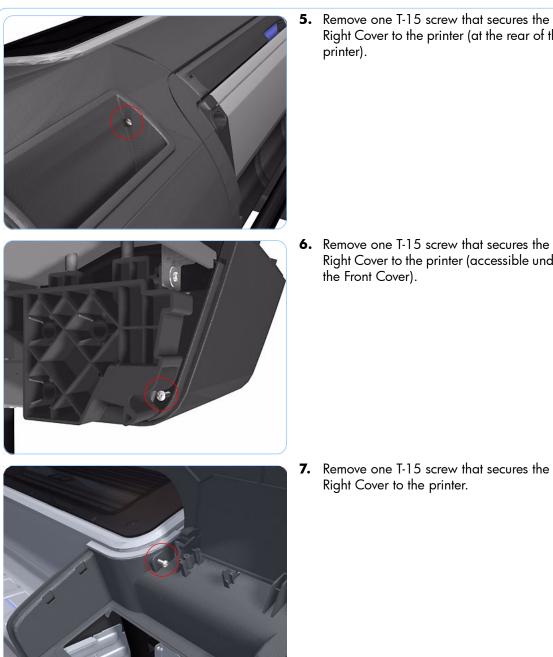

Right Cover to the printer (at the rear of the

6. Remove one T-15 screw that secures the Right Cover to the printer (accessible under the Front Cover).

7. Remove one T-15 screw that secures the Right Cover to the printer.

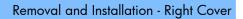

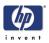

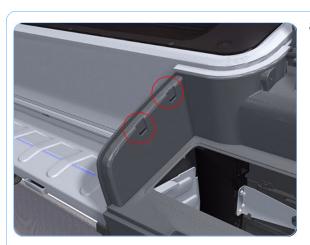

8. Unclip the Right Trim.

9. Remove the Right Cover from the printer.

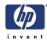

# Left Cover

#### Removal

#### Switch off the printer and remove the power cable.

- Remove the Front Cover (refer to page 8-12)
- 2. Open the Ink Cartridge Door.

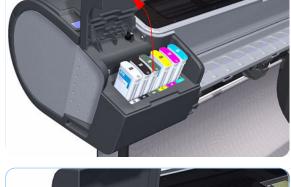

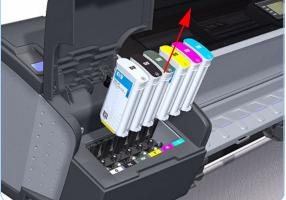

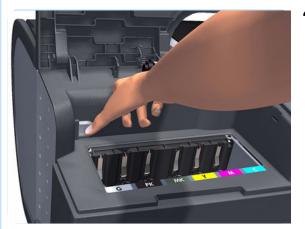

**3.** Remove the Ink Cartridges from the Printer. The illustration shows the T1100 which has six Ink Cartridges.

**4.** Press the clip to release the Left Cover Finishing Panel.

5. Remove the Left Cover Finishing Panel.

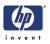

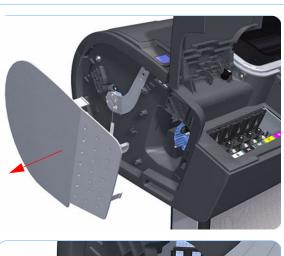

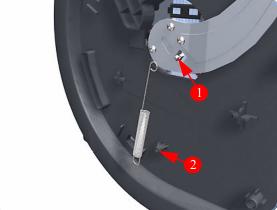

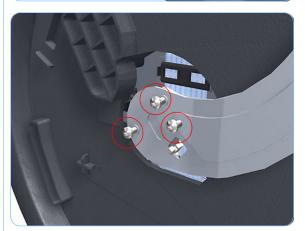

**6.** Unclip the spring from the attachment points on the Media Lever and Left Cover.

7. Remove three T-15 screws that secure the Media Lever.

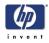

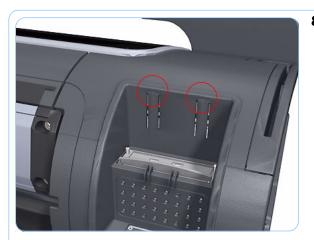

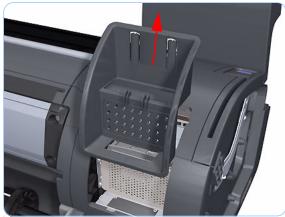

8. Use a flat bladed screwdriver to unclip the two attachment clips of the Formatter Housing.

9. Lift the Formatter Housing out of the printer.

**10.** Remove one T-15 screw that secures the Left Cover (top rear, accessible under the Formatter Housing).

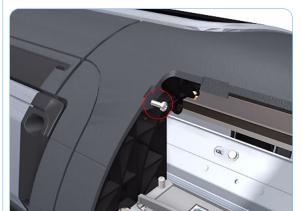

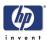

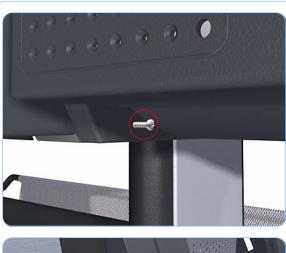

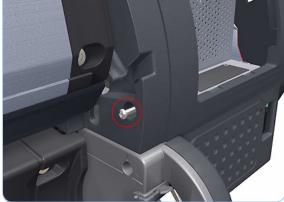

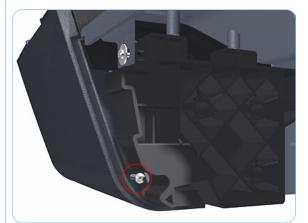

**11.** Remove one T-15 screw that secures the Left Cover (bottom rear).

**12.** Remove one T-15 screw that secures the Left Cover (bottom rear).

**13.** Remove one T-15 screw that secures the Left Cover (bottom front, accessible under Front Cover).

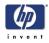

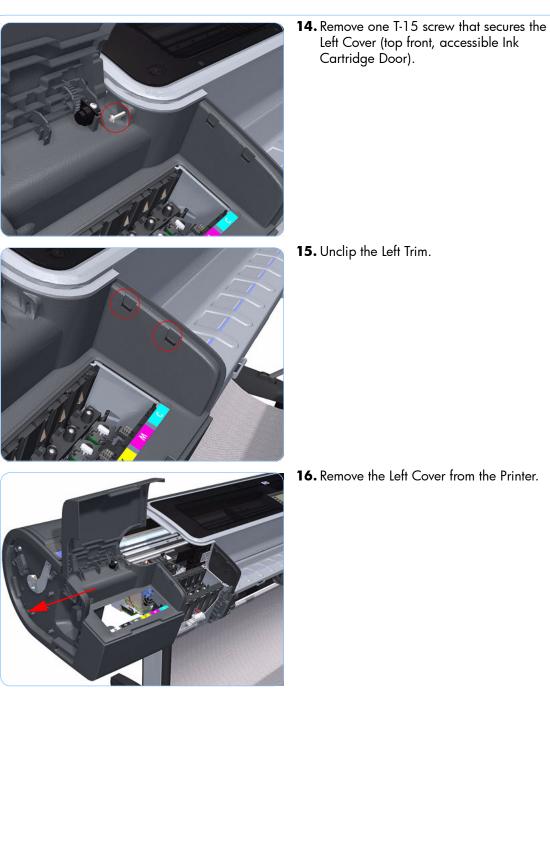

- **15.** Unclip the Left Trim.

**16.** Remove the Left Cover from the Printer.

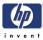

# **Rear Tray**

## Removal

### Switch off the printer and remove the power cable.

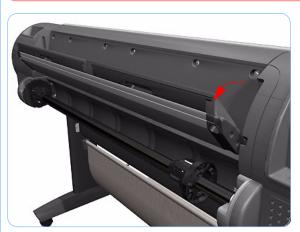

1. Open the Rear Tray to approximately 10 degrees less than the fully open position.

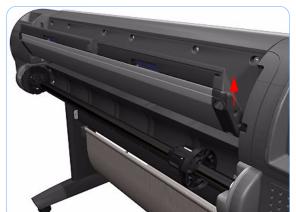

2. Lift the Rear Tray vertically enough (approximately 20 mm) to allow the rear attachment lugs to be out of the locked position.

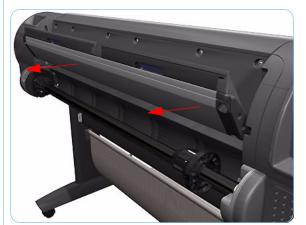

**3.** Carefully slide the Rear Tray out of the printer.

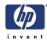

## **Rear Cover**

### Removal

Switch off the printer and remove the power cable.

- 1. Remove the Rear Tray (refer to page 8-31).
- **2.** Remove the Right Cover (refer to page 8-23).
- 3. Remove the Left Cover (refer to page 8-26).
- **4.** Remove ten T-15 screws that secure the Rear Cover to the printer.

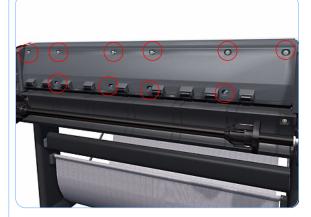

5. Remove the Rear Cover from the printer.

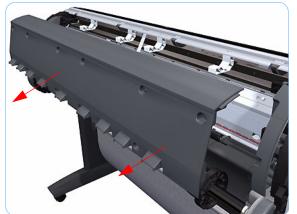

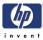

# **Media Lever**

### Removal

Switch off the printer and remove the power cable.

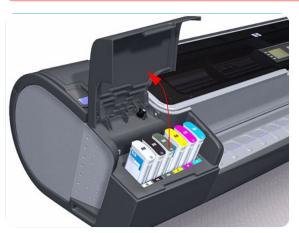

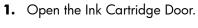

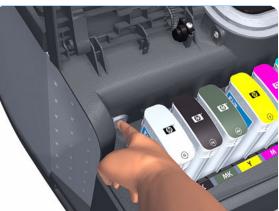

**2.** Press the clip to release the Left Cover Finishing Panel.

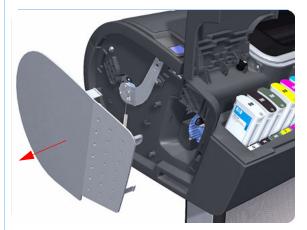

**3.** Remove the Left Cover Finishing Panel.

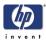

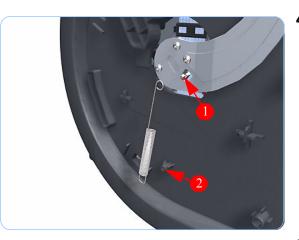

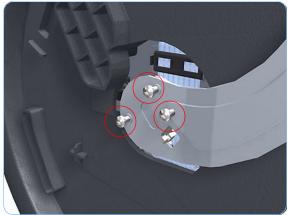

**4.** Unclip the spring from the attachment points on the Media Lever and Left Cover.

**5.** Remove three T-15 screws that secure the Media Lever.

- **6.** Lift the Media Lever of the mounting.

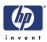

7. Remove the Media Lever from the printer.

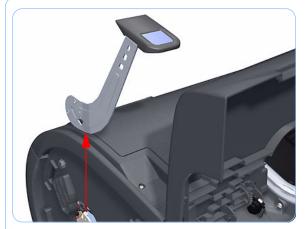

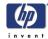

## **Media Lever Position Sensor**

#### Removal

#### Switch off the printer and remove the power cable.

- 1. Raise the Media Lever.
- 2. Remove the Left Cover (refer to page 8-26).
- **3.** Disconnect the Media Lever Position Sensor.

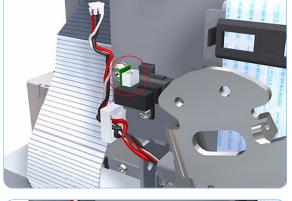

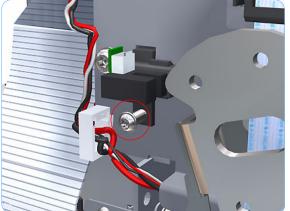

**4.** Remove one T-15 screw that secures the Media Lever Position Sensor to the Scan Side Panel.

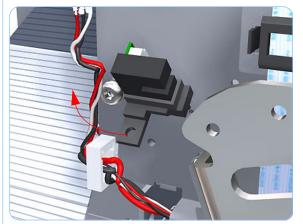

**5.** Rotate the Media Lever Position Sensor vertically to disengage the attachment lug from the Scan Side Panel.

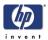

**6.** Remove the Media Lever Position Sensor.

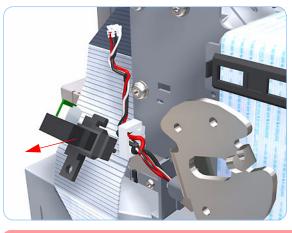

When you finish installing or replacing this component, you must perform the necessary Service Calibrations. To find which calibrations you must perform, Refer to page 8-4, *Service Calibration Guide to Removal and Installation*.

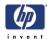

# **Cutter Assembly**

#### Removal

### Switch off the printer and remove the power cable.

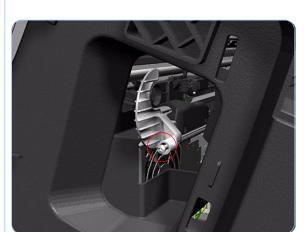

- Remove the Left Cover Finishing Panel (refer to step 4 of the Left Cover removal procedure on page 8-26).
- **2.** Fully loosen the cutter rail end cap attachment screw.

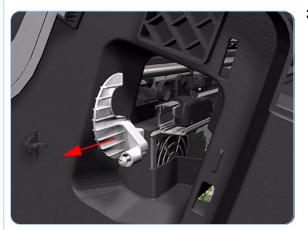

**3.** Remove the cutter rail end cap.

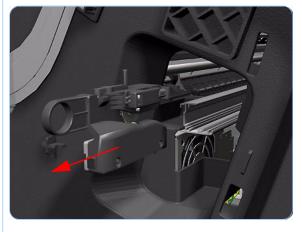

Slide the Cutter Assembly out of the printer.

When you install the new Cutter Assembly, follow the installation instructions provided with the new Cutter Assembly

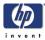

# **Right Rear Tray Support**

### Removal

#### Switch off the printer and remove the power cable.

- **1.** Remove the Rear Tray (refer to page 8-31).
- **2.** Remove the Right Cover (refer to page 8-23).
- 3. Remove the Left Cover (refer to page 8-26).
- **4.** Remove the Rear Cover (refer to page 8-32).
- **5.** Remove two T-15 screws that secure the Right Rear Tray Support to the printer.

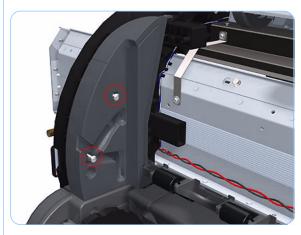

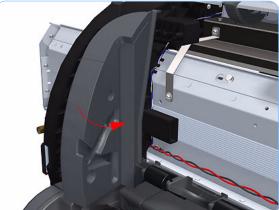

 Rotate the Right Rear Tray Support counterclockwise approximately 30 degrees.

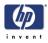

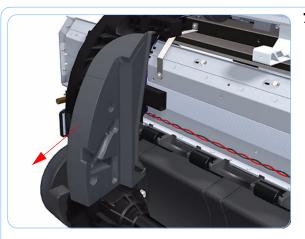

**7.** Remove the Right Rear Tray Support from the printer.

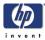

# Left Rear Tray Support

### Removal

#### Switch off the printer and remove the power cable.

- **1.** Remove the Rear Tray (refer to page 8-31).
- **2.** Remove the Right Cover (refer to page 8-23).
- 3. Remove the Left Cover (refer to page 8-26).
- **4.** Remove the Rear Cover (refer to page 8-32).
- **5.** Remove two T-15 screws that secure the Left Rear Tray Support to the printer.

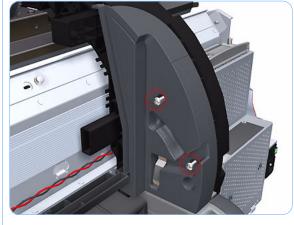

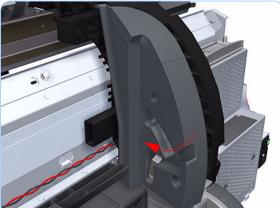

**6.** Rotate the Left Rear Tray Support clockwise approximately 30 degrees.

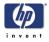

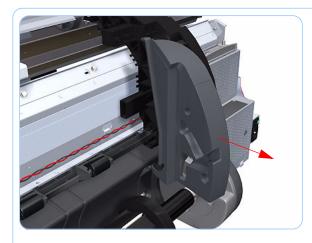

7. Remove the Left Rear Tray Support from the printer.

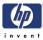

## **Front Panel**

### Removal

#### Switch off the printer and remove the power cable.

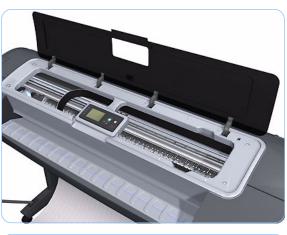

**1.** Open the Window.

2. With strong pressure, squeeze the top edge of the front panel enough to release the attachment clips, and begin rotating the Front Panel vertically in the next step.

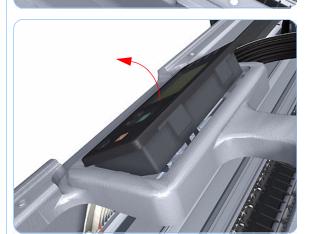

3. Rotate the front panel vertically.

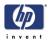

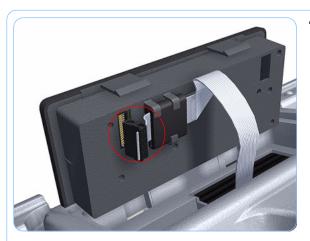

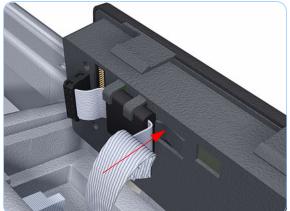

**4.** Disconnect the interface cable from the Front Panel.

**5.** Push in the clip that prevents the Ferrite Core from being removed.

- 6. Slide the Ferrite Core out of the brackets.

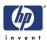

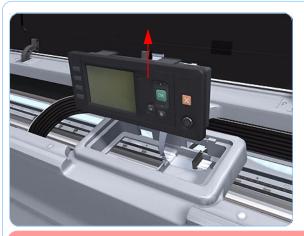

**7.** Remove the Front Panel.

When you reinstall the Front Panel, you must make sure that the Ferrite Core is correctly positioned. The Ferrite Core is necessary to avoid electrostatic interference being generated.

When you finish installing or replacing this component, you must perform the necessary Service Calibrations. To find which calibrations you must perform, Refer to page 8-4, *Service Calibration Guide to Removal and Installation*.

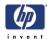

## **Top Cover**

### Removal

Switch off the printer and remove the power cable.

- 1. Remove the Window (refer to page 8-8).
- **2.** Remove the Right Cover (refer to page 8-23).
- **3.** Remove the Left Cover (refer to page 8-26).
- 4. Remove the Rear Tray (refer to page 8-31).
- **5.** Remove the Rear Cover (refer to page 8-32).
- **6.** Remove the Front Panel (refer to page 8-43).
- 7. Remove the four T-15 top screws that secure the Top Cover to the printer.

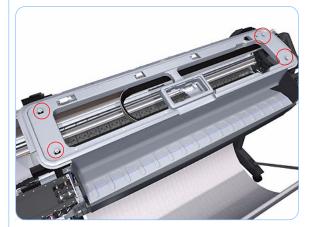

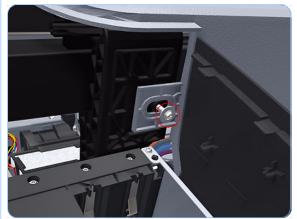

**8.** Remove the front T-15 screw that secures the front left side of the Top Cover to the printer.

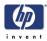

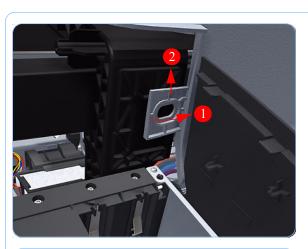

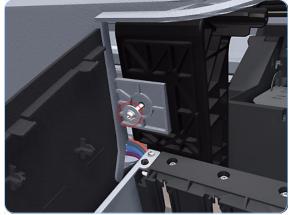

**9.** Carefully pull the attachment clip forward until you can lift the bottom left corner of the Top Cover approximately 10 mm.

**10.** Remove the front T-15 screw that secures the front left side of the Top Cover to the printer.

- **11.** Carefully pull the attachment clip forward until you can lift the bottom left corner of the Top Cover approximately 10 mm.

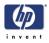

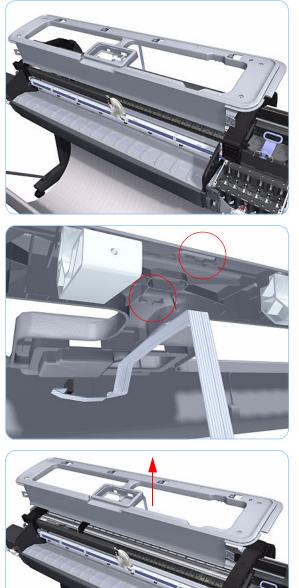

**12.** Lift the Top Cover of the printer sufficiently to gain access to the Front Panel ribbon cable.

**13.** Unroute the Front Panel ribbon cable from the two cable clamps on the bottom surface of the Top Cover.

**14.** Lift the Top Cover off the printer.

When you finish installing or replacing this component, you must perform the necessary Service Calibrations. To find which calibrations you must perform, Refer to page 8-4, *Service Calibration Guide to Removal and Installation*.

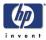

# Window Position Sensor

### Removal

#### Switch off the printer and remove the power cable.

- 1. Remove the Right Cover (refer to page 8-23).
- 2. Remove the Left Cover (refer to page 8-26).
- **3.** Remove the Front Panel (refer to page 8-43).
- **4.** Remove the Top Cover (refer to page 8-46).
- 5. Disconnect the Window Position Sensor.

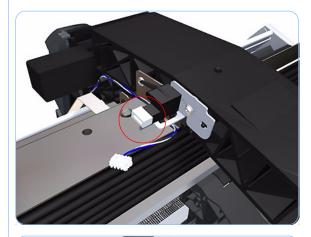

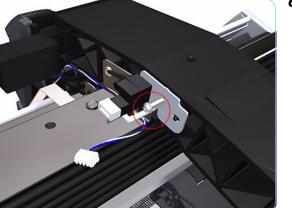

6. Remove one T-15 screw that secures the Window Position Sensor to the printer.

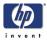

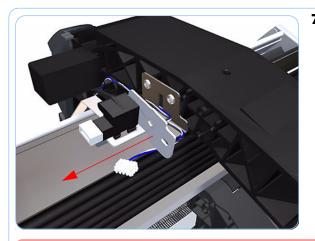

**7.** Remove the Window Position Sensor to the printer.

When you finish installing or replacing this component, you must perform the necessary Service Calibrations. To find which calibrations you must perform, Refer to page 8-4, *Service Calibration Guide to Removal and Installation*.

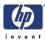

# Ink Supply Tubes Support Rail

## Removal

#### Switch off the printer and remove the power cable.

- 1. Remove the Right Cover (refer to page 8-23).
- 2. Remove the Left Cover (refer to page 8-26).
- **3.** Remove the Front Panel (refer to page 8-43).
- **4.** Remove the Top Cover (refer to page 8-46).
- **5.** Remove the Window Position Sensor (refer to page 8-49).
- **6.** Remove the Ink Supply Tubes from the Ink Supply Tubes Support Rail.

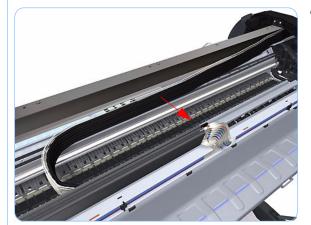

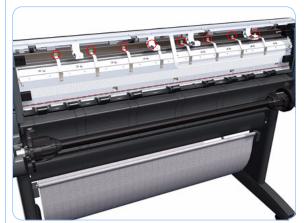

7. Remove the T-15 screws that secure the rear attachment brackets to the Ink Supply Tubes Support Rail.

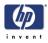

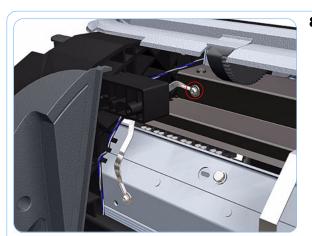

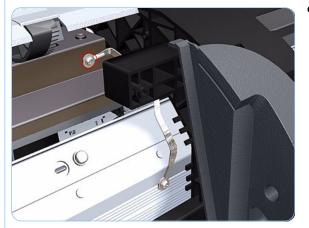

**8.** Remove the T-15 screw that attaches the right bonding cable.

**9.** Remove the T-15 screw that attaches the left bonding cable.

**10.** Remove the T-15 screw that attaches the left bonding cable.

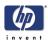

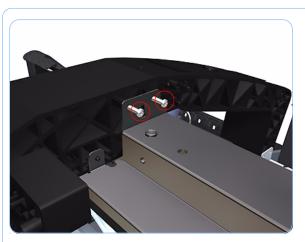

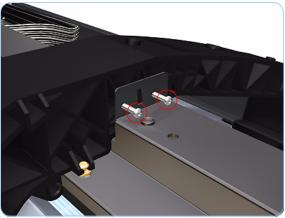

 Remove two T-15 screws that secure the Ink Supply Tubes Support Rail to the right Top Cover Support.

**12.** Remove two T-15 screws that secure the Ink Supply Tubes Support Rail to the left Top Cover Support.

**13.** Slide the rail to the enough to disengage it from the attachment lug.

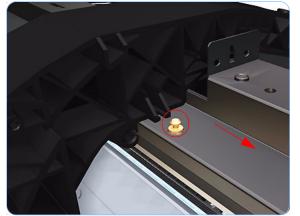

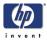

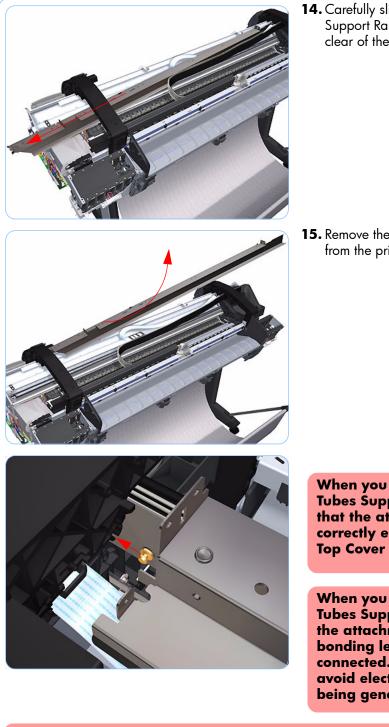

**14.** Carefully slide the Ink Supply Tubes Support Rail to the left until the right end is clear of the right Top Cover Support.

**15.** Remove the Ink Supply Tubes Support Rail from the printer.

When you reinstall the Ink Supply Tubes Support Rail make sure that the attachment lug is correctly engaged with the right Top Cover Support.

When you reinstall the Ink Supply Tubes Support Rail make sure all the attachment brackets and bonding leads are correctly connected. These are important to avoid electrostatic interference being generated.

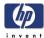

## **Service Station**

## Removal

### Switch off the printer and remove the power cable.

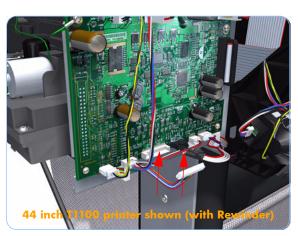

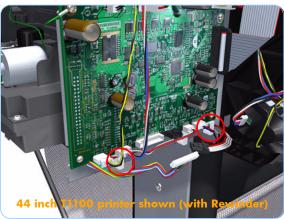

- 1. Remove the Right Cover (refer to page 8-23).
- **2.** Disconnect the two lower connectors from the PrintMech PCA.

**3.** Unroute the two cables disconnected in step 2 from the two cable clamps below the PrintMech PCA.

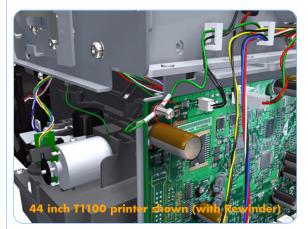

**4.** Remove the grounding cable attachment screw from the PrintMech PCA.

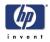

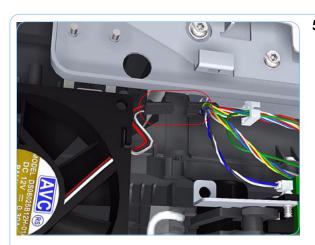

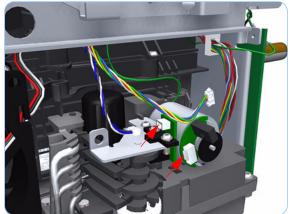

**5.** Disconnect the Aerosol Fan Assembly inline connector.

**6.** Disconnect connector from the Drop Detector Motor and Drop Detector Sensor.

**7.** Unroute the cables disconnected in steps 4 and 6 from the two cable clamps.

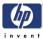

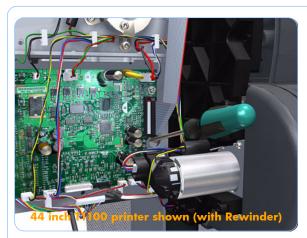

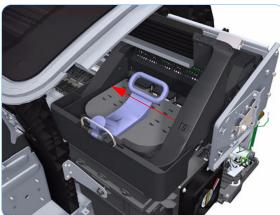

**8.** Loosen the T-10 uncapping screw sufficiently so you can manually move the Carriage Assembly in step 9.

If you are uncapping a 44 inch printer, you will need to use either a very long or very short screwdriver to loosen the uncapping screw. In this way, you can loosen the screw and pass the rewinder motor.

**9.** Push the Carriage Assembly into the print path to gain access to two T-15 screws that secure the Service Station to the Carriage Rail.

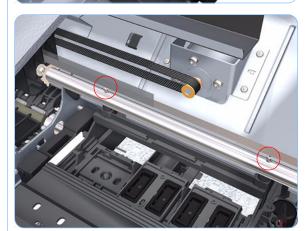

**10.** Remove the two allen screws that secure the Service Station to the Carriage Rail. To avoid damaging the Encoder Strip, you can use a standard screwdriver.

> Support the Service Station so it does not fall when you remove the attachment screws.

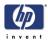

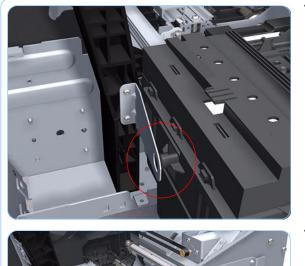

**11.** Unclip the clip to release the Service Station from the printer.

**12.** Lower the Service Station until you can slide it carefully from the printer.

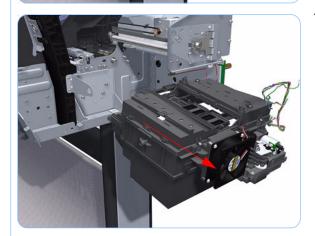

**13.** Carefully slide the Service Station from the printer.

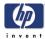

## **Drop Detector**

## Removal

#### Switch off the printer and remove the power cable.

- Remove the Right Cover (refer to page 8-23).
- **2.** Remove the Service Station (refer to page 8-55).
- **3.** Unroute the Drop Detector ribbon cable from the Service Station cable clamps.

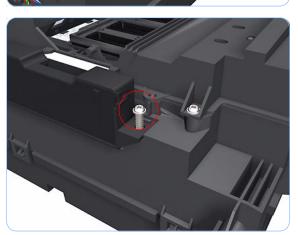

**4.** Remove the T-15 screw that secures the Drop Detector to the Service Station.

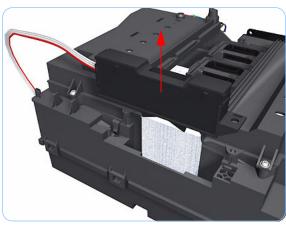

**5.** Lift the Drop Detector off the Service Station.

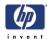

## **Aerosol Fan Assembly**

## Removal

#### Switch off the printer and remove the power cable.

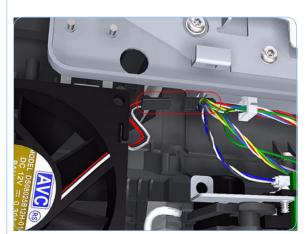

- 1. Remove the Right Cover (refer to page 8-23).
- **2.** Disconnect the Aerosol Fan Assembly inline connector.

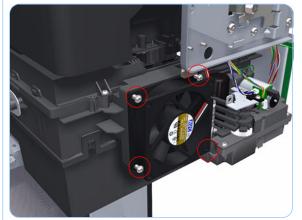

**3.** Remove the four T-15 screws that secure the Aerosol Fan Assembly to the Service Station.

The four access holes in the Aerosol Fan Assembly housing are the same size as the attachment screw diameter so you will need a normal Torx Screwdriver, not a multi-tool, to remove the screws.

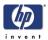

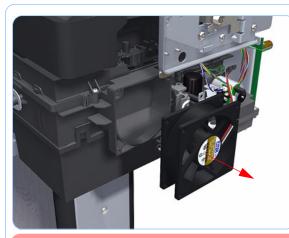

**4.** Remove the Aerosol Fan Assembly from the Service Station.

When you reinstall the Aerosol Fan Assembly make sure you position it so that the power cable is on the outside exiting to the right.

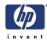

# **Primer Assembly**

### Removal

## Switch off the printer and remove the power cable.

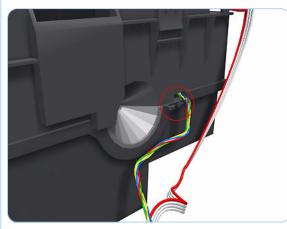

**4.** Unroute the cable assembly from attachment clip on the Service Station Spittoon.

1. Remove the Right Cover (refer to page

2. Remove the Service Station (refer to page

**3.** Pull out the spitting tube from the Service Station Spittoon and unroute it from the

8-23).

8-55).

attachment clip.

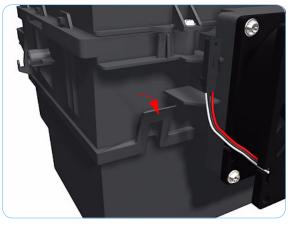

**5.** Unclip the front left clip that secures the Service Station to the Service Station Spittoon.

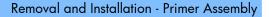

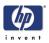

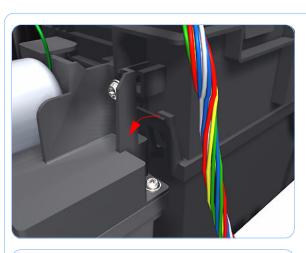

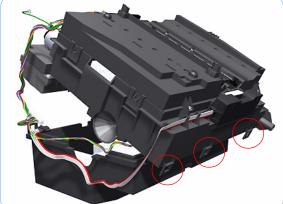

**6.** Unclip the front left clip that secures the Service Station to the Service Station Spittoon.

7. Carefully raise the Service Station vertically from the clip side (by approximately 30 degrees) until you can disengage it form the three attachments on the opposite side to remove it from the Left Spittoon.

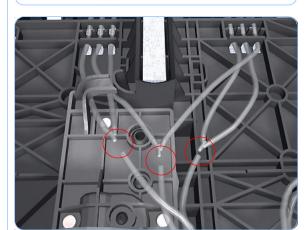

**8.** Disconnect the three Primer Assembly tubes.

It is recommended that you use protective gloves when handling thePrimer Assembly

Use a suitable method to identify each Primer Assembly tube for correct re-connection during assembly components.

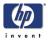

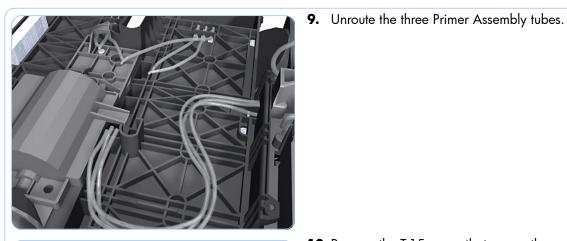

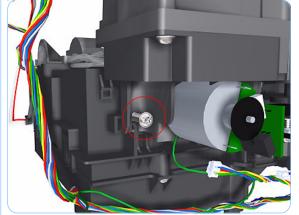

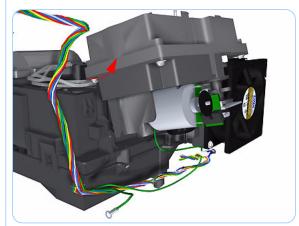

**10.** Remove the T-15 screw that secure the Primer Assembly to the Service Station.

**11.** Tilt the Primer Assembly to disengage the lower edge.

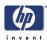

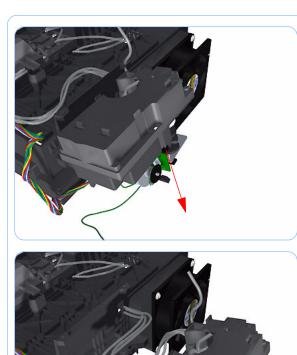

**12.** Lower the Primer Assembly to disengage the top attachment lugs.

**13.** Remove the Primer Assembly from the Service Station.

When you install the Primer Assembly make sure you connect the three primer tubes in accordance with their identification markings.

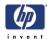

## **PrintMech PCA**

### Removal

#### Switch off the printer and remove the power cable.

- 1. Remove the Right Cover (refer to page 8-23).
- **2.** Disconnect all the electrical connectors from the PrintMech PCA.

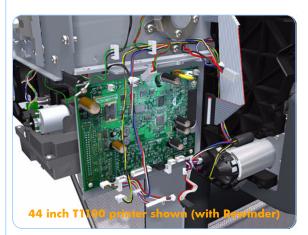

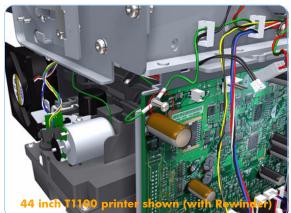

**3.** Remove the grounding cable attachment screw from the PrintMech PCA.

**4.** Remove the three T-15 screws that secure the PrintMech PCA to the Service Station.

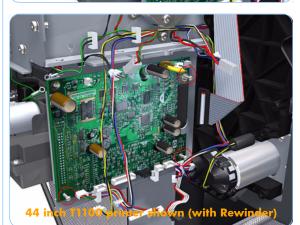

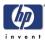

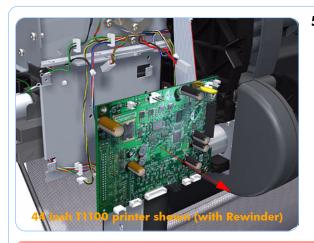

**5.** Remove the PrintMech PCA from the printer.

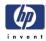

# Pen to Paper Space (PPS) Solenoid

## Removal

#### Switch off the printer and remove the power cable.

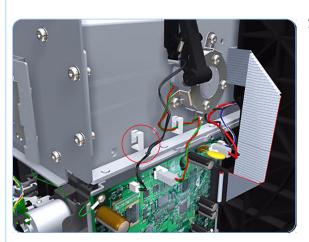

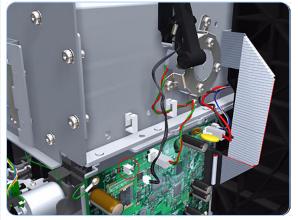

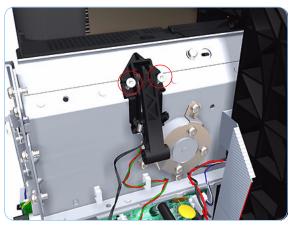

- 1. Remove the Right Cover (refer to page 8-23).
- 2. Unroute the Pen to Paper Space (PPS) Solenoid cable from the cable clamp.

**3.** Disconnect the Pen to Paper Space (PPS) Solenoid connector from the PrintMech PCA.

**4.** Remove two T-15 screws that secure the Pen to Paper Space (PPS) Solenoid to the printer.

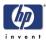

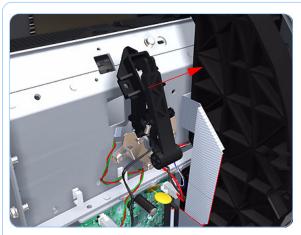

**5.** Remove the Pen to Paper Space (PPS) Solenoid from the printer.

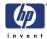

# Spindle

## Removal

#### Switch off the printer and remove the power cable.

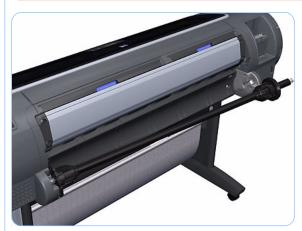

**1.** Pull the left end of the Spindle (viewed from the front of the printer) out of the Left Spindle Holder.

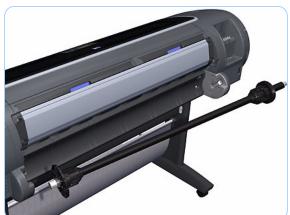

**2.** Lift the Spindle out of the printer towards the left (viewed from the front of the printer).

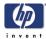

# Left Spindle Holder

## Removal

### Switch off the printer and remove the power cable.

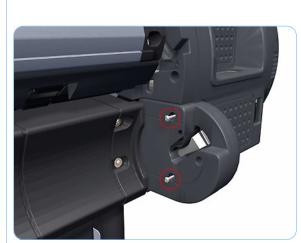

- **1.** Remove the Spindle (refer to page 8-70).
- **2.** Remove two T-15 screws that secure the Left Spindle Holder to the printer.

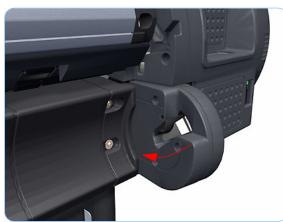

**3.** Rotate the Left Spindle Holder towards the left.

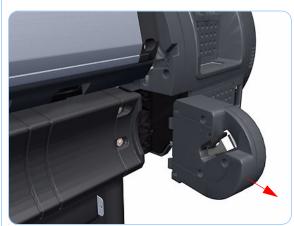

**4.** Remove the Left Spindle Holder from the printer.

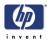

# **Right Spindle Holder**

The Right Spindle Holder is only applicable to the 24 inch model T1100/T1100ps/T610 Printers. For the 44 inch model this is replaced by the Right Spindle Holder (rewinder included) (refer to page 8-74).

## Removal

#### Switch off the printer and remove the power cable.

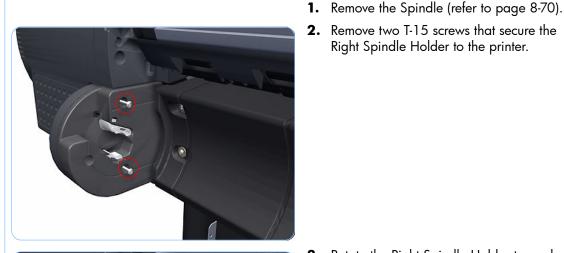

- 3. Rotate the Right Spindle Holder towards the right.

Right Spindle Holder to the printer.

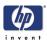

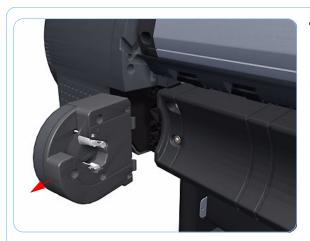

**4.** Remove the Right Spindle Holder from the printer.

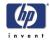

# **Right Spindle Holder (rewinder included)**

The Rewinder is only applicable to the 44 inch model T1100/T1100ps/T610 Printers. For the 24 inch models, this is replaced by the Right Spindle Holder (refer to page 8-72).

## Removal

#### Switch off the printer and remove the power cable.

- 1. Remove the Spindle (refer to page 8-70).
- 2. Remove the Right Cover (refer to page 8-23)
- **3.** Remove the grounding cable attachment screw from the PrintMech PCA.

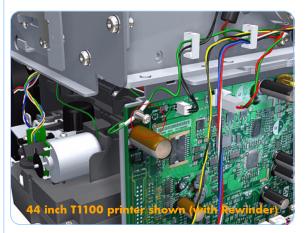

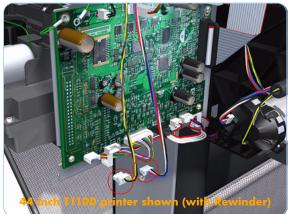

**4.** Disconnect the Rewinder and encoder cables from the PrintMech PCA.

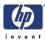

44 inch TI 100 printers AND VALUER VIRGEN

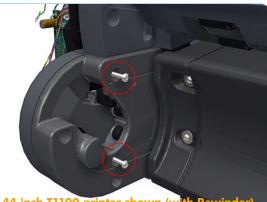

44 inch T1100 printer shown (with Rewinder)

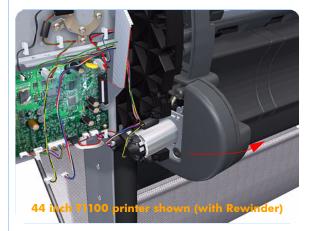

**5.** Unroute the Rewinder, encoder, and grounding cables from the cable clamps.

**6.** Remove the two T-10 screws that secure the Right Spindle Holder (rewinder included).

7. Unroute the Rewinder and encoder cables from all other cables. Rotate the Right Spindle Holder (rewinder included) towards the right.

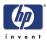

**8.** Remove the Right Spindle Holder (rewinder included) from the printer.

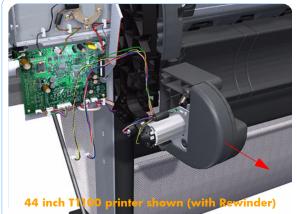

### Installation

When you finish installing or replacing this component, you must perform the necessary Service Calibrations. To find which calibrations you must perform, Refer to page 8-4, *Service Calibration Guide to Removal and Installation*.

Make sure you carry out the following actions during the installation of the Right Spindle Holder (rewinder included)

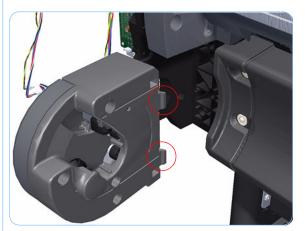

1. Take note of the two clips that fit to the printer.

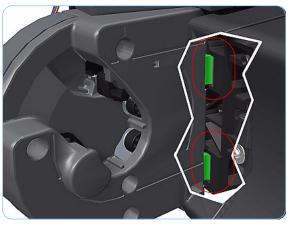

**2.** Make sure the two clips fit correctly to the printer.

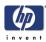

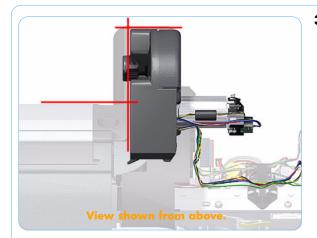

**3.** A correctly attached Right Spindle Holder (rewinder included) looks like this (shown from above).

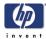

## **Clean Out Assembly**

## Removal

#### Switch off the printer and remove the power cable.

- **1.** Remove the Spindle (refer to page 8-70).
- **2.** Disconnect the Out Of Paper Sensor in-line connector and unroute the its cable.

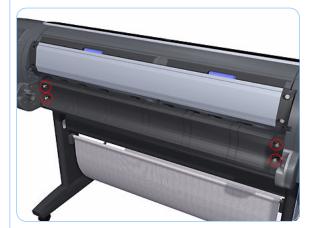

**3.** Remove the four T-15 screws that secure Clean Out Assembly to the printer.

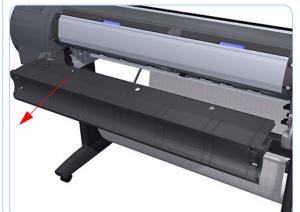

**4.** Beginning with the **left** side, slide the Clean Out Assembly out of the printer. Double check that you haven't broken the Out Of Paper Sensor on the left side of the Clean Out Assembly.

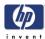

## **Out Of Paper Sensor**

## Removal

#### Switch off the printer and remove the power cable.

- **1.** Remove the Spindle (refer to page 8-70).
- 2. Remove the Clean Out Assembly (refer to page 8-78).
- **3.** Unroute the Out Of Paper Sensor electrical cables from the Clean Out Assembly.

**4.** Unroute (unwind) the Out Of Paper Sensor electrical cables from the Out Of Paper Sensor cover.

**5.** Press the clip to remove the Out Of Paper Sensor cover from the Clean Out Assembly.

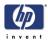

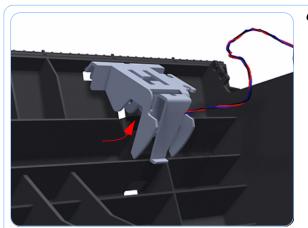

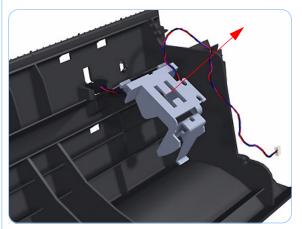

**6.** Rotate the Out Of Paper Sensor cover approximately 45 degrees.

7. Remove the Out Of Paper Sensor cover from the Clean Out Assembly

**8.** Squeeze the Out Of Paper Sensor attachment clips to remove it from the Clean Out Assembly.

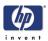

**9.** Lift the Out Of Paper Sensor out of the Clean Out Assembly.

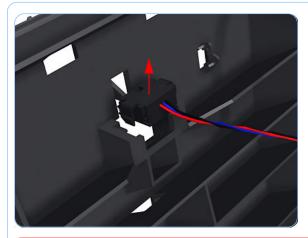

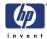

## Left Roll Guide

### Removal

#### Switch off the printer and remove the power cable.

- 1. Remove the Spindle (refer to page 8-70).
- 2. Remove the Clean Out Assembly (refer to page 8-78).
- **3.** Remove five T-15 screws that secure Left Roll Guide to the printer.

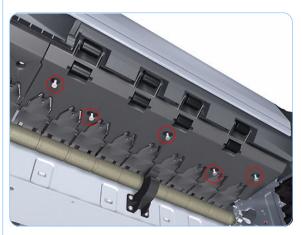

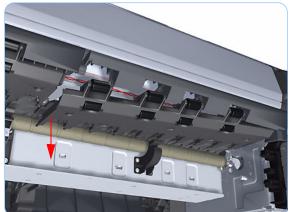

**4.** Lower the left end and remove the Left Roll Guide from the printer.

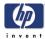

# Right Roll Guide

## Removal

#### Switch off the printer and remove the power cable.

- 1. Remove the Spindle (refer to page 8-70).
- 2. Remove the Clean Out Assembly (refer to page 8-78).
- **3.** Remove the Left Roll Guide (refer to page 8-82).
- **4.** Remove seven T-15 screws that secure Right Roll Guide to the printer.

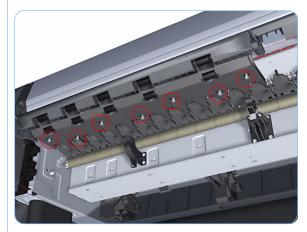

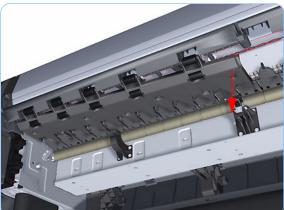

**5.** Lower the right end and remove the Right Roll Guide from the printer.

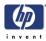

## Encoder Strip (with spring and attachment nut)

### Removal

#### Switch off the printer and remove the power cable.

- 1. Remove the Right Cover (refer to page 8-23).
- 2. Remove the Left Cover (refer to page 8-26).
- **3.** Remove the T-15 screw that secures Encoder Strip to the printer.

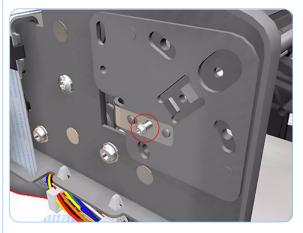

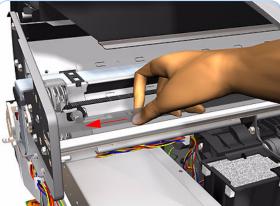

**4.** Grip the Encoder Strip and move it towards the left to take off the tension until you have completed the next step.

 Unclip the Encoder Strip from it's attachment lugs.

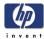

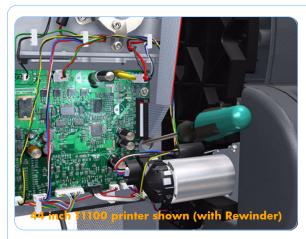

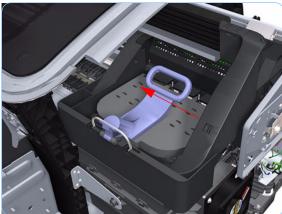

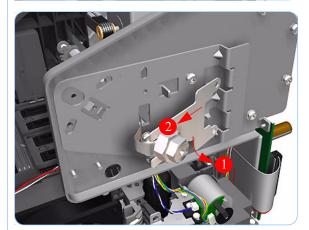

**6.** Loosen the T-10 uncapping screw sufficiently so you can manually move the Carriage Assembly in step 7.

If you are uncapping a 44 inch printer, you will need to use either a very long or very short screwdriver to loosen the uncapping screw. In this way, you can loosen the screw and pass the rewinder motor.

**7.** Push the Carriage Assembly into the print path.

**8.** Unclip the Encoder Strip tensioner from the right hand end.

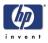

**9.** Carefully pull the Encoder Strip out of the printer from the right hand end.

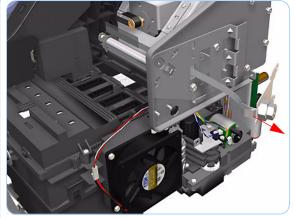

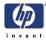

# **Encoder Strip**

## Removal

#### Switch off the printer and remove the power cable.

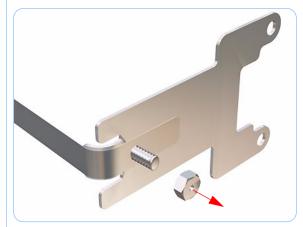

- 1. Remove the Right Cover (refer to page 8-23).
- 2. Remove the Left Cover (refer to page 8-26).
- **3.** Remove the Encoder Strip (with spring and attachment nut) (refer to page 8-84).
- **4.** Use the spanner provided in the tool kit to remove the 13 mm locking nut that secures the Encoder Strip to the Encoder Strip Spring.

5. Remove the Encoder Strip Spring.

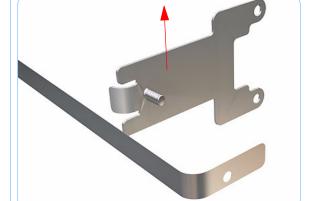

When you finish installing or replacing this component, you must perform the necessary Service Calibrations. To find which calibrations you must perform, Refer to page 8-4, *Service Calibration Guide to Removal and Installation*.

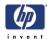

# **Trailing Cable**

## Removal

Switch off the printer and remove the power cable.

- 1. Remove the Left Cover (refer to page 8-26).
- **2.** Remove the Right Cover (refer to page 8-23).
- **3.** Remove the Front Panel (refer to page 8-43).
- **4.** Remove the Top Cover (refer to page 8-46).
- 5. Remove the Window Position Sensor (refer to page 8-49).
- **6.** Remove the Ink Supply Tubes Support Rail (refer to page 8-51).
- Loosen the T-10 uncapping screw sufficiently so you can manually move the Carriage Assembly in step 8.

If you are uncapping a 44 inch printer, you will need to use either a very long or very short screwdriver to loosen the uncapping screw. In this way, you can loosen the screw and pass the rewinder motor.

8. Push the Carriage Assembly into the print path.

n (with Rewinder)

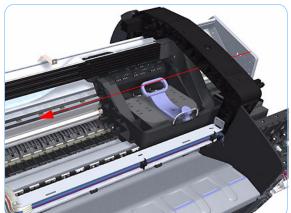

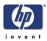

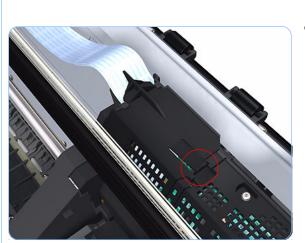

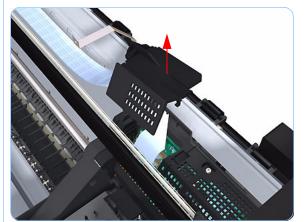

**9.** Unclip the small cover of the Carriage PCA.

**10.** Remove the small cover of the Carriage PCA.

**11.** Disconnect the two ribbon cables of the Trailing Cables from the Carriage PCA.

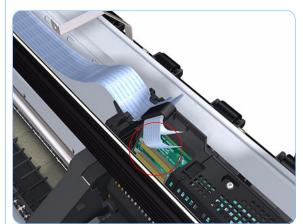

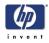

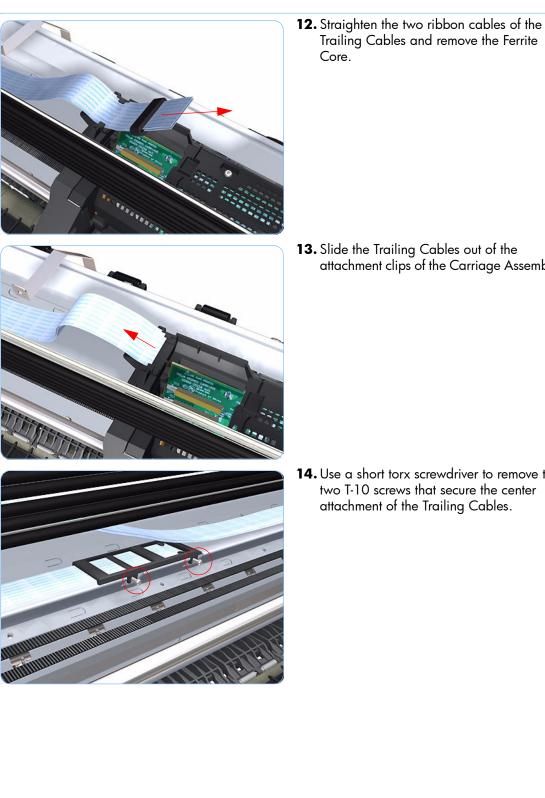

**13.** Slide the Trailing Cables out of the attachment clips of the Carriage Assembly.

14. Use a short torx screwdriver to remove the two T-10 screws that secure the center attachment of the Trailing Cables.

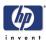

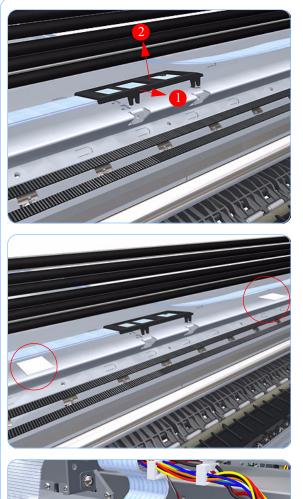

**15.** Unclip the center attachment of the Trailing Cables.

**16.** Remove the Trailing Cables from the two double sided adhesive pads that attach it to the printer.

**17.** Disconnect the two ribbon cables of the Trailing Cables from the Electronics Module.

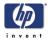

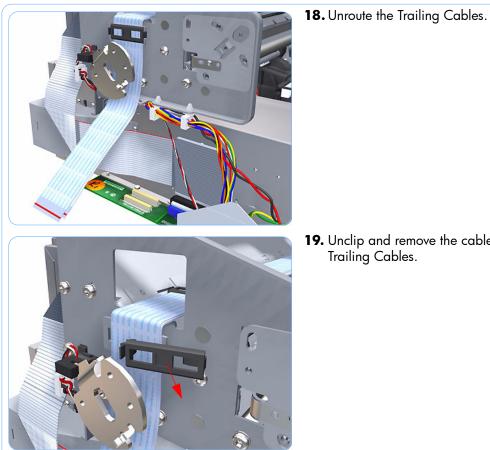

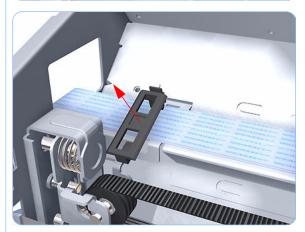

**19.** Unclip and remove the cable clamp of the Trailing Cables.

**20.** Unclip and remove the cable clamp of the Trailing Cables.

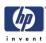

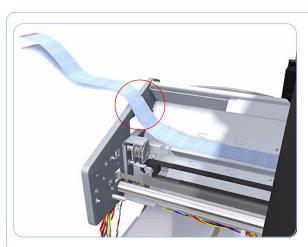

**21.** Unroute the Trailing Cables.

**22.** Remove the Trailing Cables from the printer.

## Installation

When you finish installing or replacing this component, you must perform the necessary Service Calibrations. To find which calibrations you must perform, Refer to page 8-4, *Service Calibration Guide to Removal and Installation*.

Make sure you carry out the following actions during the installation of the Trailing Cable

 Use an alcohol (from the Lubrification Kit or Tool Kit) dampened cloth to remove all traces of residual adhesive (remaining from the double sided pads removed in step 16) from the printer before applying new pads in the same positions as the original pads.

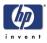

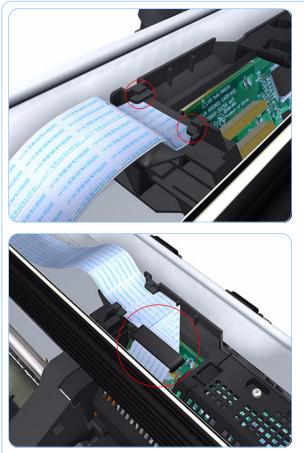

2. Make sure both ribbon cables of the Trailing Cable are routed below the lower attachment clips of the Carriage Assembly.

**3.** Make sure that the Ferrite Core is correctly positioned so that the small cover of the Carriage PCA closes correctly to avoid possible friction damage to the Trailing Cable during operation of the printer.

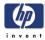

# **Carriage Assembly (with or without Trailing Cable)**

## Removal

Switch off the printer and remove the power cable.

If you replace the Carriage Assembly with service parts Q6683-60231 (24 inch) or Q6687-60087 (44 inch) that include a Trailing Cable, remember to remove the Trailing Cable with the Carriage Assembly.

- 1. Remove the Front Cover (refer to page 8-12).
- **2.** Remove the Right Cover (refer to page 8-23).
- 3. Remove the Left Cover (refer to page 8-26).
- **4.** Remove the Cutter Assembly (refer to page 8-38).
- **5.** Remove the Front Panel (refer to page 8-43).
- **6.** Remove the Top Cover (refer to page 8-46).
- 7. Remove the Window Position Sensor (refer to page 8-49).
- **8.** Remove the Ink Supply Tubes Support Rail (refer to page 8-51).
- **9.** Manually uncap the Service Station before removing the Encoder Strip (with spring and attachment nut) (refer to page 8-84).
- **10.** Remove the Encoder Strip (with spring and attachment nut) (refer to page 8-84).
- **11.** If necessary manually move the Carriage Assembly fully right into the docking station.
- **12.** Use a short torx screwdriver to remove the two T-10 screws that secure the center attachment of the Trailing Cables.

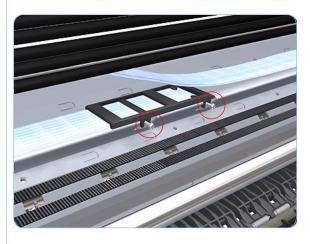

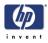

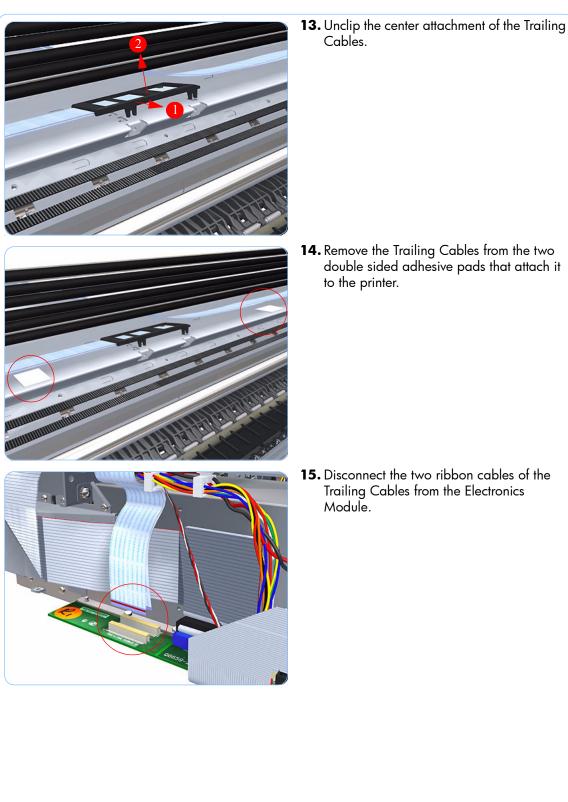

**14.** Remove the Trailing Cables from the two double sided adhesive pads that attach it to the printer.

Cables.

**15.** Disconnect the two ribbon cables of the Trailing Cables from the Electronics Module.

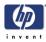

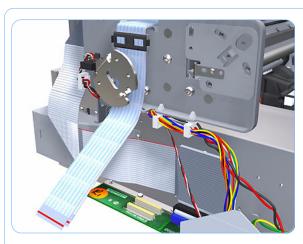

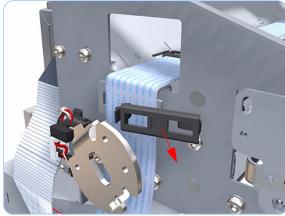

**16.** Unroute the Trailing Cables.

**17.** Unclip and remove the cable clamp of the Trailing Cables.

**18.** Unclip and remove the cable clamp of the Trailing Cables.

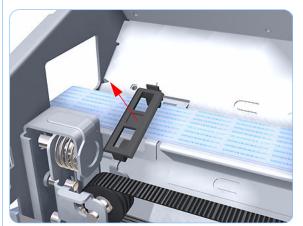

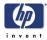

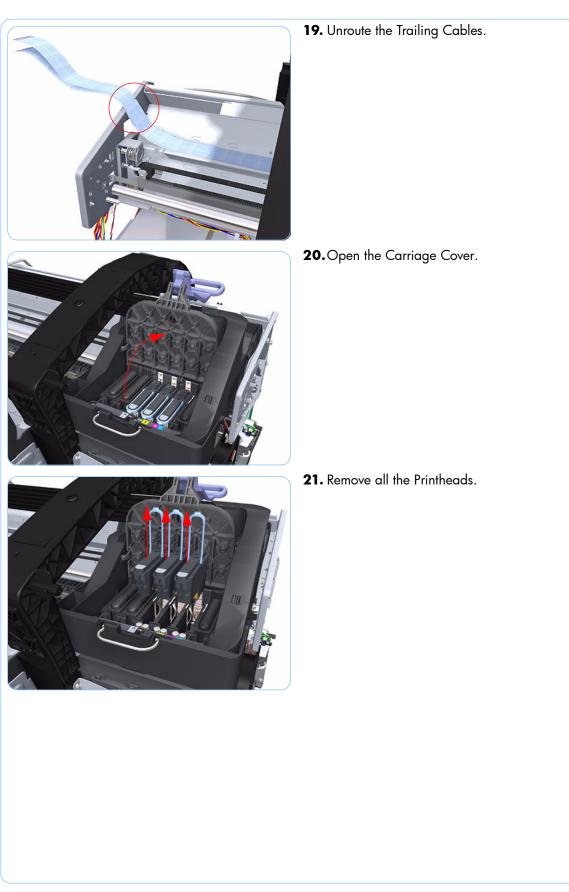

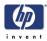

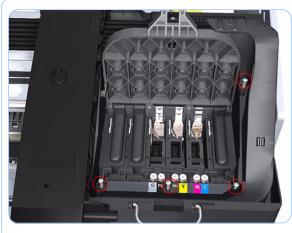

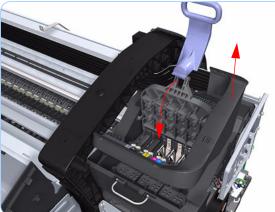

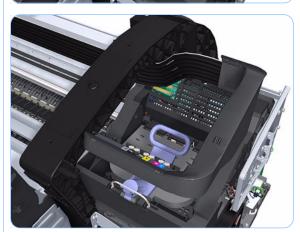

**22.** Remove the four T-15 screws that secure the Ink Supply Tubes to the Carriage Assembly.

**23.** Carefully lift out the Ink Supply Tubes and close the carriage cover at the same time.

**24.** Close and lock the Carriage Cover.

#### Removal and Installation

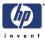

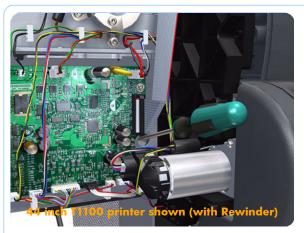

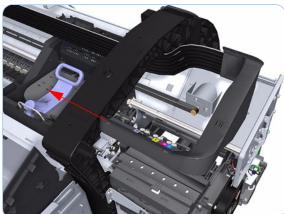

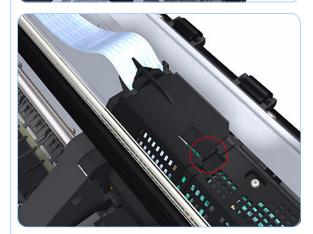

**25.** Loosen the T-10 uncapping screw sufficiently so you can manually move the Carriage Assembly in step 26.

If you are uncapping a 44 inch printer, you will need to use either a very long or very short screwdriver to loosen the uncapping screw. In this way, you can loosen the screw and pass the rewinder motor.

**26.** Push the Carriage Assembly into the print path.

**27.** Unclip the small cover of the Carriage PCA.

If you will replace the Carriage Assembly without replacing the Trailing Cable (part Q6683-60199), continue following all steps.

If you will replace the Carriage Assembly and the Trailing Cable (parts Q6683-60231 and Q6687-60087), skip steps 27 through 31.

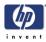

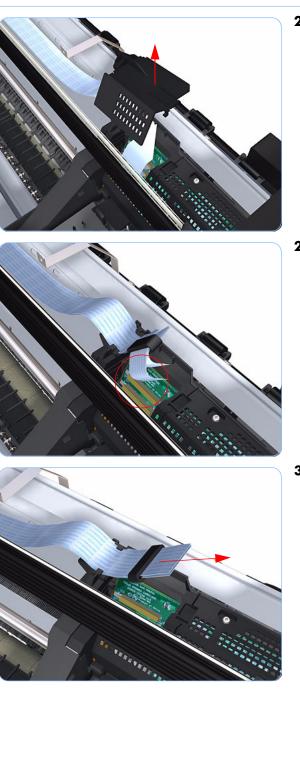

**28.** Remove the small cover of the Carriage PCA.

**29.** Disconnect the two ribbon cables of the Trailing Cables from the Carriage PCA.

**30.** Straighten the two ribbon cables of the Trailing Cables and remove the Ferrite Core.

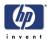

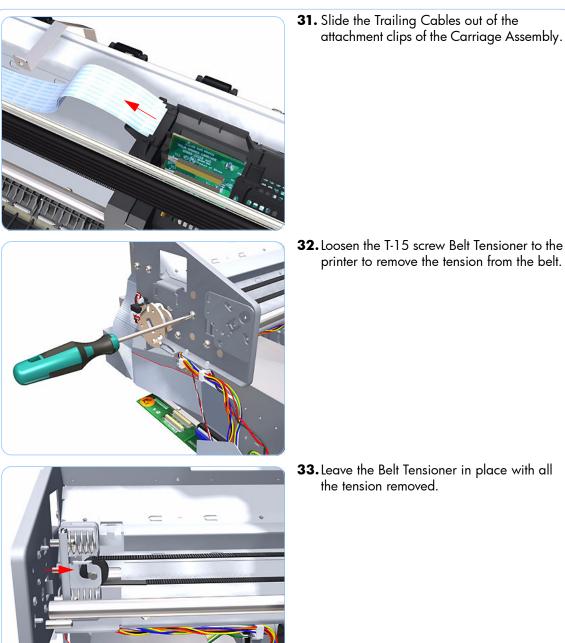

32. Loosen the T-15 screw Belt Tensioner to the printer to remove the tension from the belt.

33. Leave the Belt Tensioner in place with all the tension removed.

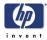

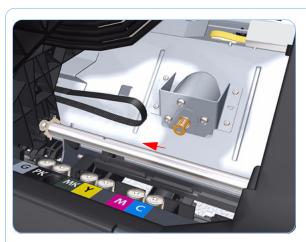

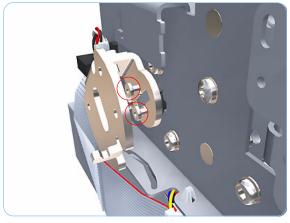

**34.** Remove the Belt Assembly from the Scan-Axis Motor drive wheel.

**35.** Remove the two T-15 screw that secure the Media Lever attachment plate.

**36.** Remove the Media Lever attachment plate.

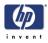

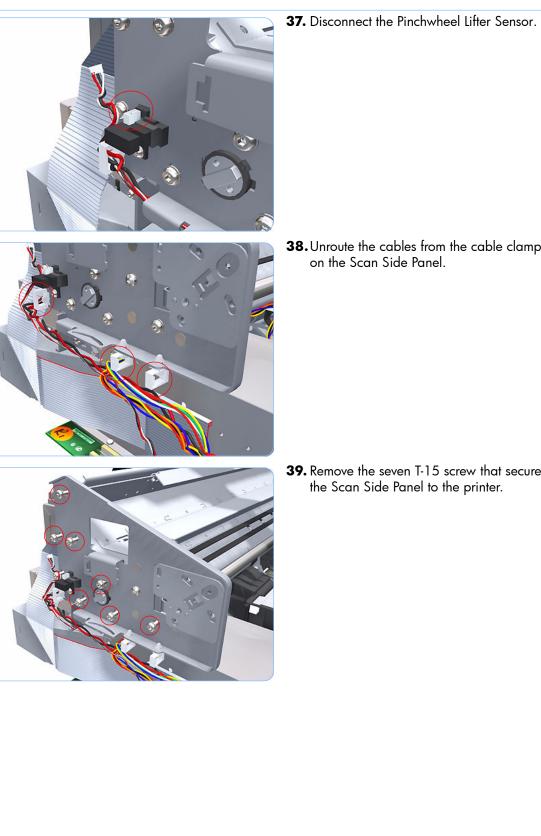

**38.**Unroute the cables from the cable clamps on the Scan Side Panel.

**39.** Remove the seven T-15 screw that secure the Scan Side Panel to the printer.

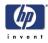

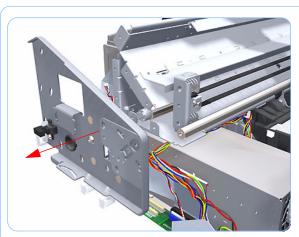

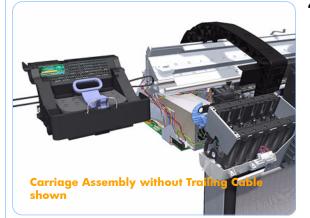

**40.** Remove the Scan Side Panel.

**41.** Carefully slide the Carriage Assembly and Belt Assembly out of the printer (and the Trailing Cable if you are removing it with the Carriage Assembly).

> Before you reinstall the Carriage Assembly use an alcohol dampened cloth to remove all traces of residual adhesive (remaining from the double sided pads removed in step 14) from the printer before applying new pads in the same positions as the original pads.

When you finish installing or replacing this component, you must perform the necessary Service Calibrations. To find which calibrations you must perform, Refer to page 8-4, *Service Calibration Guide to Removal and Installation*.

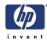

# Carriage Rear Bushing

## Removal

#### Switch off the printer and remove the power cable.

- 1. Remove the Front Cover (refer to page 8-12).
- **2.** Remove the Right Cover (refer to page 8-23).
- 3. Remove the Left Cover (refer to page 8-26).
- **4.** Remove the Cutter Assembly (refer to page 8-38).
- **5.** Remove the Front Panel (refer to page 8-43).
- **6.** Remove the Top Cover (refer to page 8-46).
- **7.** Remove the Window Position Sensor (refer to page 8-49).
- **8.** Remove the Ink Supply Tubes Support Rail (refer to page 8-51).
- **9.** Remove the Encoder Strip (with spring and attachment nut) (refer to page 8-84).
- Remove the Carriage Assembly (with or without Trailing Cable) (refer to page 8-95).
- **11.** Squeeze the left hand clip of the Carriage Rear Bushing sufficiently to be able to release it from the Carriage Assembly.

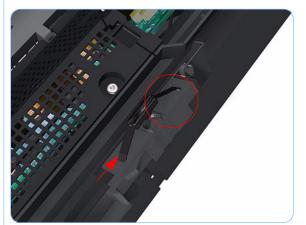

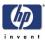

**12.** Rotate the Carriage Rear Bushing vertically and remove it from the Carriage Assembly.

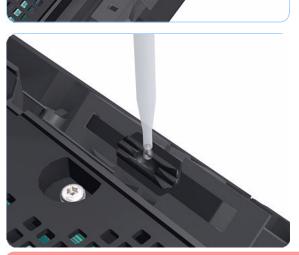

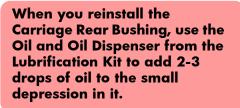

When you finish installing or replacing this component, you must perform the necessary Service Calibrations. To find which calibrations you must perform, Refer to page 8-4, *Service Calibration Guide to Removal and Installation*.

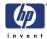

## **Belt Assembly**

## Removal

#### Switch off the printer and remove the power cable.

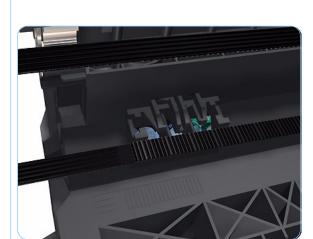

- Remove the Carriage Assembly (with or without Trailing Cable) (refer to page 8-95).
- **2.** Slide the Belt Assembly out of the attachment on the Carriage Assembly.

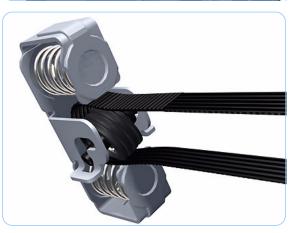

**3.** Remove the pulley to release the Belt Assembly from the Belt Tensioner.

When you finish installing or replacing this component, you must perform the necessary Service Calibrations. To find which calibrations you must perform, Refer to page 8-4, *Service Calibration Guide to Removal and Installation*.

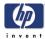

## Scan-Axis Motor

## Removal

#### Switch off the printer and remove the power cable.

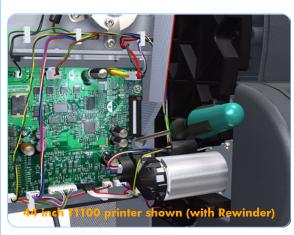

- 1. Remove the Right Cover (refer to page 8-23).
- 2. Remove the Left Cover (refer to page 8-26).
- **3.** Loosen the T-10 uncapping screw sufficiently so you can manually move the Carriage Assembly in step 4.

If you are uncapping a 44 inch printer, you will need to use either a very long or very short screwdriver to loosen the uncapping screw. In this way, you can loosen the screw and pass the rewinder motor.

**4.** Push the Carriage Assembly into the print path.

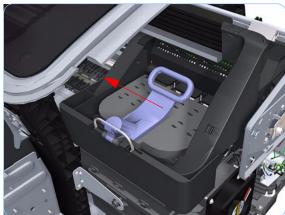

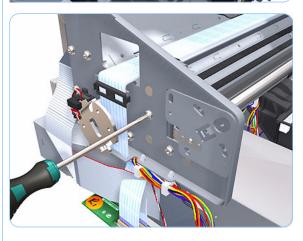

**5.** Loosen the T-15 screw Belt Tensioner to the printer to remove the tension from the belt.

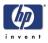

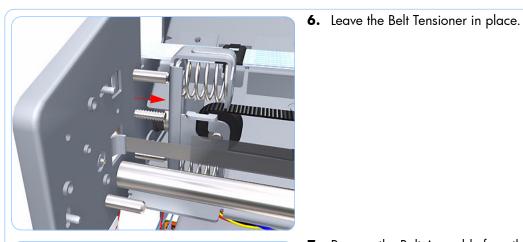

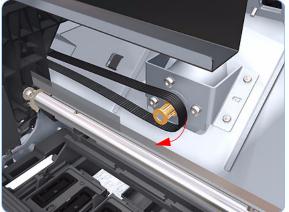

**7.** Remove the Belt Assembly from the drive wheel of the Scan-Axis Motor.

- 8. Remove three T-15 screws that secure the Scan-Axis Motor to the printer.

from the cable clamp.

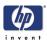

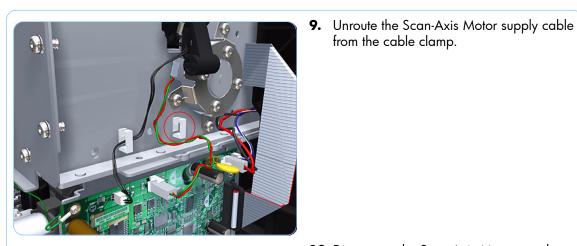

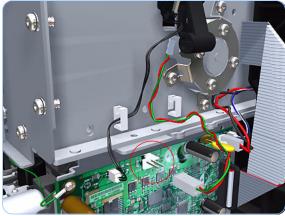

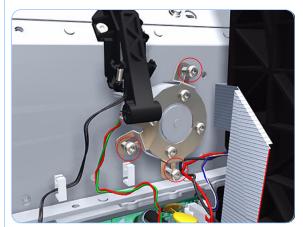

**10.** Disconnect the Scan-Axis Motor supply connector from PrintMech PCA.

**11.** Remove three T-15 screws that secure the Scan-Axis Motor to the printer.

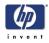

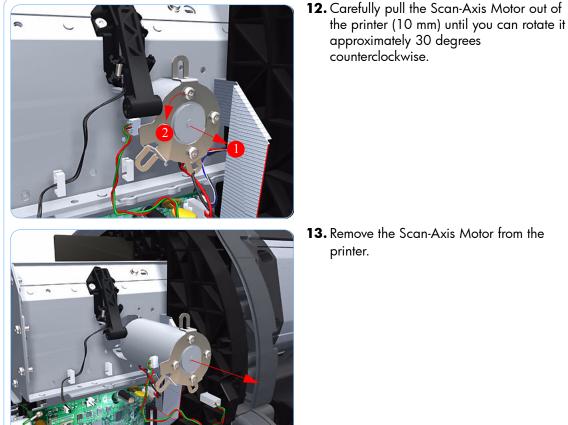

When you finish installing or replacing this component, you must perform the necessary Service Calibrations. To find which calibrations you must perform, Refer to page 8-4, Service Calibration Guide to Removal and Installation.

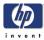

# **Carriage Rail Oiler**

## Removal

#### Switch off the printer and remove the power cable.

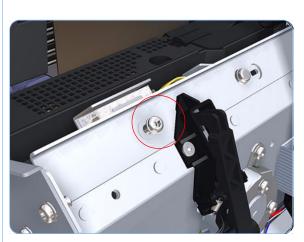

- 1. Remove the Right Cover (refer to page 8-23).
- 2. Remove the T-15 Carriage Rail Oiler attachment screw.

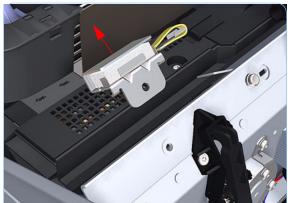

**3.** Remove the Carriage Rail Oiler from the printer.

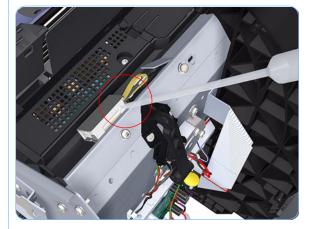

When you reinstall the Carriage Rail Oiler, use the Oil and Oil Dispenser from the Lubrification Kit to add 2-3 drops of oil to the foam of the Carriage Rail Oiler and in the small depression of the Carriage Rear Bushing.

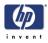

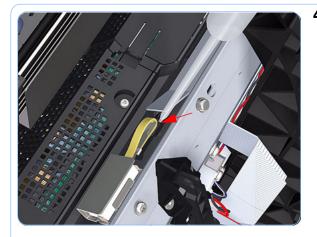

**4.** Add 2 or 3 drops of oil in the depression where the Slider fits.

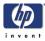

## **Line Sensor**

## Removal

Switch off the printer and remove the power cable.

- 1. Remove the Right Cover (refer to page 8-23).
- 2. Remove the Left Cover (refer to page 8-26).
- **3.** Remove the Front Panel (refer to page 8-43).
- **4.** Remove the Top Cover (refer to page 8-46).
- **5.** Remove the Window Position Sensor (refer to page 8-49).
- **6.** Remove the Ink Supply Tubes Support Rail (refer to page 8-51).
- 7. Open the Carriage Cover.

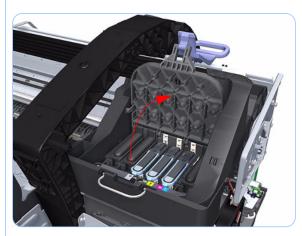

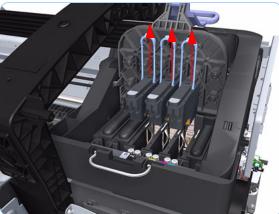

8. Remove all the Printheads.

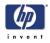

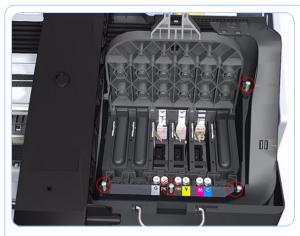

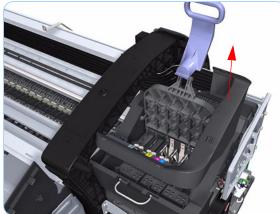

**10.** Carefully lift out the Ink Supply Tubes and close the carriage cover at the same time.

Remove the four T-15 screws that secure

the Ink Supply Tubes to the Carriage

9.

Assembly.

**11.** Close and lock the Carriage Cover.

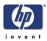

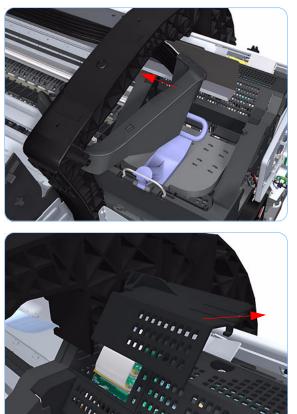

**12.** Carefully move the Ink Supply Tubes into the print path.

**13.** Unclip and slide off the small cover of the Carriage Assembly Carriage PCA.

**14.** Remove one T-15 screws that secures the large cover of the Carriage PCA.

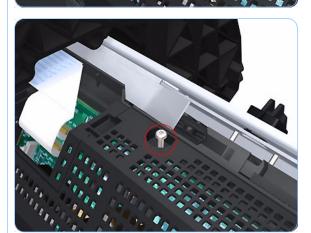

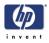

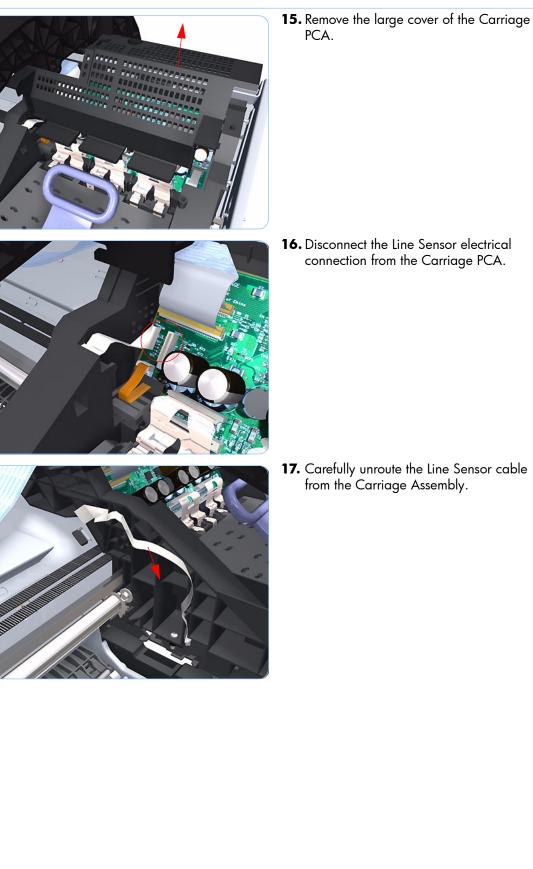

16. Disconnect the Line Sensor electrical connection from the Carriage PCA.

17. Carefully unroute the Line Sensor cable from the Carriage Assembly.

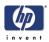

**18.** Remove one T-10 screw that secures the Line Sensor to the Carriage Assembly.

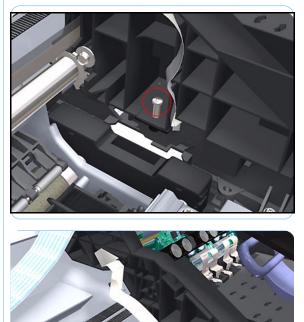

**19.** Remove the Line Sensor from Carriage Assembly.

When you finish installing or replacing this component, you must perform the necessary Service Calibrations. To find which calibrations you must perform, Refer to page 8-4, *Service Calibration Guide to Removal and Installation*.

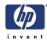

# **Carriage Cover (includes Carriage Latch)**

## Removal

#### Switch off the printer and remove the power cable.

- 1. Remove the Right Cover (refer to page 8-23).
- 2. Remove the Left Cover (refer to page 8-26).
- **3.** Remove the Front Panel (refer to page 8-43).
- **4.** Remove the Top Cover (refer to page 8-46).
- **5.** Remove the Window Position Sensor (refer to page 8-49).
- **6.** Remove the Ink Supply Tubes Support Rail (refer to page 8-51).
- 7. Open the Carriage Cover.

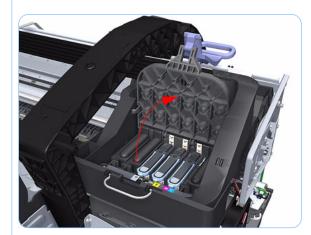

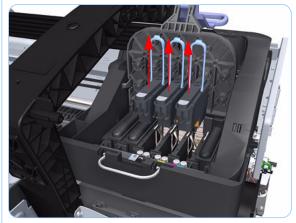

8. Remove all the Printheads.

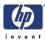

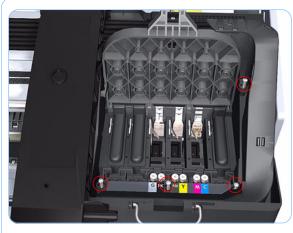

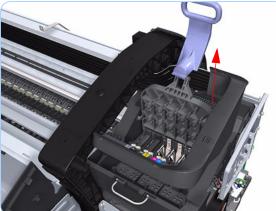

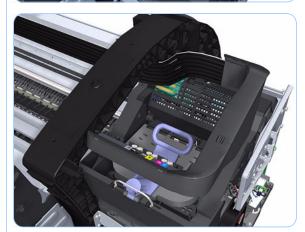

**9.** Remove the four T-15 screws that secure the Ink Supply Tubes to the Carriage Assembly.

**10.** Carefully lift out the Ink Supply Tubes and close the carriage cover at the same time.

**11.** Close and lock the Carriage Cover.

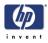

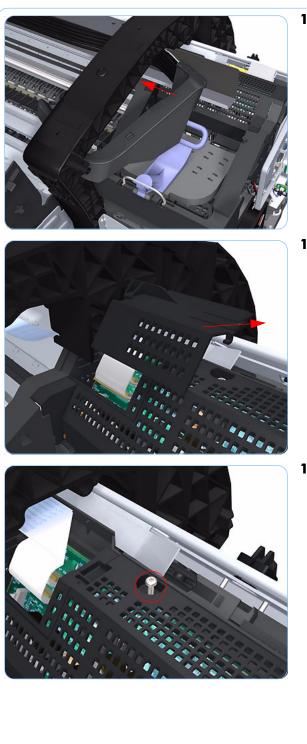

**12.** Carefully move the Ink Supply Tubes into the print path.

**13.** Unclip and slide off the small cover of the Carriage Assembly Carriage PCA.

**14.** Remove one T-15 screws that secures the large cover of the Carriage PCA.

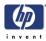

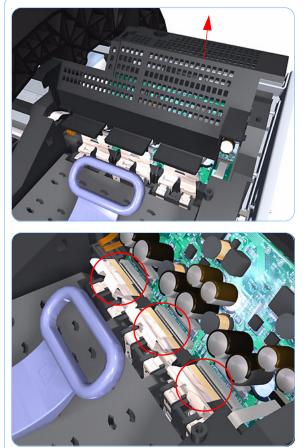

**15.** Remove the large cover of the Carriage PCA.

 Disconnect the six ribbon cables of Carriage Cover from the Carriage Assembly PCB.

**17.** Remove six T-10 screws that secure the Carriage Assembly Cover hinge.

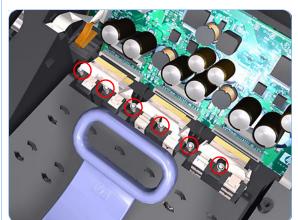

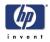

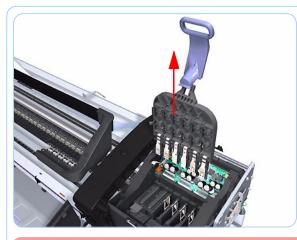

**18.** Carefully lift the Carriage Cover in the vertical position to remove it from the Carriage Assembly.

When you finish installing or replacing this component, you must perform the necessary Service Calibrations. To find which calibrations you must perform, Refer to page 8-4, *Service Calibration Guide to Removal and Installation*.

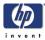

# **Carriage PCA**

## Removal

#### Switch off the printer and remove the power cable.

- 1. Remove the Right Cover (refer to page 8-23).
- 2. Remove the Left Cover (refer to page 8-26).
- **3.** Remove the Front Panel (refer to page 8-43)
- **4.** Remove the Top Cover (refer to page 8-46).
- **5.** Remove the Window Position Sensor (refer to page 8-49).
- **6.** Remove the Ink Supply Tubes Support Rail (refer to page 8-51).
- 7. Open the Carriage Cover.

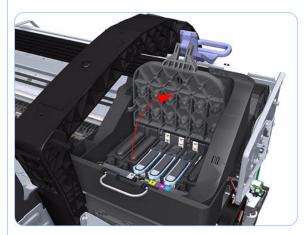

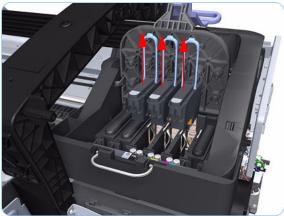

8. Remove all the Printheads.

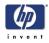

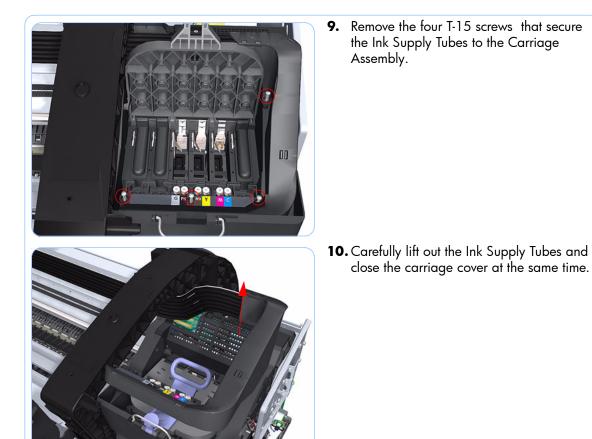

**11.** Close and lock the Carriage Cover.

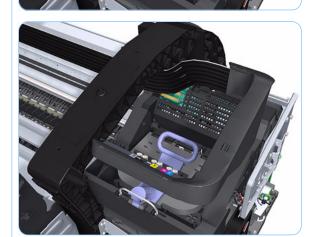

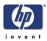

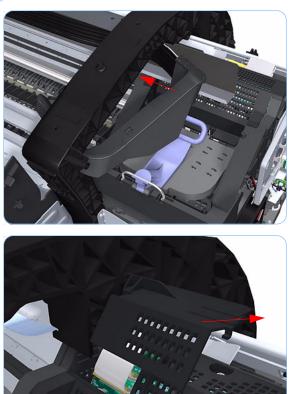

**12.** Carefully move the Ink Supply Tubes into the print path.

**13.** Unclip and slide off the small cover of the Carriage Assembly Carriage PCA.

**14.** Remove one T-15 screws that secures the large cover of the Carriage PCA.

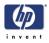

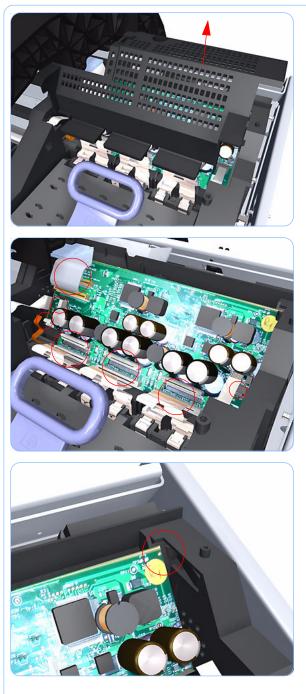

**15.** Remove the large cover of the Carriage PCA.

**16.** Disconnect the ten ribbon cables from the Carriage Assembly PCB.

**17.** Press the locking clip to release the Carriage Assembly PCB from the carriage.

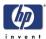

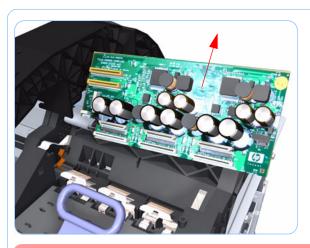

**18.** Remove the Carriage PCA from the carriage.

When you finish installing or replacing this component, you must perform the necessary Service Calibrations. To find which calibrations you must perform, Refer to page 8-4, *Service Calibration Guide to Removal and Installation*.

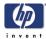

# Left Ink Supply Station

### Removal

#### Switch off the printer and remove the power cable.

- <image>
- 1. Remove the Left Cover (refer to page 8-26).
- **2.** Remove two T-10 screws that secure the Left Side Plate of the Left Ink Supply Station.

**3.** Remove the Left Side Plates of the Left Ink Supply Station.

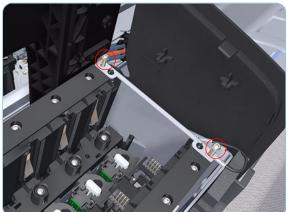

**4.** Remove two T-10 screws that secure the Right Side Plate of the Left Ink Supply Station.

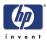

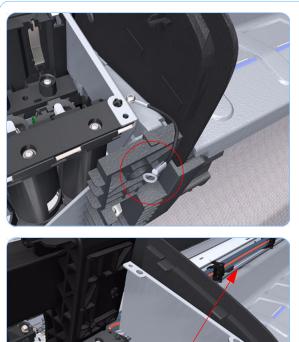

**5.** Remove the Left Ink Supply Station bonding cable.

**6.** Remove the Right Side Plate of the Left Ink Supply Station.

- 7. Remove the T-15 screw that secures the Left Ink Supply Station to the printer.

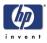

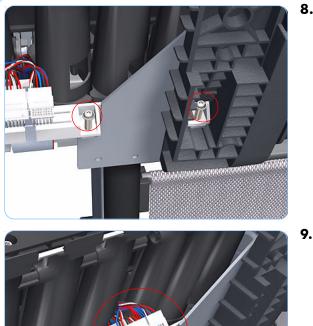

8. Remove the two T-15 screws that secure the Left Ink Supply Station to the printer.

**9.** Disconnect the three connectors from the Left Ink Supply Station.

If you need to change the ISS Harness Cable, make sure you keep the previously used plastic connector. The new cable will arrive with a female end, which you will replace with the existing male end.

- **10.** Unroute the three cables from the Left Ink Supply Station.

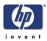

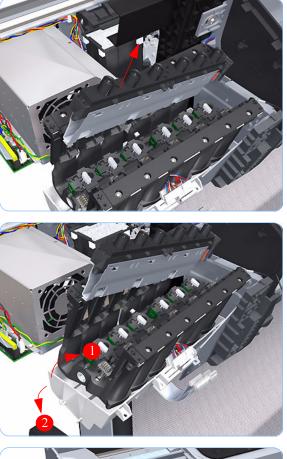

**11.** Carefully lift the Cartridge Tubes Connector out of the Left Ink Supply Station.

**12.** Carefully lift the Left Ink Supply Station enough so that you can rotate it counterclockwise to release the front attachment from the printer.

- **13.** Carefully lift the Left Ink Supply Station completely out of the printer.

When you finish installing or replacing this component, you must perform the necessary Service Calibrations. To find which calibrations you must perform, Refer to page 8-4, *Service Calibration Guide to Removal and Installation*.

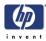

# Ink Supply Tubes

### Removal

Switch off the printer and remove the power cable.

- 1. Remove the Right Cover (refer to page 8-23).
- 2. Remove the Left Cover (refer to page 8-26).
- **3.** Remove the Front Panel (refer to page 8-43).
- **4.** Remove the Top Cover (refer to page 8-46).
- 5. Open the Carriage Cover.

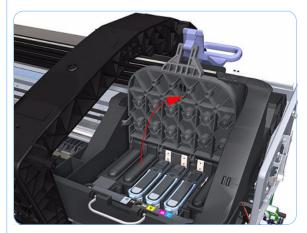

**6.** Remove all the Printheads.

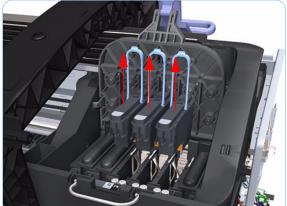

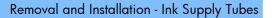

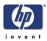

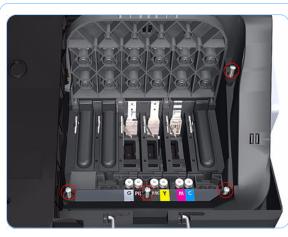

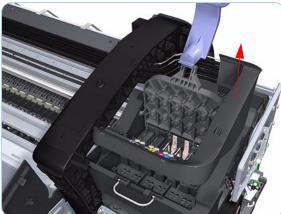

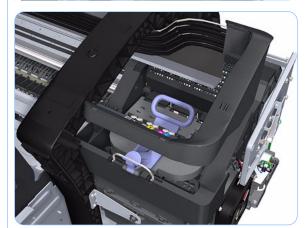

7. Remove the four T-15 screws that secure the Ink Supply Tubes to the Carriage Assembly.

**8.** Carefully lift out the Ink Supply Tubes and close the carriage cover at the same time.

**9.** Close and lock the Carriage Assembly cover.

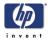

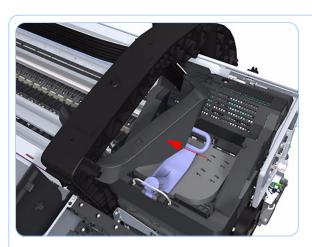

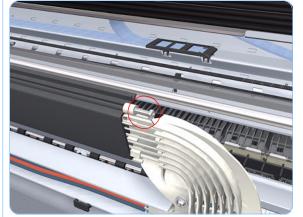

**10.** Carefully feed the Ink Supply Tubes into the print path area.

**11.** Remove the top T-15 screw that secures Ink Supply Tubes guide to the printer.

- Remove the fwo front T-15 screws that secure Ink Supply Tubes guide to the printer.

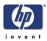

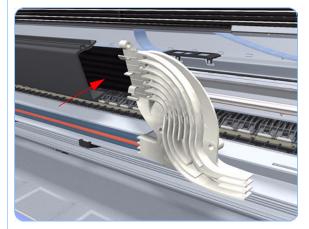

**13.** Carefully lift the Ink Supply Tubes guide enough until you can slide it forwards out of the printer.

**14.** Gently move the Ink Supply Tubes from the printer.

- **15.** Use a flat bladed screwdriver to release all the Ink Supply Tubes clamps from the printer.

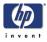

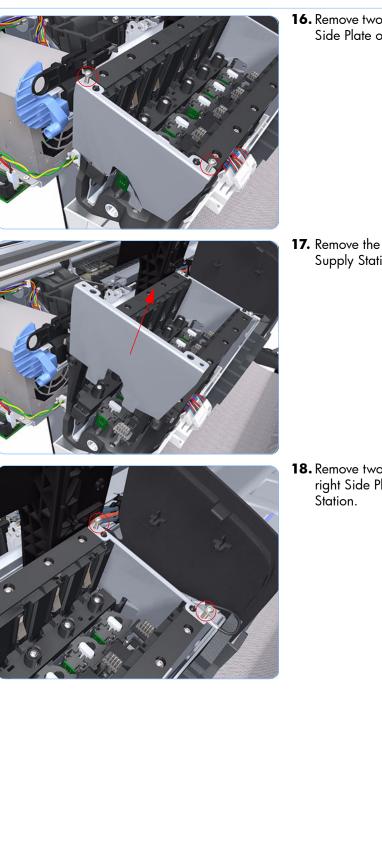

 Remove two T-10 screws that secure the left Side Plate of the Left Ink Supply Station.

**17.** Remove the left Side Plate of the Left Ink Supply Station.

 Remove two T-10 screws that secure the right Side Plate of the Left Ink Supply Station.

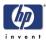

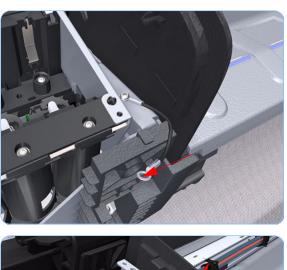

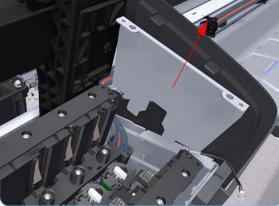

**19.** Remove the Left Ink Supply Station bonding cable.

**20.** Remove the right Side Plate of the Left Ink Supply Station.

**21.** Carefully lift the Ink Supply Tubes out of the printer.

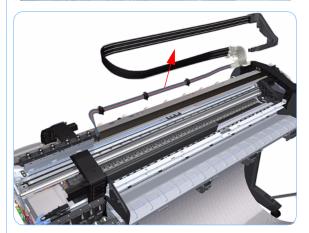

When you finish installing or replacing this component, you must perform the necessary Service Calibrations. To find which calibrations you must perform, Refer to page 8-4, *Service Calibration Guide to Removal and Installation*.

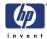

# Formatter

### Removal

# Switch off the printer and remove the power cable.

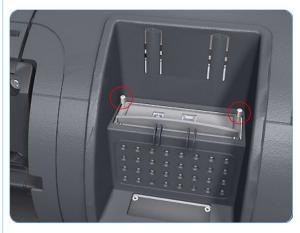

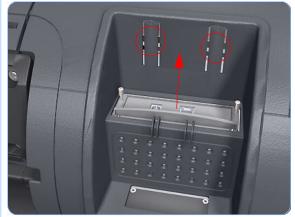

**1.** Fully loosen the two locking thumbscrews that secure the Formatter in the printer.

**1.** Begin lifting the Formatter from the printer. Push the clips and provide upward force at the same time.

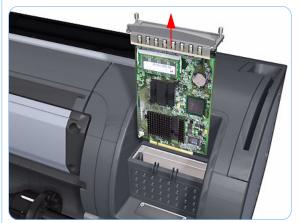

2. Lift the Formatter out of the printer.

When you install a new formatter follow the instructions provided on the Flyer that accompanies it to set up the printer.

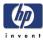

# **Electronics Module (Main PCA and PSU)**

### Removal

#### Switch off the printer and remove the power cable.

- 1. Remove the Left Cover (refer to page 8-26).
- 2. Disconnect all the connectors on the Electronics Module.

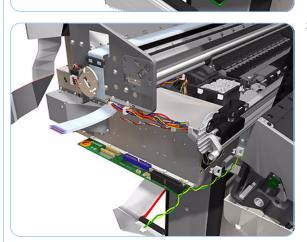

**3.** Unroute all the cables disconnected in the previous step.

**4.** Remove two T-15 screws that secure the Electronics Module to the Printer.

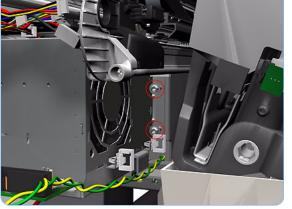

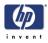

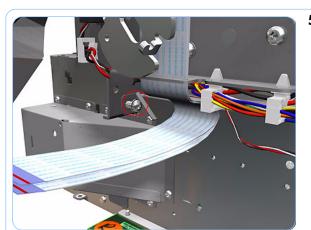

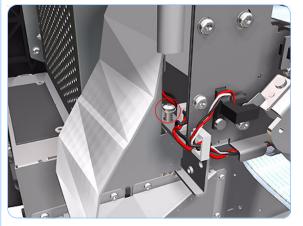

**5.** Remove one T-15 screw that secures the Electronics Module to the Printer.

**6.** Remove one T-15 screw that secures the Electronics Module to the Printer.

7. Remove two T-15 screws that secure the Electronics Module to the Printer.

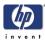

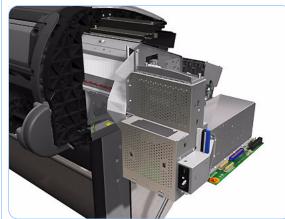

- When you install the Electronics Module make sure it is correctly aligned with the mounting rail.

When you finish installing or replacing this component, you must perform the necessary Service Calibrations. To find which calibrations you must perform, Refer to page 8-4, *Service Calibration Guide to Removal and Installation*.

**8.** Remove one T-15 screw that secures the Electronics Module to the printer.

**9.** Carefully lift the Electronics Module out of the printer.

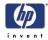

# Starwheel Assembly

### Removal

#### Switch off the printer and remove the power cable.

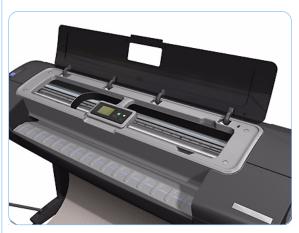

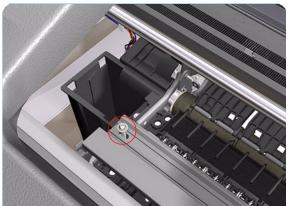

**2.** Remove one T-10 screw that secures the Starwheel Assembly to the Printer.

1. Open the Window.

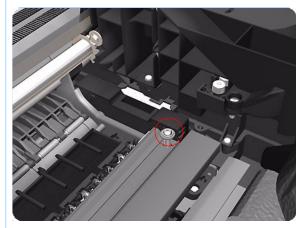

**3.** Remove one T-10 screw that secures the Starwheel Assembly to the Printer.

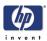

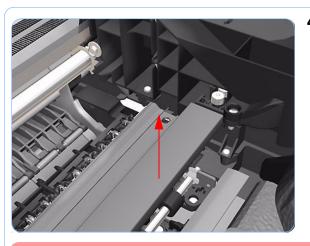

**4.** Carefully lift the Starwheel Assembly out of the printer.

When you finish installing or replacing this component, you must perform the necessary Service Calibrations. To find which calibrations you must perform, Refer to page 8-4, *Service Calibration Guide to Removal and Installation*.

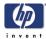

# Print Zone Overdrive

### Removal

#### Switch off the printer and remove the power cable.

**1.** Remove the Starwheel Assembly (refer to page 8-144).

The Print Zone Overdrive is in two sections (left and right). This procedure describes the removal of both of the sections. If you only want to remove one of the sections skip the steps for the other section.

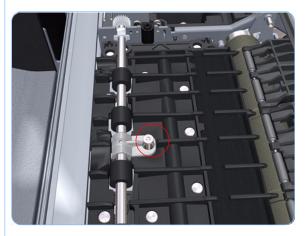

2. Remove one T-15 screw that secures the left clamp of the Print Zone Overdrive to the Platen.

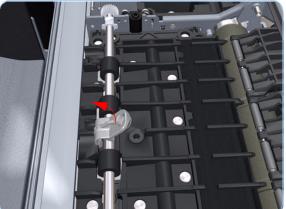

**3.** Lift attachment clamp vertically to release it from the Platen.

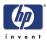

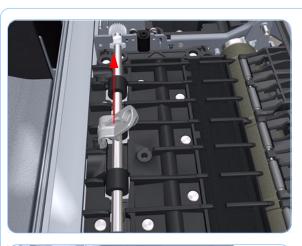

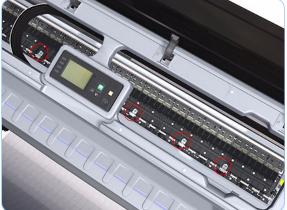

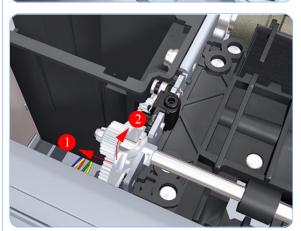

**4.** Remove the clamp.

**5.** Repeat steps 2 to 4 to remove the remaining five attachment clamps.

**6.** Use a flat bladed screwdriver to unclip the left Print Zone Overdrive retaining clip and rotate the clip vertically.

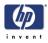

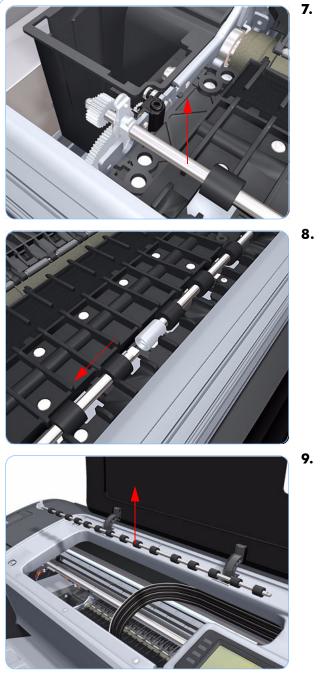

7. Carefully lift the left Print Zone Overdrive enough 10 mm) so you can slide it to the left.

**8.** Slide the left Print Zone Overdrive to the left disengage the center coupling.

**9.** Carefully left Print Zone Overdrive out of the printer.

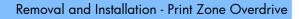

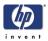

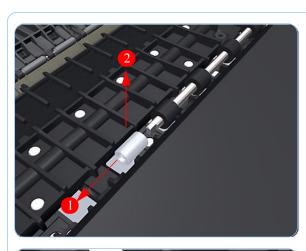

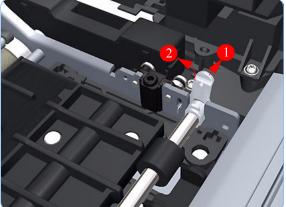

**10.** Remove the center coupling.

**11.** Use a flat bladed screwdriver to unclip the left Print Zone Overdrive retaining clip and rotate the clip vertically.

**12.** Carefully lift the right Print Zone Overdrive out of the printer.

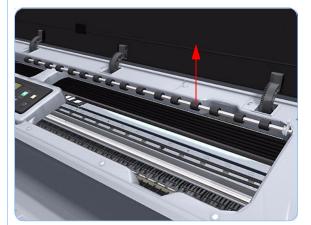

When you finish installing or replacing this component, you must perform the necessary Service Calibrations. To find which calibrations you must perform, Refer to page 8-4, *Service Calibration Guide to Removal and Installation*.

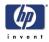

# Left Spittoon

### Removal

This procedure describes how to remove the complete Left Spittoon which is necessary to gain access to other components.

Switch off the printer and remove the power cable.

- 1. Remove the Left Cover (refer to page 8-26).
- **2.** Remove the Electronics Module (Main PCA and PSU) (refer to page 8-141).
- **3.** Remove two T-8 screws that secure the Left Spittoon to the printer.

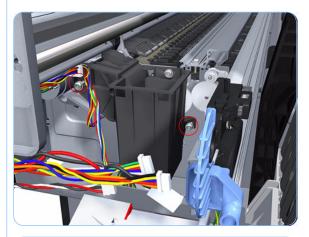

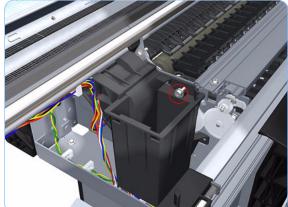

**4.** Remove one T-10 screw that secures the Left Spittoon to the printer.

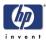

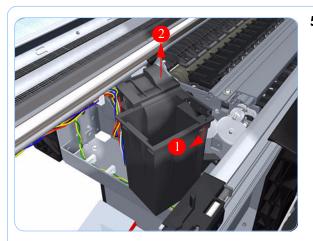

**5.** Rotate the Left Spittoon clockwise approximately 45 degrees and carefully lift it out of the printer.

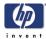

# Encoder Disk and Encoder Sensor

### Removal

#### Switch off the printer and remove the power cable.

- 1. Remove the Left Cover (refer to page 8-26).
- **2.** Remove the Electronics Module (Main PCA and PSU) (refer to page 8-141).
- **3.** Remove the Left Spittoon (refer to page 8-150).
- **4.** Remove the Encoder Disk straight off Media Advance Roller spindle, lift it straight out of the printer.

The Media Advance Roller spindle is delicate. Remove the Encoder Disk gently.

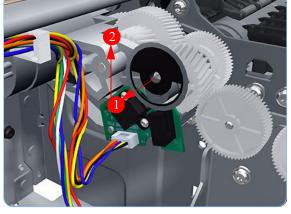

5. Disconnect the Encoder Sensor connector.

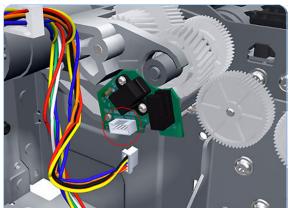

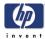

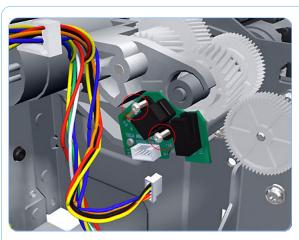

6. Remove two T-6 screws that secure the Encoder Sensor to the Media Advance Drive.

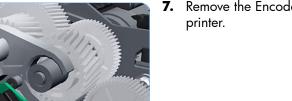

**7.** Remove the Encoder Sensor PCA from the printer.

## Installation

When you finish installing or replacing this component, you must perform the necessary Service Calibrations. To find which calibrations you must perform, Refer to page 8-4, *Service Calibration Guide to Removal and Installation*.

When you replace the Encoder Disk, clean it with the alcohol included in the toolkit.

If you are installing the Encoder Sensor after replacing the Media Advance Drive with a new unit, you will need to adjust the Encoder Sensor position on the Media Advance Drive. To do this you will need Media Advance Drive Adjustment Tool from the HP Designjet T1100/T1100ps/T610 Printer Tool KIt (Q6683-67001).

> If you are in installing the Encoder Sensor after replacing the Media Advance Drive with a new unit, first fully loosen the Encoder Sensor position adjustment screw. Ignore this step if you are replacing the previously removed Media Advance Drive.

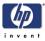

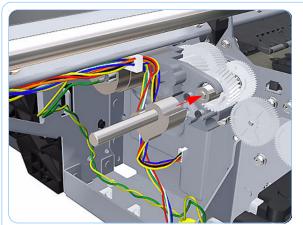

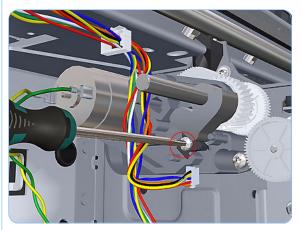

2. Position the Media Advance Drive Adjustment Tool on the end Media Advance Roller shaft, push it firmly onto the shaft and maintain a constant pressure to ensure it is flush to the Media Advance Drive.

**3.** While still maintaining pressure on the Media Advance Drive Adjustment Tool, fully tighten the Encoder Sensor position adjustment screw.

- **4.** Remove the Media Advance Drive Adjustment Tool.
- 5. Complete the installation of the Encoder Sensor and a new Encoder Disk.

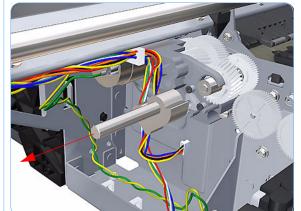

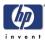

# **Media Advance Drive**

# Removal

#### Switch off the printer and remove the power cable.

- 1. Remove the Left Cover (refer to page 8-26).
- **2.** Remove the Electronics Module (Main PCA and PSU) (refer to page 8-141).
- **3.** Remove the Left Spittoon (refer to page 8-150).
- **4.** Remove the Encoder Disk and Encoder Sensor (refer to page 8-152).
- **5.** Unroute the Media Advance Drive power cable.

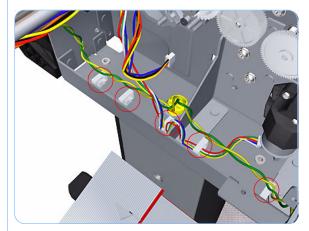

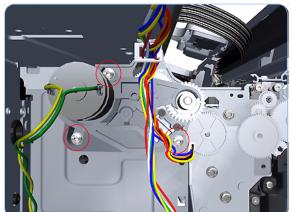

**6.** Remove three T-15 screws that secure the Media Advance Drive to the printer.

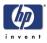

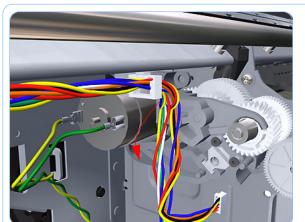

7. Grip the motor housing of the Media Advance Drive and gently pull it towards you sufficiently to allow you disengage the Media Advance Drive from printer.

**8.** Carefully lift the Media Advance Drive out of the printer.

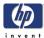

# Installation

When you finish installing or replacing this component, you must perform the necessary Service Calibrations. To find which calibrations you must perform, Refer to page 8-4, *Service Calibration Guide to Removal and Installation*.

Use the following procedure to install and correctly adjust a new Media Advance Drive. You will need Media Advance Drive Adjustment Tool from the HP Designjet /T1100/T1100ps/T610 Printer Tool KIt (Q6683-67001). If you are installing the Encoder Sensor after replacing the Media Advance Drive with a new unit, you will need to adjust the Encoder Sensor position on the Media Advance Drive (refer to page 8-155).

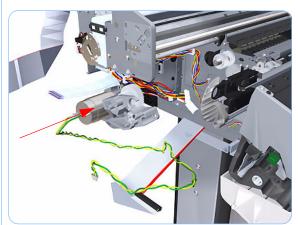

**1.** Carefully position the Media Advance Drive in the printer.

- **2.** Insert the three T-15 attachment screws but do NOT fully tighten them.

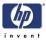

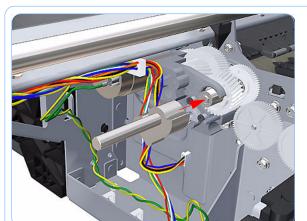

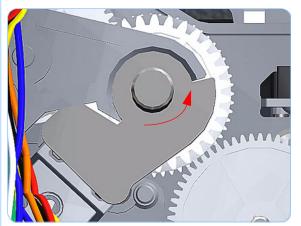

 Position the Media Advance Drive Adjustment Tool on the end Media Advance Roller shaft, push it firmly onto the shaft and maintain a constant pressure to ensure it is flush to the Media Advance Drive.

**4.** Rotate the Media Advance Drive Adjustment Tool fully counter-clockwise to ensure its flat surface of the tool is firmly against the flat surface of the Media Advance Drive mounting.

- 5. While maintaining pressure on the Media Advance Drive Adjustment Tool, fully tighten the three T-15 attachment screws in the order shown.

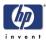

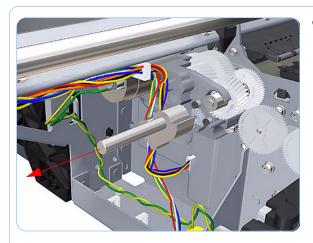

**6.** Remove the Media Advance Drive Adjustment Tool.

HP Designjet T1100/T1100ps/T610 Printer Series — Service Manual

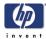

## Media Advance Roller

#### Removal

#### Switch off the printer and remove the power cable.

- 1. Remove the Left Cover (refer to page 8-26).
- 2. Remove the Clean Out Assembly (refer to page 8-78).
- **3.** Remove the Electronics Module (Main PCA and PSU) (refer to page 8-141).
- **4.** Remove the Left Spittoon (refer to page 8-150).
- **5.** Remove the Media Advance Drive (refer to page 8-155).
- 6. Remove the Media Advance Roller drive gear wheel to gain access the locking plate attachment screw.

The Media Advance Roller drive gear is is delicate, and should be removed straight off the spindle.

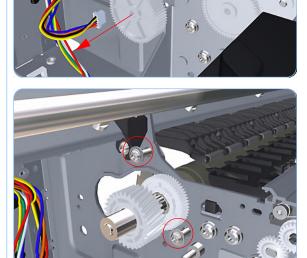

7. Remove two T-15 screws that secure the Media Advance Roller locking plate to the printer.

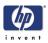

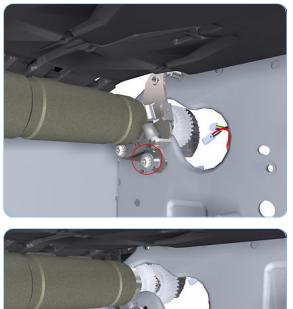

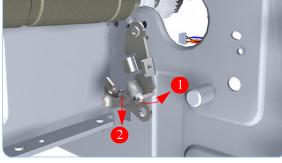

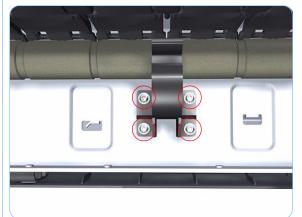

**8.** Remove one T-15 screw that secures the Media Advance Roller locking plate to the printer.

**9.** Rotate the Media Advance Roller locking plate counterclockwise approximately 10 degrees and remove it from the printer (viewed from the rear of the printer).

**10.** Remove four T-15 screws that secure the Media Advance Roller right support to the printer.

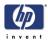

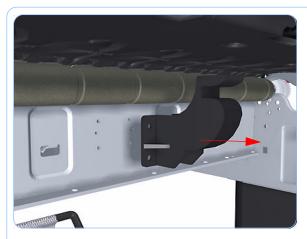

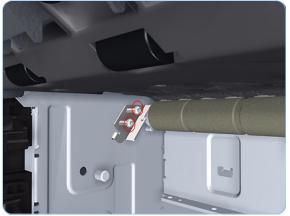

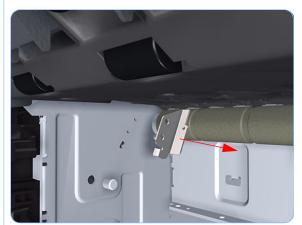

- **11.** Remove the Media Advance Roller right support from the printer.
- **12.** Repeat steps 12 and 13 for the Media Advance Roller left support.

**13.** Remove two T-15 screws that secure the Media Advance Roller left locking plate (viewed from the rear of the printer).

**14.** Remove the Media Advance Roller left locking plate (viewed from the rear of the printer).

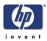

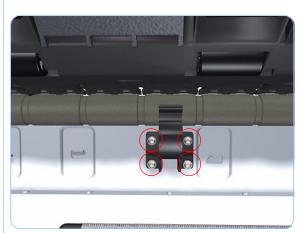

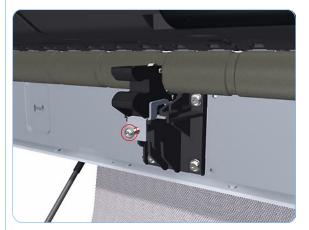

**15.** Remove four T-15 screws that secure the Media Advance Roller left support to the printer.

**16.** Remove the Media Advance Roller left support from the printer.

**17.** Remove one T-15 screw that secures the Media Advance Roller center support locking plate.

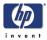

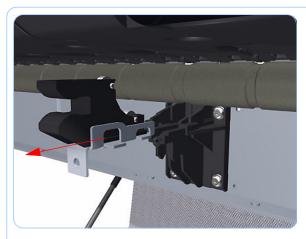

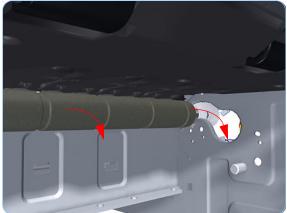

**18.** With firm pressure, remove the Media Advance Roller center support locking plate.

You will need to use extra force to remove the center support locking plate.

**19.** Slide the Media Advance Roller into removal position.

- **20.** Slide the Media Advance Roller towards the right (viewed from the rear of the printer) until you can disengage the left end (viewed from the rear of the printer).

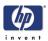

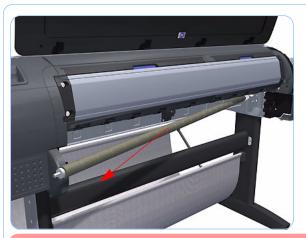

**21.** Slide the Media Advance Roller towards the left to disengage the left end and remove the Media Advance Roller from the printer.

Do not let the Media Advance Roller touch any surfaces, particularly metallic surfaces.

When you finish installing or replacing this component, you must perform the necessary Service Calibrations. To find which calibrations you must perform, Refer to page 8-4, *Service Calibration Guide to Removal and Installation*.

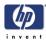

# **Pinchwheel Assembly**

## Removal

#### Switch off the printer and remove the power cable.

- 1. Remove the Window (refer to page 8-8).
- 2. Remove the Spindle (refer to page 8-70).
- **3.** Remove the Left Roll Guide (refer to page 8-82).
- **4.** Remove the Right Roll Guide (refer to page 8-83).
- 5. Raise the Media Lever.

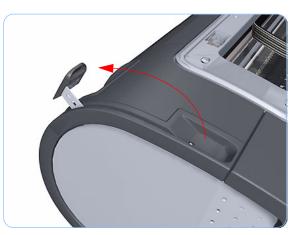

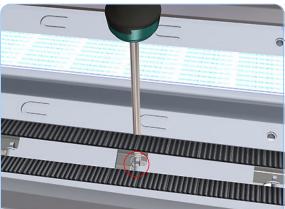

**6.** Use the Pinchwheel Insertion Tool to remove the spring from the attachment on the printer.

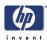

7. Remove two T-15 screws that secure the Pinchwheel Assembly to the printer.

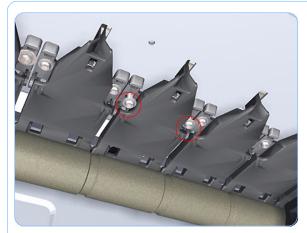

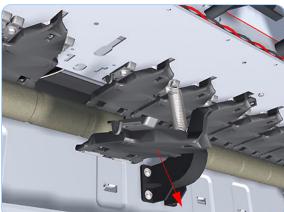

**8.** Remove the Pinchwheel Assembly from the printer.

## Installation

When you finish installing or replacing this component, you must perform the necessary Service Calibrations. To find which calibrations you must perform, Refer to page 8-4, *Service Calibration Guide to Removal and Installation*.

Use the following procedure to align the Pinchwheel Assembly using the Pinchwheel Alignment Tool during reassembly

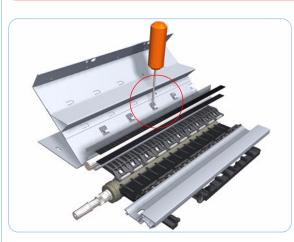

 Insert the Pinchwheel Insertion Tool through the appropriate access hole for the Pinchwheel Assembly you are installing.

> Be very careful not to damage the Encoder Strip or the Belt Assembly with the Pinchwheel Insertion Tool.

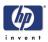

**2.** Position the new Pinchwheel Assembly correctly on its hanger.

**3.** Hook the spring of the Pinchwheel Assembly you are installing with the Pinchwheel Insertion Tool.

- **4.** Attach the spring to its attachment point on the hanger and remove the Pinchwheel Insertion Tool.

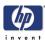

**5.** Attach the new Pinchwheel Assembly with the two T-15 screws that secure to the printer but do fully NOT tighten the screws.

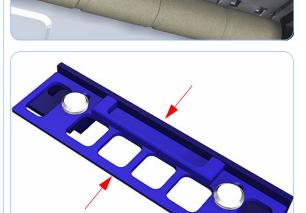

6. Compress the Pinchwheel Alignment Tool.

7. Position the Pinchwheel Alignment Tool on the platen so it is aligned with the two adjacent Pinchwheels to the one you are installing.

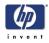

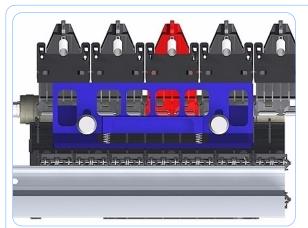

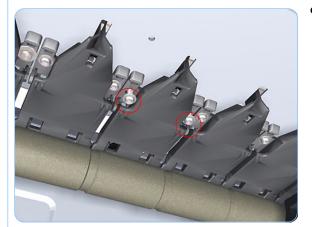

8. Push the replacement Pinchwheel Assembly fully forward so it is firmly against the Pinchwheel Alignment Tool to align it correctly.

**9.** Fully tighten the two T-15 attachment screws tighten.

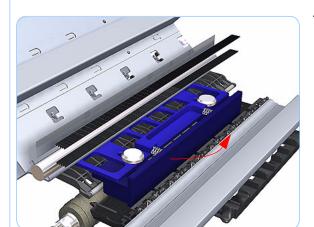

**10.** Remove the Pinchwheel Alignment Tool.

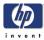

# **Pinch Roller**

## Removal

#### Switch off the printer and remove the power cable.

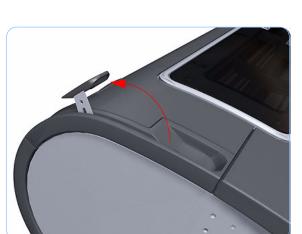

- 1. Open the Window.
- 2. Raise the Media Lever.

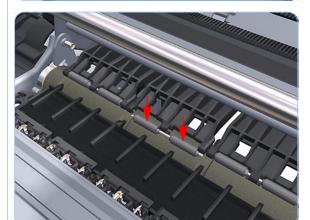

**3.** Apply enough downward pressure to the Pinch Roller to release it from the Pinchwheel Assembly.

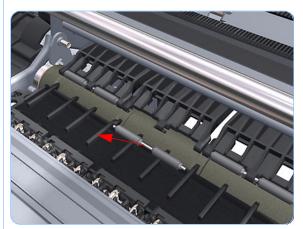

**4.** Remove the Pinch Roller.

When you finish installing or replacing this component, you must perform the necessary Service Calibrations. To find which calibrations you must perform, Refer to page 8-4, *Service Calibration Guide to Removal and Installation*.

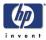

# Left Starwheel Lifter

## Removal

#### Switch off the printer and remove the power cable.

- 1. Remove the Front Cover (refer to page 8-12).
- 2. Remove the Left Cover (refer to page 8-26).
- **3.** Remove the Electronics Module (Main PCA and PSU) (refer to page 8-141).
- **4.** Remove the Left Spittoon (refer to page 8-150).
- **5.** Remove the Starwheel Assembly (refer to page 8-144).
- **6.** Remove two T-8 screws that secure the Left Starwheel Lifter to the printer.

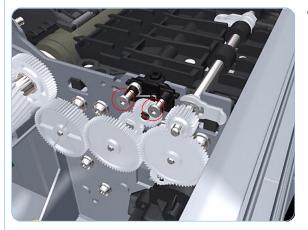

**7.** Rotate the Left Starwheel Lifter sufficiently to disengage the right attachment lug.

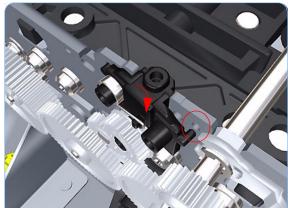

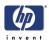

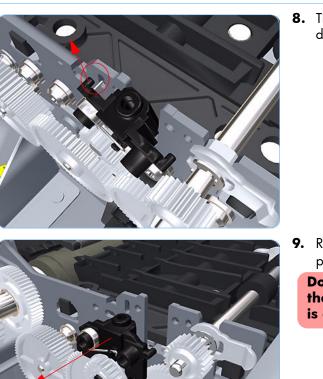

**8.** Tilt the Left Starwheel Lifter sufficiently to disengage the left attachment lug.

**9.** Remove the Left Starwheel Lifter from the printer.

Do NOT remove the spring from the Left Starwheel Lifter, because it is difficult to reattach.

When you finish installing or replacing this component, you must perform the necessary Service Calibrations. To find which calibrations you must perform, Refer to page 8-4, *Service Calibration Guide to Removal and Installation*.

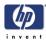

# **Right Starwheel Lifter**

#### Removal

#### Switch off the printer and remove the power cable.

- wn (with Rewinder)
- 1. Remove the Front Cover (refer to page 8-12).
- 2. Remove the Right Cover (refer to page 8-23).
- 3. Remove the Starwheel Assembly (refer to page 8-144).
- 4. Loosen the T-10 uncapping screw sufficiently so you can manually move the Carriage Assembly in step 5.

If you are uncapping a 44 inch printer, you will need to use either a very long or very short screwdriver to loosen the uncapping screw. In this way, you can loosen the screw and pass the rewinder motor.

- 5. Push the Carriage Assembly into the print path.

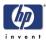

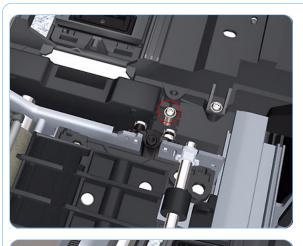

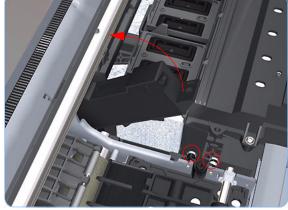

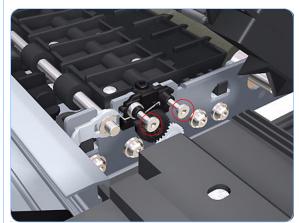

**6.** Remove one T-15 screw that secures the Drop Detector to the Service Station.

7. Rotate the Drop Detector vertically to gain access to the two screws that secure the Right Starwheel Lifter.

**8.** Remove two T-8 screws that secure the Right Starwheel Lifter to the printer.

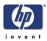

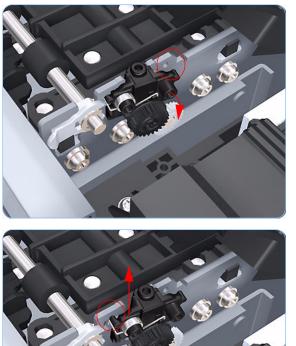

**9.** Rotate the Right Starwheel Lifter sufficiently to disengage the right attachment lug.

**10.** Tilt the Right Starwheel Lifter sufficiently to disengage the left attachment lug.

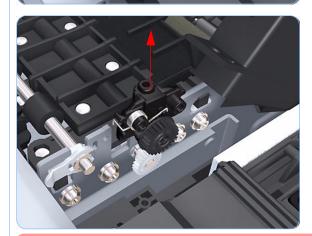

**11.** Remove the Right Starwheel Lifter from the printer.

Do NOT remove the spring from the Right Starwheel Lifter, because it is difficult to reattach.

When you finish installing or replacing this component, you must perform the necessary Service Calibrations. To find which calibrations you must perform, Refer to page 8-4, *Service Calibration Guide to Removal and Installation*.

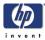

# **Starwheel Motor**

## Removal

#### Switch off the printer and remove the power cable.

- 1. Remove the Front Cover (refer to page 8-12).
- 2. Remove the Left Cover (refer to page 8-26).
- **3.** Remove the Electronics Module (Main PCA and PSU) (refer to page 8-141).
- **4.** Remove the Left Spittoon (refer to page 8-150).
- **5.** Disconnect the Starwheel Motor electrical connector.

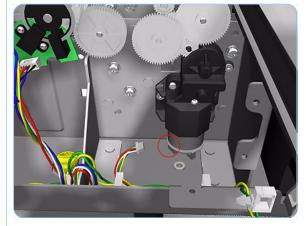

**6.** Carefully pull the two gear wheels off their shafts to gain access to the Starwheel Motor attachment screws.

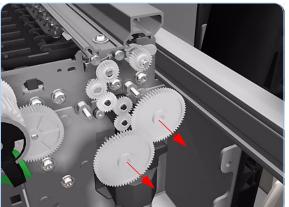

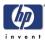

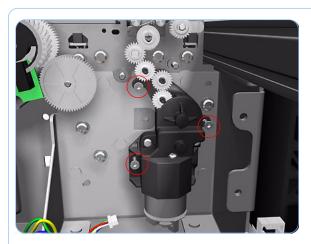

7. Remove three T-15 screws that secure the Starwheel Motor to the printer.

8. Lift the Starwheel Motor out of the printer.

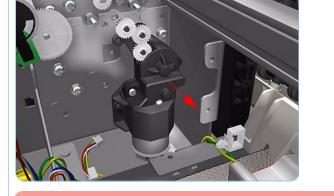

When you finish installing or replacing this component, you must perform the necessary Service Calibrations. To find which calibrations you must perform, Refer to page 8-4, *Service Calibration Guide to Removal and Installation*.

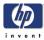

# **Full Bleed Foam**

## Removal

Switch off the printer and remove the power cable.

The complete Full Bleed Foam is constructed of three separate sections, left, center and right. This procedure only describes how to remove the left section. Removal of the other two sections is identical.

- 1. Open the Window.
- **2.** Remove the Left Full Bleed Foam from the left platen.
- **3.** Remove the Platten Middle Foams that are exposed once the Full Bleed Foam has been removed.

When you reinstall the full bleed foams, take care to correctly seat them to avoid possible damage to the Carriage Assembly

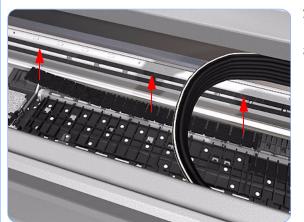

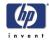

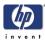

# **Preventive Maintenance**

Preventive Maintenance 9-2 Moisture on the Printer 9-2 Noisy Carriage Bushing 9-2 Belt Swelling 9-2 Cleaning the Printer 9-2 General Cleaning 9-3 Cleaning the Drive Roller and Overdrive 9-3 Level of Printer Usage 9-3 Preventive Maintenance Kits 9-5 Preventive Maintenance Kit #1 9-5 Preventive Maintenance Kit #2 9-5 Preventive Maintenance Kit #3 9-5 Preventive Maintenance Kit #3 9-5 9

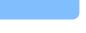

## **Preventive Maintenance**

#### Moisture on the Printer

Users should use the Printer in an environment between 20% and 80% relative humidity. To recover from moisture condensation, turn the Printer Off, and, using the main roller as a reference, wait until the Printer is completely dry before using it again.

## **Noisy Carriage Bushing**

To prevent noisy movement of the carriage, remove aluminum or dust particles from the bushing at the back of the carriage, and from the slider path along which the bushing moves. Lubricate the slider path using the Lubrification Kit (Q5669-60692).

## **Belt Swelling**

To prevent new belts from swelling incorrectly, keep them in their bags with desiccant until you need to install them.

## **Cleaning the Printer**

To maintain the Printer in good operating condition, keep it free of dust accumulation, ink, and other contamination. Cleaning intervals are determined by the Printer environment and by the types of Printer supplies used.

## **Carriage Assembly Lubrication**

To ensure correct operation of the printer you must lubricate the Carriage Assembly whenever any of the following are encountered if:

- The Front Panel displays "Maintenance #1 required".
- There is excessive noise when moving the Carriage Assembly.
- A shut down of the carriage PWM error message appears.
- There are IQ (vertical banding problems).

You should also lubricate the Carriage Assembly whenever you change any of the following service parts:

- The Carriage Rear Bushing.
- The Carriage Assembly.
- The Carriage Rail Oiler.

To lubricate the Carriage Assembly you will require the Lubrification Kit (Q5669-60692). Use the following procedure to lubricate the Carriage Assembly:

1 Use the IPA alcohol (Q6675-60070) and the cleaning cloth to clean the Carriage Rail and the Carriage Slider Rod.

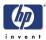

- **2** Use an Oil Dispenser (Q6675-60062) to lubricate the Carriage Rail and the Carriage Slider Rod.
- **3** Replace the Carriage Rail Oiler (refer to page 8-113) with the new one contained in the kit and add 2-3 drops of oil to the foam of the Carriage Rail Oiler.
- **4** Use an Oil Dispenser (Q6675-60062) to lubricate the Carriage Rear Bushing.

## **General Cleaning**

Proper general cleaning should include the following:

To prevent an electric shock, make sure that the Printer is switched OFF and unplugged before any cleaning is performed. Do NOT let any water get inside the Printer.

- 1 Blow away dust accumulation with compressed air if available.
- 2 Clean the outer surface of the Printer with a damp sponge or cloth. Use a mild soap and water solution if necessary. Do not use abrasive cleaners.
- **3** Wipe the Printer dry with a soft lint-free cloth.

#### **Cleaning the Drive Roller and Overdrive**

If ink is spilled on the Overdrive, remove the ink immediately. Due to the ink's reflectance, ink on the Overdrive can disrupt the Printer's edge-sensing function. To remove any ink from the Overdrive, perform the following procedure: Prevent water or other liquids from running onto electrical components or circuits, or through openings in the Electronics Module.

- 1 Perform the Turn Drive Roller Utility (Refer to Page 4-58).
- 2 Open the window and apply any common household cleaning solution (water based only) to a soft, lint-free rag and apply it to the Drive Roller and Overdrive surface while it is rotating. Make sure that you thoroughly clean the Drive Roller and Overdrive surface.
- **3** Press **Enter** when you have completed the cleaning procedure.
- **4** Allow the Drive Roller to dry before loading media in to the Printer.

#### **Level of Printer Usage**

Normal printer use means 6,000,000 Carriage Cycles (which corresponds to approximately 100,000 A0 prints on average). Under normal usage conditions, it will be approximately 5 years before the printer needs maintenance. If the printer is used more than the normal usage conditions, then it will need maintenance service much more frequently.

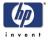

One of the EEROM counters is assigned to counting the number of carriage cycles.

| Service Part               | LIFE_VALUE | Maintenance<br>Advice |
|----------------------------|------------|-----------------------|
| Belt Cycles                | 6000000    | PMKIT1                |
| Bushings Life              | 3000000    | PMKIT1                |
| Trailing Cable Cycles      | 3000000    | PMKIT 1               |
| Scan Axis Cycles           | 6000000    | PMKIT 1               |
| Scan Axis Distance Covered | 4500000    | PMKIT 1               |
| Tubes Cycles               | 6500000    | PMKIT1                |
| Right Spittoon Volume      | 60000000   | PMKIT2                |
| Left Spittoon Volume       | 51000000   | PMKIT2                |
| Cutter Life                | 25000      | PMKIT3                |

When these components of the Printer exceed this amount, the front panel displays the following message:

#### "Maintenance #1 required"

#### "Maintenance #2 required"

Once one of the maintenance advised messages is displayed, the relevant preventive maintenance kit must be used to replace the most worn parts of the printer. Use the Removal and Installation Chapter of this Service Manual as a guide to replace the necessary parts.

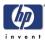

# **Preventive Maintenance Kits**

#### **Preventive Maintenance Kit #1**

The Preventive Maintenance Kit #1 is available in the following different versions:

T1100/T1100ps/T610 Printer Series (24 inch) P/N Q6683-67007

| Part Number | Description            |  |
|-------------|------------------------|--|
| Q6683-60199 | Carriage Assy SV       |  |
| Q5669-60681 | Trailing Cable 24 SV   |  |
| Q6683-60195 | Ink Supply Tubes 24 SV |  |
| Q5669-60673 | Belt Assy 24 SV        |  |
| Q5669-60674 | Scan Axis Motor SV     |  |
| Q5669-60692 | Lubrification Kit SV   |  |

T1100/T1100ps/T610 Printer Series (44 inch) P/N Q6687-67003

| Part Number | Description            |  |
|-------------|------------------------|--|
| Q6683-60199 | Carriage Assy SV       |  |
| Q6659-60177 | Trailing Cable 44 SV   |  |
| Q6687-60059 | Ink Supply Tubes 44 SV |  |
| Q6659-60175 | Belt Assy 44 SV        |  |
| Q5669-60674 | Scan Axis Motor SV     |  |
| Q5669-60692 | Lubrification Kit SV   |  |

#### **Preventive Maintenance Kit #2**

The Preventive Maintenance Kit #2 is available in the following different versions:

T1100/T1100ps/T610 Printer Series (24 inch/44 inch) P/N Q6683-67006

| Part Number | Description        |                    | Part Number |
|-------------|--------------------|--------------------|-------------|
| Q6683-60187 | Service Station SV | Service Station SV | Q6683-60187 |

#### **Preventive Maintenance Kit #3**

The Preventive Maintenance Kit #3 is available in the following different versions:

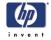

T1100/T1100ps/T610 Printer Series (24 inch) P/N Q6683-67008

| Part Number | Description        |  |
|-------------|--------------------|--|
| Q5669-60713 | Cutter Assembly SV |  |

T1100/T1100ps/T610 Printer Series (44 inch) P/N Q6683-67008

| Part Number | Description        |
|-------------|--------------------|
| Q5669-60713 | Cutter Assembly SV |

#### **Preventive Maintenance Kit #4**

The Preventive Maintenance Kit #4 is available in the following different versions:

T1100/T1100ps/T610 Printer Series (24 inch) P/N Q6683-60229

| Part Number |                   | Description |
|-------------|-------------------|-------------|
| Q6683-60229 | Trailing Cable SV |             |

T1100/T1100ps/T610 Printer Series (44 inch) P/N Q6659-60177

| Part Number |                   | Description |
|-------------|-------------------|-------------|
| Q6659-60177 | Trailing Cable SV |             |